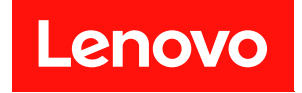

# **ThinkSystem SR860 维护手册**

**机器类型:7X69、7X70**

在参考此资料使用相关产品之前,请务必阅读并了解安全信息和安全说明,详见: [https://pubs.lenovo.com/safety\\_documentation/](https://pubs.lenovo.com/safety_documentation/)

此外,请确保您熟知适用于您的服务器的 Lenovo 保修条款和条件,这些内容位于: <http://datacentersupport.lenovo.com/warrantylookup>

**第二十六版 (2023 年 12 月)**

© **Copyright Lenovo 2017, 2023.**

有限权利声明: 如果数据或软件依照美国总务署 (GSA) 合同提供, 则其使用、复制或披露将受到 GS-35F-05925 号合 同的约束。

## **目录**

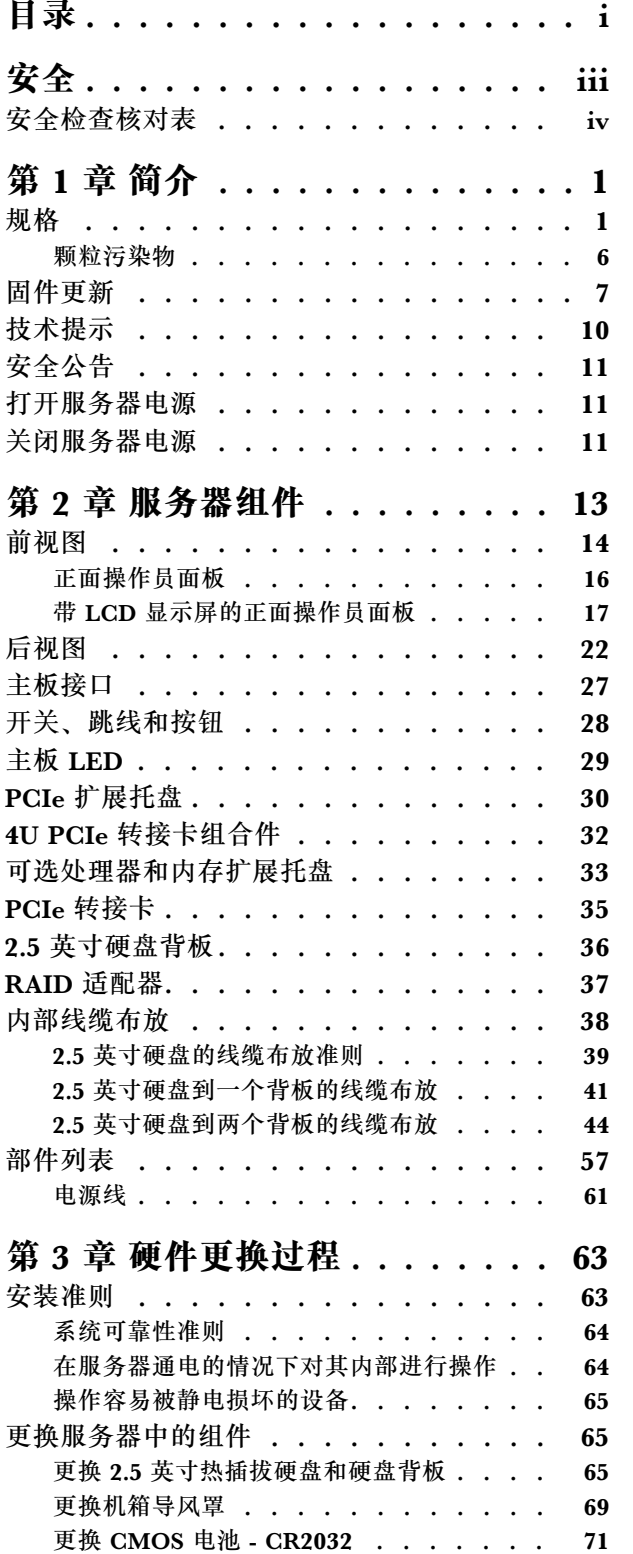

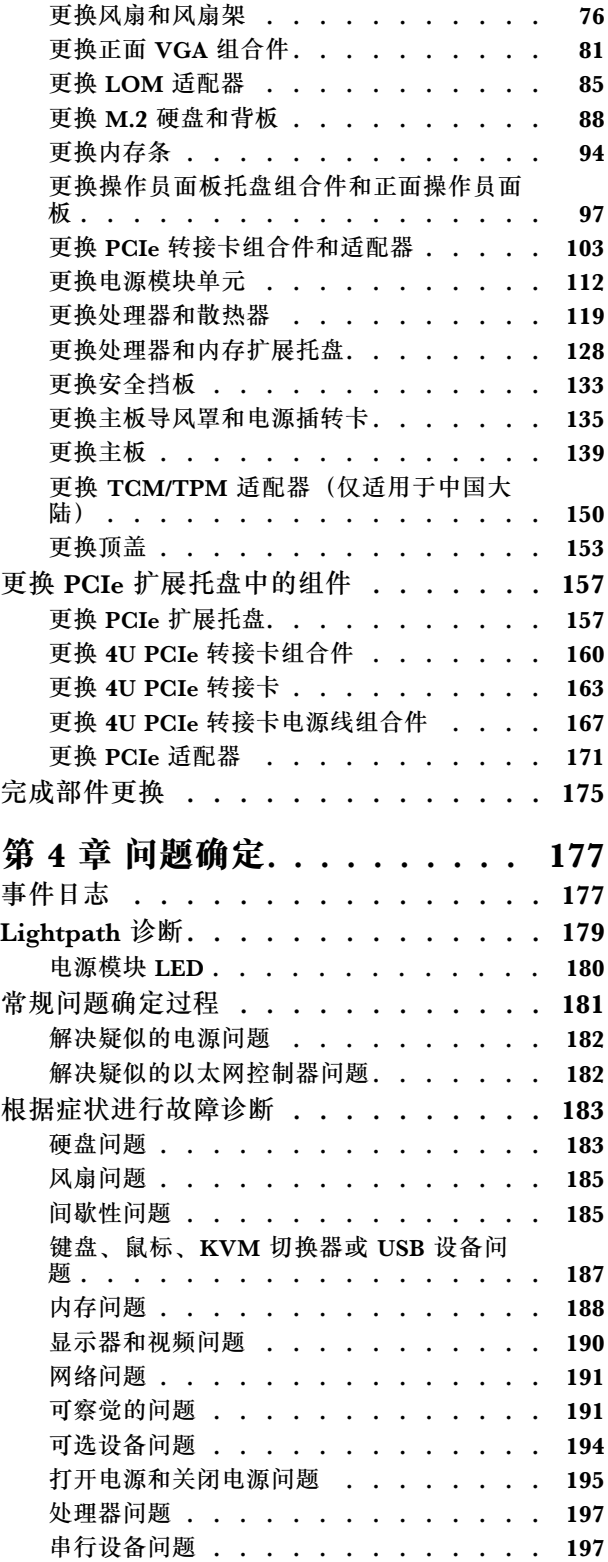

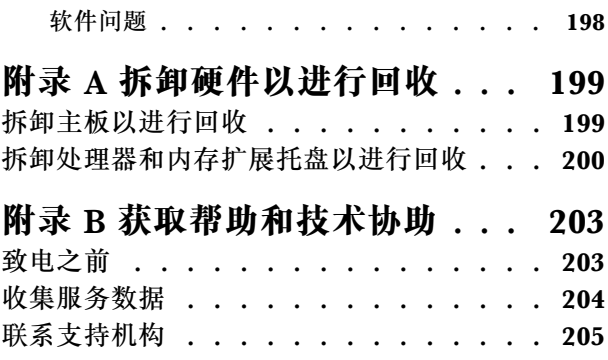

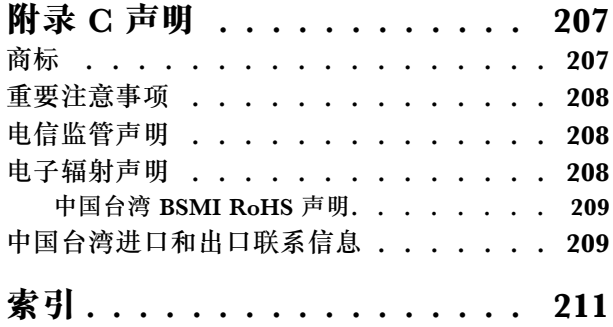

## <span id="page-4-0"></span>**安全**

Before installing this product, read the Safety Information.

قبل تر كيب هذا المنتج، يجب قر اءة الملاحظات الآمنية

Antes de instalar este produto, leia as Informações de Segurança.

在安装本产品之前,请仔细阅读 Safety Information (安全信息)。

安裝本產品之前,請先閱讀「安全資訊」。

Prije instalacije ovog produkta obavezno pročitajte Sigurnosne Upute.

Před instalací tohoto produktu si přečtěte příručku bezpečnostních instrukcí.

Læs sikkerhedsforskrifterne, før du installerer dette produkt.

Lees voordat u dit product installeert eerst de veiligheidsvoorschriften.

Ennen kuin asennat tämän tuotteen, lue turvaohjeet kohdasta Safety Information.

Avant d'installer ce produit, lisez les consignes de sécurité.

Vor der Installation dieses Produkts die Sicherheitshinweise lesen.

Πριν εγκαταστήσετε το προϊόν αυτό, διαβάστε τις πληροφορίες ασφάλειας (safety information).

לפני שתתקינו מוצר זה, קראו את הוראות הבטיחות.

A termék telepítése előtt olvassa el a Biztonsági előírásokat!

Prima di installare questo prodotto, leggere le Informazioni sulla Sicurezza.

製品の設置の前に、安全情報をお読みください。

본 제품을 설치하기 전에 안전 정보를 읽으십시오.

Пред да се инсталира овој продукт, прочитајте информацијата за безбедност.

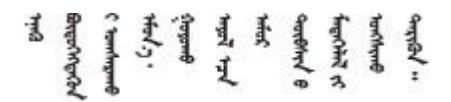

Les sikkerhetsinformasjonen (Safety Information) før du installerer dette produktet.

Przed zainstalowaniem tego produktu, należy zapoznać się z książką "Informacje dotyczące bezpieczeństwa" (Safety Information). <span id="page-5-0"></span>Antes de instalar este produto, leia as Informações sobre Segurança.

Перед установкой продукта прочтите инструкции по технике безопасности.

Pred inštaláciou tohto zariadenia si pečítaje Bezpečnostné predpisy.

Pred namestitvijo tega proizvoda preberite Varnostne informacije.

Antes de instalar este producto, lea la información de seguridad.

Läs säkerhetsinformationen innan du installerar den här produkten.

Bu ürünü kurmadan önce güvenlik bilgilerini okuyun.

مەزكۇر مەھسۇلاتنى ئورنىتىشتىن بۇرۇن بىخەتەرلىك ئۇچۇرلىرىنى ئوقۇپ چىقىڭ.

Youg mwngz yungh canjbinj neix gaxgong, itdingh aeu doeg aen canjbinj soengo cungj vahgangj ancien siusik.

### **安全检查核对表**

按照本节中的信息识别服务器潜在的安全隐患。每台服务器在设计和制造时均安装有必要的安全 装备,以保护用户和技术服务人员免遭人身伤害。

**注:**

1. 根据《工作场所法规》第 2 节的规定,本产品不适合在视觉显示工作场所中使用。

2. 服务器的安装只能在机房中进行。

**警告:**

**根据 NEC、IEC 62368-1 和 IEC 60950-1(音视频、信息技术和通信技术领域内的电子设备安全 标准)的规定,此设备必须由经过培训的服务人员安装或维护。Lenovo 假设您有资格维护设备, 并经过培训可识别产品中的危险能量级别。应使用工具、锁和钥匙或者其他安全方法操作设备,且 操作过程应由负责该位置的权威人员控制。**

**重要:**为保证操作人员的安全和系统正常运行,需要对服务器进行电气接地。持证电工可确认电源 插座是否已正确接地。

使用以下核对表排查任何潜在的安全隐患:

1. 确保关闭电源并拔下电源线。

2. 请检查电源线。

- 确保三线制地线接头情况良好。用仪表测量外部接地引脚与机架地线之间的三线接地连续 性阻抗,并确保阻抗值为 0.1 欧姆或更低。
- 确保电源线类型正确。 要查看服务器可用的电源线:

a. 访问:

<http://dcsc.lenovo.com/#/>

- b. 单击 **Preconfigured Model(预先配置型号)**或 **Configure to order(按单定做)**。
- c. 输入服务器的机器类型和型号以显示配置页面。
- d. 单击 **Power(电源管理)** ➙ **Power Cables(电源线)**选项卡以查看所有电源线。
- 确保绝缘部分未磨损。
- 3. 检查是否存在任何明显的非 Lenovo 变更。请合理判断任何非 Lenovo 改装的安全性。
- 4. 检查服务器内部是否存在任何明显的安全隐患,如金属碎屑、污染物、水或其他液体或者过 火或烟熏的痕迹。
- 5. 检查线缆是否磨损或被夹住。
- 6. 确保电源模块外盖固定器(螺钉或铆钉)未卸下或受损。

## <span id="page-8-0"></span>**第 1 章 简介**

ThinkSystem SR860 为 4U 机架服务器,设计用于海量网络事务处理。此高性能多核服务器非常 适合需要卓越处理器性能、输入/输出(I/O)灵活性和高度可管理性的网络环境。

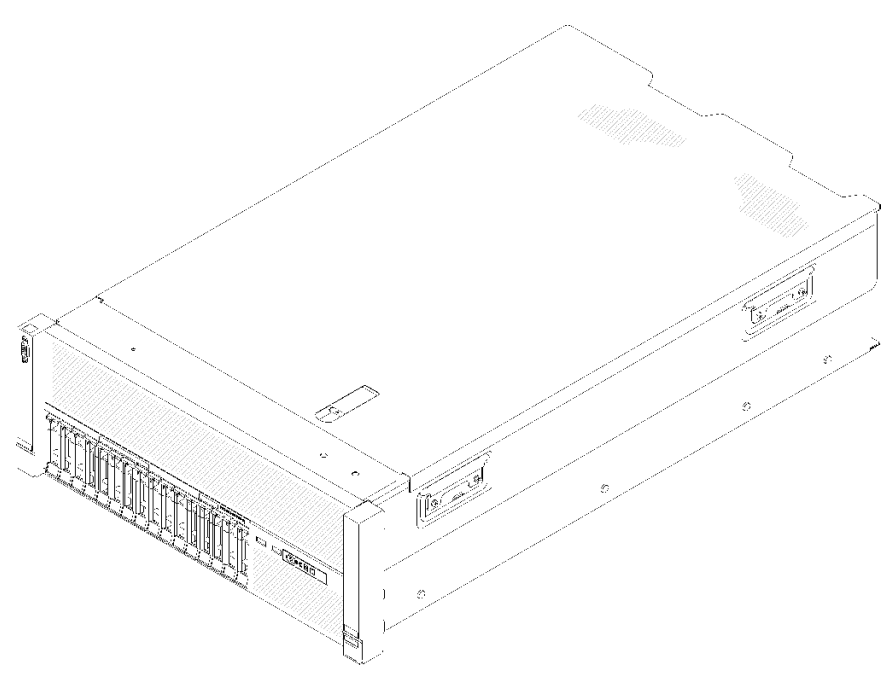

**图 1. ThinkSystem SR860**

服务器提供有限保修。关于保修的详细信息,请参阅: [https://support.lenovo.com/us/en/solu](https://support.lenovo.com/us/en/solutions/ht503310) [tions/ht503310](https://support.lenovo.com/us/en/solutions/ht503310)

关于保修的详细信息,请参阅: <http://datacentersupport.lenovo.com/warrantylookup>

### **规格**

以下信息是服务器的功能和规格概述。根据型号的不同,某些功能可能不可用或某些规格可能不 适用。

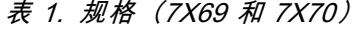

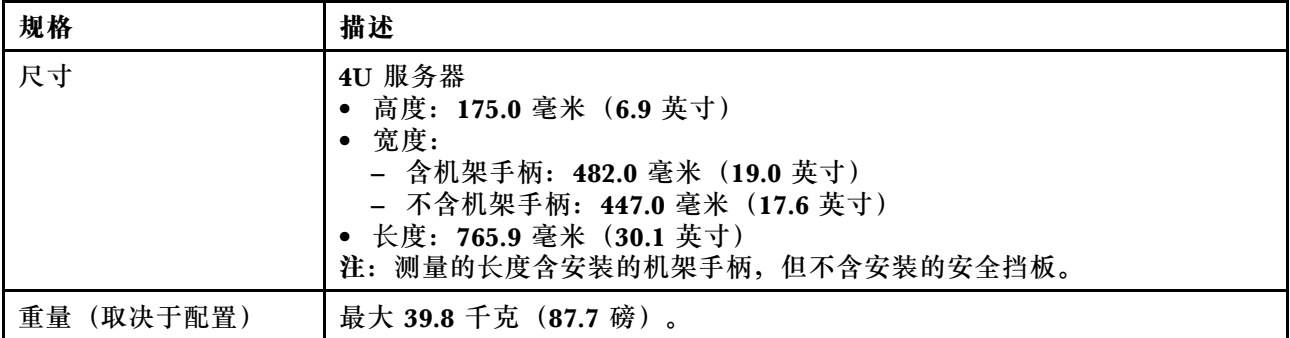

**表 1. 规格(7X69 和 7X70) (续)**

| 处理器 (取决于型号) | 支持多核 Intel Xeon 处理器, 具有集成内存控制器和 Intel Ultra Path<br>Interconnect (UPI) 架构。<br>• 两个处理器插槽(最多可扩展至四个),最低要求安装两个。<br>• 针对 LGA 3647 插槽设计<br>• 可扩展至 28 核<br>• 支持 Intel 扩展内存 32/64 技术 (EM32/64T)<br>注:                                                                                                    |  |  |
|-------------|----------------------------------------------------------------------------------------------------|--|--|
|             | 服务器安装了两个处理器时, 只支持 4U PCIe 转接卡组合件 2。<br>● 服务器安装了两个处理器和两个 AnyBay 背板时, 不支持 4U PCIe 转接卡<br>组合件。                                                                                                    |  |  |
|             | 服务器安装了四个处理器和两个 AnyBay 背板时,只支持一个 4U PCIe 转<br>接卡组合件。                                                                                                    |  |  |
| 内存          | 有关内存配置和安装的详细信息,请参阅《设置指南》中的"内存条安装<br>顺序"。<br>• 最小: 16 GB<br>• 最大:<br>$-$ RDIMM: 1.5 TB<br>- LRDIMM: 3 TB<br>$-$ 3DS-RDIMM: 6 TB<br>- DC Persistent Memory Module (DCPMM): 内存模式下为 12 TB                                                                                                    |  |  |
|             | 注: 某些类型的 GPU 要求已安装的内存总量小于 1 TB。有关特定类型的<br>GPU, 请参阅: https://support.lenovo.com/en/solutions/ht114952。<br>• 内存条类型:<br>- 具有纠错码 (ECC) 功能的双倍数据率 4 (DDR4) 带寄存器的 DIMM<br>(RDIMM)、负载减少型 DIMM (LRDIMM) 和 3DS-RDIMM<br>- DC Persistent Memory Module (DCPMM)<br>• 插槽: 24个双向交错式 DIMM 插槽 (可扩展到 48个)<br>注: 第一代 (Skylake) Intel Xeon 处理器与第二代 (Cascade Lake) Intel<br>Xeon 处理器所支持的内存条列表有所不同。请确保安装兼容的内存条以避免<br>系统错误。 有关受支持 DIMM 的列表, 请参阅: https://serverproven.lenov<br>$o.com/$ . |  |  |
| 硬盘扩展        | 十六个 2.5 英寸硬盘插槽:<br>• 八个 2.5 英寸热插拔 SATA/SAS 硬盘插槽(插槽 0-3、8-11)<br>八个 2.5 英寸热插拔 SATA/SAS/NVMe 硬盘插槽 (插槽 4-7、12-15)                                                                                                    |  |  |
| 硬盘背板        | 两种类型的动器背板:<br>• 2.5 英寸 SATA/SAS 8 插槽背板套件(称为"8 插槽背板")<br>• 2.5 英寸 AnyBay 8 插槽背板 (称为"AnyBay 背板")                                                                                                    |  |  |
| 4U PCIe 转接卡 | 四种类型的 4U PCIe 转接卡:<br>ThinkSystem SR860 1x16 PCIe FH 转接卡 2<br>ThinkSystem SR860 2x8 PCIe FH 转接卡 2<br>ThinkSystem SR860 1x16 PCIe FH 转接卡 3<br>• ThinkSystem SR860 2x8 PCIe FH 转接卡 3<br>注: 仅当服务器中安装了两个 2000W 电源模块单元, 并且所有处理器小于                                                                                                    |  |  |
|             | 200W 时, 才支持 NVIDIA V100 GPU。                                                                                                    |  |  |

### **表 1. 规格(7X69 和 7X70) (续)**

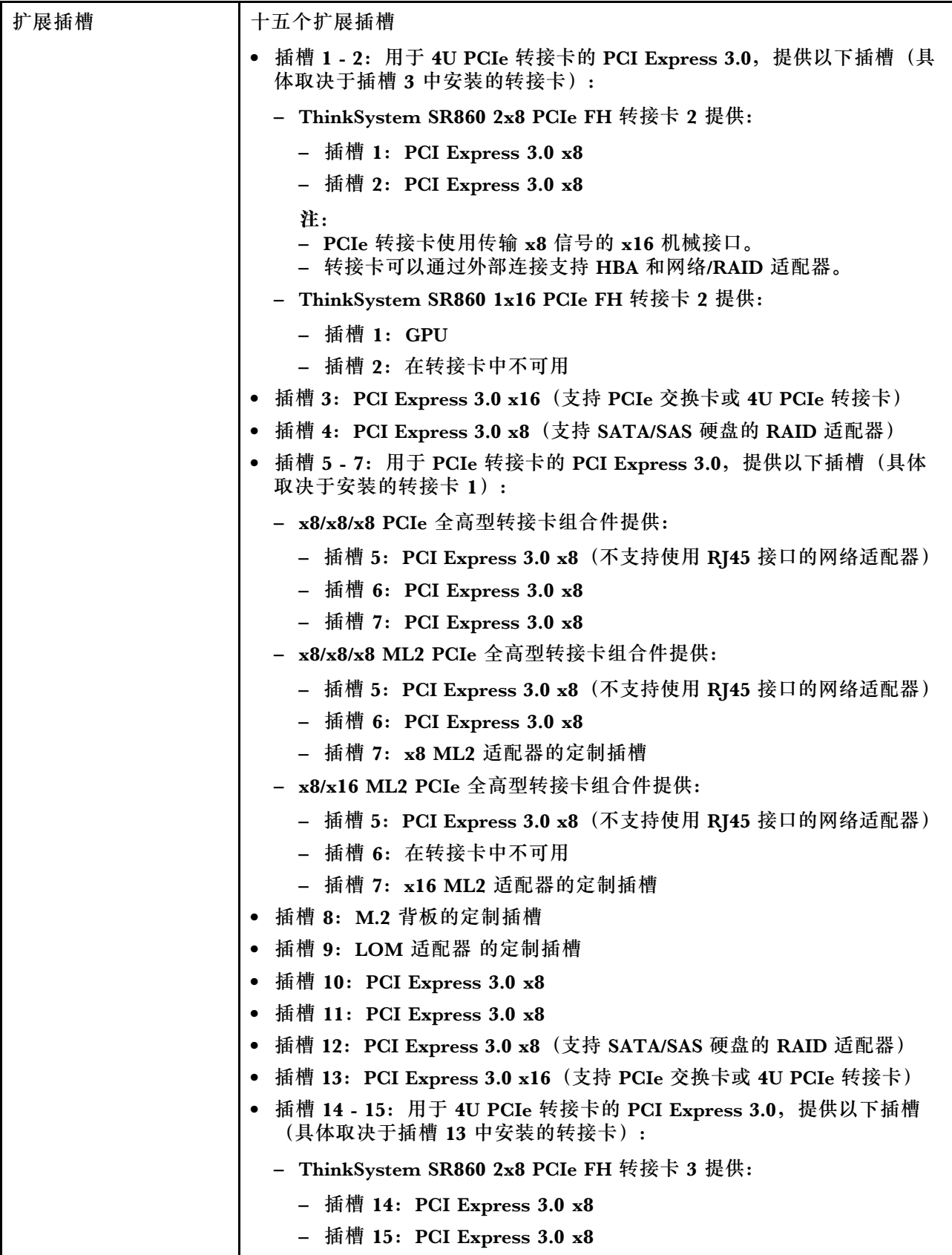

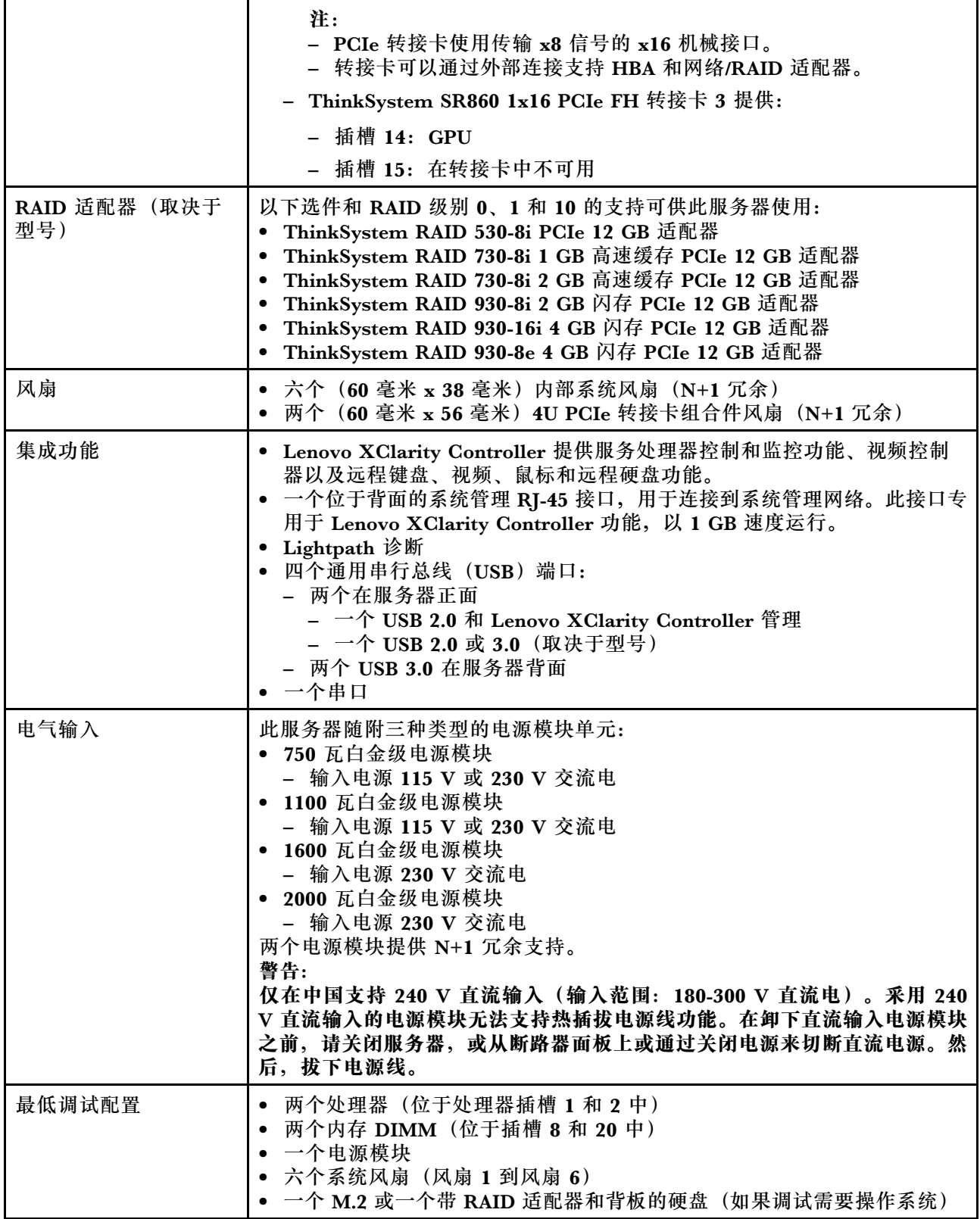

**表 1. 规格(7X69 和 7X70) (续)**

| 噪音   | • 空闲时的声功率级<br>- 最小值 5.8 贝尔<br>- 典型值 6.4 贝尔<br>- 最大值 6.6 贝尔<br>• 运行时的声功率级<br>- 最小值 6.8 贝尔<br>- 典型值 7.0 贝尔<br>- 最大值 7.2 贝尔<br>注: 声明的噪音级别基于指定的配置, 根据配置/条件的不同可能略有变动。   |  |  |  |
|------|----------------------------------------------------------------------------------------------------|--|--|--|
| 散热量  | 大致的散热量:<br>• 最低配置: 579 BTU, 169 W (单位为 BTU/小时和瓦)<br>• 最高配置: 5320 BTU, 1559 W (单位为 BTU/小时和瓦)                                                                        |  |  |  |
| 环境   | ThinkSystem SR860 符合 ASHRAE A2 级规格。根据硬件配置, 某些解决方<br>案型号符合 ASHRAE A3 级或 A4 级规格。运行温度超出 ASHRAE A2 级规格<br>范围外或风扇发生故障时,系统性能可能会受到影响。<br>注: GPU 卡不支持 ASHRAE A3 级和 A4 级规格。 |  |  |  |
|      | ThinkSystem SR860 在以下环境中受支持:                                                                                                    |  |  |  |
|      | • 气温:                                                                                                    |  |  |  |
|      | - 运行                                                                                                    |  |  |  |
|      | - ASHRAE A2 级: 10°C 到 35°C (50°F 到 95°F); 海拔 900 米<br>(2953 英尺) 以上时, 每增高 300 米 (984 英尺),最高环境温<br>度降低 1° C。                                                         |  |  |  |
|      | - ASHRAE A3 级: 5°C 到 40°C (41°F 到 104°F); 海拔 900 米<br>(2953 英尺) 以上时, 每增高 175 米 (574 英尺),最高环境温<br>度降低 1° C。                                                         |  |  |  |
|      | - ASHRAE A4 级: 5°C 到 45°C (41°F 到 113°F); 海拔 900 米<br>(2953 英尺) 以上时, 每增高 125 米 (410 英尺),最高环境温<br>度降低 1° C。                                                         |  |  |  |
|      | 服务器关闭时: 5°C 到 45°C(41°F 到 113°F)<br>$\overline{\phantom{m}}$<br>- 装运/存储时: -40° C 到 60° C (-40° F 到 140° F)<br>最大海拔高度:3050 米(10000 英尺)<br>相对湿度(非冷凝):                |  |  |  |
|      |                                                                                                    |  |  |  |
|      |                                                                                                    |  |  |  |
|      |                                                                                                    |  |  |  |
|      | - 运行时                                                                                                    |  |  |  |
|      | - ASHRAE A2 级: 8% 到 80%; 最高露点: 21° C (70° F)<br>- ASHRAE A3 级: 8% 到 85%; 最高露点: 24° C (75° F)                                                                       |  |  |  |
|      | - ASHRAE A4 级: 8% 到 90%; 最高露点: 24° C (75° F)                                                                                                    |  |  |  |
|      | - 装运/存储时: 8% 到 90%                                                                                                    |  |  |  |
|      | 颗粒污染物如果空气中悬浮的颗粒与活性气体单独发生反应,或与其他环境<br>因素(湿度或温度)发生组合反应,可能会对服务器构成威胁。有关颗粒和<br>气体限制的信息, 请参阅第 6 页 "颗粒污染物"。                                                               |  |  |  |
|      | 支持和认证的操作系统:                                                                                                    |  |  |  |
| 操作系统 | <b>Microsoft Windows Server</b>                                                                                                    |  |  |  |
|      | • VMware ESXi                                                                                                    |  |  |  |

<span id="page-13-0"></span>**表 1. 规格(7X69 和 7X70) (续)**

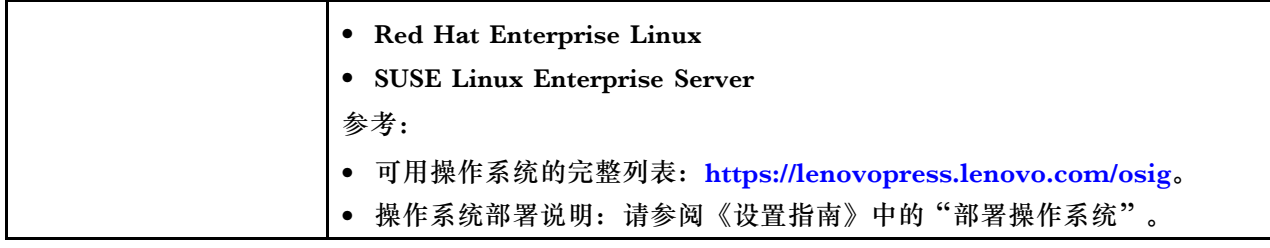

**颗粒污染物**

**注意:**如果空气中悬浮的颗粒(包括金属屑或微粒)与活性气体单独发生反应,或与其他环境因素 (如湿度或温度)发生组合反应,可能会对本文档中所述的设备构成威胁。

颗粒水平过高或有害气体聚集所引发的风险包括设备故障或设备完全损坏。为避免此类风险,本 规格中对颗粒和气体进行了限制。不得将这些限制视为或用作决定性的限制,因为有大量其他因 素(如空气的温度或含水量)会影响微粒或环境腐蚀物的作用程度以及气体污染物的转移。如果 不使用本文档中所规定的特定限制,您必须采取必要措施,使颗粒和气体级别保持在能够保护人 员健康和安全的水平。如果 Lenovo 判断您所处环境中的颗粒或气体水平已对设备造成损害, 则 Lenovo 可在实施适当的补救措施时决定维修或更换设备或部件以减轻此类环境污染。此类补救措 施的实施由客户负责。

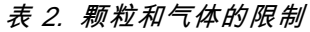

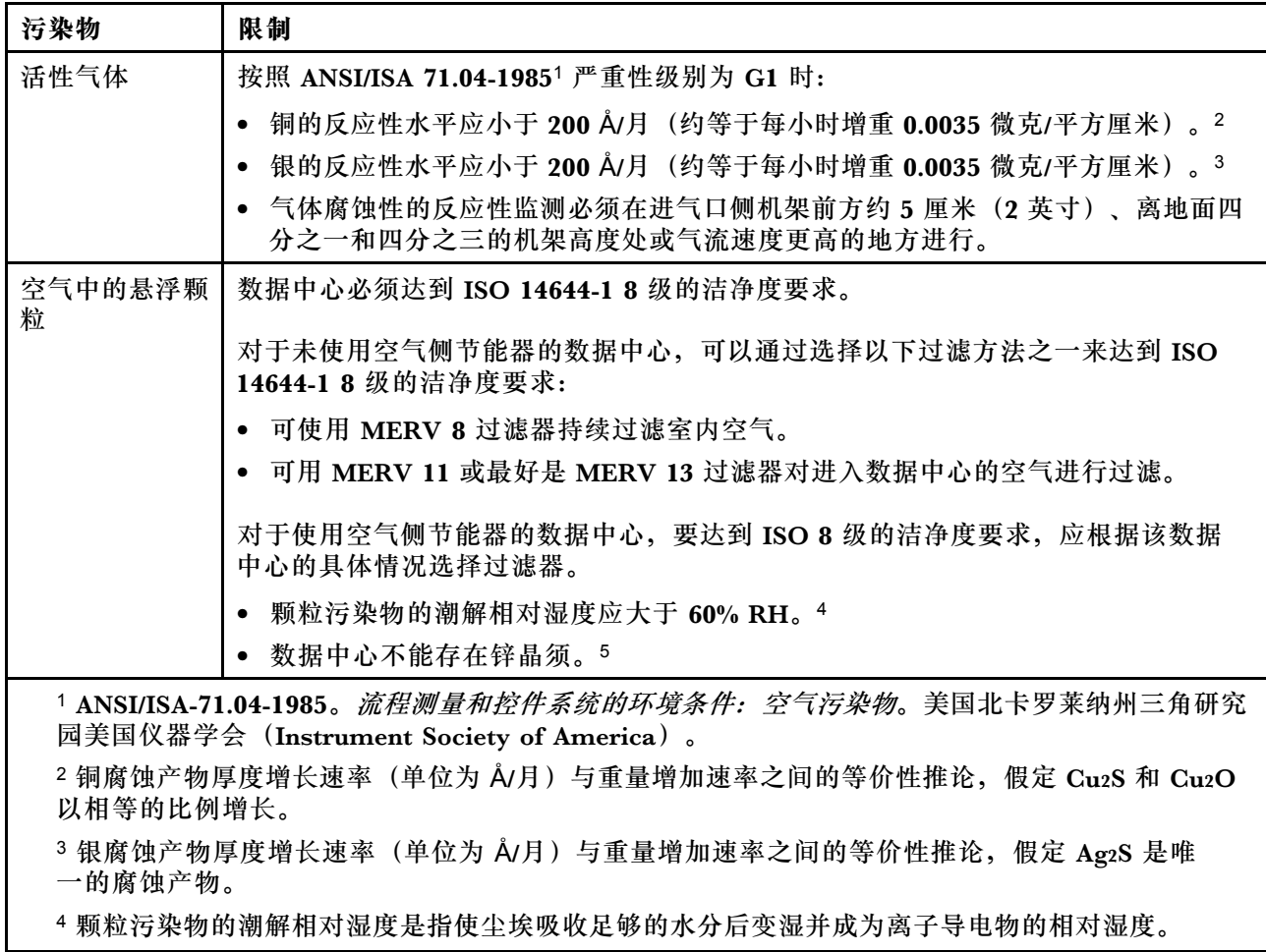

#### <span id="page-14-0"></span>**表 2. 颗粒和气体的限制 (续)**

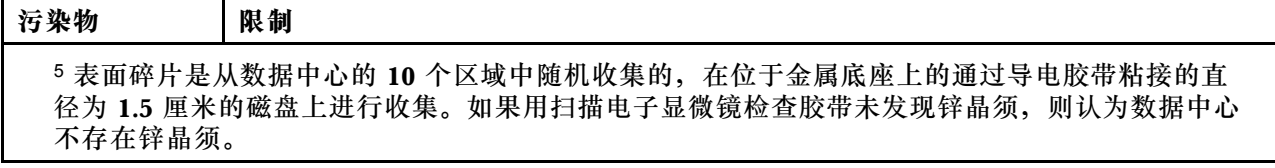

### **固件更新**

可通过多种方式更新服务器的固件。

可使用此处列出的工具为服务器和服务器中安装的设备更新最新固件。

- 以下网站提供了有关更新固件的最佳实践:
	- <http://lenovopress.com/LP0656>
- 可在以下站点上找到最新的固件:
	- [http://datacentersupport.lenovo.com/products/servers/system-x/system-x3850-x6/6241/d](http://datacentersupport.lenovo.com/products/servers/system-x/system-x3850-x6/6241/downloads) [ownloads](http://datacentersupport.lenovo.com/products/servers/system-x/system-x3850-x6/6241/downloads)
- 您可以订阅产品通知以了解最新的固件更新:
	- <https://datacentersupport.lenovo.com/tw/en/solutions/ht509500>

**UpdateXpress System Packs(UXSPs)**

Lenovo 通常在称为 UpdateXpress System Packs (UXSPs) 的捆绑包中发行固件。要确保所有 固件更新均兼容,应同时更新所有固件。如果同时为 Lenovo XClarity Controller 和 UEFI 更新 固件,请先更新 Lenovo XClarity Controller 的固件。

#### **更新方法术语**

- **带内更新**。由在服务器核心 CPU 上运行的操作系统内使用工具或应用程序执行的安装或更新。
- **带外更新**。由 Lenovo XClarity Controller 通过收集更新再将更新推送到目标子系统或设备而 执行的安装或更新。带外更新不依赖于在核心 CPU 上运行的操作系统。但是,大多数带外操作 要求服务器处于 S0(正在工作)电源状态。
- **目标更新。**安装或更新由在目标服务器本身上运行的已安装操作系统启动。
- **非目标更新。**由直接与该服务器的 Lenovo XClarity Controller 进行交互的计算设备所启动的 安装或更新。
- **UpdateXpress System Packs(UXSPs)**。UXSPs 是经设计和测试过的捆绑更新,旨在提供 相互依赖、缺一不可的功能、性能和兼容性。UXSPs 因服务器类型而异, 经过专门构建(内 置固件和设备驱动程序更新),可支持特定的 Windows Server、Red Hat Enterprise Linux (RHEL) 和 SUSE Linux Enterprise Server (SLES) 操作系统发布版本。此外, 也有因服务 器类型而异的纯固件型 UXSPs。

#### **固件更新工具**

请参阅下表以确定可用于安装和设置固件的最佳 Lenovo 工具:

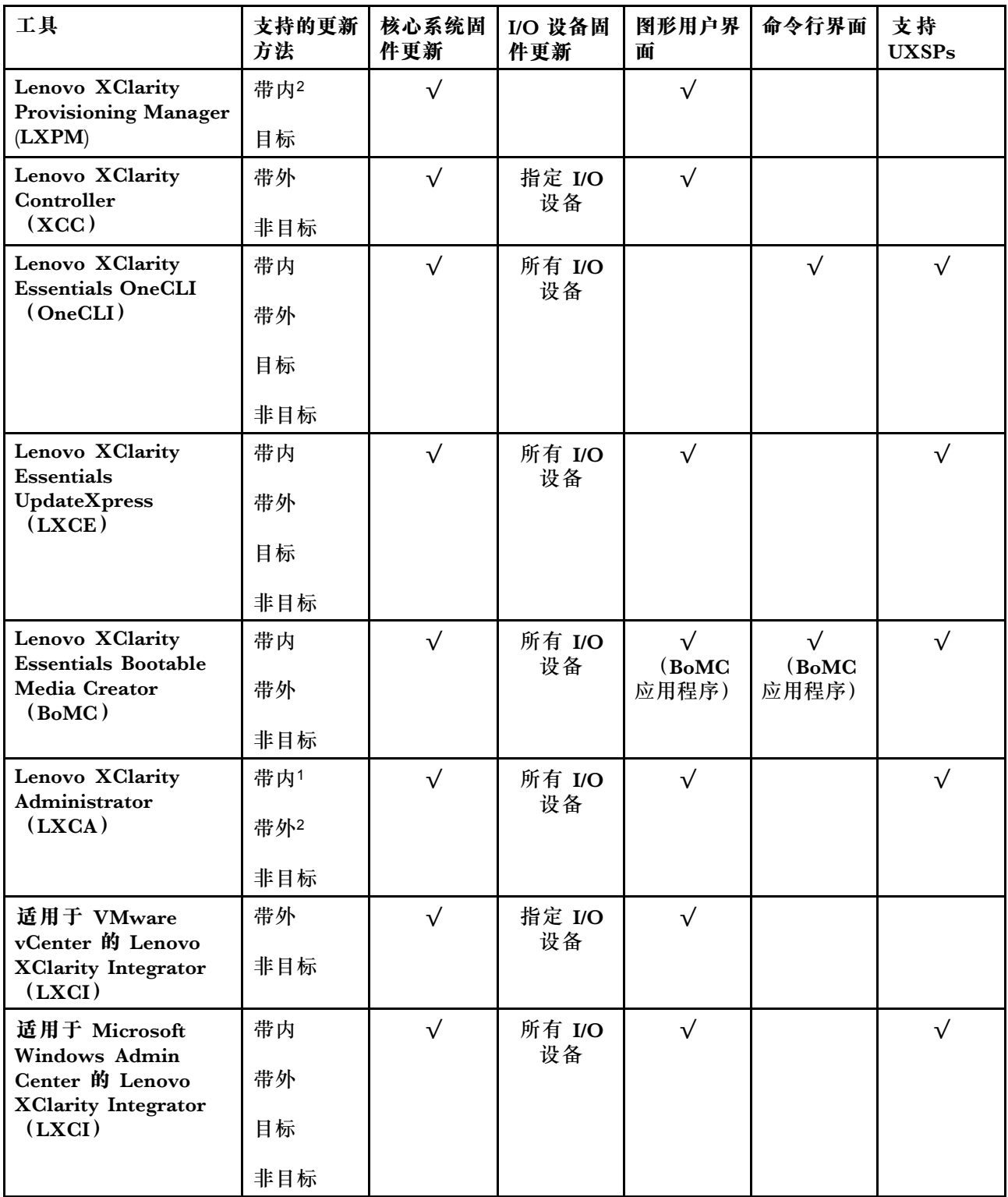

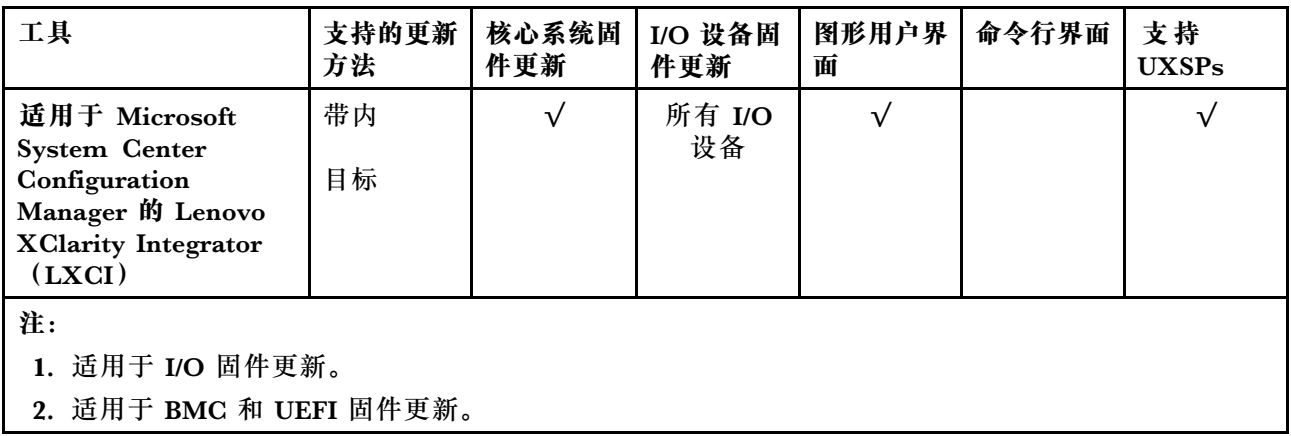

• **Lenovo XClarity Provisioning Manager**

从 Lenovo XClarity Provisioning Manager 中, 可更新 Lenovo XClarity Controller 固件、 UEFI 固件和 Lenovo XClarity Provisioning Manager 软件。

**注:**默认情况下,当您启动服务器并按下屏幕说明中指定的键时,将显示 Lenovo XClarity Provisioning Manager 图形用户界面。如果已将该默认设置更改为基于文本的系统设置,可从 基于文本的系统设置界面中打开图形用户界面。

有关使用 Lenovo XClarity Provisioning Manager 更新固件的更多信息,请参阅:

<https://pubs.lenovo.com/lxpm-overview/> 上适用于您的服务器的 LXPM 文档中的"固件更 新"一节

**重要:**Lenovo XClarity Provisioning Manager(LXPM)支持的版本因产品而异。除非另有 说明,否则在本文档中 Lenovo XClarity Provisioning Manager 的所有版本均称为 Lenovo XClarity Provisioning Manager 和 LXPM。如需查看服务器支持的 LXPM 版本, 请转到 [http](https://pubs.lenovo.com/lxpm-overview/) [s://pubs.lenovo.com/lxpm-overview/](https://pubs.lenovo.com/lxpm-overview/)。

• **Lenovo XClarity Controller**

如果需要安装某个特定更新,可为特定服务器使用 Lenovo XClarity Controller 接口。

**注:**

– 要通过 Windows 或 Linux 执行带内更新,必须安装操作系统驱动程序,并且必须启用 Ethernet-over-USB(有时称为 LAN over USB)接口。

有关配置 Ethernet over USB 的更多信息,请参阅:

<https://pubs.lenovo.com/lxcc-overview/> 上适用于您的服务器的 XCC 文档中的"配置 Ethernet over USB" 一节

- 如果通过 Lenovo XClarity Controller 更新固件, 请确保已下载并安装适用于当前服务器操 作系统的最新设备驱动程序。

有关使用 Lenovo XClarity Controller 更新固件的更多信息, 请参阅:

<https://pubs.lenovo.com/lxcc-overview/> 上适用于您的服务器的 XCC 文档中的"更新服务 器固件"一节

**重要:**Lenovo XClarity Controller(XCC)支持的版本因产品而异。除非另有说明,否则在 本文档中 Lenovo XClarity Controller 的所有版本均被称为 Lenovo XClarity Controller 和 XCC。如需查看服务器支持的 XCC 版本,请转到 <https://pubs.lenovo.com/lxcc-overview/>。

• **Lenovo XClarity Essentials OneCLI**

<span id="page-17-0"></span>Lenovo XClarity Essentials OneCLI 是多个命令行应用程序的集合,可用于管理 Lenovo 服务 器。其更新应用程序可用于更新服务器的固件和设备驱动程序。更新可在服务器主机操作系 统(带内)中执行,也可通过服务器 BMC(带外)执行。

有关使用 Lenovo XClarity Essentials OneCLI 更新固件的更多信息,请参阅:

[https://pubs.lenovo.com/lxce-onecli/onecli\\_c\\_update](https://pubs.lenovo.com/lxce-onecli/onecli_c_update)

• **Lenovo XClarity Essentials UpdateXpress**

Lenovo XClarity Essentials UpdateXpress 通过图形用户界面 (GUI) 提供 OneCLI 的大部分 更新功能。它可用于获取并部署 UpdateXpress System Packs (UXSPs) 更新包和个别更新。 UpdateXpress System Pack 包含用于 Microsoft Windows 和 Linux 的固件和设备驱动程序更 新。

可从以下位置获取 Lenovo XClarity Essentials UpdateXpress:

<https://datacentersupport.lenovo.com/solutions/lnvo-xpress>

• **Lenovo XClarity Essentials Bootable Media Creator**

您可以使用 Lenovo XClarity Essentials Bootable Media Creator 来创建可引导介质,用 于在支持的服务器上执行固件更新、VPD 更新、清单和 FFDC 收集、高级系统配置、FoD 密钥管理、安全擦除、RAID 配置和诊断。

可从以下位置获取 Lenovo XClarity Essentials BoMC:

<https://datacentersupport.lenovo.com/solutions/lnvo-bomc>

• **Lenovo XClarity Administrator**

如果您正在使用 Lenovo XClarity Administrator 管理多个服务器,则可通过该界面更新所有 受管服务器的固件。通过将固件合规性策略分配给受管端点,可简化固件管理。创建合规性 策略并将其分配给受管端点时,Lenovo XClarity Administrator 将监控对这些端点的清单 作出的更改,并标记任何不合规的端点。

有关使用 Lenovo XClarity Administrator 更新固件的更多信息, 请参阅:

[http://sysmgt.lenovofiles.com/help/topic/com.lenovo.lxca.doc/update\\_fw.html](http://sysmgt.lenovofiles.com/help/topic/com.lenovo.lxca.doc/update_fw.html)

• **Lenovo XClarity Integrator 产品**

Lenovo XClarity Integrator 产品可以将 Lenovo XClarity Administrator 和服务器的管理功 能集成到特定部署基础架构专用软件,例如 VMware vCenter、Microsoft Admin Center 或 Microsoft System Center。

有关使用 Lenovo XClarity Integrator 更新固件的更多信息,请参阅:

<https://pubs.lenovo.com/lxci-overview/>

### **技术提示**

Lenovo 会持续在支持网站上发布最新的提示和技巧,您可以利用这些提示和技巧来解决可能遇到的 服务器问题。这些技术提示(也称为保留提示或服务公告)包含服务器运行问题的解决流程信息。

要查找服务器可用的技术提示:

- 1. 转到 <http://datacentersupport.lenovo.com> 并导航到服务器的支持页面。
- 2. 单击导航窗格中的 **How To's(操作方法)**。
- 3. 从下拉菜单中单击 **Article Type(文章类型)** ➙ **Solution(解决方案)**。 请按照屏幕上的说明选择所遇到问题的类别。

### <span id="page-18-0"></span>**安全公告**

为保护客户及其数据,Lenovo 致力于开发符合最高安全标准的产品和服务。报告潜在的安全漏洞 时,将由 Lenovo 产品安全事故响应团队(PSIRT)负责调查问题并向客户提供相关信息,以便客 户在我们致力于寻求解决方案的同时制定缓解计划。

可在以下站点找到当前安全公告的列表:

[https://datacentersupport.lenovo.com/product\\_security/home](https://datacentersupport.lenovo.com/product_security/home)

### **打开服务器电源**

在连接到输入电源时,服务器进行短暂自检(电源状态 LED 快速闪烁)后,进入待机状态(电源 状态 LED 每秒闪烁一次)。

您可以通过以下任何一种方式开启服务器(电源 LED 点亮):

- 可以按电源按钮。
- 服务器可在电源中断后自动重新启动。
- 服务器可响应发送到 Lenovo XClarity Controller 的远程打开电源请求。

有关关闭服务器电源的信息,请参阅第 11 页 "关闭服务器电源"。

### **关闭服务器电源**

当连接到电源时,服务器保持为待机状态,允许 Lenovo XClarity Controller 以响应远程打开电 源请求。要从服务器卸下所有电源(电源状态 LED 熄灭),必须拔下所有电源线。

要将服务器置于待机状态(电源状态 LED 每秒闪烁一次):

**注:**Lenovo XClarity Controller 可将服务器置于待机状态作为对紧急系统故障的自动响应。

- 使用操作系统开始正常关闭(如果操作系统支持)。
- 按下电源按钮开始正常关闭(如果操作系统支持)。
- 按住电源按钮超过 4 秒以强制关机。

处于待机状态时,服务器可响应发送到 Lenovo XClarity Controller 的远程打开电源请求。有关 打开服务器电源的信息,请参阅第 11 页 "打开服务器电源"。

### <span id="page-20-0"></span>**第 2 章 服务器组件**

请参阅本节中的信息,了解与您的服务器关联的每个组件。

**识别您的服务器**

联系 Lenovo 寻求帮助时, 机器类型、型号和序列号信息可帮助支持人员识别您的服务器, 从而 更快捷地提供服务。

第 13 页图 2 "机器类型、型号和序列号的位置"显示包含机器类型、型号和序列号的标签的位置。

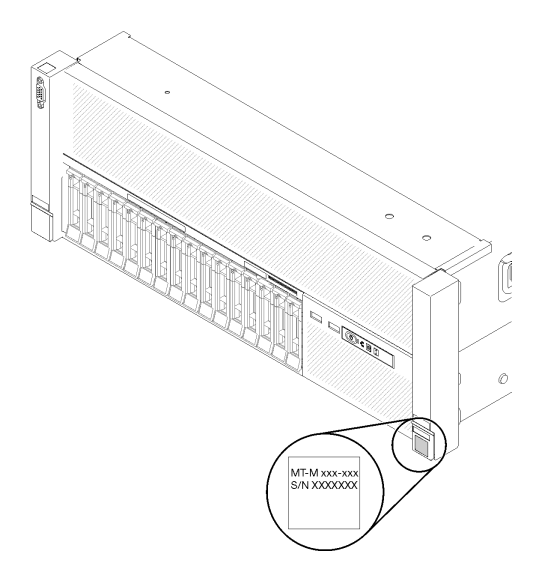

#### **图 2. 机器类型、型号和序列号的位置**

型号和序列号在服务器正面的标识标签上,如下图所示。还可将其他系统信息标签贴在服务器正 面的客户标签空位。

**XClarity Controller 网络访问标签**

此外, XClarity Controller 网络访问标签贴在抽取式信息卡上(靠近前视图的中央), 通过抽取 操作即可发现 MAC 地址。

<span id="page-21-0"></span>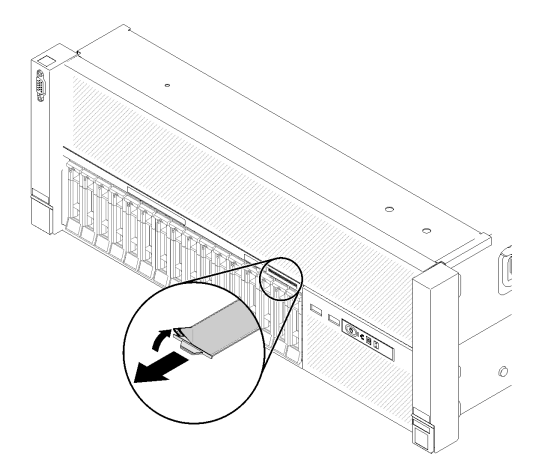

**图 3. 抽取式信息卡上的 XClarity Controller 网络访问标签**

### **前视图**

本节介绍服务器正面的控制按钮、LED 和接口。

下图显示服务器正面的 控制装置、LED 和接口。

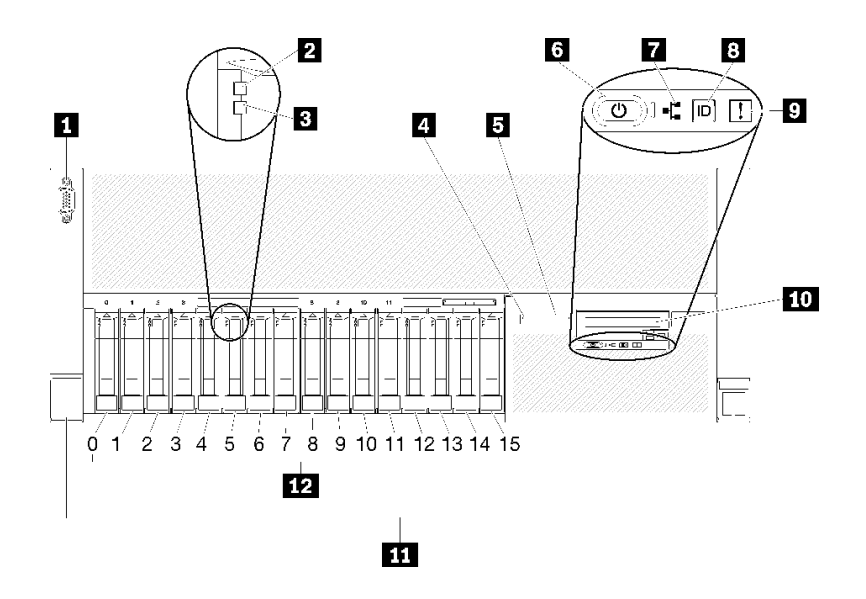

**图 4. 前视图**

**表 3. 服务器前视图上的组件**

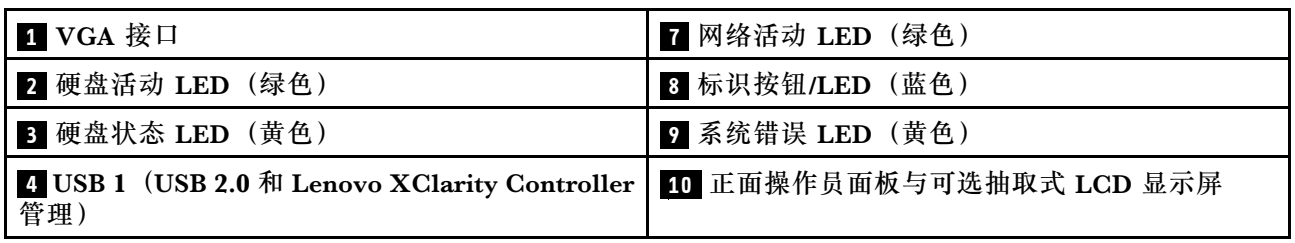

**表 3. 服务器前视图上的组件 (续)**

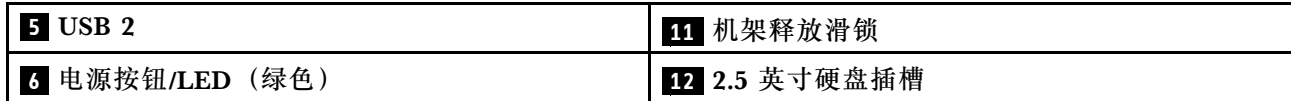

**1 VGA 接口:**

将显示器连接到该接口。

**注:**

- 使用正面 VGA 接口时,背面 VGA 接口将被禁用。
- 最大视频分辨率为 1920 x 1200 (60 Hz)。

**2 硬盘活动 LED(绿色):**

每个热插拔硬盘均配备活动 LED,当此 LED 闪烁时,表示正在使用该硬盘。

**3 硬盘状态 LED(黄色):**

这些 LED 位于 SAS 或 SATA 硬盘和固态硬盘上。当其中的某一 LED 点亮时,表明该硬盘发生了 故障。当该 LED 缓慢闪烁(每秒闪烁 1 次)时,表示硬盘正在重建。当该 LED 快速闪烁(每秒 闪烁三次)时,表示控制器正在识别该硬盘。

#### **4 5** USB 接口:

将 USB 设备(如 USB 鼠标、键盘或其他设备)连接到任一 USB 接口。以下是每个接口的详细说 明:

- USB 1: USB 2.0 端口(具有 Lenovo XClarity Controller 管理功能)
- USB 2: USB 2.0 或 3.0 (取决于型号)

**6 电源按钮/LED(绿色):**

按电源按钮可手动开启和关闭服务器。电源 LED 的状态如下所示:

**熄灭:**未正确安装电源模块,或者 LED 本身出现故障。

**快速闪烁(每秒 4 次):**服务器已关闭,且未准备好开启。电源控制按钮已禁用。这将 持续约 5 到 10 秒。

**缓慢闪烁(每秒 1 次):**服务器已关闭,并且已准备就绪,可以开启。您可以按电源控制 按钮以开启服务器。

**常亮:**服务器已开启。

**7 网络活动 LED(绿色):**

当此 LED 点亮时,表示服务器正在向太网 LAN 传输信号,或正在接收来自以太网 LAN 的信号。

**8 标识按钮/LED(蓝色):**

<span id="page-23-0"></span>按此按钮即可直观地确定相应服务器的位置。通过该 LED 可直观地在众多服务器中找到该服务 器。您可使用 Lenovo XClarity Controller 打开和关闭此 LED。

#### **9 系统错误 LED(黄色):**

当该黄色 LED 点亮时,表示发生了系统错误。此 LED 可由 Lenovo XClarity Administrator 控 制。正面操作员面板的 LCD 显示屏提供的信息也有助于确定错误。

#### **11 带可选抽取式 LCD 显示屏的正面操作员面板**:

此面板包含多个控制按钮和 LED,可提供提供有关服务器状态的信息。

#### **11 机架释放滑锁:**

按下服务器正面两侧的滑锁可将服务器从机架卸下。

#### **12 2.5 英寸硬盘插槽:**

将 2.5 英寸硬盘安装到这些插槽中。如需更多详细信息,请参阅[第 68 页 "安装 2.5 英寸热插拔](#page-75-0) [硬盘"](#page-75-0)。

### **正面操作员面板**

下图显示正面操作员面板上的控制按钮和 LED。

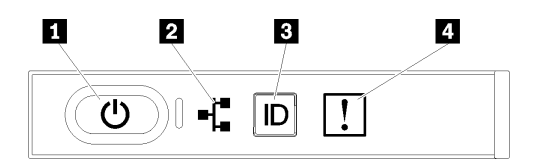

#### **图 5. 正面操作员面板**

#### **表 4. 正面操作员面板上的按钮和 LED**

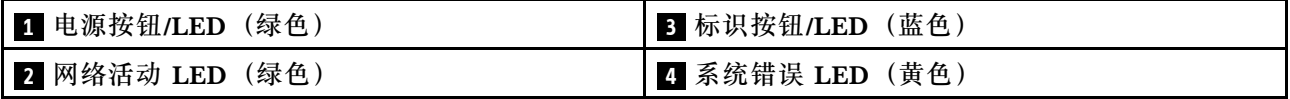

#### **1 电源按钮/LED(绿色)**

按该按钮可手动开启和关闭服务器。电源 LED 的状态如下所示:

**熄灭:**未正确安装电源模块,或者 LED 本身出现故障。

**快速闪烁(每秒 4 次):**服务器已关闭,且未准备好开启。电源控制按钮已禁用。这将持续约 5 到 10 秒。

**缓慢闪烁(每秒1次):**服务器已关闭,并且已准备就绪,可以开启。您可以按电源控制按钮 以开启服务器。

**常亮:**服务器已开启。

**2 网络活动 LED(绿色)**

<span id="page-24-0"></span>当此 LED 点亮时,表示服务器正在向太网 LAN 传输信号,或正在接收来自以太网 LAN 的信号。

**3 标识按钮/LED(蓝色)**

该蓝色 LED 是从视觉上定位服务器的标识。此 LED 也用作感应按钮。可使用 Lenovo XClarity Administrator 远程点亮此 LED。

#### **4 系统错误 LED(黄色)**

当该黄色 LED 点亮时,表示发生了系统错误。此 LED 可由 Lenovo XClarity Administrator 控 制。正面操作员面板的 LCD 显示屏提供的信息也有助于确定错误。

### **带 LCD 显示屏的正面操作员面板**

以下部分包括正面操作员面板的 LCD 系统信息显示面板的概述,此面板显示关于服务器的各类信 息。

根据配置的不同,您的正面操作员面板可能随附 LCD 显示屏,可通过拉动正面操作员面板右侧的 滑锁进行操作。

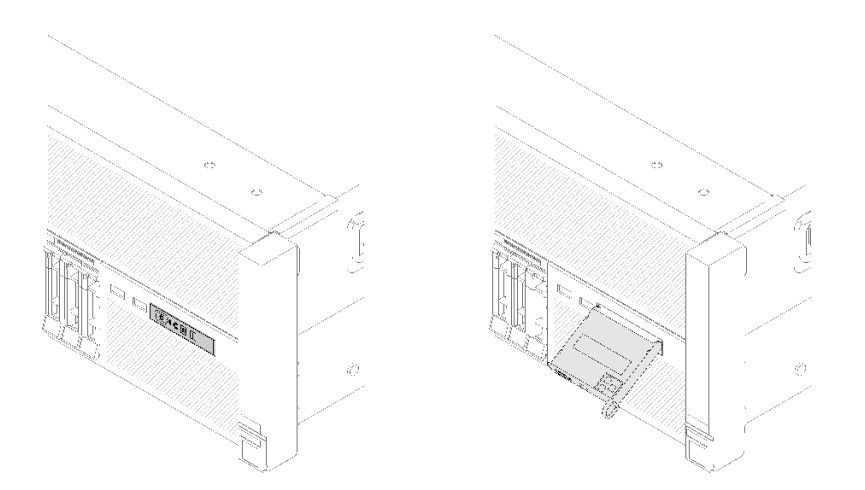

**图 6. 正面操作员面板和 LCD 显示屏**

连接到服务器正面的 LCD 系统信息显示面板可以快速访问系统状态、固件、网络和运行状况信息。

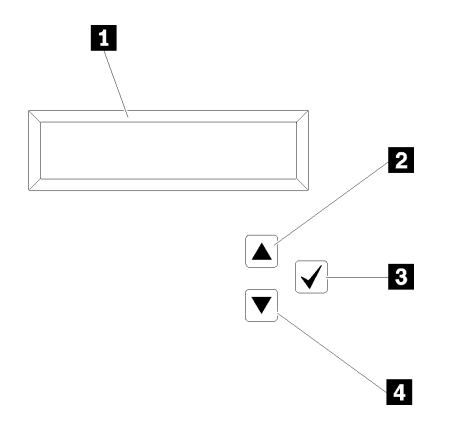

**图 7. 正面操作员面板的系统信息和控制**

**表 5. 正面操作员面板的系统信息和控制**

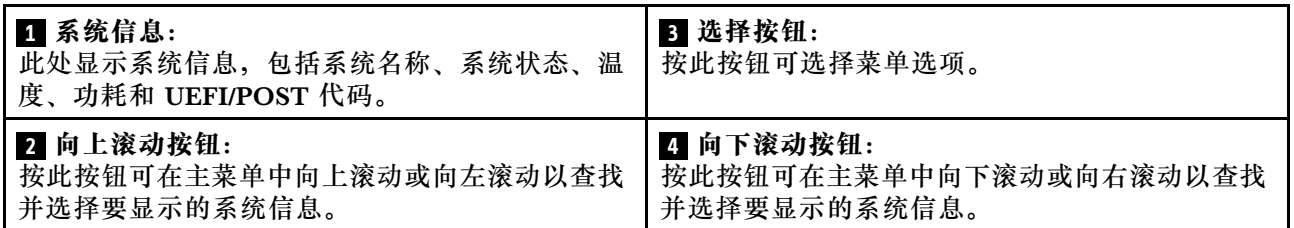

以下是显示面板上的信息的示例。

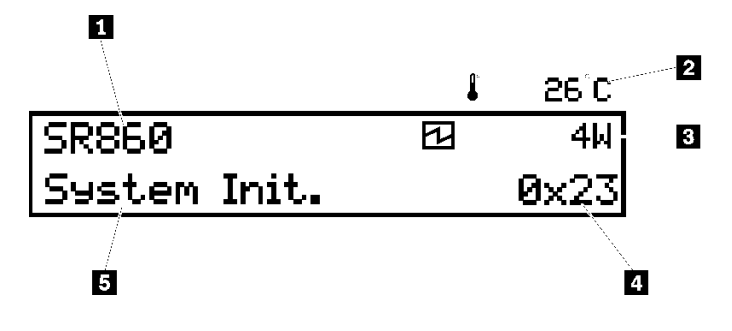

#### **图 8. LCD 显示面板上的系统信息**

**表 6. 正面操作员面板的系统信息显示面板**

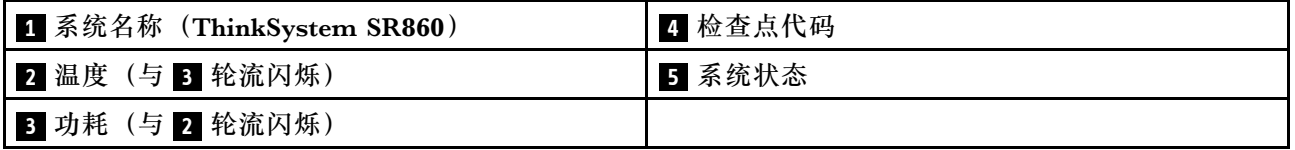

LCD 显示屏上的选项菜单 UI 流程如下所示。

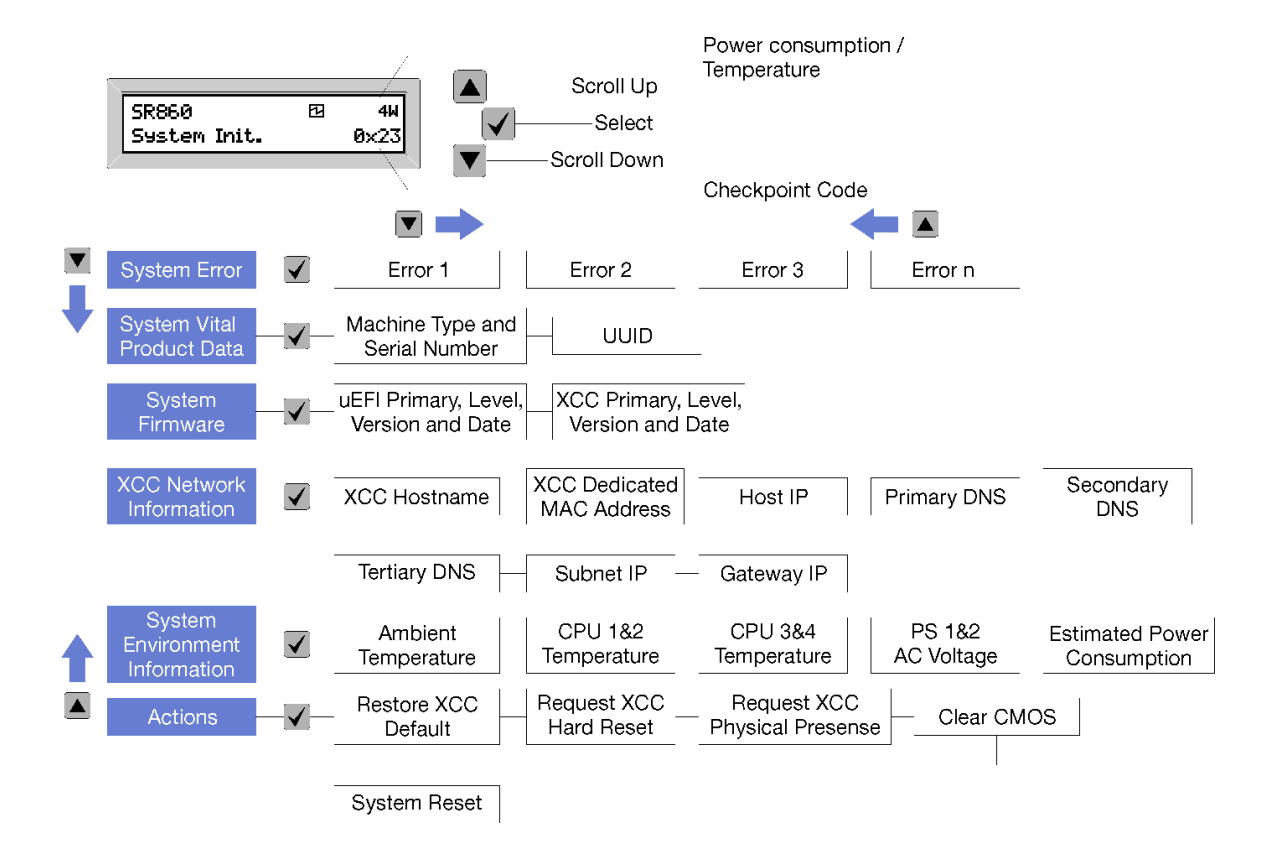

**图 9. 正面操作员面板选项菜单 UI 流程**

以下是正面操作员面板上可用选项的列表。使用**选择**(√)按钮在单个选项和下级信息条目间切 换,使用向上滚动(▼)和向下滚动(▲)按钮在多个选项或信息条目间切换。

**表 7. 正面操作员面板上的可用选项**

| 选项       | 描述                                                                   |  |  |  |
|----------|----------------------------------------------------------------------|--|--|--|
| 系统错误     | 系统错误提供系统遇到的错误总数以及这些错误的描述。该信息显示如下:<br>System Has Encountered X Errors |  |  |  |
|          | X 是系统遇到的错误总数。使用"选择"按钮访问错误描述, 然后使用"向<br>上滚动"和"向下滚动"按钮在描述之间切换。         |  |  |  |
|          | 注: 仅发生一个错误时,LCD 显示面板将显示错误描述而非发生的错误数量。                                |  |  |  |
| 系统重要产品数据 | 系统重要产品数据提供以下信息:                                                      |  |  |  |
|          | • 机器类型和序列号显示如下:<br>Machine Type: XXXXXXXX                            |  |  |  |
|          |                                                                      |  |  |  |
|          | Serial Num: YYYYYY                                                   |  |  |  |
|          | • UUID (全局唯一标识符) 显示如下:                                               |  |  |  |
|          | UUTD: 77777777777777777777777777777                                  |  |  |  |
|          | 其中                                                                   |  |  |  |
|          | • XXXXXXXX 是机器类型。                                                    |  |  |  |
|          | • YYYYYY 是序列号。<br>ZZZZZZZZZZZZZZZZZZZZZZZZZZZZZ 是 UUID               |  |  |  |

### **表 7. 正面操作员面板上的可用选项 (续)**

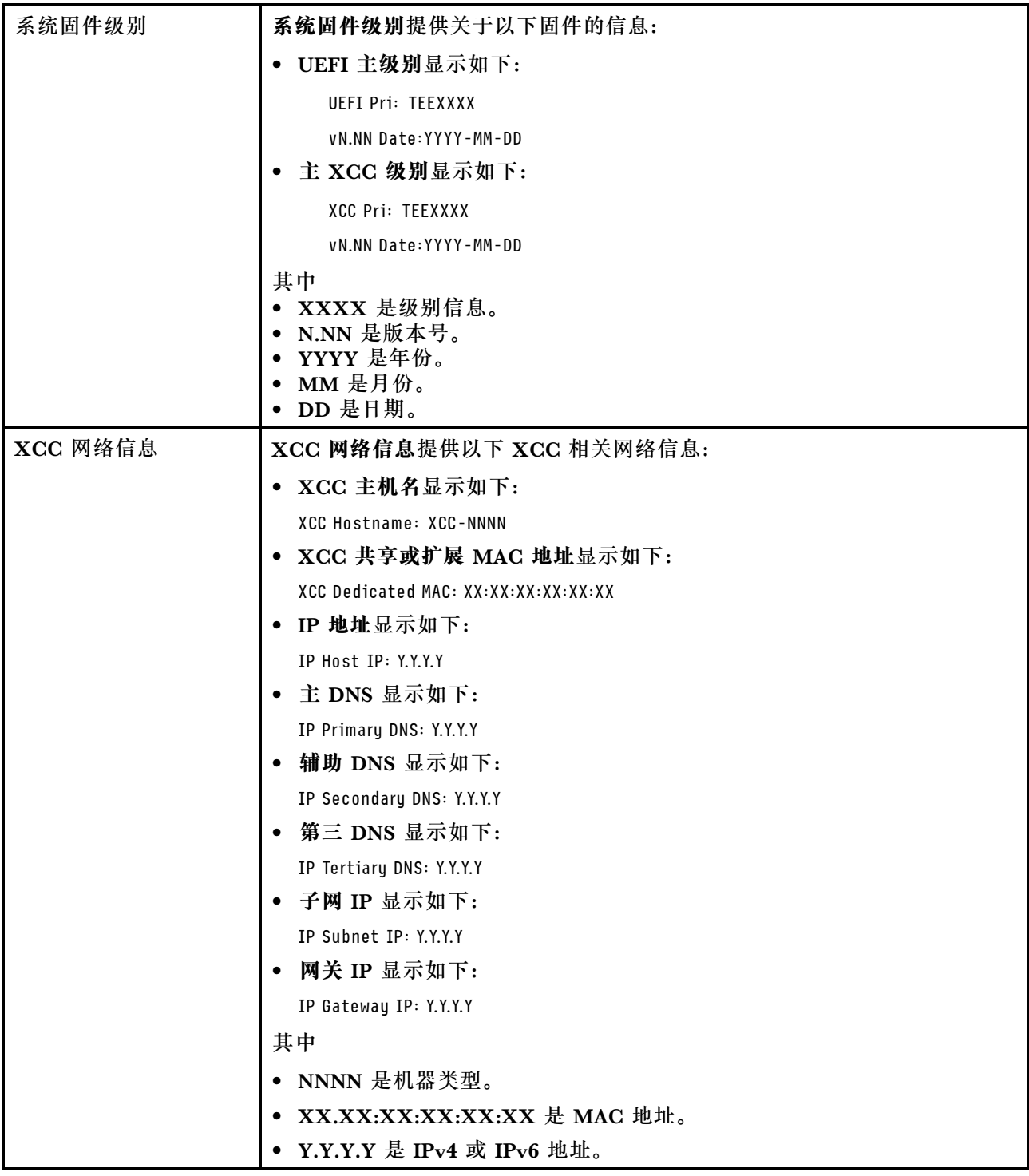

### **表 7. 正面操作员面板上的可用选项 (续)**

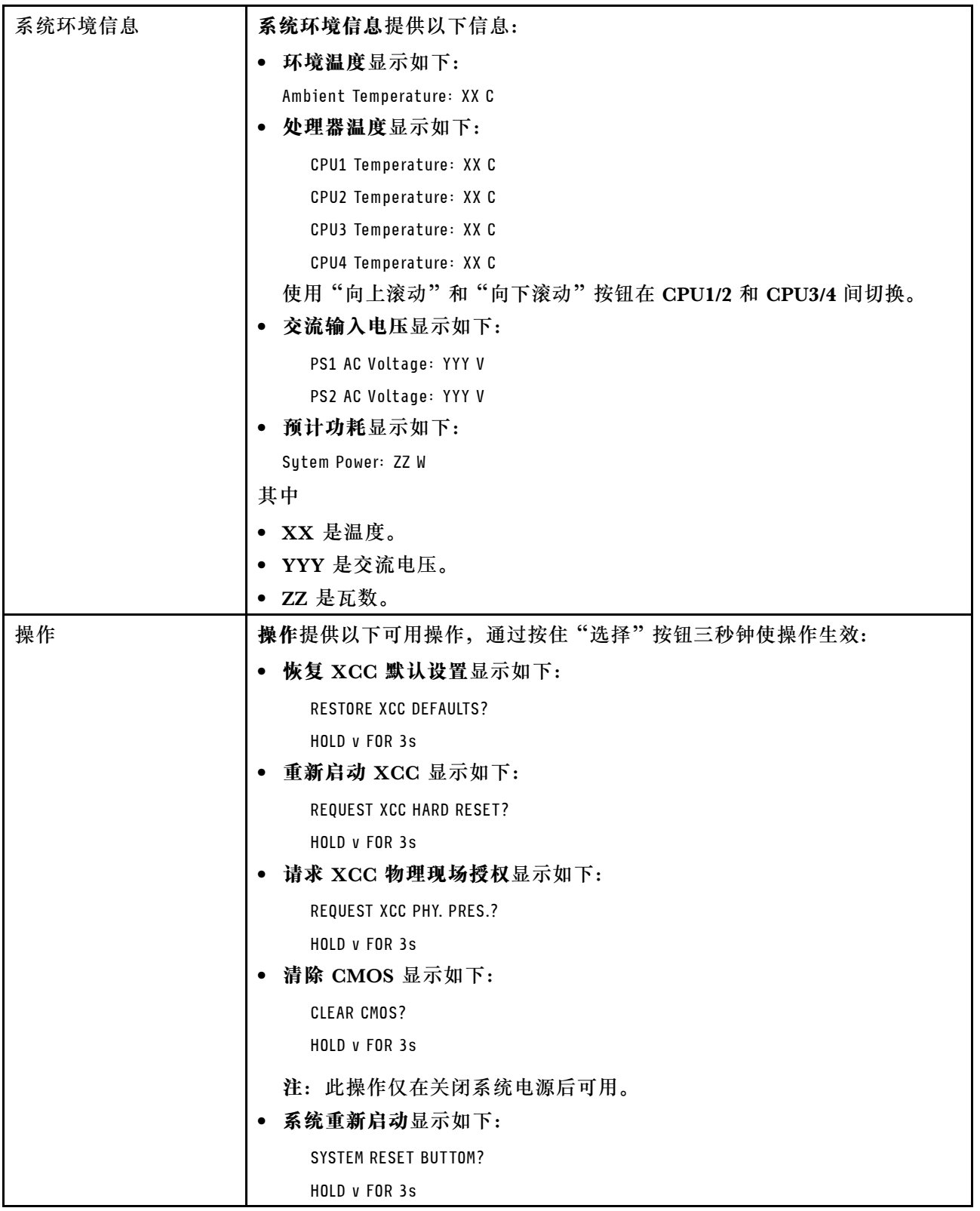

## <span id="page-29-0"></span>**后视图**

本节介绍服务器背面的 LED 和接口。

以下各图显示了服务器背面的接口和 LED。

有两部分内容显示了服务器背面的不同组件,请参阅第 22 页 "服务器背面的接口和 LED"部分 和第 24 页"服务器背面的扩展插槽"部分以了解详细信息。

**服务器背面的接口和 LED**

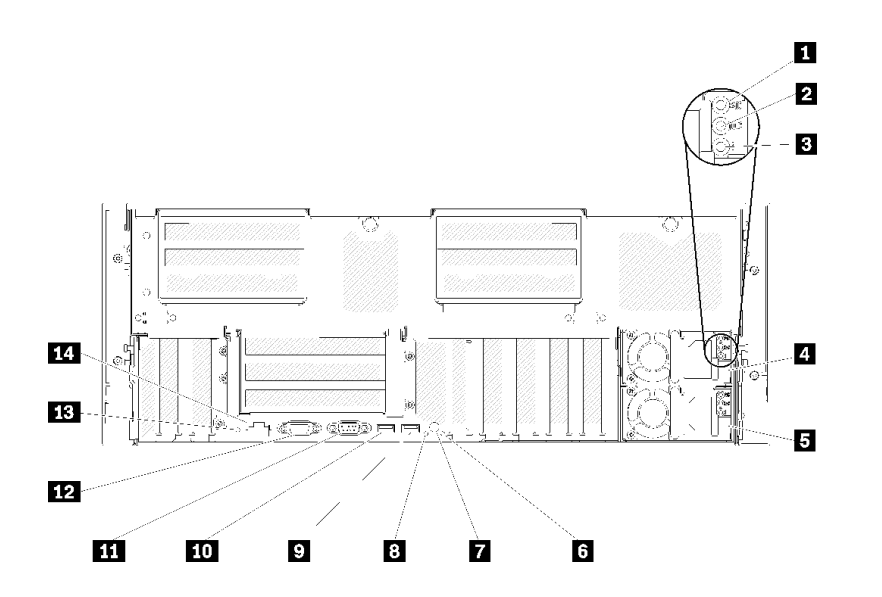

**图 10. 后视图**

**表 8. 服务器后视图上的组件**

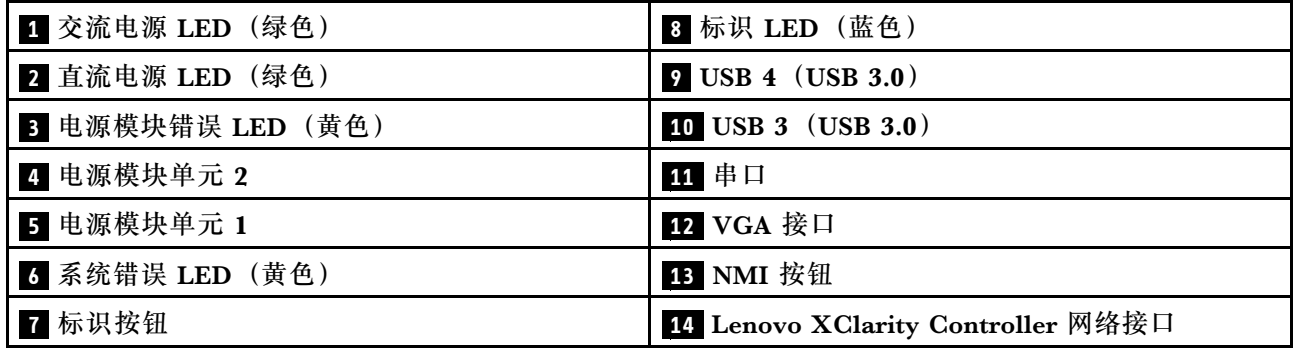

**1 交流电源 LED:**

每个热插拔电源模块均配备交流电源 LED 和直流电源 LED。交流电源 LED 点亮时,表示正在通 过电源线向电源模块供应充足的电力。在正常运行过程中,交流和直流电源 LED 均点亮。如需更 多信息,请参阅[第 179 页 "Lightpath 诊断"](#page-186-0)。

#### **2 直流电源 LED:**

每个热插拔电源模块均配备直流电源 LED 和交流电源 LED。当直流电源 LED 点亮时,表示电源 模块正向系统供给充足的直流电源。在正常运行过程中,交流和直流电源 LED 均点亮。如需更多 信息, 请参阅[第 179 页 "Lightpath 诊断"](#page-186-0)。

#### **3 电源模块错误 LED:**

当电源模块错误 LED 点亮时,表明该电源模块发生了故障。

#### **4 5 电源模块单元:**

将电源模块单元安装到这些插槽中,将它们连接到电源线。确保电源线均已正确连接。以下是此 系统支持的电源模块:

- 750 瓦白金级电源模块 – 输入电源 115 V 或 230 V 交流电
- 1100 瓦白金级电源模块 – 输入电源 115 V 或 230 V 交流电
- 1600 瓦白金级电源模块 – 输入电源 230 V 交流电
- 2000 瓦白金级电源模块 – 输入电源 230 V 交流电

#### **6 系统错误 LED(黄色):**

当该黄色 LED 点亮时,表示发生了系统错误。此 LED 可由 Lenovo XClarity Administrator 控 制。正面操作员面板的 LCD 显示屏提供的信息也有助于确定错误。

#### **7 标识按钮:**

按此按钮即可直观地确定相应服务器的位置。此按钮的功能与服务器正面的标识按钮相同。

**8 标识 LED(蓝色):**

通过该 LED 可直观地在众多服务器中找到该服务器。您可使用 Lenovo XClarity Controller 打开 和关闭此 LED。此 LED 的功能与服务器正面的标识 LED 相同。

**9 10 USB 接口(USB 3.0):**

将 USB 设备(如 USB 鼠标、键盘或其他设备)连接到任一 USB 接口。

#### **11 串口:**

此接口用于连接 9 针串行设备。该串口可以用作 Lenovo XClarity Controller 的端口。Lenovo XClarity Controller 可使用 Serial Over LAN(SOL)控制该串口以重定向串行流量。

### **12** VGA 接口:

将显示器连接到该接口。

**注:**

- <span id="page-31-0"></span>• 使用正面 VGA 接口时,背面 VGA 接口将被禁用。
- 最大视频分辨率为 1920 x 1200(60 Hz)。

#### **13** NMI 按钮:

按此按钮可强制处理器产生不可屏蔽中断。可能必须使用笔尖或拉直的曲别针末端按此按钮。按此 按钮还可强制进行蓝屏内存转储。请仅在 Lenovo 支持人员的指示下使用此按钮。

**14 Lenovo XClarity Controller 网络接口:**

使用该接口可通过专用的管理网络来管理服务器。如果使用此接口,则无法直接从生产网络访问 Lenovo XClarity Controller。专用管理网络通过以物理方式将管理网络流量与生产网络分离,提 高安全性。可使用 Setup Utility 将服务器配置为使用专用系统管理网络或共享网络。

#### **服务器背面的扩展插槽**

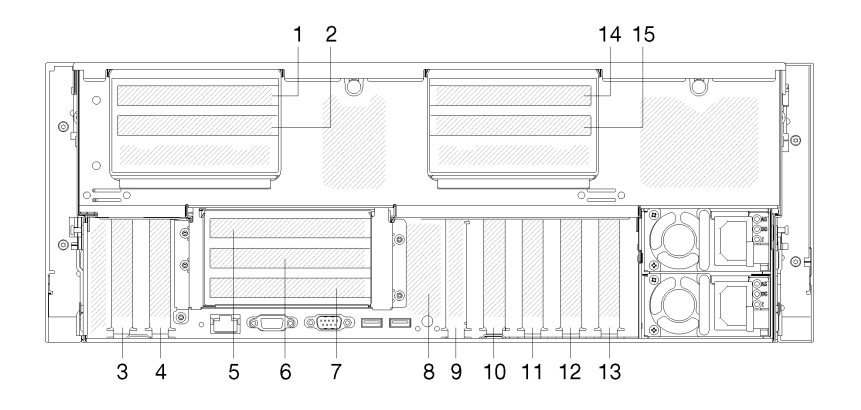

**图 11. 后视图(PCIe 插槽编号)**

• **PCIe 插槽 1 和 2(4U PCIe 转接卡组合件 2 上):**

插槽 3 中安装 4U PCIe 转接卡 后,PCIe 插槽 1 和 2 可用。以下是此服务器支持的 4U PCIe 转接卡。

- ThinkSystem SR860 2x8 PCIe FH 转接卡 2 提供:
	- 插槽 1:PCI Express 3.0 x8
	- 插槽 2: PCI Express  $3.0 \times 8$

**注:**

- PCIe 转接卡使用传输 x8 信号的 x16 机械接口。
- 转接卡可以通过外部连接支持 HBA 和网络/RAID 适配器。
- ThinkSystem SR860 1x16 PCIe FH 转接卡 2 提供:
	- 插槽 1:GPU
	- 插槽 2:在转接卡中不可用
- **PCIe 插槽 3:**

PCI Express 3.0 x16(支持 PCIe 交换卡,安装 4U PCIe 转接卡后不可用)

• **PCIe 插槽 4:**

PCI Express 3.0 x8 (支持 SATA/SAS 硬盘的 RAID 适配器)

- **PCIe 插槽 5 7(PCIe 转接卡 1 上):**
	- 将全高型 PCIe 转接卡安装到此插槽中。此服务器支持以下 PCIe 转接卡。
	- x8/x8/x8 PCIe 全高型转接卡组合件提供:
		- 插槽 5: PCI Express 3.0 x8(不支持使用 RJ45 接口的网络适配器)
		- 插槽 6: PCI Express  $3.0 \times 8$
		- 插槽 7: PCI Express  $3.0 \times 8$
	- x8/x8/x8 ML2 PCIe 全高型转接卡组合件提供:
		- 插槽 5: PCI Express 3.0 x8 (不支持使用 RJ45 接口的网络适配器)
		- 插槽 6:PCI Express 3.0 x8
		- 插槽 7: x8 ML2 适配器的定制插槽
	- x8/x16 ML2 PCIe 全高型转接卡组合件提供:
		- 插槽 5: PCI Express 3.0 x8 (不支持使用 RJ45 接口的网络适配器)
		- 插槽 6:在转接卡中不可用
		- 插槽 7: x16 ML2 适配器的定制插槽
- **M.2 背板(插槽 8):**
	- 将 M.2 背板安装在此插槽中。如需更多详细信息,请参阅[第 88 页 "更换 M.2 硬盘和背板"。](#page-95-0)
- **LOM 适配器(插槽 9):** 将 LOM 适配器插入此插槽 (请参[阅第](#page-33-0) [27](#page-34-0) [页 "主板接口"](#page-33-0)了解主板上 LOM 适配器插槽的位 置,参阅[第 85 页 "更换 LOM 适配器"](#page-92-0)了解 LOM 适配器的安装信息)。
- **PCIe 插槽 10:**

PCI Express 3.0 x8

• **PCIe 插槽 11:**

PCI Express 3.0 x8

• **PCIe 插槽 12:**

PCI Express 3.0 x8 支持 SATA/SAS 硬盘的 RAID 适配器

• **PCIe 插槽 13:**

PCI Express 3.0 x16(支持 PCIe 交换卡,安装 4U PCIe 转接卡后不可用)

• **PCIe 插槽 14 和 15(4U PCIe 转接卡组合件 3 上):**

插槽 13 中安装 4U PCIe 转接卡后, PCIe 插槽 14 和 15 可用。以下是此服务器支持的 4U PCIe 转接卡。

- ThinkSystem SR860 2x8 PCIe FH 转接卡 3 提供:
	- 插槽 14:PCI Express 3.0 x8
	- 插槽 15:PCI Express 3.0 x8

**注:**

- PCIe 转接卡使用传输 x8 信号的 x16 机械接口。
- 转接卡可以通过外部连接支持 HBA 和网络/RAID 适配器。
- ThinkSystem SR860 1x16 PCIe FH 转接卡 3 提供:
- <span id="page-33-0"></span>– 插槽 14:GPU
- 插槽 15:在转接卡中不可用

## <span id="page-34-0"></span>**主板接口**

按以下信息查找主板内部接口。

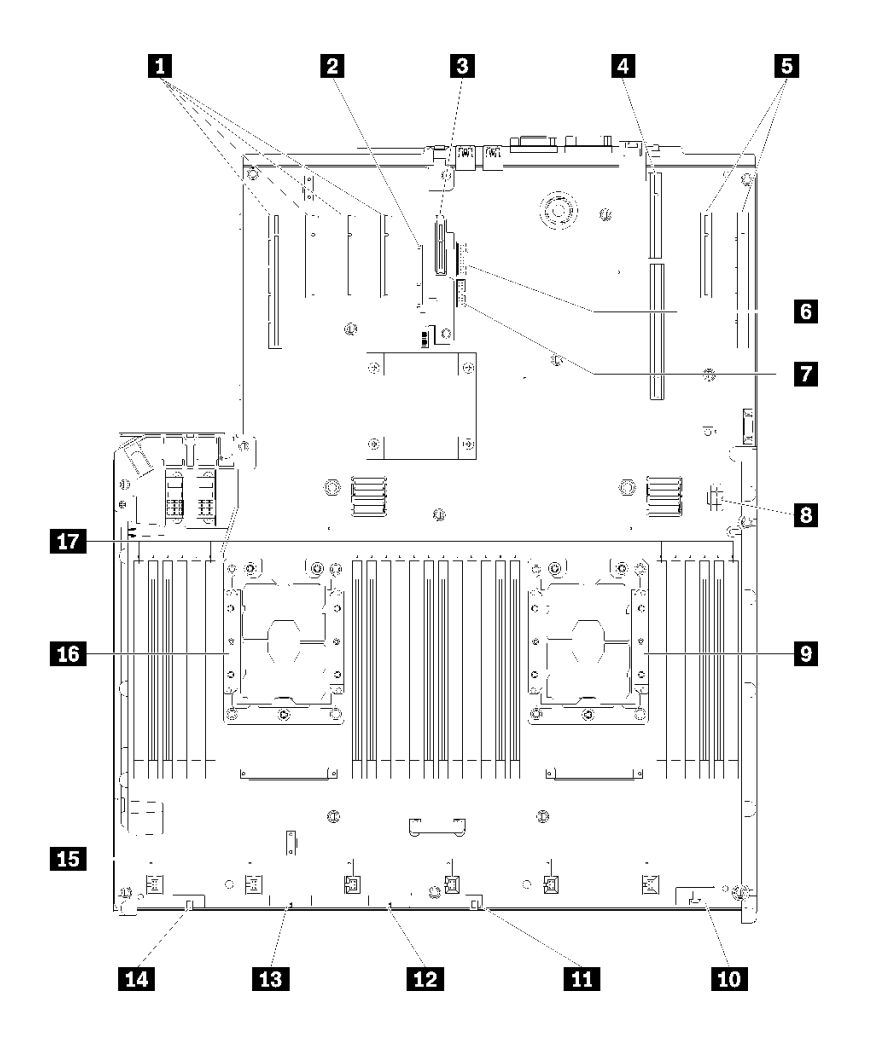

**图 12. 主板接口**

### **表 9. 主板接口**

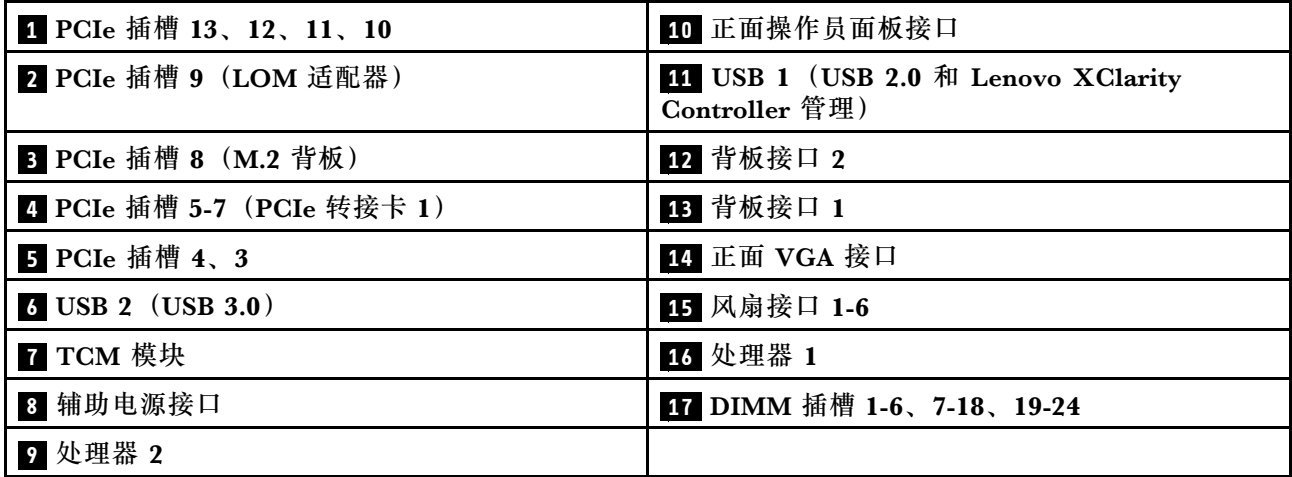

## <span id="page-35-0"></span>**开关、跳线和按钮**

下图显示了服务器上开关、跳线和按钮的位置。

**注:**如果开关组的顶部贴有清洁保护贴纸,则必须揭下并丢弃它才能操作开关。

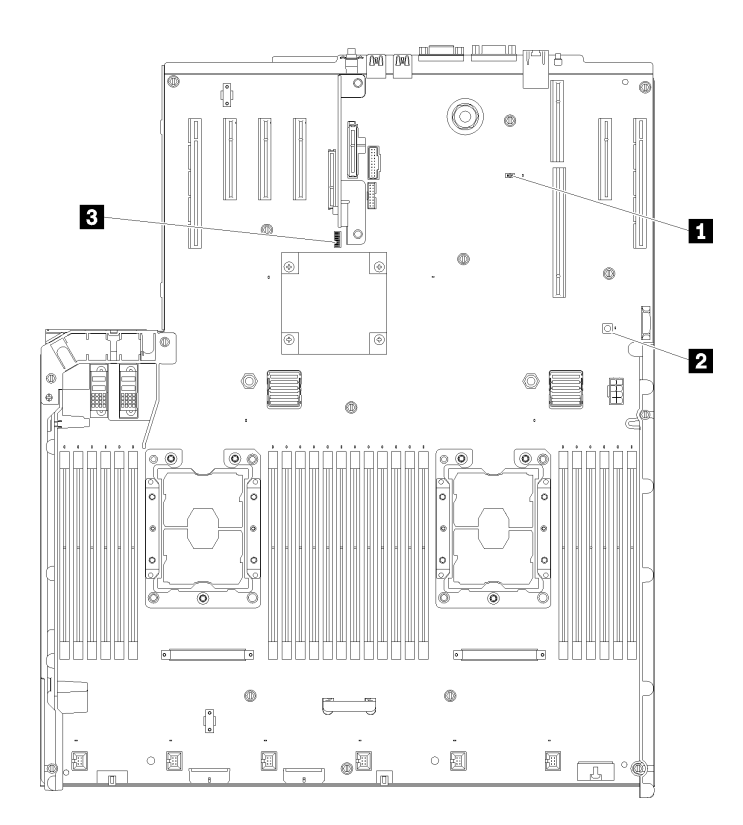

### **图 13. 开关、跳线和按钮**

#### **表 10. 主板开关、跳线和按钮**

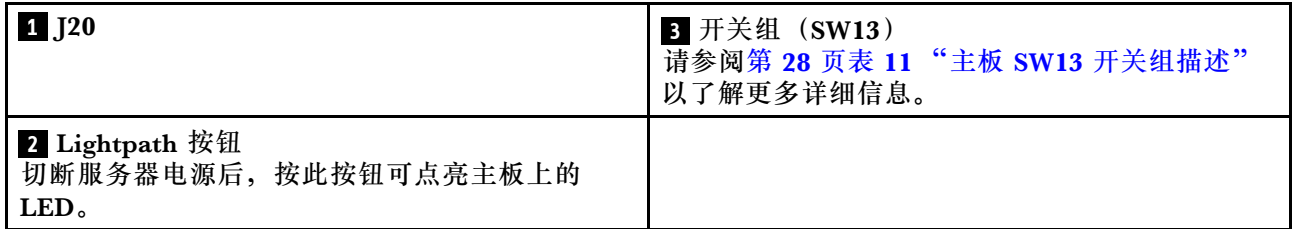

下表描述了主板上 SW13 开关组的功能。

#### 下表描述了主板上 SW613 开关组的功能。

**表 11. 主板 SW13 开关组描述**

| 开关编号 | 默认位置 | 圣<br>ᄌ          | 开                   |
|------|------|-----------------|---------------------|
|      | ∸    | 主机 TPM 物理现场授权禁用 | 主机 TPM 物理现场授权<br>启用 |
#### **表 11. 主板 SW13 开关组描述 (续)**

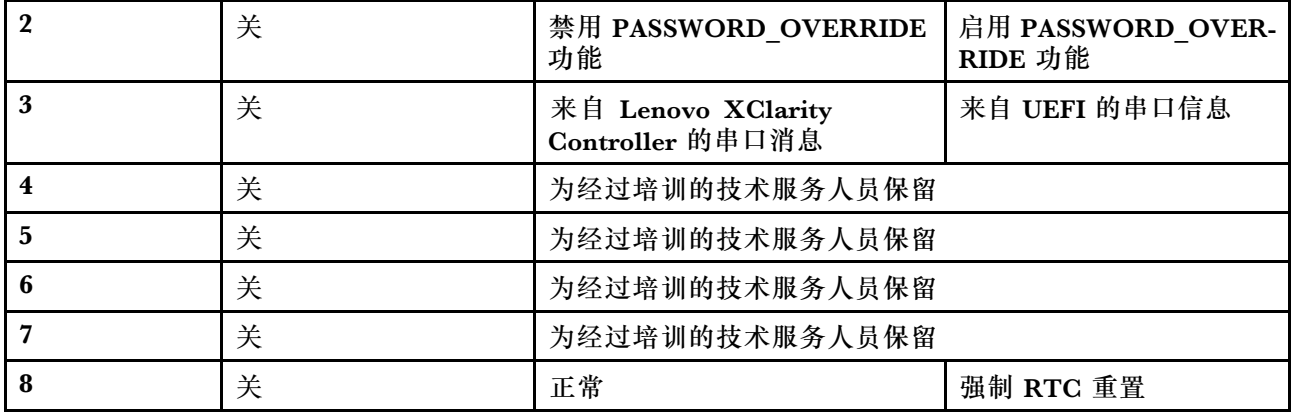

**重要:**

- 1. 在更改任何开关设置或移动任何跳线之前,请关闭服务器;然后,断开所有电源线和外部线缆 的连接。请查看 [https://pubs.lenovo.com/safety\\_documentation/](https://pubs.lenovo.com/safety_documentation/)、[第 63 页 "安装准则"](#page-70-0)[、第](#page-72-0) [65 页 "操作容易被静电损坏的设备"](#page-72-0)以及[第 11 页 "关闭服务器电源"](#page-18-0)中的信息。
- 2. 本文档的插图未显示的任何主板开关或跳线组均保持不变。

下表描述了主板上按钮的功能。

**表 12. 服务器上的按钮**

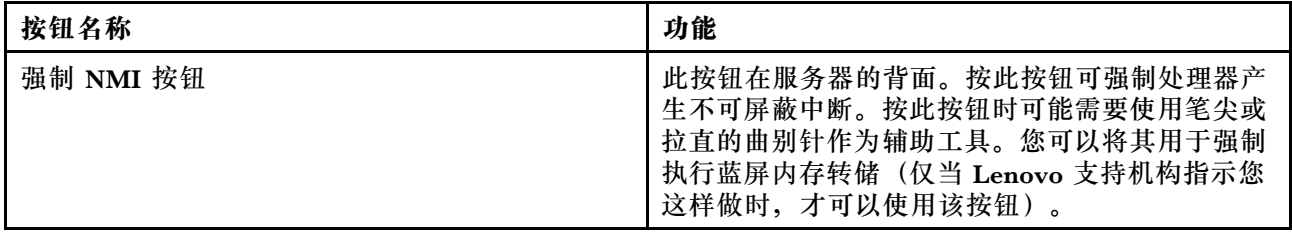

## **主板 LED**

按以下信息查找主板 LED。

下图显示了主板上的 LED。

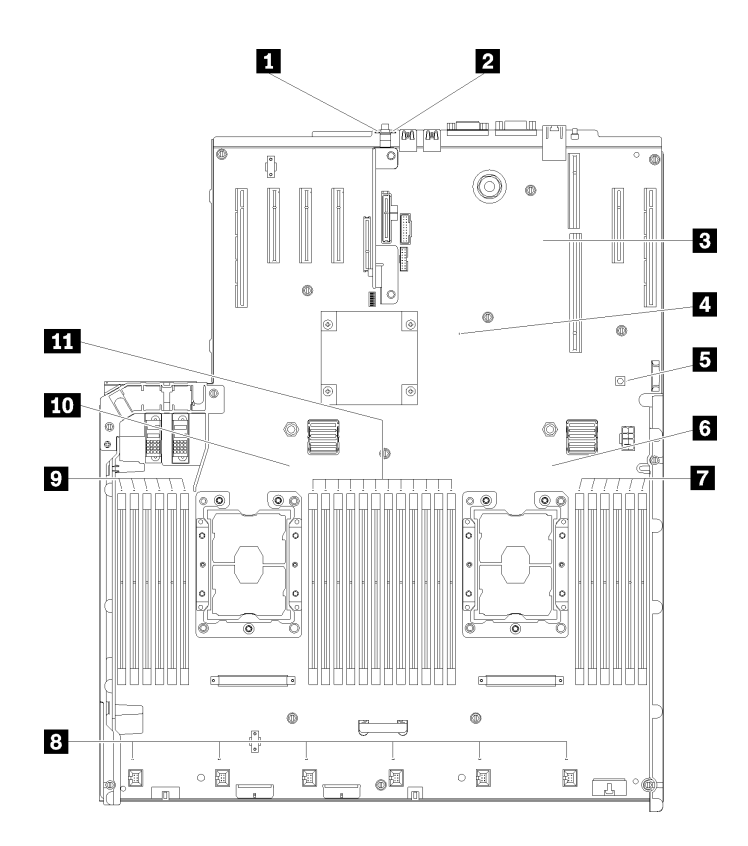

**图 14. 主板 LED**

## **表 13. 主板 LED**

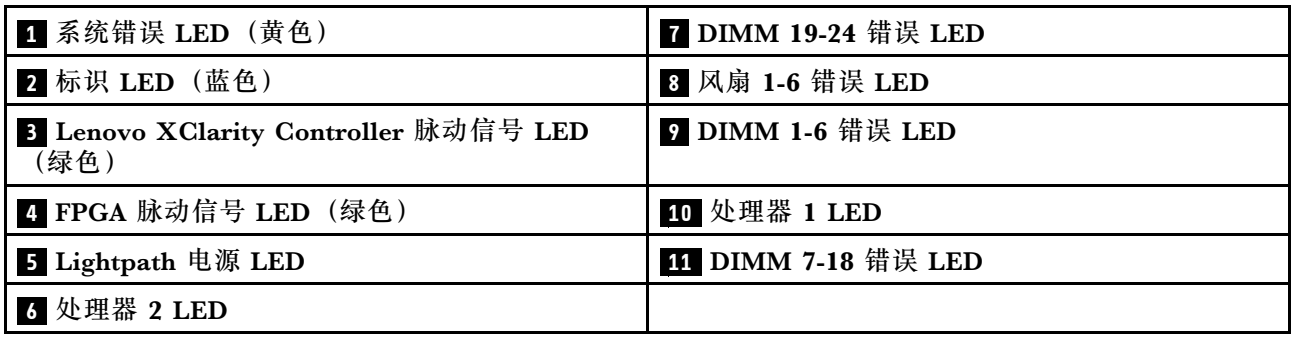

# **PCIe 扩展托盘**

按以下信息查找 PCIe 扩展托盘上的组件。

## **PCIe 扩展托盘**

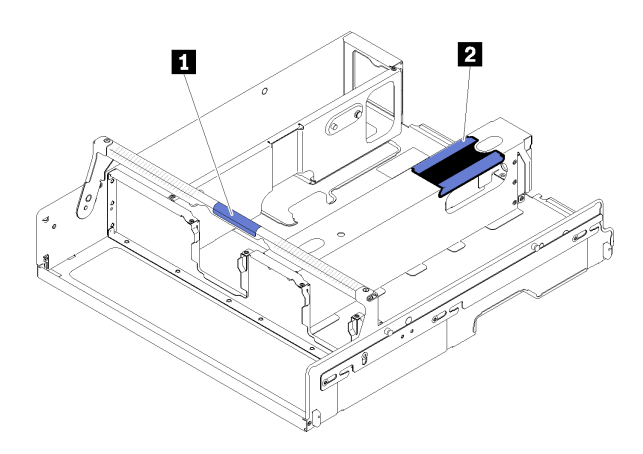

**图 15. PCIe 扩展托盘**

**表 14. PCIe 扩展托盘**

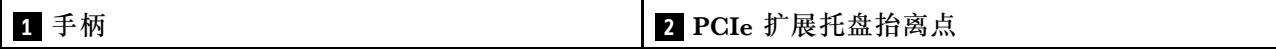

# **4U PCIe 转接卡组合件**

按以下信息查找可选 4U PCIe 转接卡组合件上的接口。

**1x16 PCIe 全高型转接卡**

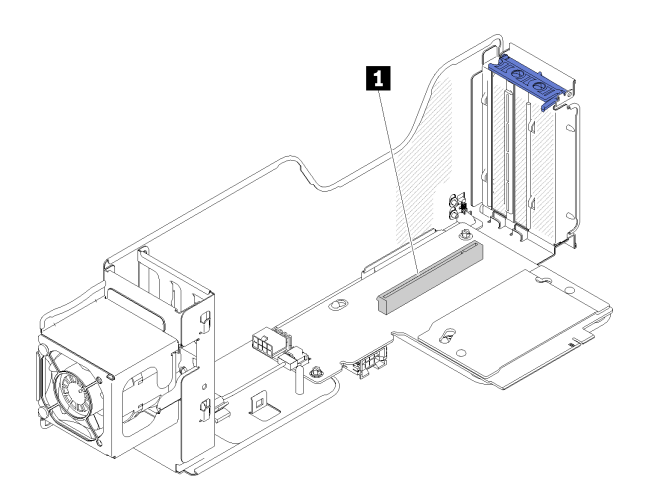

**图 16. 1x16 PCIe 全高型转接卡**

**表 15. 1x16 全高型转接卡接口**

**1** 一个 PCIe 3.0 x16 接口

**2x8 PCIe 全高型转接卡**

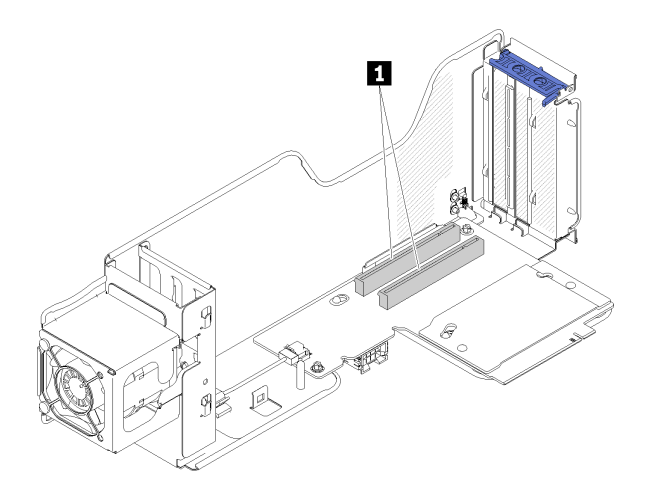

**图 17. 2x8 PCIe 全高型转接卡**

#### **表 16. 2x8 PCIe 全高型转接卡接口**

**1** 两个 PCIe 3.0 x8 接口

# **可选处理器和内存扩展托盘**

按以下信息找到可选处理器和内存扩展托盘上的接口和 LED。

下图显示处理器和内存扩展托盘上的接口和 LED。

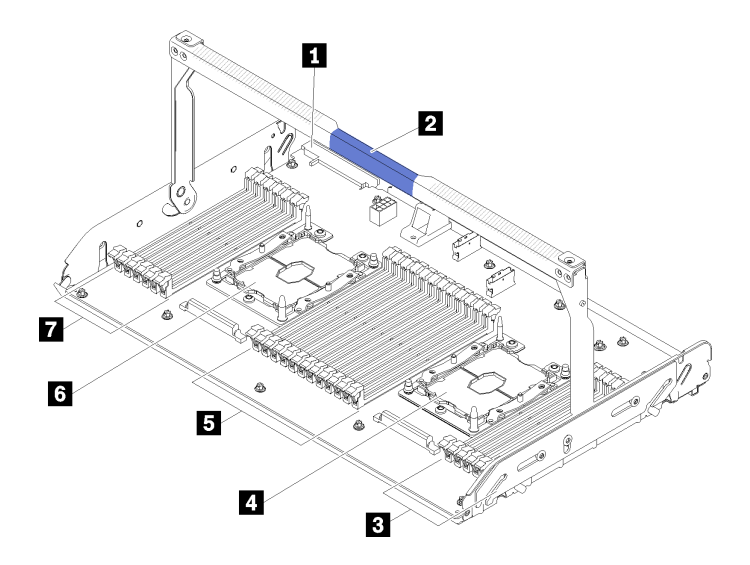

**图 18. 可选处理器和内存扩展托盘**

**表 17. 可选处理器和内存扩展托盘上的组件**

| 1 电源模块 2 接口     | 5 DIMM 插槽 31-42 |
|-----------------|-----------------|
| 2. 托盘手柄         | 6 处理器 3         |
| 3 DIMM 插槽 43-48 | 7 DIMM 插槽 25-30 |
| 4 处理器 4         |                 |

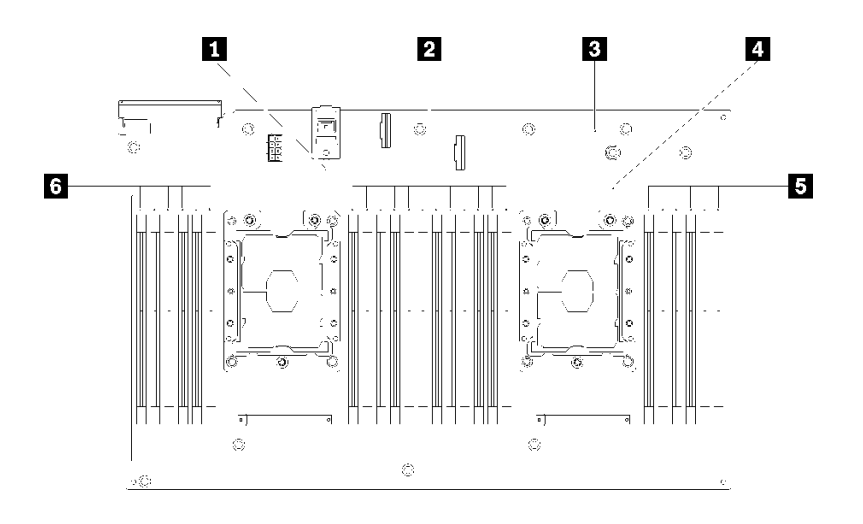

**图 19. 可选处理器和内存扩展托盘上的 LED**

**表 18. 可选处理器和内存扩展托盘上的 LED**

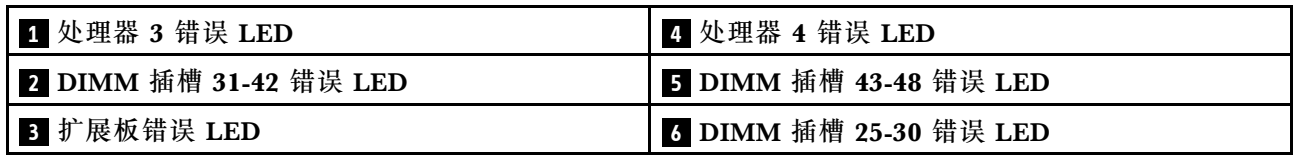

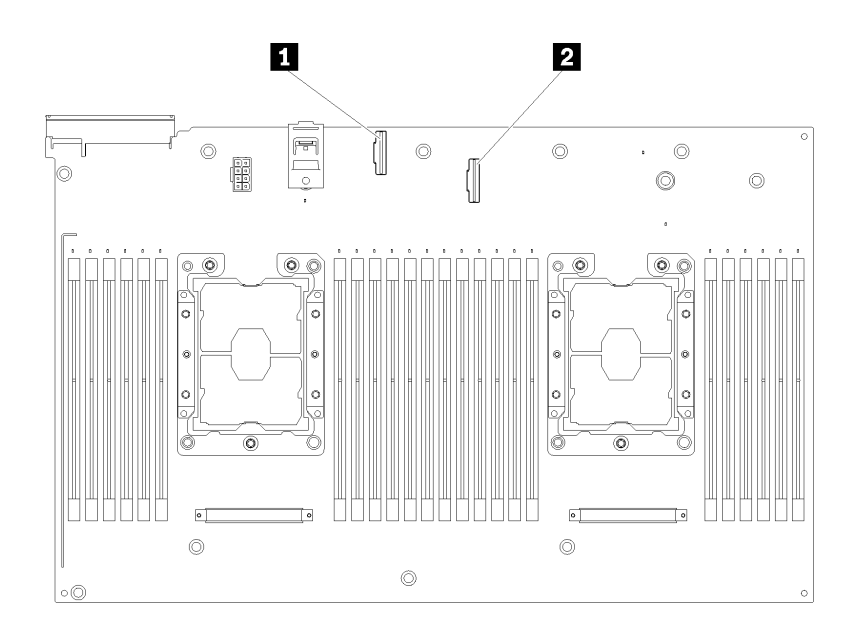

**图 20. 可选处理器和内存扩展托盘上的接口**

**表 19. 可选处理器和内存扩展托盘上的接口**

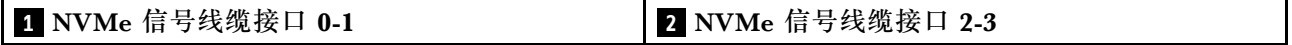

# **PCIe 转接卡**

按以下信息查找可选 PCIe 转接卡上的接口。

**x8/x8/x8 PCIe FH 转接卡组合件**

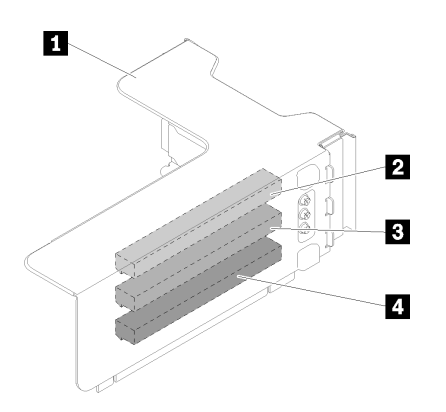

**图 21. x8/x8/x8 PCIe FH 转接卡组合件**

**表 20. x8/x8/x8 PCIe FH 转接卡组合件的组件**

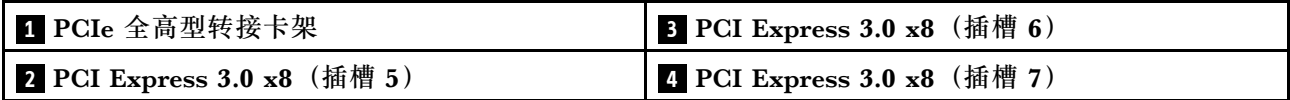

**x8/x8/x8 ML2 PCIe FH 转接卡组合件**

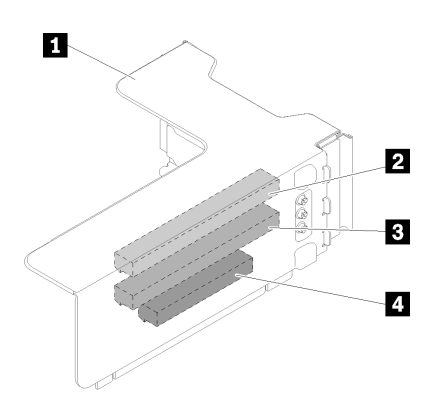

**图 22. x8/x8/x8 ML2 PCIe FH 转接卡组合件**

**表 21. x8/x8/x8 ML2 PCIe FH 转接卡组合件的组件**

| ┃1 PCIe 全高型转接卡架                            | 3 PCI Express 3.0 x8 (插槽 6) |
|--------------------------------------------|-----------------------------|
| <b>2</b> PCI Express 3.0 $\times$ 8 (插槽 5) | 4 ML2 适配器的定制插槽 (插槽 7)       |

#### **x8/x16 ML2 PCIe FH 转接卡组合件**

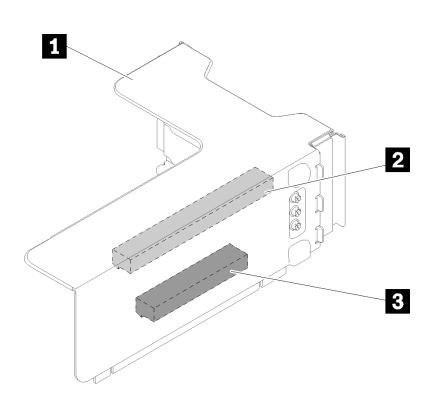

**图 23. x8/x16 ML2 PCIe FH 转接卡组合件**

**表 22. x8/x16 ML2 PCIe FH 转接卡组合件的组件**

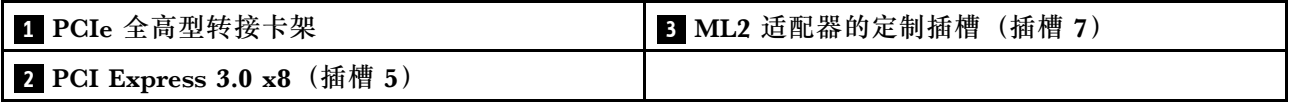

# **2.5 英寸硬盘背板**

按以下信息找到可选 2.5 英寸硬盘背板上的接口。

**2.5 英寸 SATA/SAS 8 插槽背板套件**

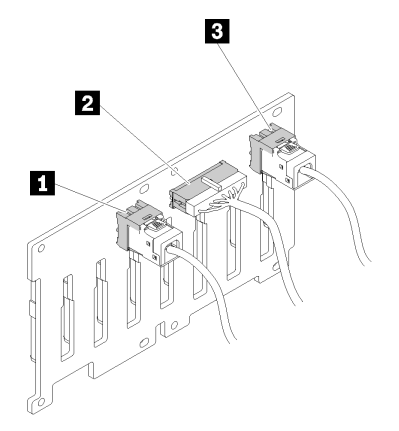

**图 24. 2.5 英寸 SATA/SAS <sup>8</sup> 插槽背板套件**

#### **表 23. 2.5 英寸 SATA/SAS <sup>8</sup> 插槽背板套件上的接口**

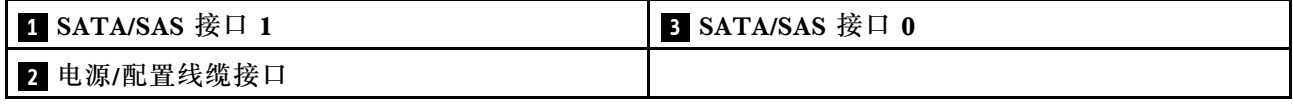

2.5 英寸 SATA/SAS 8 插槽背板套件随附:

- 八个 SATA/SAS 硬盘接口,插槽编号为 0-7 或 8-15,具体取决于安装的位置。
- 一个电源/配置接口
- 两个 SATA/SAS 接口 $(0, 1)$

**2.5 英寸 AnyBay(SATA /SAS/NVMe)8 插槽背板套件**

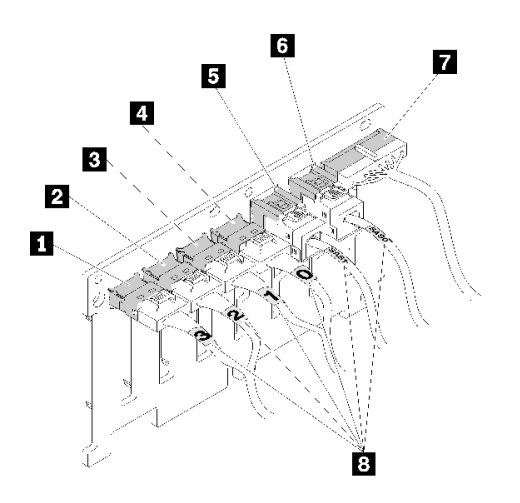

**图 25. 2.5 英寸 AnyBay(SATA /SAS/NVMe)8 插槽背板套件**

**表 24. 2.5 英寸 AnyBay(SATA /SAS/NVMe)8 插槽背板套件上的接口**

| 1 SATA/SAS/NVMe 接口 3  | 5 SATA/SAS 接口 1 |
|-----------------------|-----------------|
| 2 SATA/SAS/NVMe 接口 2  | 6 SATA/SAS 接口 0 |
| 3 SATA/SAS/NVMe 接口 1  | 7 电源/配置线缆接口     |
| 4. SATA/SAS/NVMe 接口 0 | 8 线缆编号标签        |

2.5 英寸 AnyBay (SATA /SAS/NVMe) 8 插槽背板套件随附:

- 四个 SATA/SAS 硬盘接口,插槽编号为 0-3 或 8-11,具体取决于安装的位置。
- 四个 NVMe 硬盘接口,插槽编号为 4-7 或 12-15,具体取决于安装的位置。
- 一个电源/配置线缆接口
- 两个 SATA/SAS 接口 $(0, 1)$
- 四个 NVMe 接口 (0、1、2、3)

## **RAID 适配器**

按以下信息找到可选 RAID 适配器上的接口。

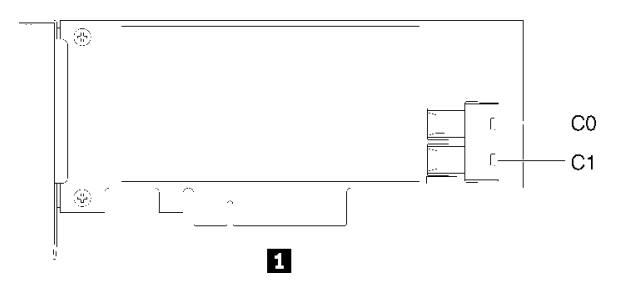

**图 26. SATA/SAS RAID 适配器(8i)上的接口**

**表 25. SATA/SAS RAID 适配器(8i)**

**1** SATA/SAS RAID 适配器 (8i) 带两个 SATA/SAS 接口 (C0、C1)

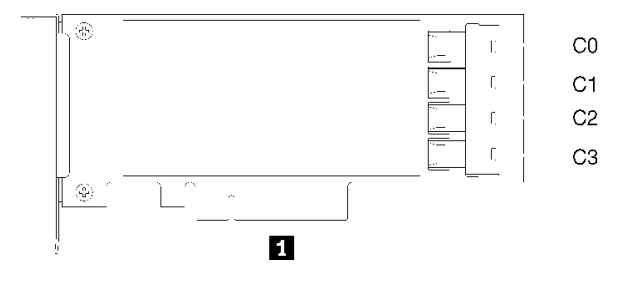

**图 27. SATA/SAS RAID 适配器(16i)上的接口**

**表 26. SATA/SAS RAID 适配器(16i)**

**1** SATA/SAS RAID 适配器 (16i) 带四个 SATA/SAS 接口 (C0、C1、C2、C3)

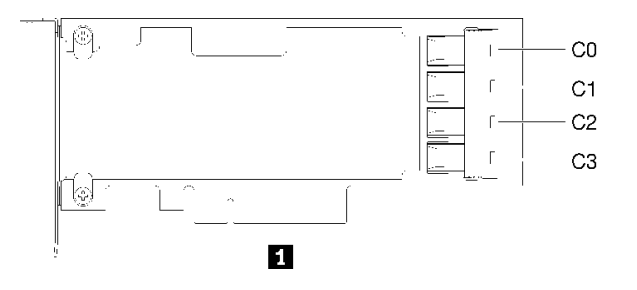

**图 28. PCIe 交换卡上的接口**

**表 27. PCIe 交换卡**

**1** PCIe 交换卡带四个 SATA/SAS 接口 (C0、C1、C2、C3)

# **内部线缆布放**

本节介绍将组件装入服务器时如何布放线缆。

有关线缆和连接设备的要求的详细信息,请参阅这些设备随附的文档。

## **2.5 英寸硬盘的线缆布放准则**

2.5 英寸硬盘线缆布放的一般准则。

1. 确保所有信号线缆都穿过线缆导轨。

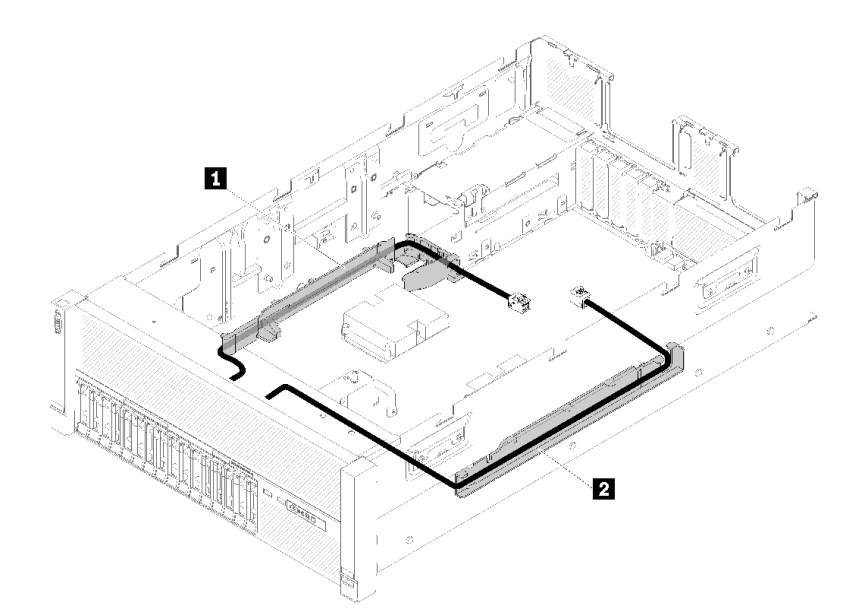

**图 29. 线缆导轨位置**

**表 28. 线缆导轨**

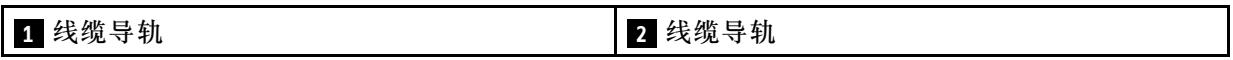

2. 如果处理器和内存扩展托盘已安装在服务器中,请将托盘抬起,然后将直接 NVMe 信号线缆 布放到线缆导轨中且使其位于托盘后面。

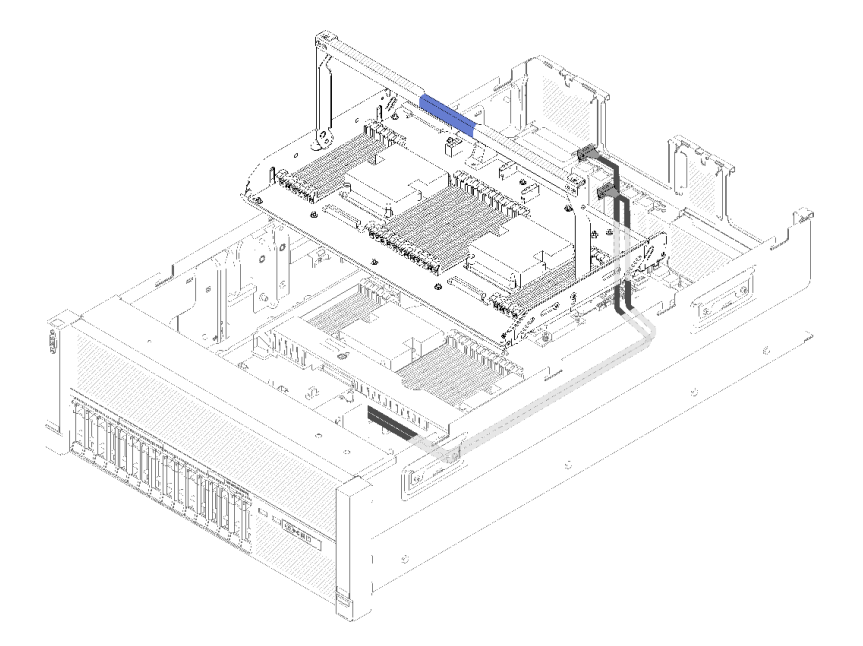

#### **图 30. 将 NVMe 线缆布放到处理器和内存扩展托盘**

将直接 NVMe 信号线缆连接到处理器和内存扩展托盘上的 NVMe 接口。

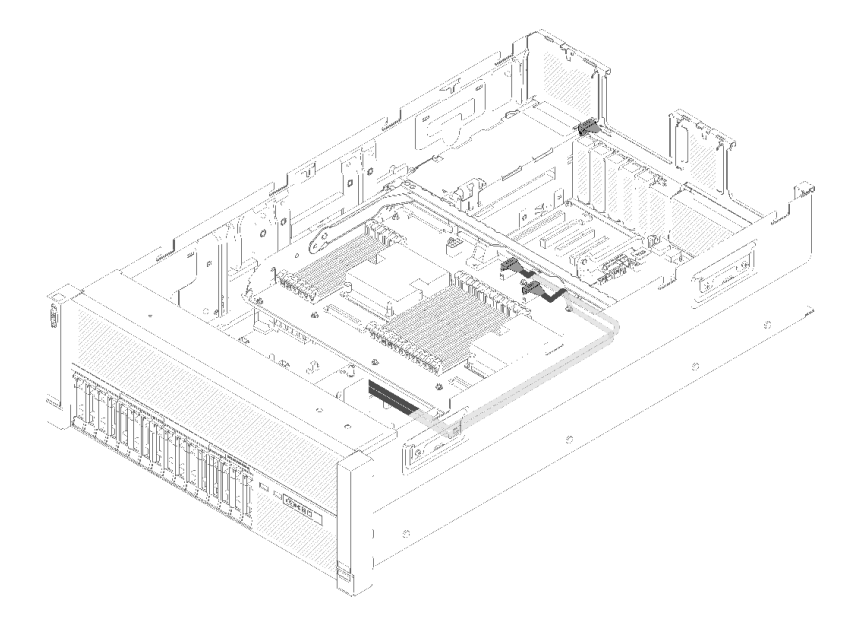

**图 31. 将 NVMe 线缆连接到处理器和内存扩展托盘**

开始 2.5 英寸硬盘的线缆布放前:

- 1. 卸下风扇架组合件(请参阅[第 76 页 "卸下风扇架组合件"](#page-83-0))。
- 2. 卸下主板导风罩(请参阅[第 136 页 "卸下主板导风罩和电源插转卡"](#page-143-0))或处理器和内存扩展 托盘和 处理器和内存扩展托盘导风罩(请参[阅第 129 页 "卸下处理器和内存扩展托盘"](#page-136-0))。

#### **连接电源线**

按下图所示连接硬盘背板的电源线。

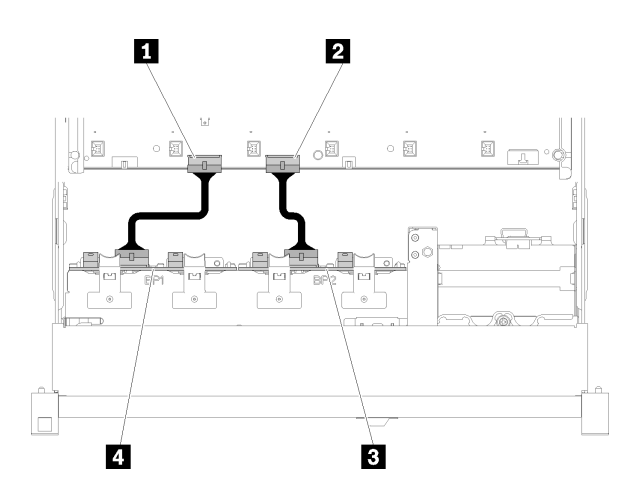

#### **图 32. 主板上电源线接口的位置**

**表 29. 主板和硬盘背板上的电源线接口**

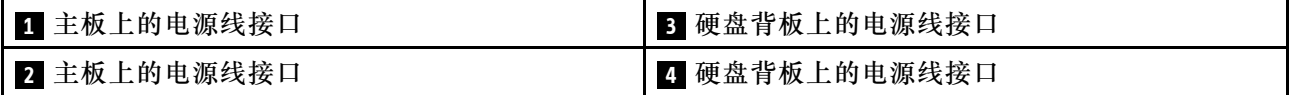

此系统支持两种类型的硬盘背板:

- 2.5 英寸 SATA/SAS 8 插槽背板套件(称为"8 插槽背板")
- 2.5 英寸 AnyBay 8 插槽背板 (称为"AnyBay 背板")

PCIe 插槽 3 或 13 未 被 PCIe 适配器占用时可安装 4U PCIe 转接卡组合件;安装转接卡前,请确 保 4U PCIe 转接卡的插槽可用。

## **2.5 英寸硬盘到一个背板的线缆布放**

请参阅本节中的说明将 2.5 英寸硬盘的线缆布放到一个背板。

以下是 2.5 英寸硬盘到一个背板的线缆布放的组合列表。

- 第 41 页"将信号电缆连接到一个背板"
	- [第 42 页 "一个 8 插槽背板"](#page-49-0)
	- [第 43 页 "一个 AnyBay 背板"](#page-50-0)
		- [装有两个处理器](#page-50-0)
		- [装有四个处理器](#page-51-0)

#### **将信号电缆连接到一个背板**

当装有一个背板时,请参阅以下线缆布放的示意图。

<span id="page-49-0"></span>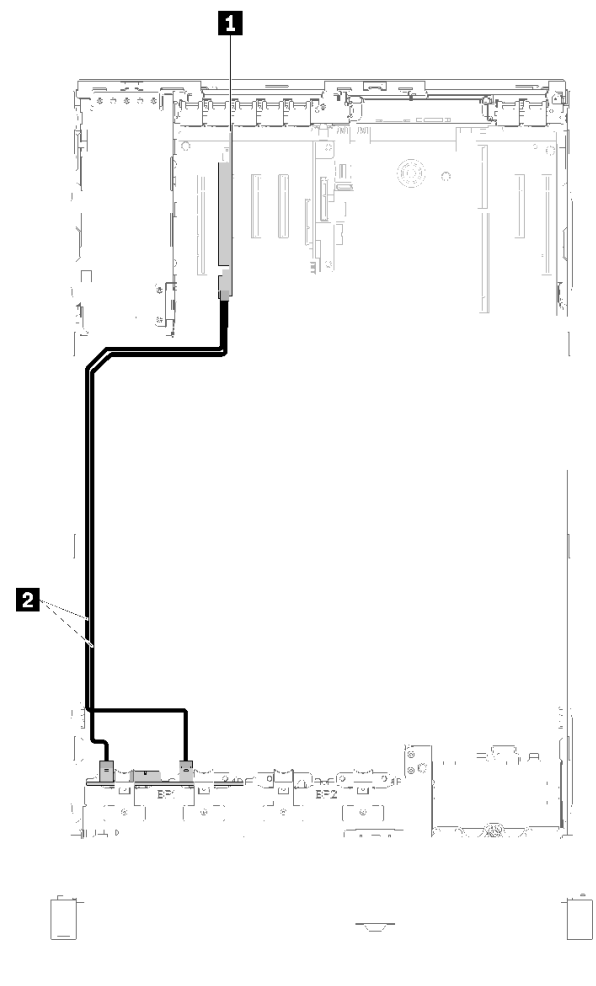

**图 33. 线缆布放,8 插槽背板**

**表 30. 线缆和适配器布放**

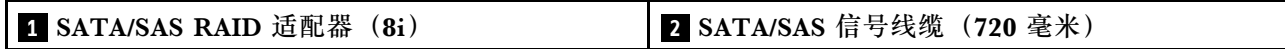

<span id="page-50-0"></span>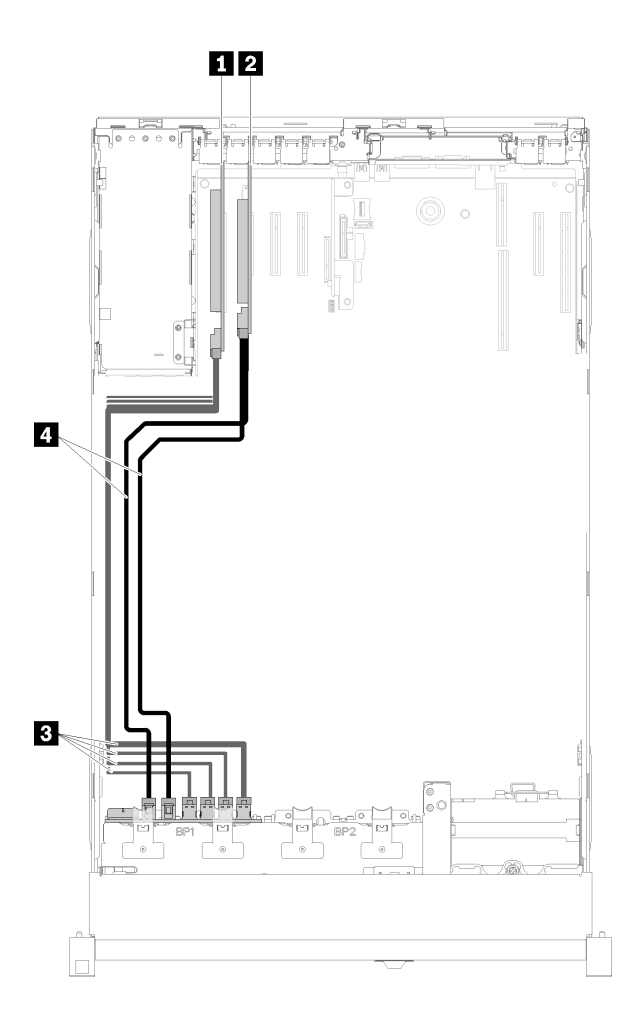

### **图 34. 线缆布放,装有两个处理器的 AnyBay 背板**

#### **表 31. 线缆和适配器布放**

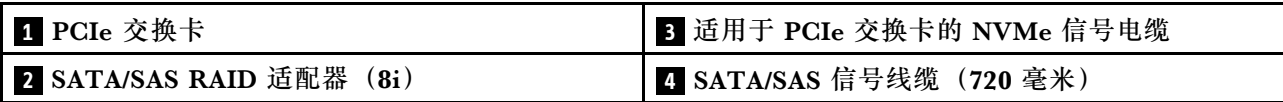

<span id="page-51-0"></span>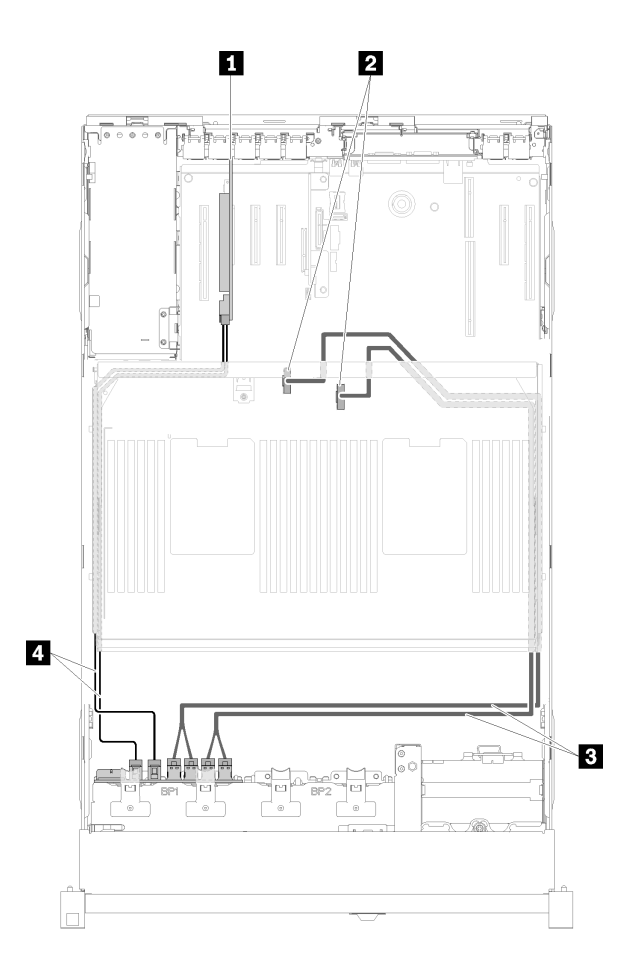

**图 35. 线缆布放,AnyBay 背板**

**注:**将信号电缆连接到扩展托盘上的 NVMe 接口前,请安装处理器和内存扩展托盘。

**表 32. 线缆和适配器布放**

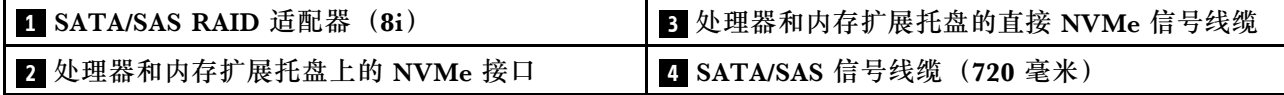

## **2.5 英寸硬盘到两个背板的线缆布放**

请参阅本节了解如何布放 2.5 英寸硬盘的线缆到两个背板。

以下是 2.5 英寸硬盘到两个背板的线缆布放的组合列表。

- [第 46 页 "将信号电缆连接到两个背板"](#page-53-0)
	- [第 46 页 "8 插槽背板 + 8 插槽背板"](#page-53-0)
	- [第 48 页 "AnyBay 背板 + 8 插槽背板"](#page-55-0)
		- [装有两个处理器](#page-55-0)
		- [装有四个处理器](#page-57-0)
- [第 52 页 "AnyBay 背板 + AnyBay 背板"](#page-59-0)
	- [装有两个处理器](#page-59-0)
	- [装有四个处理器](#page-61-0)

#### <span id="page-53-0"></span>**将信号电缆连接到两个背板**

当装有两个背板时,请参阅以下线缆布放的示意图。

## **8 插槽背板 + 8 插槽背板**

此组合可使用两个选项:

#### 1. 配有 SATA/SAS RAID 适配器 (16i)

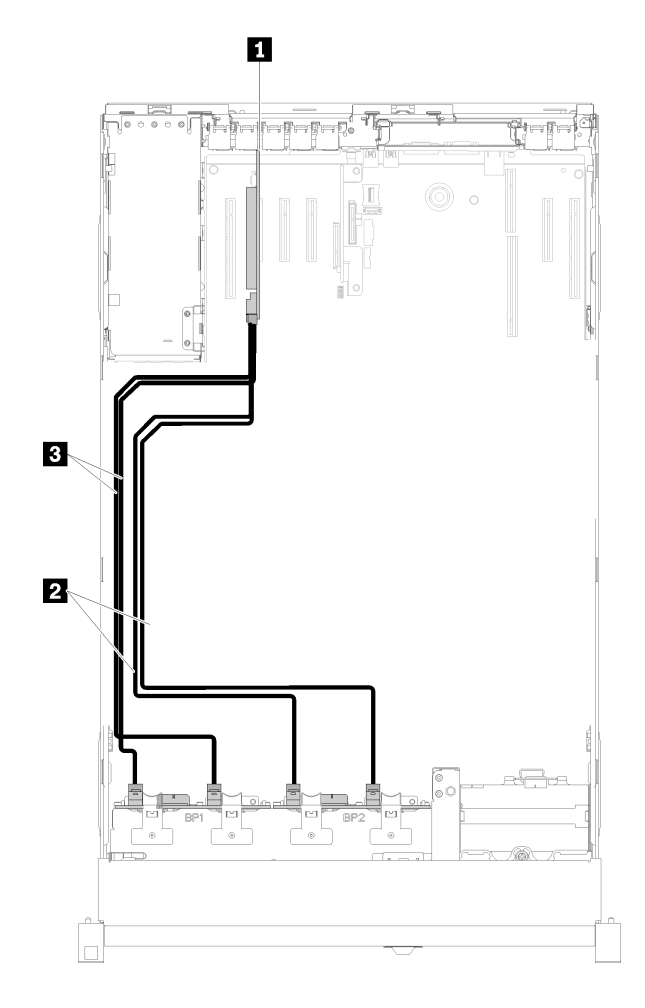

**图 36. 线缆布放,8 插槽背板 <sup>+</sup> <sup>8</sup> 插槽背板**

**表 33. 线缆和适配器布放**

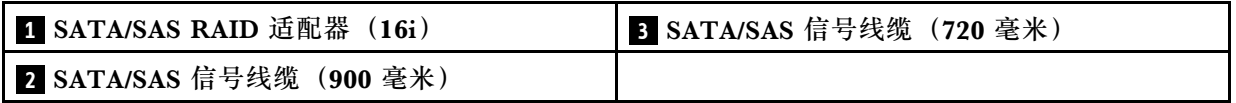

### 2. 配有 SATA/SAS RAID 适配器 (8i)

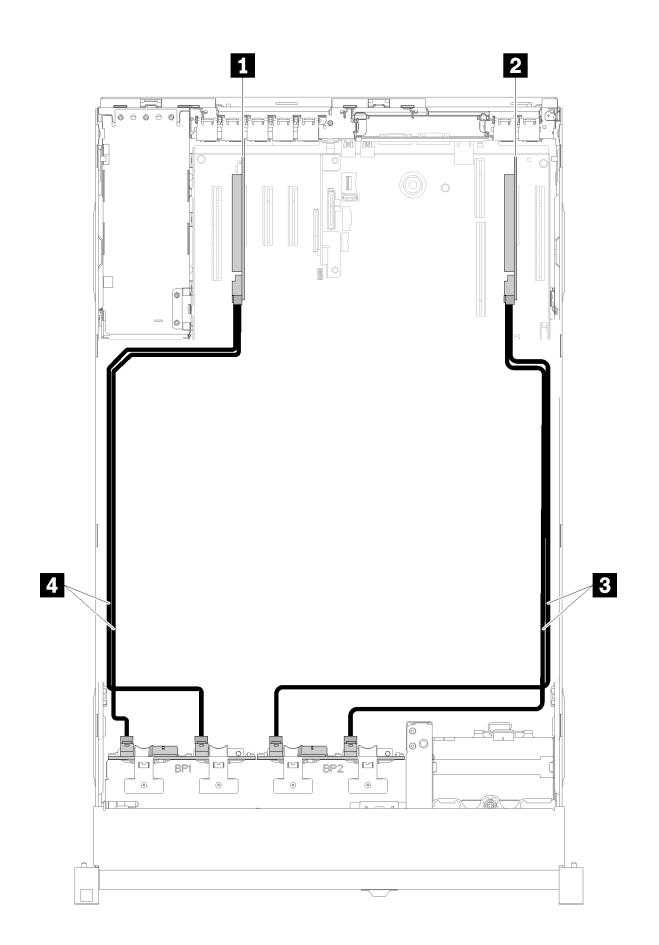

#### **图 37. 线缆布放,8 插槽背板 <sup>+</sup> <sup>8</sup> 插槽背板**

**表 34. 线缆和适配器布放**

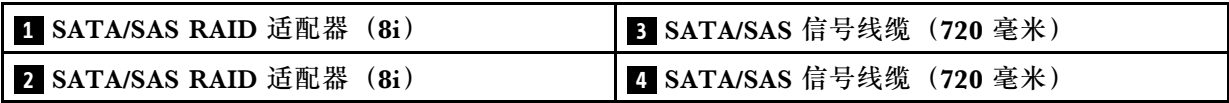

## <span id="page-55-0"></span>**AnyBay 背板 + 8 插槽背板 装有两个处理器**

此组合可使用两个选项:

**注意:**安装 AnyBay 背板和 8 插槽背板时,应始终将 AnyBay 背板安装到硬盘插槽 0-7,并将 8 插槽背板安装到硬盘插槽 8-15。

1. 配有 SATA/SAS RAID 适配器 (16i)

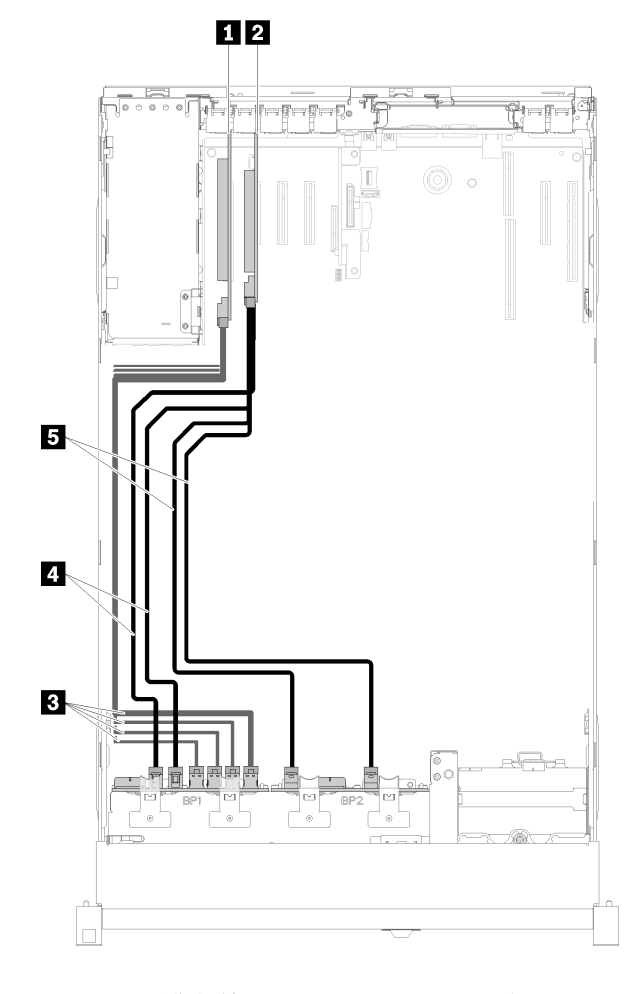

#### **图 38. 线缆布放,AnyBay 背板 <sup>+</sup> <sup>8</sup> 插槽背板**

**表 35. 线缆和适配器布放**

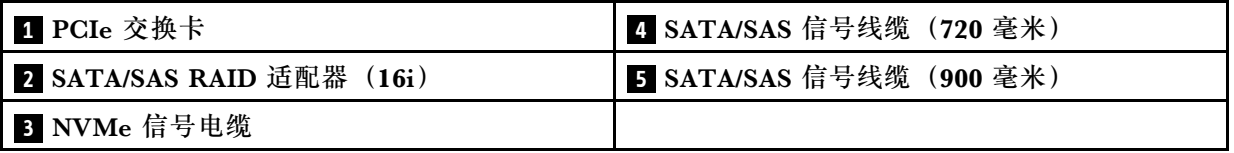

## 2. 配有 SATA/SAS RAID 适配器 (8i)

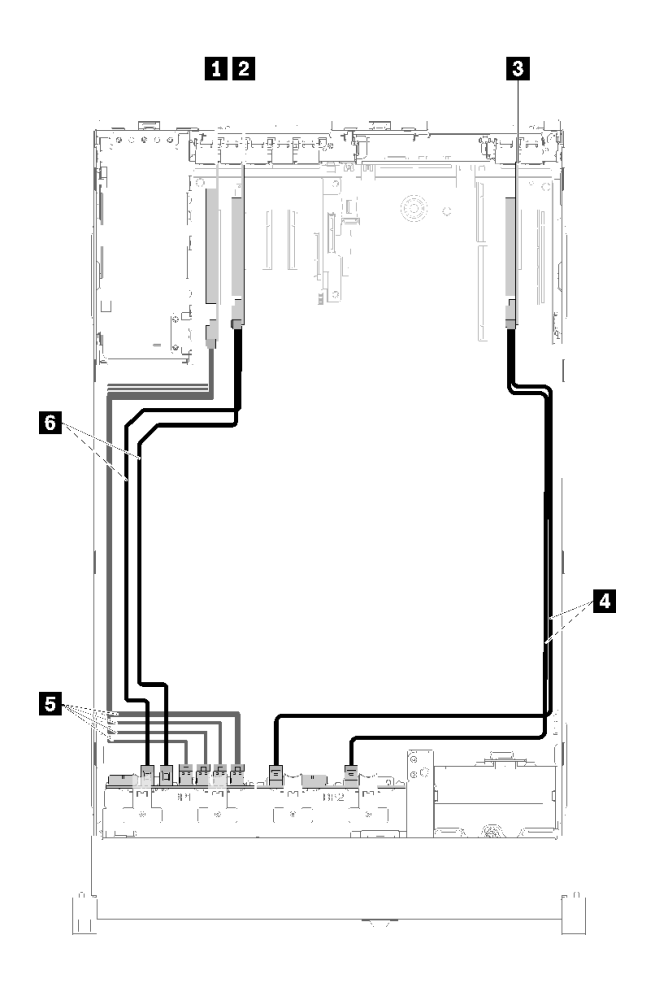

**图 39. 线缆布放,AnyBay 背板 <sup>+</sup> <sup>8</sup> 插槽背板**

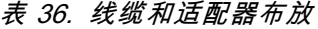

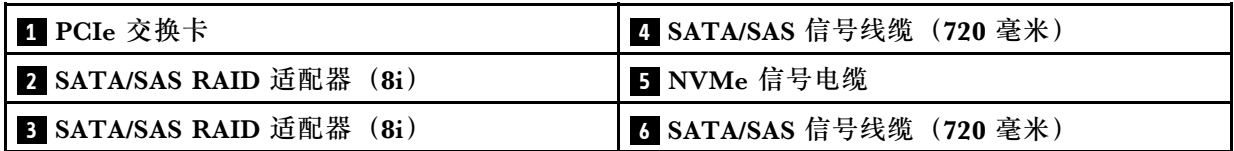

#### <span id="page-57-0"></span>**装有四个处理器**

此组合可使用两个选项:

**注:**

- 安装 AnyBay 背板和 8 插槽背板时,应始终将 AnyBay 背板安装到硬盘插槽 0-7,并将 8 插槽 背板安装到硬盘插槽 8-15。
- 将信号电缆连接到扩展托盘上的 NVMe 接口前,请安装处理器和内存扩展托盘。
- 1. 配有 SATA/SAS RAID 适配器 (16i)

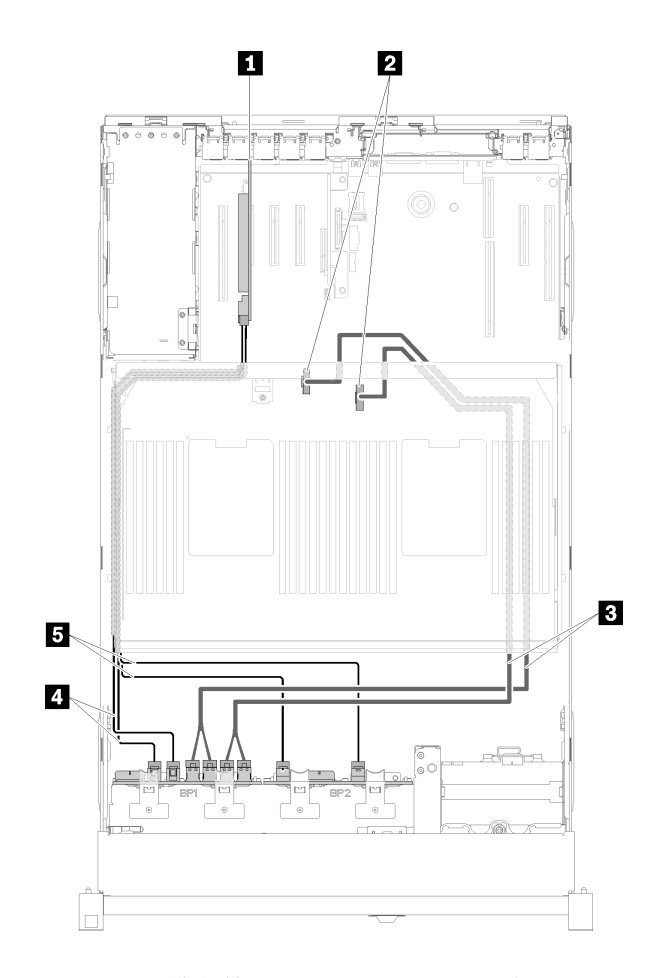

**图 40. 线缆布放,AnyBay 背板 <sup>+</sup> <sup>8</sup> 插槽背板**

#### **表 37. 线缆和适配器布放**

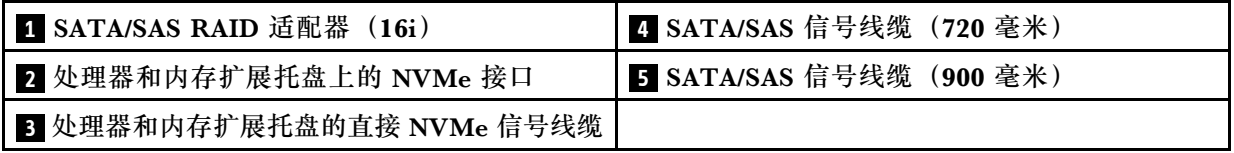

### 2. 配有 SATA/SAS RAID 适配器 (8i)

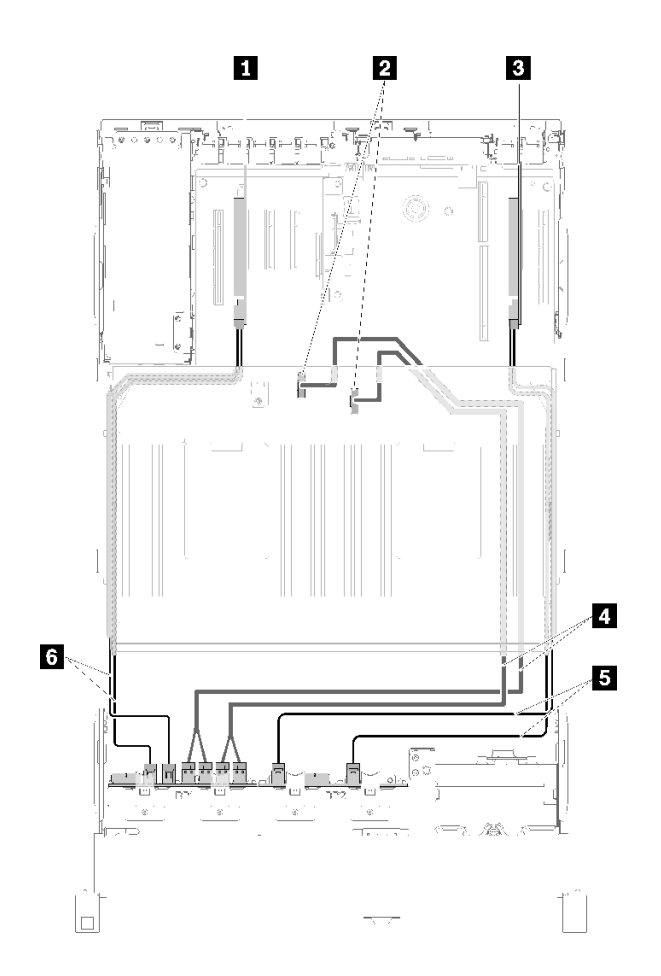

**图 41. 线缆布放,AnyBay 背板 <sup>+</sup> <sup>8</sup> 插槽背板**

**表 38. 线缆和适配器布放**

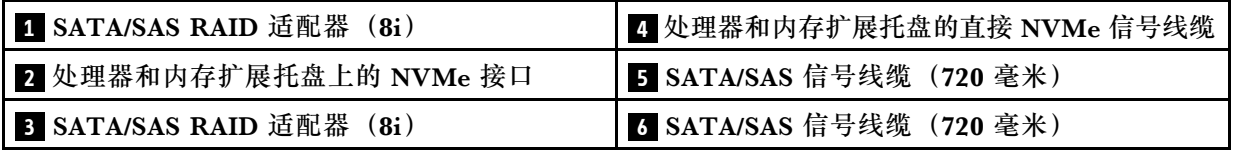

## <span id="page-59-0"></span>**AnyBay 背板 + AnyBay 背板 装有两个处理器**

此组合可使用两个选项:

1. 配有 SATA/SAS RAID 适配器 (16i)

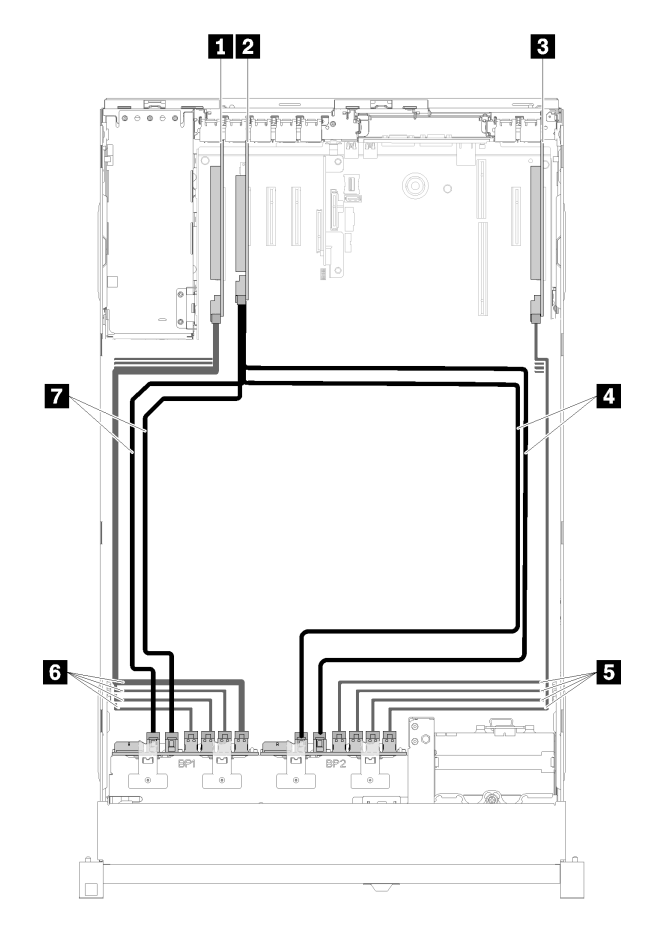

**图 42. 线缆布放,AnyBay 背板 <sup>+</sup> AnyBay 背板**

#### **表 39. 线缆和适配器布放**

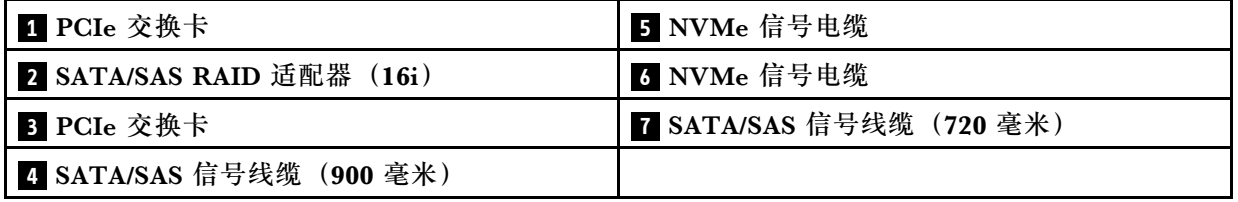

## 2. 配有 SATA/SAS RAID 适配器 (8i)

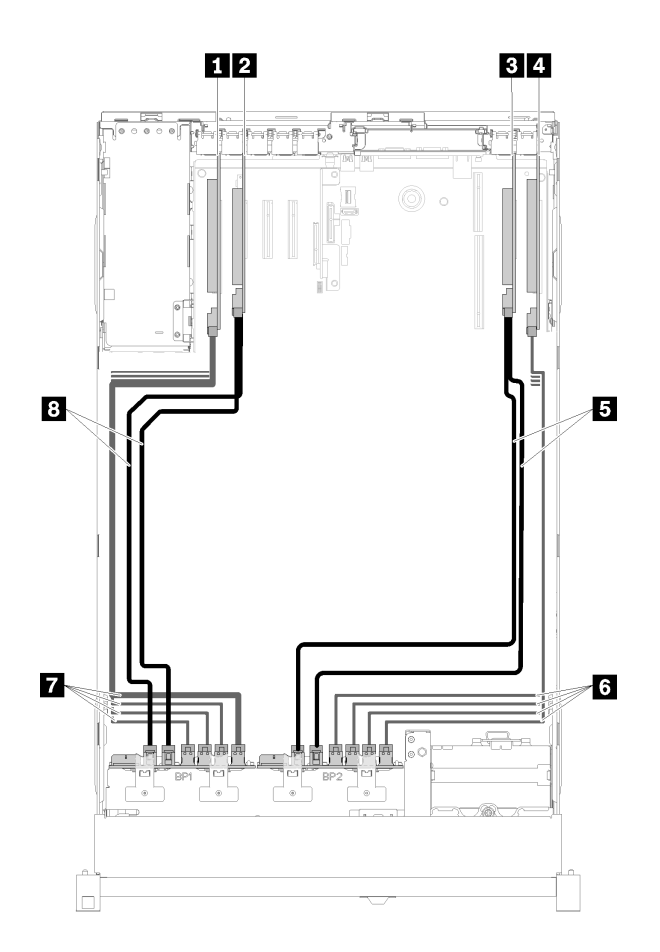

**图 43. 线缆布放,AnyBay 背板 <sup>+</sup> AnyBay 背板**

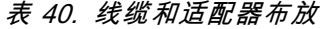

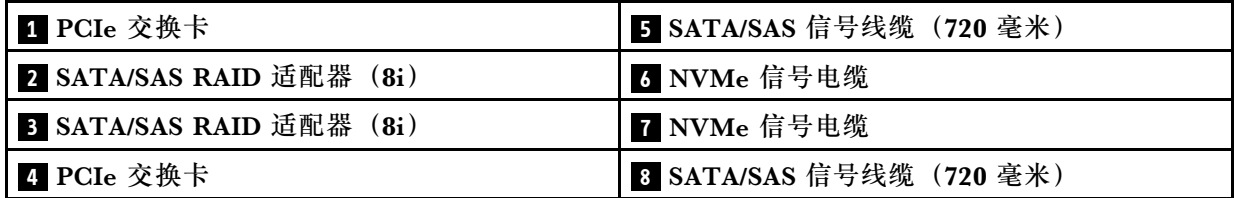

#### <span id="page-61-0"></span>**装有四个处理器**

此组合可使用四个选项:

**注:**将信号电缆连接到扩展托盘上的 NVMe 接口前,请安装处理器和内存扩展托盘。

1. 配有 SATA/SAS RAID 适配器 (16i)

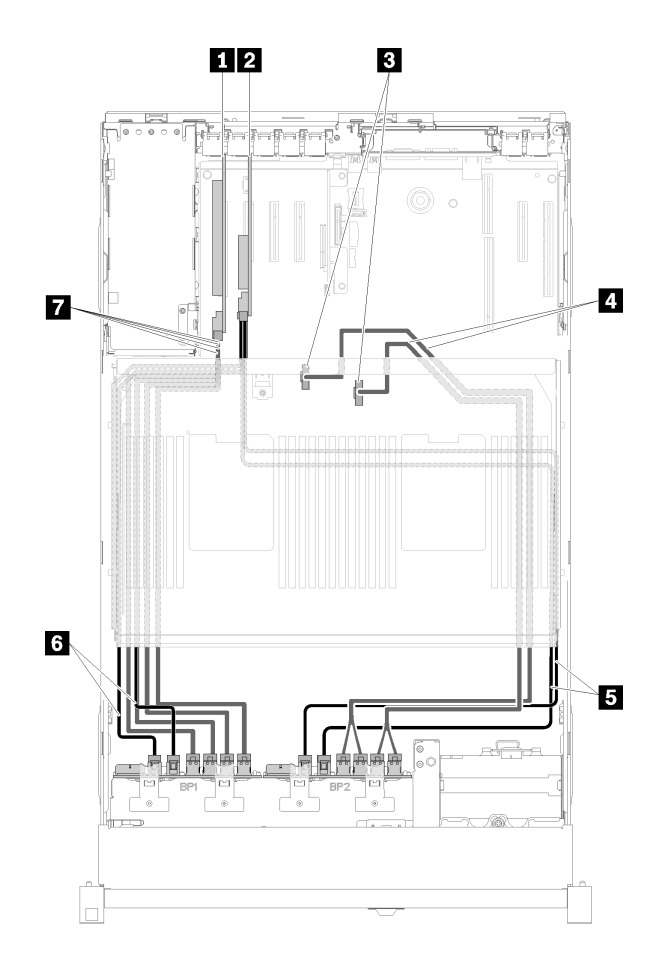

**图 44. 线缆布放,AnyBay 背板 <sup>+</sup> AnyBay 背板**

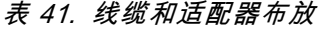

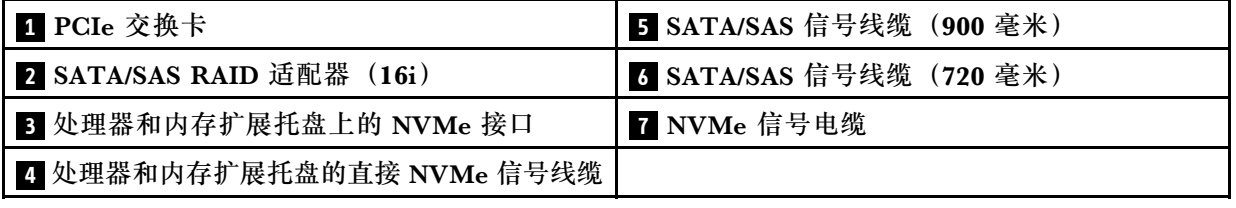

2. 配有 SATA/SAS RAID 适配器 (16i)

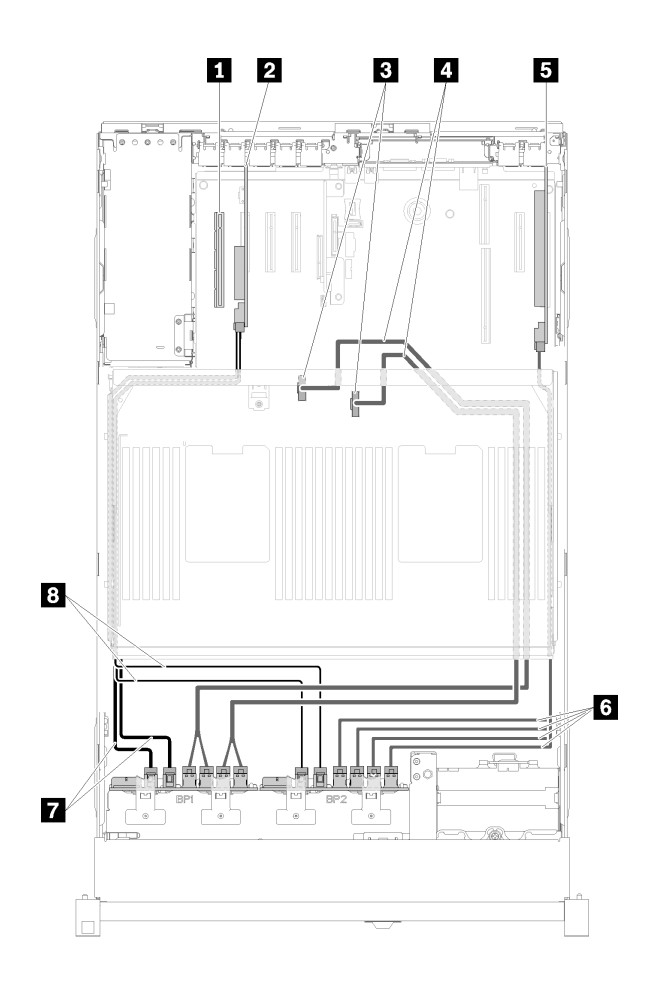

**图 45. 线缆布放,AnyBay 背板 <sup>+</sup> AnyBay 背板**

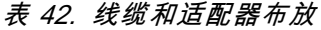

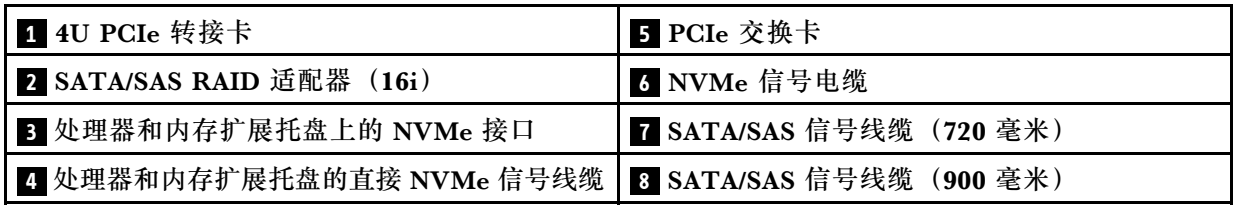

3. 配有 SATA/SAS RAID 适配器 (8i)

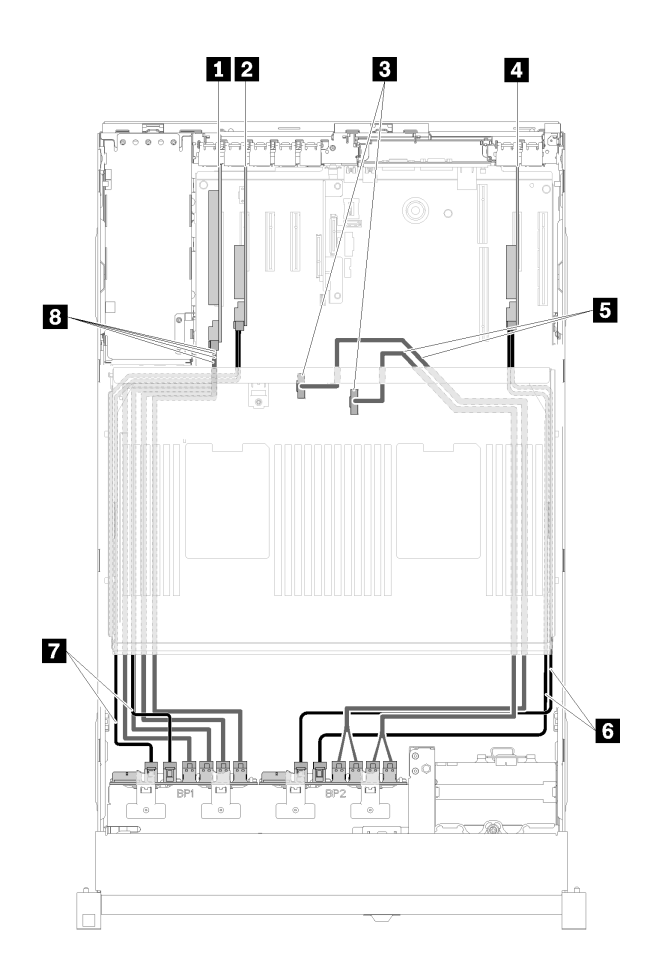

**图 46. 线缆布放,AnyBay 背板 <sup>+</sup> AnyBay 背板**

**表 43. 线缆和适配器布放**

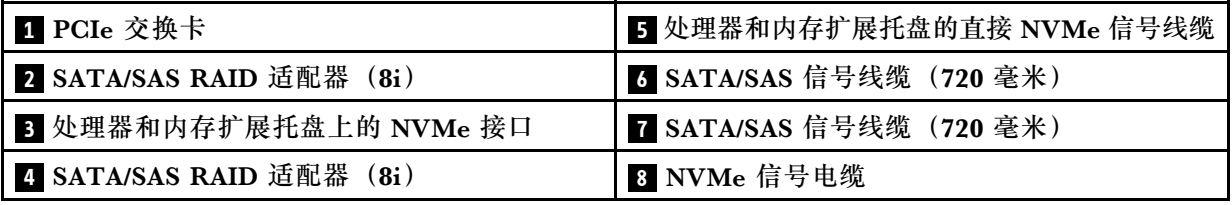

4. 配有 SATA/SAS RAID 适配器 (8i)

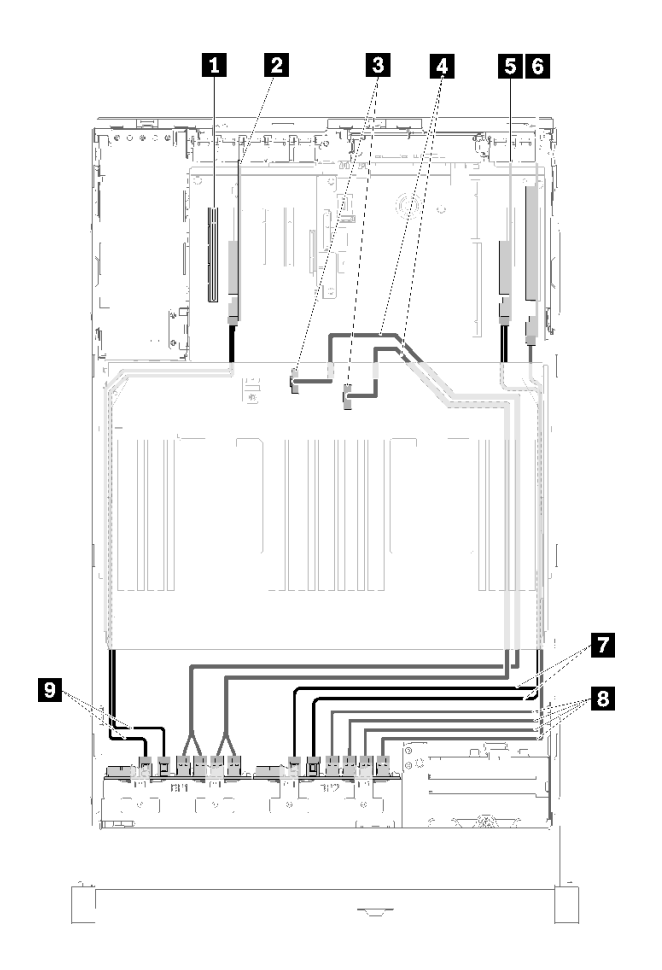

**图 47. 线缆布放,AnyBay 背板 <sup>+</sup> AnyBay 背板**

**表 44. 线缆和适配器布放**

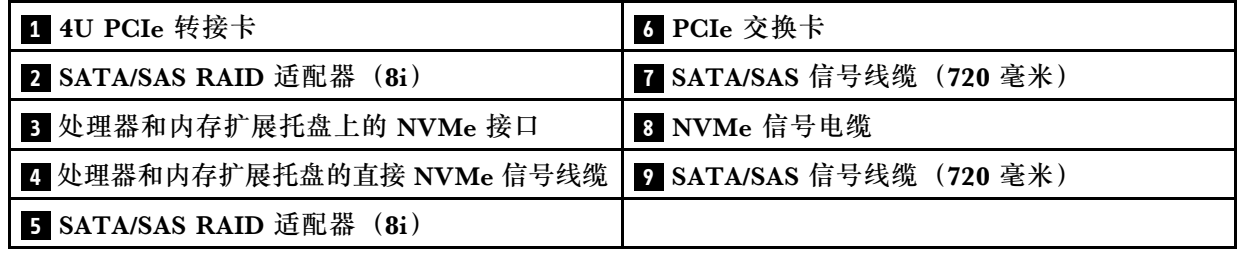

## **部件列表**

部件列表可用于识别适用于服务器的各种组件。

有关订购[第 58 页图 48 "服务器组件"](#page-65-0)中所示部件的更多信息,请参阅:

<http://datacentersupport.lenovo.com/products/servers/thinksystem/sr850/7x18/parts>

**注:**根据型号的不同,您的服务器可能与插图略有不同。

<span id="page-65-0"></span>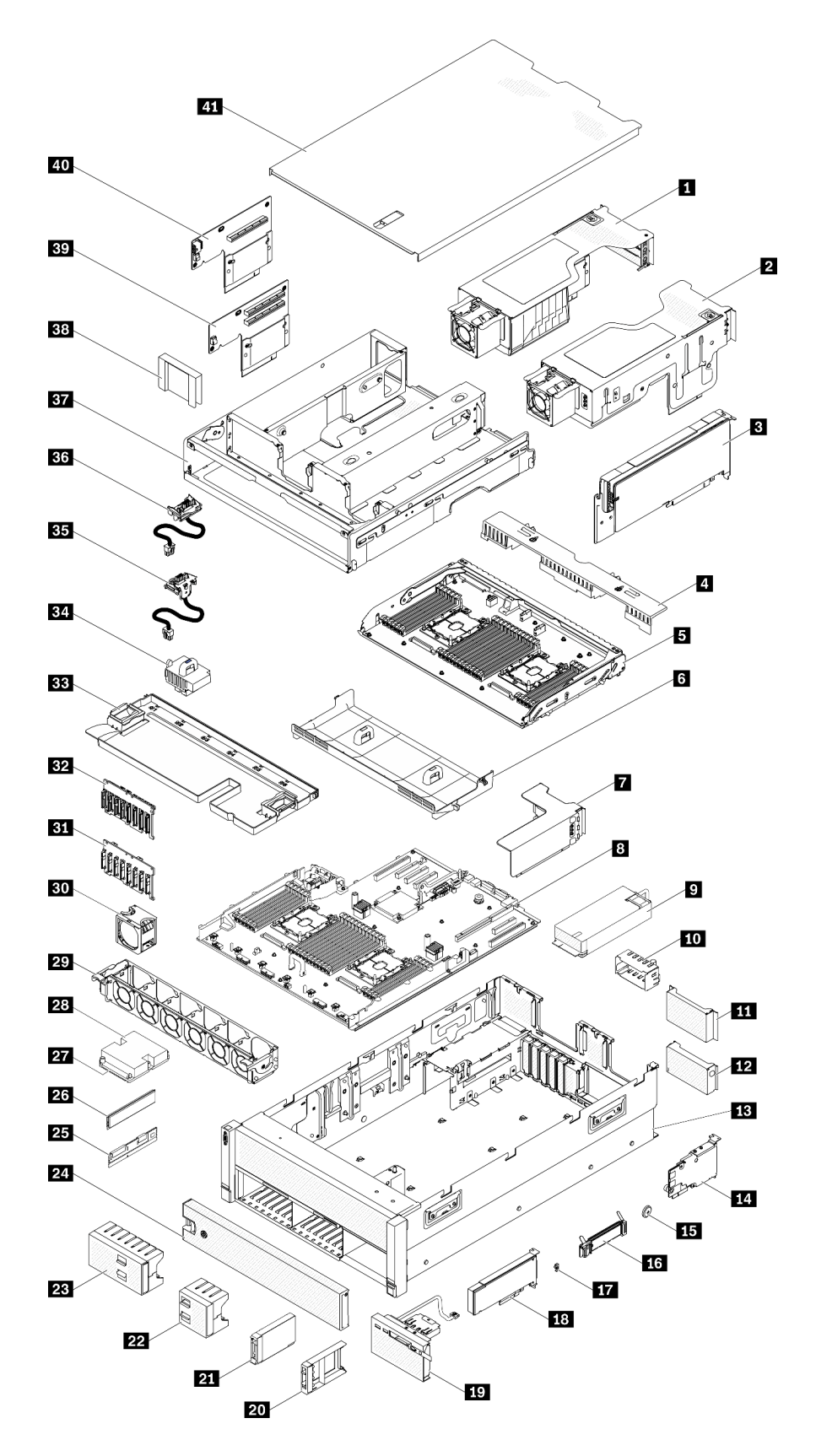

**图 48. 服务器组件**

下表中的部件归类情况如下:

- **1 类客户可更换部件(CRU):**您必须自行更换 1 类 CRU。如果在未签订服务协议的情况下请 求 Lenovo 安装 1 类 CRU, 您必须支付安装费用。
- **2 类客户可更换部件(CRU):**根据服务器的保修服务类型,您可以自行安装 2 类 CRU 或请 求 Lenovo 进行安装, 无需支付额外费用。
- **现场可更换部件(FRU):**必须由经过培训的技术服务人员安装 FRU。
- **易损耗部件和结构部件:**由您负责购买和更换易损耗部件和结构部件(外盖或挡板等组件)。 如果要求 Lenovo 代为购买或安装结构部件,您必须支付服务费。

**表 45. 部件列表**

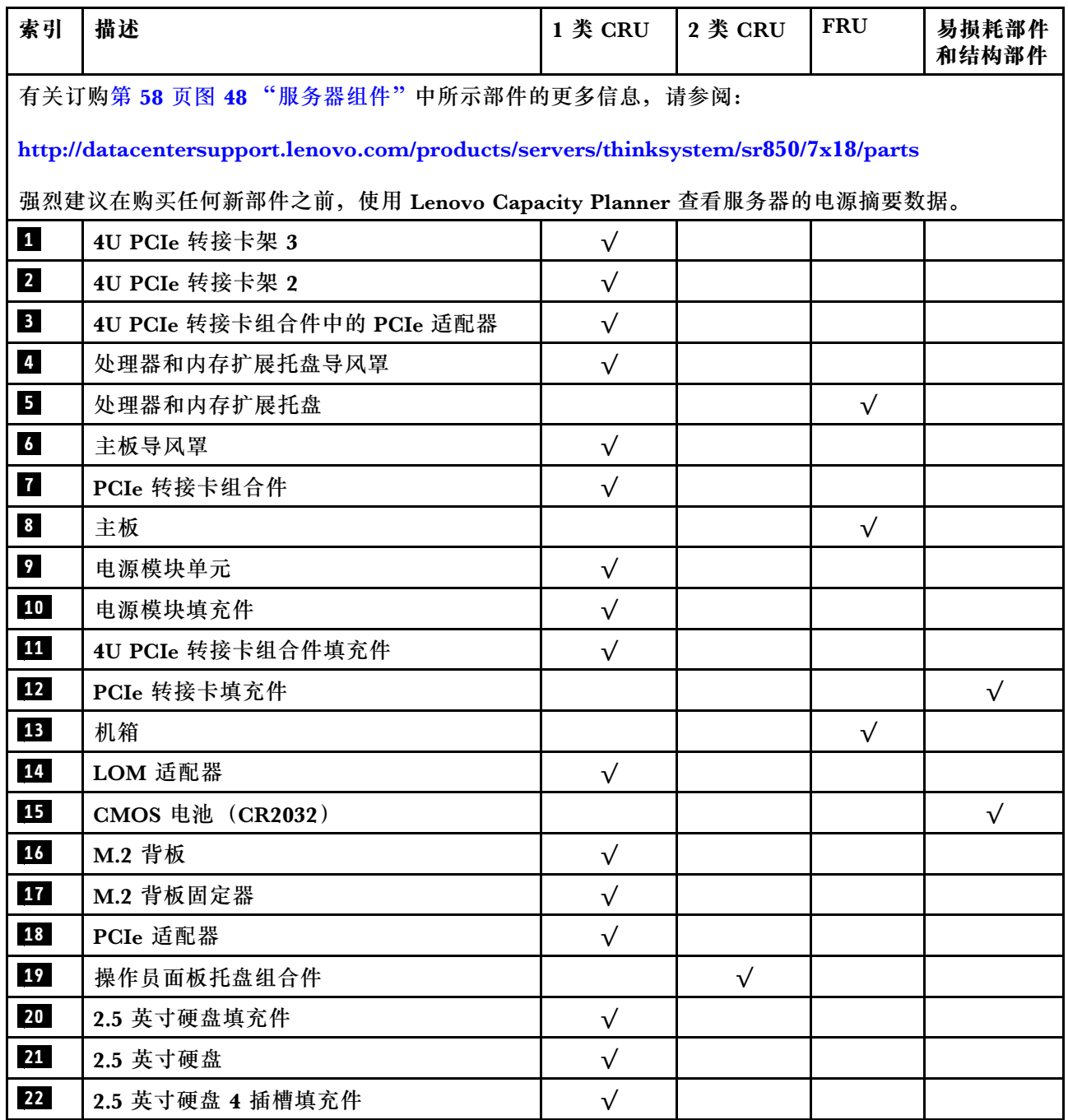

## **表 45. 部件列表 (续)**

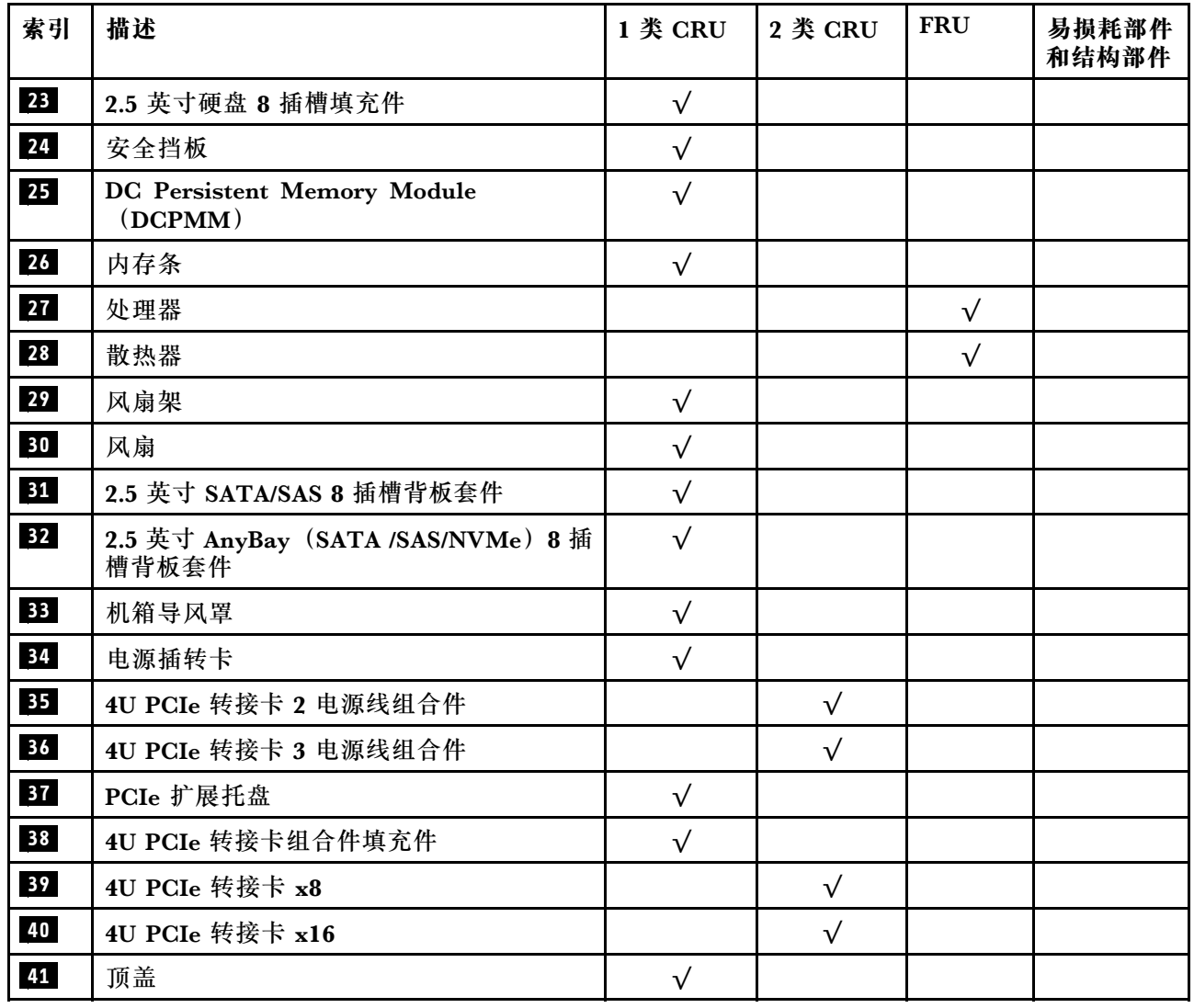

## **电源线**

有多种电源线可用,具体取决于安装该服务器的国家和地区。

要查看服务器可用的电源线:

1. 访问:

<http://dcsc.lenovo.com/#/>

2. 单击 **Preconfigured Model(预先配置型号)**或 **Configure to order(按单定做)**。

3. 输入服务器的机器类型和型号以显示配置页面。

4. 单击 **Power(电源管理)** ➙ **Power Cables(电源线)**选项卡以查看所有电源线。

**注:**

- 为安全起见,本产品配套提供了带有接地型插头的电源线。为避免电击,请始终将电源线和插 头与正确接地的插座配套使用。
- 本产品在美国和加拿大配套提供的电源线已列入 Underwriters Laboratories(UL)目录,并 且已通过加拿大标准协会(CSA)认证。
- 对于准备在 115 伏电压下运行的装置: 请使用列入 UL 目录并通过 CSA 认证的线缆套件, 其中 包括一根至少 18 AWG、SVT 或 SJT 型、最长 15 英尺的三芯线和一个额定电流为 15 安、额 定电压为 125 伏的并联片接地型插头。
- 对于准备在 230 伏电压下运行的装置(美国境内):请使用列入 UL 目录并通过 CSA 认证的线 缆套件,其中包括一条至少 18 AWG、SVT 或 SJT 型、最长 15 英尺的三芯线和一个额定电流 为 15 安、额定电压为 250 伏的串联片接地型插头。
- 对于准备在 230 伏电压下运行的装置(美国以外):请使用带有接地型插头的线缆套件。该线 缆套件应获得设备安装所在国家或地区相应的安全许可。
- 面向某一特定国家或地区提供的电源线通常仅在此国家或地区可用。

## <span id="page-70-0"></span>**第 3 章 硬件更换过程**

本节介绍可维修系统组件通用的安装和卸下过程。每个组件的更换过程均需参考对所更换的组件 进行操作之前的准备工作。

有关订购部件的更多信息:

- 1. 转到 **<http://datacentersupport.lenovo.com>** 并导航到服务器的支持页面。
- 2. 单击 **Service Parts(部件查找)**。
- 3. 输入序列号以查看适用于您的服务器的部件列表。

**注:**如果更换的是包含固件的部件(如适配器),可能还需要更新该部件的固件。有关更新固件的 更多信息,请参阅第7页"固件更新"。

#### **安装准则**

安装服务器的组件前,请阅读安装准则。

安装可选设备前,请仔细阅读以下注意事项:

**注意:**为避免静电导致的系统中止和数据丢失,请在安装前将容易被静电损坏的组件放在防静电包 装中,并在操作设备时使用静电释放腕带或其他接地系统。

- 请阅读安全信息和准则以确保操作安全:
	- 有关所有产品的安全信息的完整列表,请访问:

[https://pubs.lenovo.com/safety\\_documentation/](https://pubs.lenovo.com/safety_documentation/)

- 还提供了以下准则: 第 65 页 "操作容易被静电损坏的设备"[和第 64 页 "在服务器通电](#page-71-0) [的情况下对其内部进行操作"](#page-71-0)。
- 确保服务器支持要安装的组件。要获取服务器的受支持可选组件的列表,请访问 <https://serverproven.lenovo.com/>。
- 在安装新服务器时,下载并应用最新的固件。这将有助于确保解决任何已知问题,并确保服务 器能够发挥最佳性能。请转至 [ThinkSystem SR860 驱动程序和软件](http://datacentersupport.lenovo.com/products/servers/system-x/system-x3850-x6/6241/downloads)以下载服务器的固件更新。

**重要:**某些集群解决方案需要特定的代码级别或协调的代码更新。如果该组件是集群解决方案 的一部分,请在更新代码前先查看最新的最佳配置代码级别菜单,以确定集群支持的固件和驱 动程序。

- 安装可选组件前,正确的做法是先确认服务器工作正常。
- 保持工作区域清洁,然后将已卸下的组件放在平整光滑的稳定表面上。
- 请勿尝试抬起可能超出您的负重能力的物体。如果必须抬起重物,请仔细阅读以下预防措施:
	- 确保您能站稳,不会滑倒。
	- 将物体的重量平均分配在两脚之间。
	- 缓慢抬起物体。切勿在抬起重物时突然移动或扭转身体。
	- 为避免拉伤背部肌肉,请呈站立姿势抬起重物或凭借腿部肌肉力量向上推举重物。
- 确保为服务器、显示器和其他设备提供足够数量的正确接地的电源插座。
- <span id="page-71-0"></span>• 进行与硬盘相关的更改之前,请备份所有重要数据。
- 准备一把小型一字螺丝刀、一把十字螺丝刀和一把 T8 内六角螺丝刀。
- 要查看主板和内部组件上的错误 LED,请保持打开电源状态。
- 无需关闭服务器即可卸下或安装热插拔电源模块、热插拔风扇或热插拔 USB 设备。但是,在执 行任何涉及拔下或连接适配器线缆的步骤之前,必须关闭服务器;在执行任何涉及卸下或安装 转接卡的步骤之前,必须切断服务器电源。
- 组件上的蓝色部位表示操作点,您可以握住此处将组件从服务器卸下或者安装到服务器中、打 开或闭合滑锁等。
- 组件上的赤褐色或组件上/附近的赤褐色标签表示该组件可热插拔(如果服务器和操作系统支持 热插拔功能),即可在服务器仍运行时卸下或安装该组件。(赤褐色部位也可以表示热插拔组 件上的操作点。)有关在卸下或安装特定的热插拔组件之前可能必须执行的任何其他过程,请 参阅有关卸下或安装该组件的说明。
- 硬盘上的红色条带(与释放滑锁相邻)表示该硬盘可热插拔(如果服务器和操作系统支持热插 拔功能)。这意味着您无需关闭服务器即可卸下或安装硬盘。

**注:**有关在卸下或安装热插拔硬盘之前可能需要执行的任何其他过程,请参阅特定于系统的有 关卸下或安装该硬盘的说明。

• 对服务器结束操作后,请确保装回所有安全罩、防护装置、标签和地线。

## **系统可靠性准则**

查看系统可靠性准则以确保系统正常散热和可靠性。

确保满足以下要求:

- 当服务器随附冗余电源时,必须在每个电源模块插槽中安装一个电源模块。
- 服务器四周必须留出充足的空间,使服务器散热系统可正常工作。在服务器正面和背面附近留 出大约 50 毫米 (2.0 英寸)的空隙。请勿在风扇前面放置任何物体。
- 为了保持正常散热和空气流通,在打开电源之前,请重装服务器外盖。卸下服务器外盖后运行 服务器的时间不得超过 30 分钟,否则可能会损坏服务器组件。
- 必须按照可选组件随附的线缆连接指示信息进行操作。
- 必须在发生故障后 48 小时内更换发生故障的风扇。
- 必须在卸下后 30 秒内更换卸下的热插拔风扇。
- 必须在卸下后 2 分钟内更换卸下的热插拔硬盘。
- 必须在卸下后 2 分钟内更换卸下的热插拔电源模块。
- 服务器启动时,必须安装服务器随附的每个导风罩(某些服务器可能随附多个导风罩)。缺少 导风罩的情况下运行服务器可能会损坏处理器。
- 所有处理器插槽都必须包含插槽盖或带散热器的处理器。
- 当装有多个处理器时,必须严格遵循每个服务器的风扇插入规则。

## **在服务器通电的情况下对其内部进行操作**

为查看显示面板上的系统信息或更换热插拔组件,可能需要在卸下服务器外盖的情况下保持打开电 源状态。执行此操作之前,请查看这些准则。
<span id="page-72-0"></span>**注意:**当服务器内部组件暴露在静电中时,服务器可能停机,还可能丢失数据。为了避免此潜在 问题的发生,当需要在服务器通电的情况下对其内部进行操作时,必须佩戴静电释放腕带或采用 其他接地系统。

- 避免穿着宽松的衣物,尤其要注意前臂处的衣物。对服务器进行操作前,扣住袖子纽扣,或挽 起袖子。
- 防止领带、围巾、卡绳或头发在服务器中晃动。
- 摘下所有首饰,如手镯、项链、戒指、袖口链扣和腕表。
- 取出衬衫口袋中的物品,如钢笔和铅笔,以免俯身时,物品掉入服务器内。
- 避免将任何金属物品(如回形针、发夹和螺钉)掉入服务器中。

# **操作容易被静电损坏的设备**

操作容易被静电损坏的设备前查看这些准则,降低静电释放造成损坏的可能性。

**注意:**为避免静电导致的系统中止和数据丢失,请在安装前将容易被静电损坏的组件放在防静电包 装中,并在操作设备时使用静电释放腕带或其他接地系统。

- 减少不必要的移动以防您身体周围积聚静电。
- 在寒冷的天气操作设备时应格外小心,因为供暖系统会降低室内湿度并增加静电。
- 请务必使用静电释放腕带或其他接地系统,尤其是在服务器通电的情况下对其内部进行操作时。
- 当设备仍在其防静电包装中时,请将其与服务器外部未上漆的金属表面接触至少两秒。这样可 以释放防静电包装和您身体上的静电。
- 将设备从包装中取出,不要放下,直接将其安装到服务器中。如果需要放下设备,请将它放回 防静电包装中。切勿将设备放在服务器或任何金属表面上。
- 操作设备时,小心地握住其边缘或框架。
- 请勿接触焊接点、引脚或裸露的电路。
- 防止其他人接触设备,以避免可能的损坏。

## **更换服务器中的组件**

按以下信息卸下和安装服务器组件。

# **更换 2.5 英寸热插拔硬盘和硬盘背板**

使用此过程安装或卸下 2.5 英寸热插拔硬盘和硬盘背板。

### **卸下硬盘背板**

使用此过程卸下硬盘背板。

卸下硬盘背板前:

- 1. 阅读安全信息和安装准则(请参阅第 iii 页"安全"和第 63 页"安装准则")。
- 2. 关闭服务器和外围设备,并拔下电源线和所有外部线缆(请参[阅第 11 页 "关闭服务器电](#page-18-0) [源"](#page-18-0))。
- 3. 如果服务器装在机架中,则将服务器从机架中卸下。
- 4. 卸下顶盖(请参阅第 153 页"卸下顶盖")。

5. 卸下机箱导风罩(请参阅[第 69 页 "卸下机箱导风罩"](#page-76-0))。

要卸下硬盘背板,请完成以下步骤:

步骤 1. 将所有硬盘和填充件轻轻拉出,使其与背板脱离。

步骤 2. 卸下风扇架组合件(请参阅[第 76 页 "卸下风扇架组合件"](#page-83-0))。

步骤 3. 从背板断开所有信号线缆以及电源线的连接。

步骤 4. 提起并按住背板顶部的固定滑锁。

步骤 5. 从服务器顶部向中心旋转背板, 然后使其脱离固定滑锁。

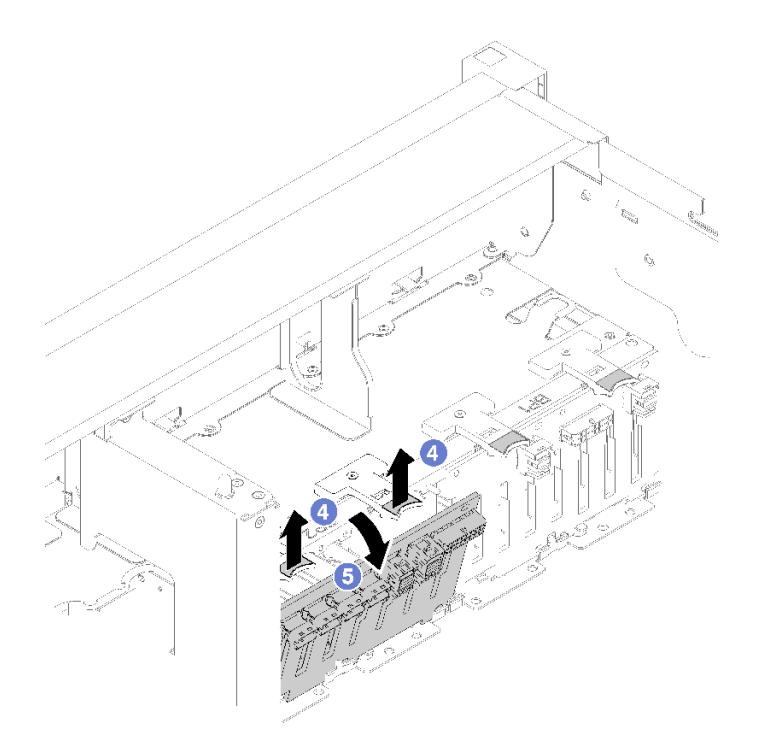

#### **图 49. 卸下硬盘背板**

如果要求您退回组件或可选设备,请按照所有包装指示信息进行操作,并使用提供给您的用于装 运的所有包装材料。

## **演示视频**

[在 YouTube 上观看操作过程](https://www.youtube.com/watch?v=08V1lKWBs6o)

### **安装硬盘背板**

使用此过程安装硬盘背板。

在安装硬盘背板前:

- 1. 阅读安全信息和安装准则(请参[阅第 iii 页 "安全"](#page-4-0)和[第 63 页 "安装准则"](#page-70-0))。
- 2. 将装有组件的防静电包装与服务器上任何未上漆的金属表面接触,然后从包装中取出组件并将 其放在防静电平面上。

要安装硬盘背板,请完成以下步骤:

步骤 1. 将硬盘背板底部的卡口与主板的插槽对齐,并将其插入插槽。 步骤 2. 向服务器的正面推动硬盘背板的顶部,直至其"咔嗒"一声锁定到位。

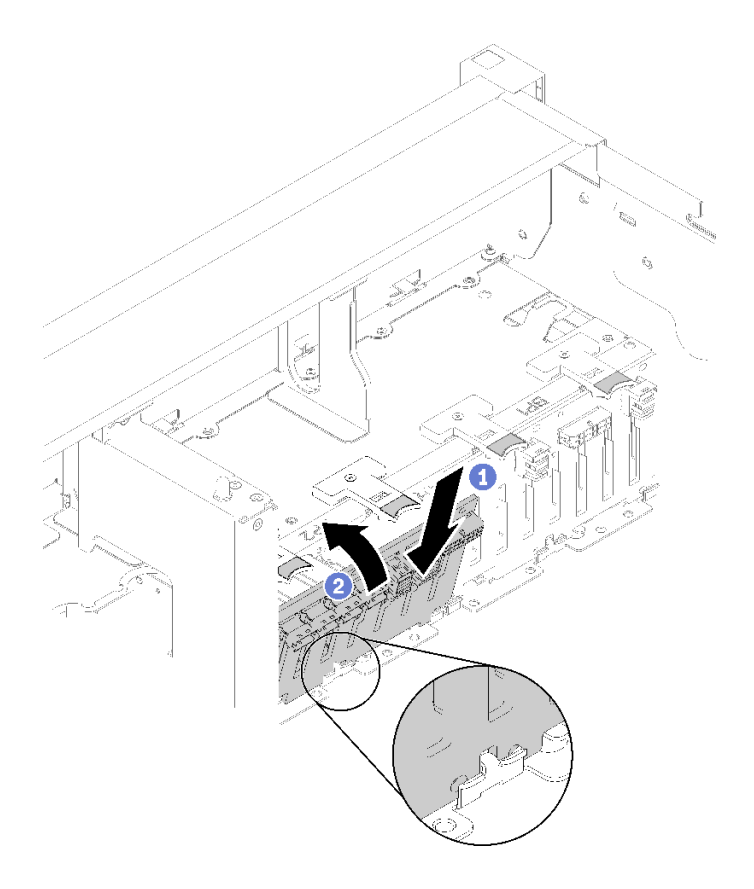

**图 50. 安装硬盘背板**

安装硬盘背板后,请完成以下步骤:

1. 将线缆连接到硬盘背板。

- 2. 安装硬盘(请参阅第 68 页"安装 2.5 英寸热插拔硬盘")。
- 3. 安装机箱导风罩(请参阅第 70 页"安装机箱导风罩")。
- 4. 安装顶盖(请参[阅第 155 页 "安装顶盖"](#page-162-0))。
- 5. 接回已拔下的电源线和所有线缆。
- 6. 如果服务器安装在机架中,则将服务器装回机架。
- 7. 打开服务器电源和任意外围设备。

## **演示视频**

## [在 YouTube 上观看操作过程](https://www.youtube.com/watch?v=MW7LgrN8mYY)

**卸下 2.5 英寸热插拔硬盘** 使用此过程卸下 2.5 英寸硬盘。 <span id="page-75-0"></span>卸下 2.5 英寸硬盘前:

1. 阅读安全信息和安装准则(请参阅第 iii 页"安全"和第 63 页"安装准则")。

要卸下 2.5 英寸硬盘,请完成以下步骤:

步骤 1. 轻轻地旋离释放滑锁以解锁硬盘手柄。

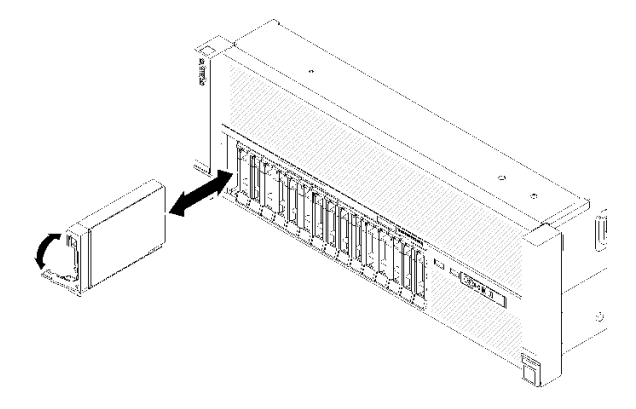

**图 51. 卸下硬盘**

步骤 2. 握住把手,然后将硬盘拉出硬盘插槽。

如果要求您退回组件或可选设备,请按照所有包装指示信息进行操作,并使用提供给您的用于装 运的所有包装材料。

**演示视频**

[在 YouTube 上观看操作过程](https://www.youtube.com/watch?v=2WBhwKfLHVc)

**安装 2.5 英寸热插拔硬盘** 使用此过程安装 2.5 英寸硬盘。

此服务器支持以下类型的硬盘:

- NVMe 固态硬盘
- SATA/SAS 固态硬盘
- SATA/SAS 硬盘

有关此服务器支持的可选设备的完整列表,请访问 <https://serverproven.lenovo.com/>。

安装 2.5 英寸热插拔硬盘前:

- 1. 阅读安全信息和安装准则(请参阅第 iii 页"安全"和第 63 页"安装准则")。
- 2. 将装有组件的防静电包装与服务器上任何未上漆的金属表面接触,然后从包装中取出组件并将 其放在防静电平面上。

要安装 2.5 英寸硬盘,请完成以下步骤:

- <span id="page-76-0"></span>步骤 1. 如果要添加新的硬盘,请参阅 ThinkSystem SR860 设置指南中的"安装 2.5 英寸硬盘" 以确定新硬盘可用的硬盘插槽。
- 步骤 2. 轻轻地旋离释放滑锁以解锁硬盘手柄。
- 步骤 3. 将硬盘滑入硬盘插槽,推动直至其停止。

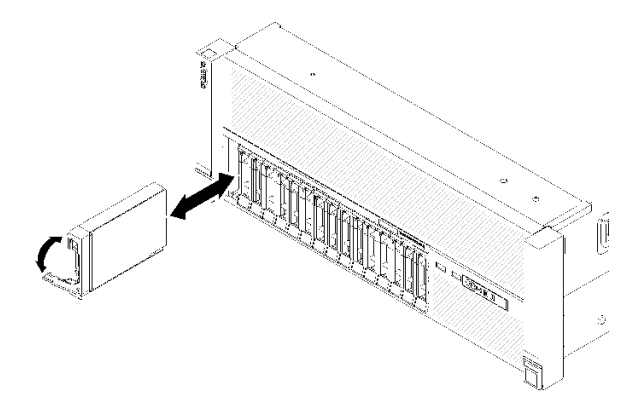

#### **图 52. 安装硬盘**

步骤 4. 将硬盘托盘把手旋转回锁定位置。

安装 2.5 英寸热插拔硬盘后,检查硬盘状态 LED 以确认硬盘正常运行:

- 如果黄色 LED 持续点亮,表明发生故障,必须进行更换。
- 如果绿色 LED 闪烁,表明硬盘正常工作。

注: 如果使用 ThinkSystem RAID 适配器 适配器将服务器配置为以 RAID 方式运行, 则可能必须 在安装硬盘之后重新配置磁盘阵列。有关 RAID 操作的其他信息以及有关使用 ThinkSystem RAID 适配器 的完整说明, 请参阅 ThinkSystem RAID 适配器 文档。

#### **演示视频**

[在 YouTube 上观看操作过程](https://www.youtube.com/watch?v=2ZaWcUyEXWM)

## **更换机箱导风罩**

使用此过程卸下或安装机箱导风罩。

# **卸下机箱导风罩**

使用此过程卸下机箱导风罩。

卸下机箱导风罩前:

- 1. 阅读安全信息和安装准则 (请参阅[第 iii 页 "安全"](#page-4-0)和[第 63 页 "安装准则"](#page-70-0))。
- 2. 关闭服务器和外围设备,并拔下电源线和所有外部线缆(请参[阅第 11 页 "关闭服务器电](#page-18-0) [源"](#page-18-0))。
- 3. 如果服务器装在机架中,则将服务器从机架中卸下。
- 4. 卸下顶盖(请参[阅第 153 页 "卸下顶盖"](#page-160-0))。

<span id="page-77-0"></span>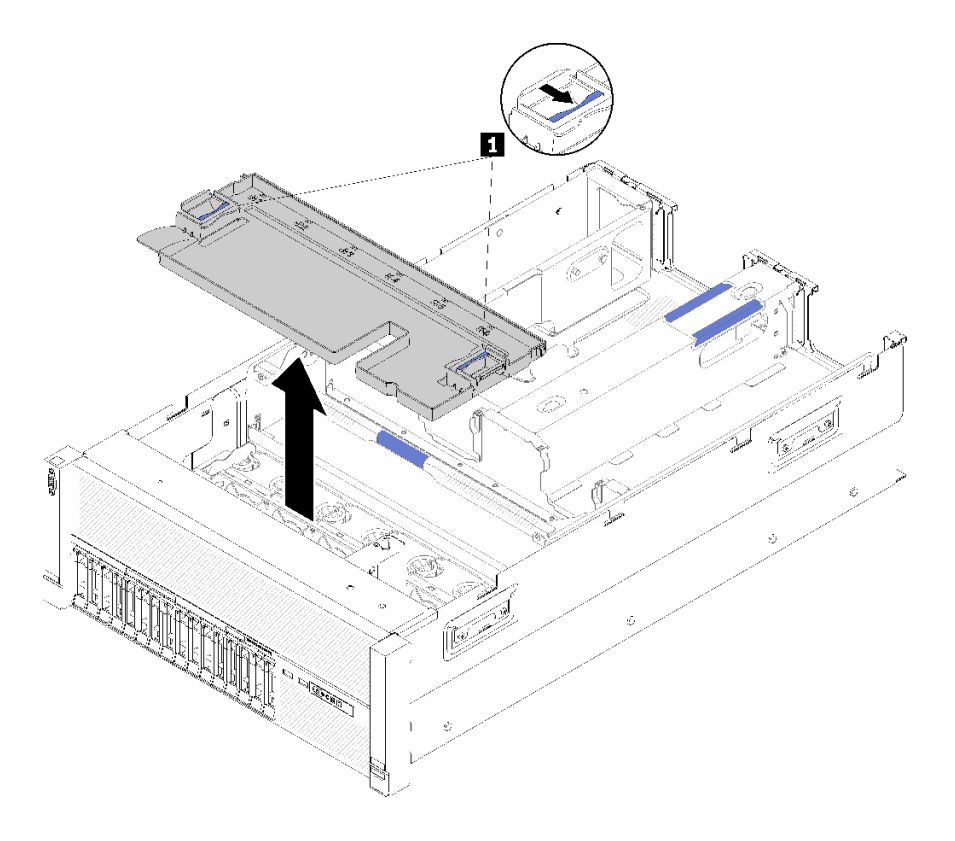

**图 53. 卸下机箱导风罩**

**表 46. 机箱导风罩释放滑锁**

**1** 释放滑锁

步骤 1. 按压机箱导风罩释放滑锁;然后,将机箱导风罩从服务器中取出。

**注:**为了使散热和空气流通正常,请先装回机箱导风罩,然后再将服务器安装到机架。卸 下机箱导风罩后运行服务器可能会损坏服务器组件。

如果要求您退回组件或可选设备,请按照所有包装指示信息进行操作,并使用提供给您的用于装 运的所有包装材料。

### **演示视频**

[在 YouTube 上观看操作过程](https://www.youtube.com/watch?v=yF1nJcfosVU)

### **安装机箱导风罩**

使用此过程安装机箱导风罩。

在安装机箱导风罩前:

1. 阅读安全信息和安装准则(请参阅第 iii 页"安全"和第 63 页"安装准则")。

## 要安装机箱导风罩,请完成以下步骤:

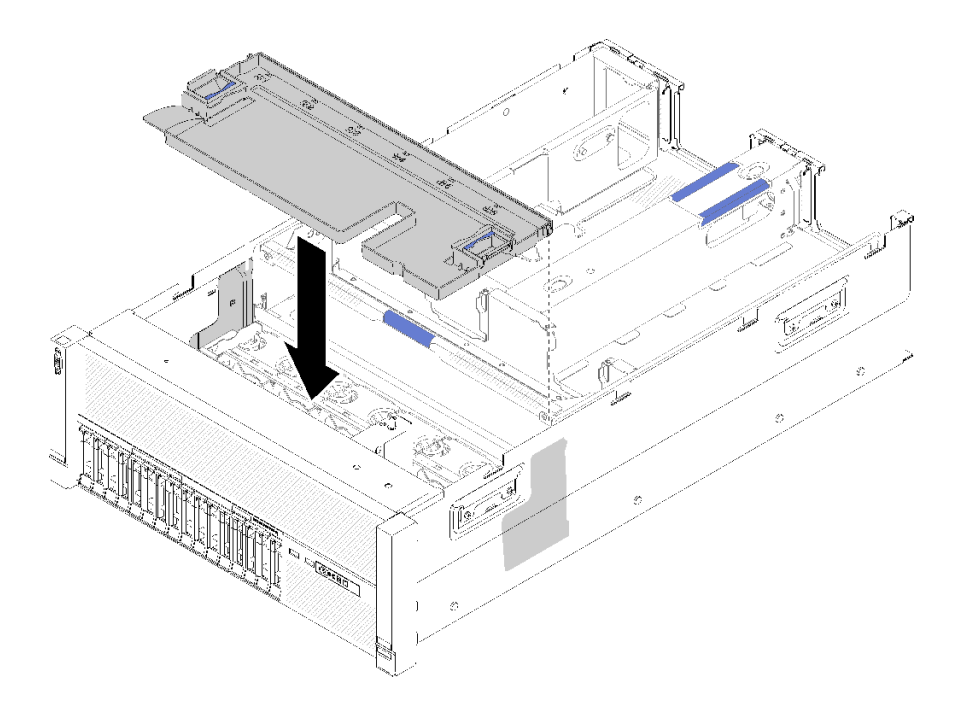

### **图 54. 安装机箱导风罩**

步骤 1. 将机箱导风罩与机箱两侧的插槽对齐,然后将其向下放入服务器。 步骤 2. 轻轻地按压机箱导风罩,确保其完全固定。

安装风扇架组合件后,请完成以下步骤:

1. 安装顶盖(请参[阅第 155 页 "安装顶盖"](#page-162-0))。

2. 如果服务器安装在机架中,则将服务器装回机架。

3. 打开服务器电源和任意外围设备。

### **演示视频**

[在 YouTube 上观看操作过程](https://www.youtube.com/watch?v=lSUD8Nq9ImQ)

**更换 CMOS 电池 - CR2032** 使用此过程来卸下或安装 CMOS 电池 - CR2032。

**卸下 CMOS 电池 - CR2032** 使用此过程卸下 CMOS 电池。

以下注意事项介绍在更换电池时必须考虑的信息:

• Lenovo 在设计本产品时将安全放在首位。必须正确处理锂电池以避免可能发生的危险。更换电 池时,必须遵守以下指示信息。

- 如果将原有的锂电池更换为重金属电池或包含重金属成分的电池,请注意以下环境注意事项。 不得将包含重金属的电池和蓄电池与一般生活垃圾一起处置。制造商、经销商或代理商将免费 收回这些电池和蓄电池并以正确的方式进行回收或处理。
- 更换电池之后,必须重新配置服务器并重置系统日期和时间。

**S002**

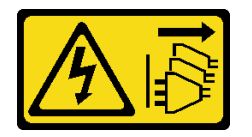

**警告:**

**设备上的电源控制按钮和电源上的电源开关不会切断设备的供电。设备也可能有多根电源线。要使 设备彻底断电,请确保从电源上拔下所有电源线。**

**S004**

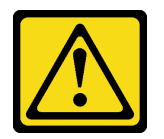

**警告:**

**更换锂电池时,请仅使用 Lenovo 指定部件号的电池或制造商推荐的同类电池。如果系统有包含锂 电池的模块,请仅用同一制造商制造的同类型模块对其进行更换。电池含锂,如果使用、操作或 处理不当会发生爆炸。**

**请勿:**

- **将电池投入或浸入水中**
- **将电池加热至超过 100°C(212°F)**
- **修理或拆开电池**

**请根据当地法令法规的要求处理电池。**

**S005**

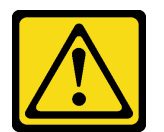

**警告:**

**本电池是锂离子电池。为避免爆炸危险,请不要燃烧本电池。只能使用经过批准的部件替换本电 池。按照当地法规中的指示回收或废弃电池。**

卸下 CMOS 电池前:

- 1. 阅读安全信息和安装准则(请参阅第 iii 页"安全"和第 63 页"安装准则")。
- 2. 关闭服务器和外围设备,并拔下电源线和所有外部线缆(请参[阅第 11 页 "关闭服务器电](#page-18-0) [源"](#page-18-0))。
- 3. 如果服务器装在机架中,则将服务器从机架中卸下。
- 4. 卸下顶盖(请参[阅第 153 页 "卸下顶盖"](#page-160-0))。
- 5. 卸下 PCIe 扩展托盘(请参[阅第 157 页 "卸下 PCIe 扩展托盘"](#page-164-0))。
- 6. 卸下主板导风罩(请参阅第 136 页"卸下主板导风罩和电源插转卡")或处理器和内存扩展 托盘和 处理器和内存扩展托盘导风罩(请参阅[第 129 页 "卸下处理器和内存扩展托盘"](#page-136-0))。

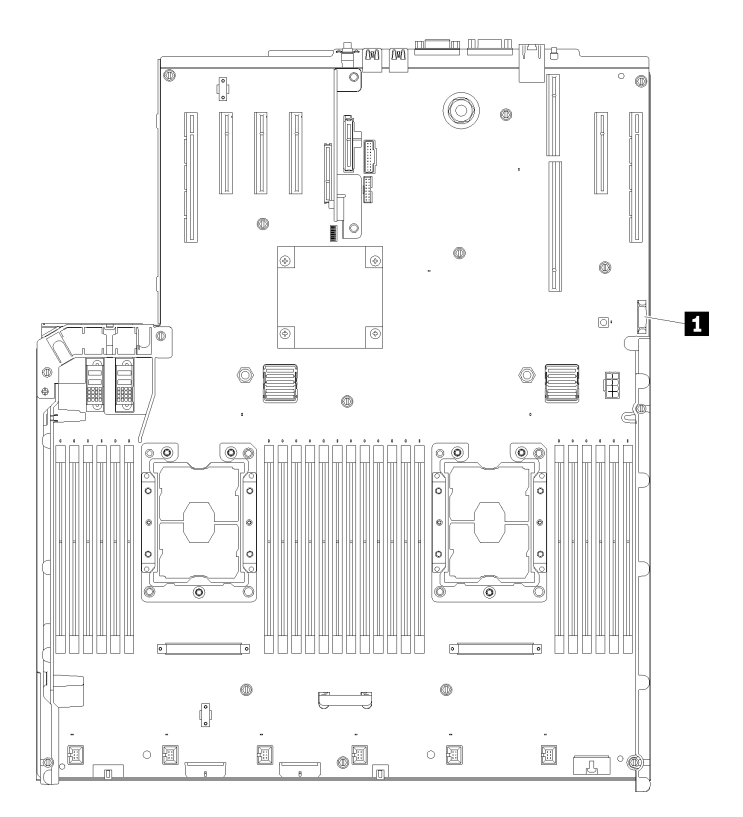

**图 55. 主板上的 CMOS 电池位置**

**表 47. CMOS 电池**

**1** CMOS 电池 - CR2032

要卸下 CMOS 电池,请完成以下步骤:

步骤 1. 轻轻地向上推电池的一侧,直至其离开电池座。

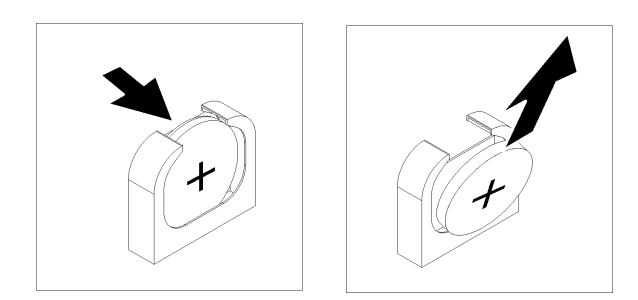

**图 56. 卸下CMOS 电池**

步骤 2. 使用手指以选取电池。

卸下 CMOS 电池之后,按照当地法规进行处置。

**演示视频**

[在 YouTube 上观看操作过程](https://www.youtube.com/watch?v=OmiLsADgESE)

**安装 CMOS 电池 - CR2032** 使用此过程安装 CMOS 电池。

更换服务器中的 CMOS 电池时,注意以下事项:

- 更换CMOS 电池时,必须用同一制造商的同类型 CMOS 电池进行更换。
- 更换 CMOS 电池之后,必须重新配置服务器并重置系统日期和时间。
- 为避免潜在的危险,请阅读并遵守以下安全声明。

### **S002**

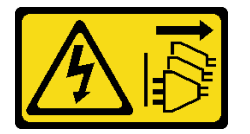

**警告:**

**设备上的电源控制按钮和电源上的电源开关不会切断设备的供电。设备也可能有多根电源线。要使 设备彻底断电,请确保从电源上拔下所有电源线。**

**S004**

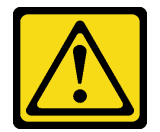

**警告:**

**更换锂电池时,请仅使用 Lenovo 指定部件号的电池或制造商推荐的同类电池。如果系统有包含锂 电池的模块,请仅用同一制造商制造的同类型模块对其进行更换。电池含锂,如果使用、操作或 处理不当会发生爆炸。**

**请勿:**

- **将电池投入或浸入水中**
- **将电池加热至超过 100°C(212°F)**
- **修理或拆开电池**

**请根据当地法令法规的要求处理电池。**

**S005**

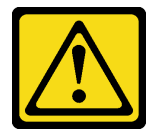

**警告:**

**本电池是锂离子电池。为避免爆炸危险,请不要燃烧本电池。只能使用经过批准的部件替换本电 池。按照当地法规中的指示回收或废弃电池。**

在安装 CMOS 电池前:

- 1. 阅读安全信息和安装准则(请参阅第 iii 页"安全"和第 63 页"安装准则")。
- 2. 将装有组件的防静电包装与服务器上任何未上漆的金属表面接触,然后从包装中取出组件并将 其放在防静电平面上。

要安装 CMOS 电池,请完成以下步骤:

步骤 1. 遵循替换的电池随附的任何特殊操作和安装指示信息。

步骤 2. 使正极 (+) 符号朝向服务器中央;然后将电池放入电池座直至其"咔嗒"一声固定到位。

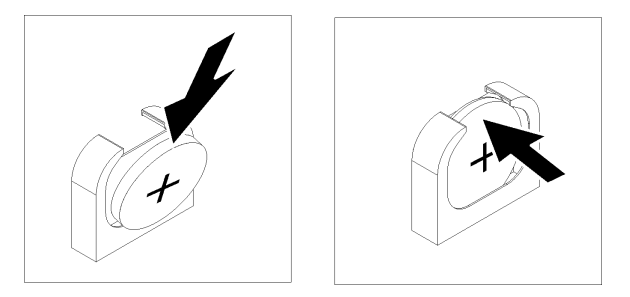

**图 57. 安装CMOS 电池**

安装 CMOS 电池后,请完成以下步骤:

- 1. 装回主板导风罩(请参阅第 137 页"安装主板导风罩和电源插转卡")或处理器和内存扩展 托盘和 处理器和内存扩展托盘导风罩(请参阅[第 130 页 "安装处理器和内存扩展托盘"](#page-137-0))。
- 2. 安装 PCIe 扩展托盘 (请参[阅第 158 页 "安装 PCIe 扩展托盘"](#page-165-0))。
- 3. 安装顶盖(请参[阅第 155 页 "安装顶盖"](#page-162-0))。
- 4. 接回已拔下的电源线和所有线缆。
- 5. 如果服务器安装在机架中,则将服务器装回机架。

<span id="page-83-0"></span>6. 打开服务器电源和任意外围设备。

### **演示视频**

[在 YouTube 上观看操作过程](https://www.youtube.com/watch?v=_KQIwNCLo5c)

# **更换风扇和风扇架**

通过此过程卸下或安装风扇和风扇架组合件。

**卸下风扇架组合件** 通过此过程卸下风扇架组合件。

**S002**

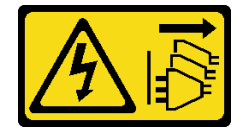

**警告:**

**设备上的电源控制按钮和电源上的电源开关不会切断设备的供电。设备也可能有多根电源线。要使 设备彻底断电,请确保从电源上拔下所有电源线。**

**S017**

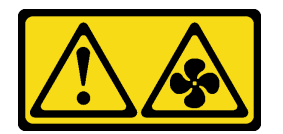

**警告:**

**附近有危险的活动扇叶。请勿用手指或身体其他部位与其接触。**

卸下风扇架组合件前:

- 1. 阅读安全信息和安装准则 (请参[阅第 iii 页 "安全"](#page-4-0)和[第 63 页 "安装准则"](#page-70-0))。
- 2. 关闭服务器和外围设备,并拔下电源线和所有外部线缆(请参[阅第 11 页 "关闭服务器电](#page-18-0) [源"](#page-18-0))。
- 3. 如果服务器装在机架中,则将服务器从机架中卸下。
- 4. 卸下顶盖(请参阅第 153 页"卸下顶盖")。
- 5. 卸下机箱导风罩(请参阅[第 69 页 "卸下机箱导风罩"](#page-76-0))。

要卸下风扇架组合件,请完成以下步骤:

<span id="page-84-0"></span>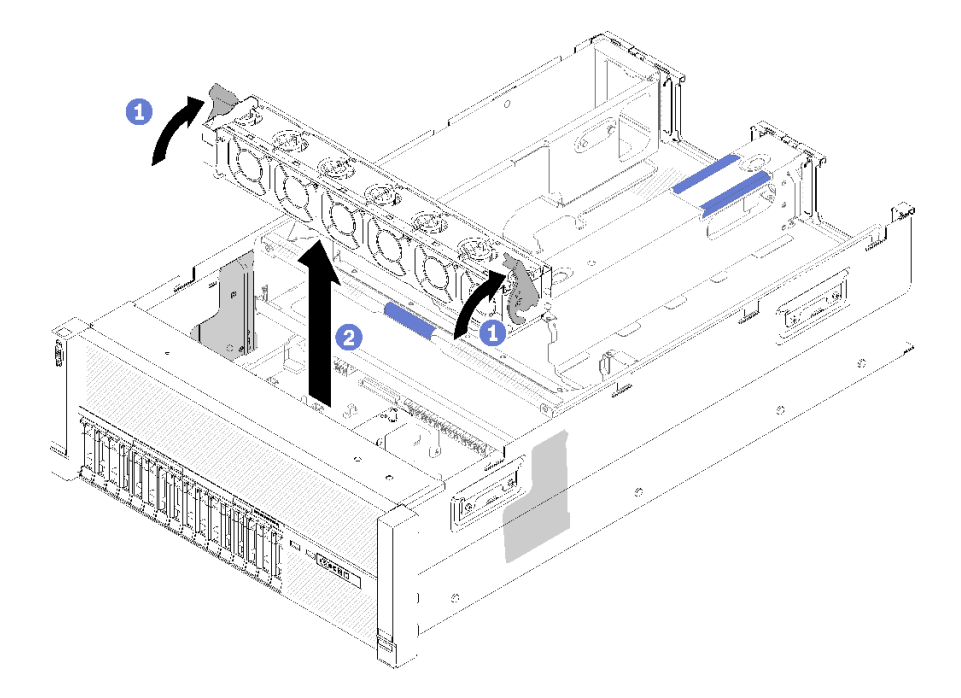

**图 58. 卸下风扇架组合件**

步骤 1. 提起并旋转风扇架释放滑锁以使风扇架组合件脱离服务器。

步骤 2. 从服务器取出风扇架组合件。

如果要求您退回组件或可选设备,请按照所有包装指示信息进行操作,并使用提供给您的用于装 运的所有包装材料。

## **演示视频**

[在 YouTube 上观看操作过程](https://www.youtube.com/watch?v=CnZPRYMjbzs)

# **安装风扇架组合件**

通过此过程安装风扇架组合件。

安装风扇架组合件前:

- 1. 阅读安全信息和安装准则(请参阅第 iii 页"安全"和第 63 页"安装准则")。
- 2. 将装有组件的防静电包装与服务器上任何未上漆的金属表面接触,然后从包装中取出组件并将 其放在防静电平面上。

要安装风扇架组合件,请完成以下步骤:

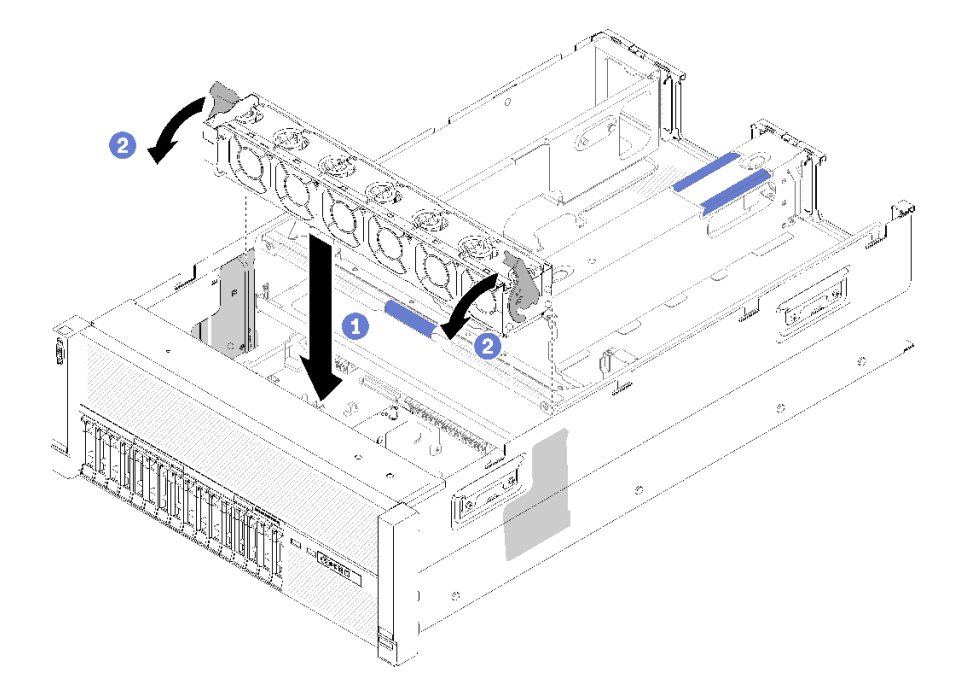

**图 59. 安装风扇架组合件**

步骤 1. 将风扇架组合件与服务器两侧的插槽对齐,然后将其下放到服务器中。 步骤 2. 向下旋转风扇架释放滑锁,直至其"咔嗒"一声固定到位。

安装风扇架组合件后,请完成以下步骤:

1. 安装机箱导风罩(请参阅第 70 页"安装机箱导风罩")。

2. 安装顶盖(请参阅[第 155 页 "安装顶盖"](#page-162-0))。

3. 接回已拔下的电源线和所有线缆。

4. 如果服务器安装在机架中,则将服务器装回机架。

5. 打开服务器电源和任意外围设备。

**演示视频**

[在 YouTube 上观看操作过程](https://www.youtube.com/watch?v=Pef00wdf6sM)

**卸下风扇** 使用此过程卸下风扇。

**S017**

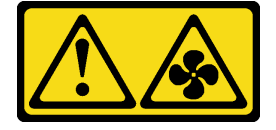

**警告:**

**附近有危险的活动扇叶。请勿用手指或身体其他部位与其接触。**

**S033**

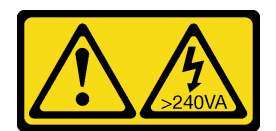

**警告:**

**当前能级可能构成危险。电压已达到危险等级,如发生金属性短路,可能因热量释放而造成金属喷 溅和/或烧伤。**

卸下风扇前:

- 1. 阅读安全信息和安装准则(请参阅第 iii 页"安全"和第 63 页"安装准则")。
- 2. 如果服务器装在机架中,则将服务器从机架中卸下。
- 3. 卸下顶盖(请参[阅第 153 页 "卸下顶盖"](#page-160-0))。
- 4. 卸下机箱导风罩(请参[阅第 69 页 "卸下机箱导风罩"](#page-76-0))。

要卸下风扇,请完成以下步骤:

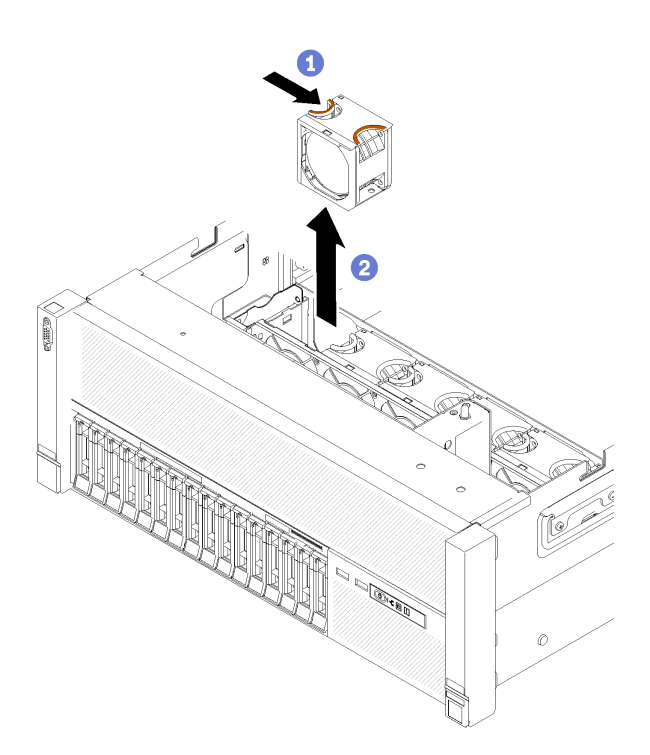

**图 60. 卸下风扇**

步骤 1. 捏住风扇的顶部,并按下滑锁以从接口松开风扇。

步骤 2. 从风扇架取出风扇。

如果要求您退回组件或可选设备,请按照所有包装指示信息进行操作,并使用提供给您的用于装 运的所有包装材料。

### **演示视频**

# [在 YouTube 上观看操作过程](https://www.youtube.com/watch?v=xNYGkoLQrhw)

**安装风扇** 使用此过程安装风扇。

**S017**

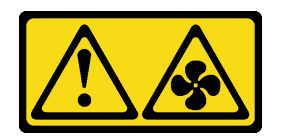

**警告:**

**附近有危险的活动扇叶。请勿用手指或身体其他部位与其接触。**

**S033**

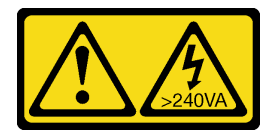

**警告:**

**当前能级可能构成危险。电压已达到危险等级,如发生金属性短路,可能因热量释放而造成金属喷 溅和/或烧伤。**

服务器随附六个速控散热风扇。安装风扇前:

1. 阅读安全信息和安装准则(请参阅第 iii 页"安全"和第 63 页"安装准则")。

2. 将装有组件的防静电包装与服务器上任何未上漆的金属表面接触,然后从包装中取出组件并将 其放在防静电平面上。

要安装风扇,请完成以下步骤:

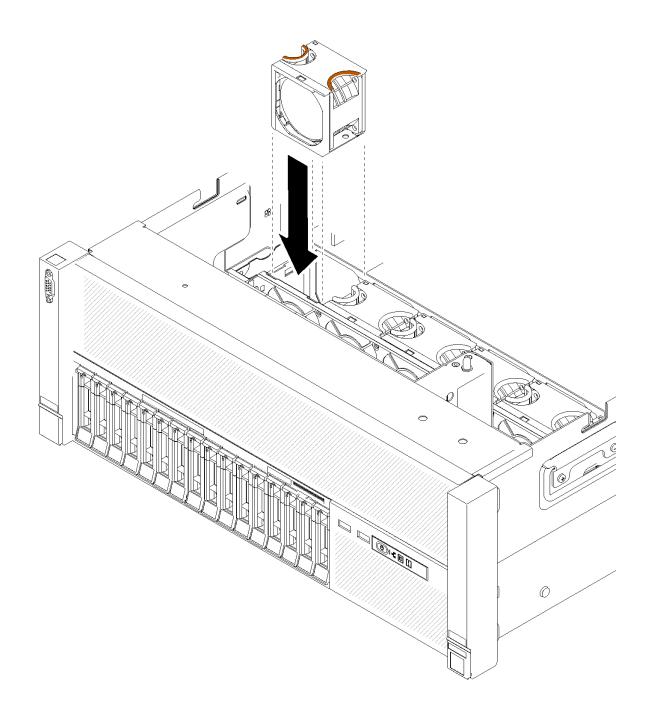

**图 61. 安装风扇**

步骤 1. 将风扇与风扇架组合件中的风扇插槽对齐。 步骤 2. 将风扇插入风扇架组合件,直至其"咔嗒"一声固定到位。

安装风扇后,请完成以下步骤:

- 1. 安装机箱导风罩(请参[阅第 70 页 "安装机箱导风罩"](#page-77-0))。
- 2. 安装顶盖(请参[阅第 155 页 "安装顶盖"](#page-162-0))。
- 3. 如果服务器安装在机架中,则将服务器装回机架。

**演示视频**

[在 YouTube 上观看操作过程](https://www.youtube.com/watch?v=s0bNkqNI6bQ)

# **更换正面 VGA 组合件**

使用此过程来卸下或安装正面 VGA 组合件。

## **卸下正面 VGA 组合件**

使用此过程卸下正面 VGA 组合件。

卸下正面 VGA 组合件前:

- 1. 阅读安全信息和安装准则(请参阅第 iii 页"安全"和第 63 页"安装准则")。
- 2. 关闭服务器和外围设备,并拔下电源线和所有外部线缆(请参[阅第 11 页 "关闭服务器电](#page-18-0) [源"](#page-18-0))。
- 3. 如果服务器装在机架中,则将服务器从机架中卸下。

4. 卸下顶盖(请参阅第 153 页"卸下顶盖")。

5. 卸下机箱导风罩(请参阅[第 69 页 "卸下机箱导风罩"](#page-76-0))。

要卸下正面 VGA 组合件,请完成以下步骤:

步骤 1. 卸下风扇架组合件(请参阅[第 76 页 "卸下风扇架组合件"](#page-83-0))。 步骤 2. 从主板上断开 VGA 线缆并将线缆从固定夹中取出。

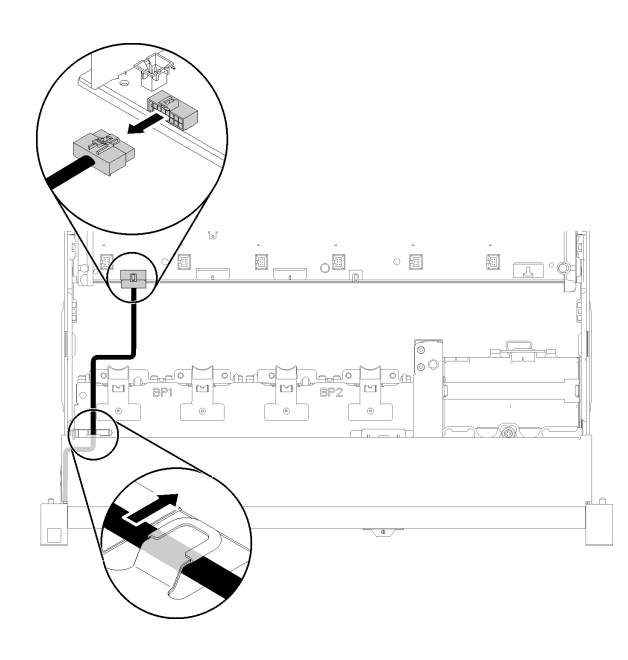

**图 62. 主板上正面 VGA 接口的位置**

步骤 3. 卸下四个螺钉。

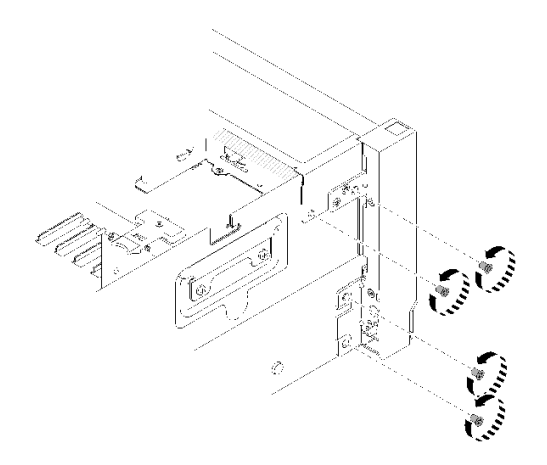

**图 63. 卸下正面 VGA 组合件**

步骤 4. 轻轻将正面 VGA 组合件滑到一边, 然后将其从服务器中拉出。

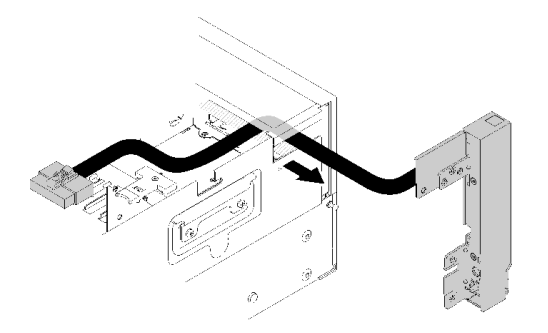

**图 64. 卸下正面 VGA 组合件**

如果要求您退回组件或可选设备,请按照所有包装指示信息进行操作,并使用提供给您的用于装 运的所有包装材料。

**演示视频**

[在 YouTube 上观看操作过程](https://www.youtube.com/watch?v=UqWXWdso3cQ)

**安装正面 VGA 组合件** 使用此过程安装正面 VGA 组合件。

在安装正面 VGA 组合件前:

- 1. 阅读安全信息和安装准则(请参阅第 iii 页"安全"和第 63 页"安装准则")。
- 2. 将装有组件的防静电包装与服务器上任何未上漆的金属表面接触,然后从包装中取出组件并将 其放在防静电平面上。

要安装正面 VGA 组合件,请完成以下步骤:

步骤 1. 卸下风扇架组合件(请参阅第 76 页"卸下风扇架组合件")。 步骤 2. 将线缆布放到插槽中。

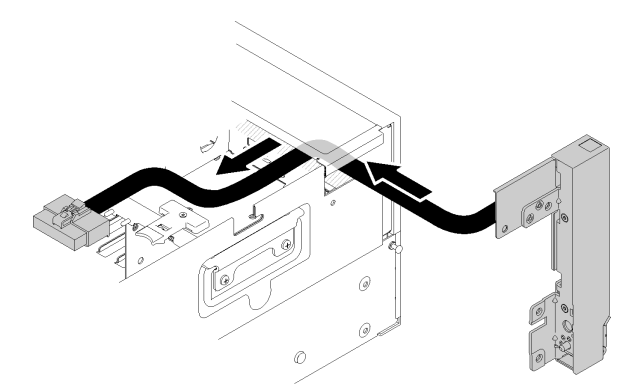

**图 65. 安装正面 VGA 组合件**

步骤 3. 将正面 VGA 组合件滑入到位。确保正面 VGA 组合件和机箱上的螺钉孔彼此对齐。

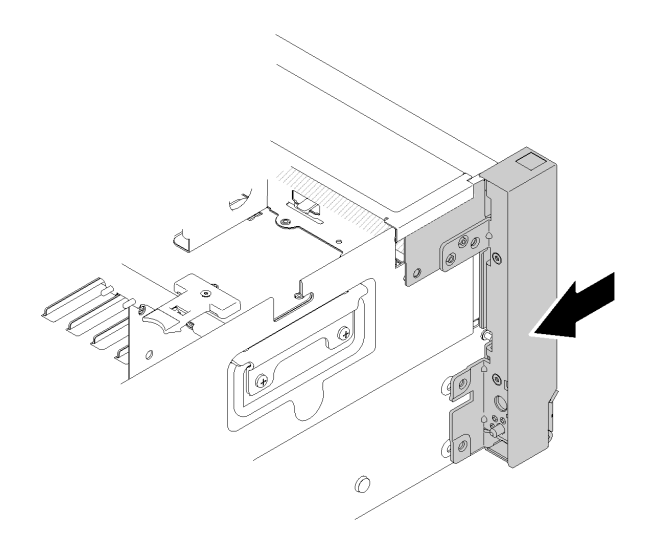

**图 66. 安装正面 VGA 组合件**

步骤 4. 拧紧螺钉。

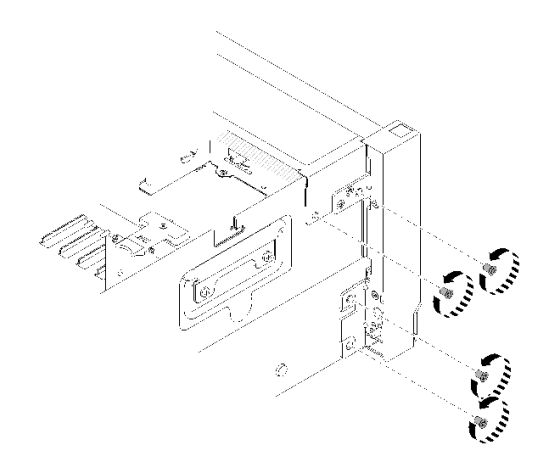

**图 67. 安装正面 VGA 组合件**

步骤 5. 将正面视频线缆连接到主板并布放到固定夹中。

<span id="page-92-0"></span>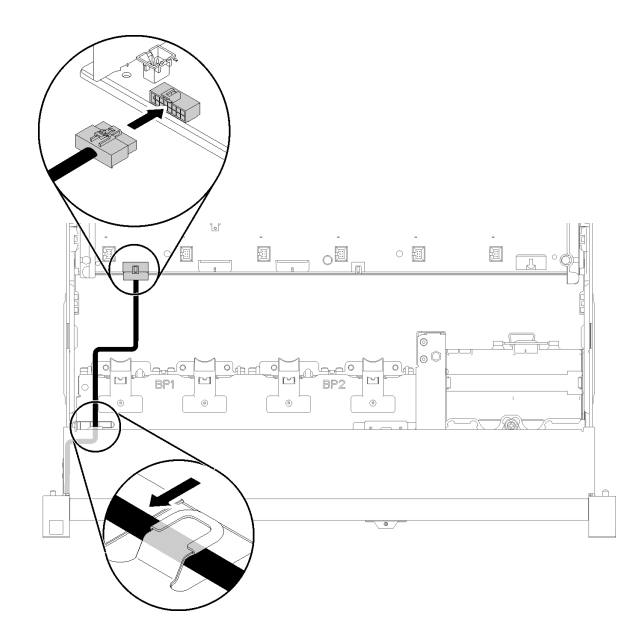

**图 68. 安装正面 VGA 组合件**

安装正面 VGA 组合件后,请完成以下步骤:

- 1. 装回风扇架(请参[阅第 77 页 "安装风扇架组合件"](#page-84-0))
- 2. 安装顶盖(请参[阅第 155 页 "安装顶盖"](#page-162-0))。
- 3. 接回已拔下的电源线和所有线缆。
- 4. 打开服务器电源和任意外围设备。

### **演示视频**

[在 YouTube 上观看操作过程](https://www.youtube.com/watch?v=1zYtkVOpAfU)

# **更换 LOM 适配器**

使用此过程卸下和安装 LOM 适配器。

**卸下 LOM 适配器**

使用此过程卸下 LOM 适配器。

### 卸下 LOM 适配器前:

- 1. 阅读安全信息和安装准则(请参阅[第 iii 页 "安全"](#page-4-0)和[第 63 页 "安装准则"](#page-70-0))。
- 2. 关闭服务器和外围设备,并拔下电源线和所有外部线缆(请参[阅第 11 页 "关闭服务器电](#page-18-0) [源"](#page-18-0))。
- 3. 如果服务器装在机架中,则将服务器从机架中卸下。
- 4. 卸下顶盖(请参[阅第 153 页 "卸下顶盖"](#page-160-0))。
- 5. 卸下 PCIe 扩展托盘 (请参[阅第 157 页 "卸下 PCIe 扩展托盘"](#page-164-0))。

要卸下 LOM 适配器,请完成以下步骤:

<span id="page-93-0"></span>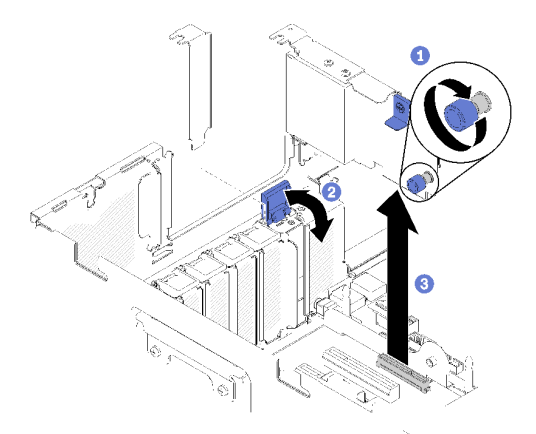

**图 69. 卸下LOM 适配器**

步骤 1. 松开锁紧指旋螺钉。

步骤 2. 打开固定滑锁。

步骤 3. 小心握住适配器, 然后将其从接口中抽出。

步骤 4. 合上固定滑锁。

如果要求您退回组件或可选设备,请按照所有包装指示信息进行操作,并使用提供给您的用于装 运的所有包装材料。

**演示视频**

[在 YouTube 上观看操作过程](https://www.youtube.com/watch?v=ylIksc8W8fk)

**安装 LOM 适配器** 使用此过程安装 LOM 适配器。

**注:**当 LOM 适配器 和 ML2 适配器均已安装到服务器时,系统可支持最多两个额外的网络适配 器。

在安装 LOM 适配器前:

- 1. 阅读安全信息和安装准则(请参阅第 iii 页"安全"和第 63 页"安装准则")。
- 2. 将装有组件的防静电包装与服务器上任何未上漆的金属表面接触,然后从包装中取出组件并将 其放在防静电平面上。
- 3. 确保要安装的 LOM 适配器支持网络环境的带宽。要求如下:
	- 1GbE LOM 适配器:网络环境的最大带宽为 1GB。
	- 10GbE LOM 适配器:网络环境的最小带宽为 1GB。
- 4. 如图所示用两个螺钉连接安装支架。

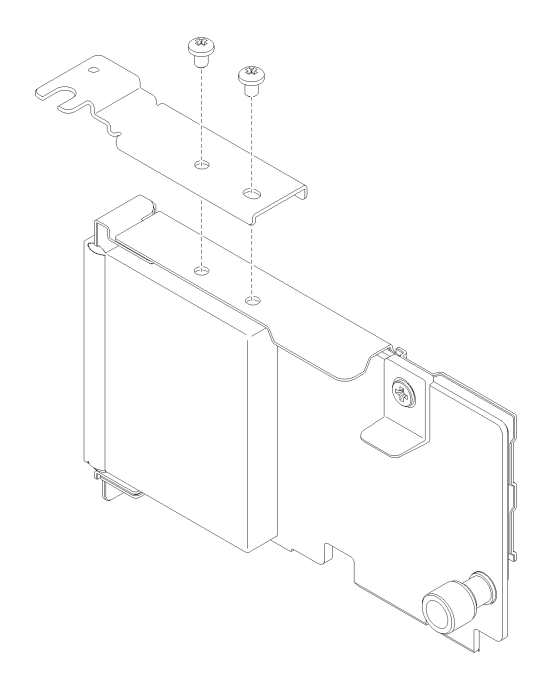

**图 70. LOM 适配器组合件**

要安装 LOM 适配器,请完成以下步骤:

步骤 1. 打开固定滑锁。

步骤 2. 将 LOM 适配器与接口对齐,并将其推入。

步骤 3. 拧紧指旋螺钉以将其锁定到接口。

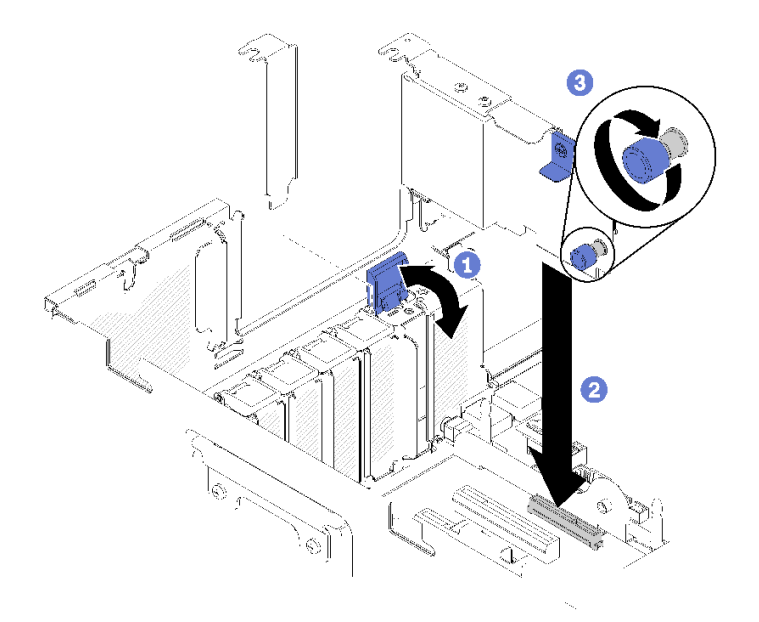

**图 71. 安装LOM 适配器**

步骤 4. 合上固定滑锁。

安装 LOM 适配器后,请完成以下步骤:

- 1. 安装 PCIe 扩展托盘 (请参[阅第 158 页 "安装 PCIe 扩展托盘"](#page-165-0))。
- 2. 安装顶盖(请参阅[第 155 页 "安装顶盖"](#page-162-0))。
- 3. 接回已拔下的电源线和所有线缆。
- 4. 打开服务器电源和任意外围设备。

#### **演示视频**

[在 YouTube 上观看操作过程](https://www.youtube.com/watch?v=bsD0bQFn73o)

# **更换 M.2 硬盘和背板**

使用此过程卸下或安装 M.2 硬盘和背板。

**如何调整 M.2 背板上固定器的位置** 按以下信息调整 M.2 背板上固定器的位置。

调整 M.2 背板上固定器的位置前,请完成以下步骤:

- 1. 阅读安全信息和安装准则(请参阅第 iii 页"安全"和第 63 页"安装准则")。
- 2. 将装有组件的防静电包装与服务器上任何未上漆的金属表面接触,然后从包装中取出组件并将 其放在防静电平面上。

要调整 M.2 背板上固定器的位置,请完成以下步骤:

- 步骤 1. 找到固定器要装入的正确锁眼,以符合要安装的 M.2 硬盘的特殊尺寸。
- 步骤 2. 按压固定器的两侧,然后将其向前移动,直至其在锁眼较大的开口处;然后,从背板上卸 下它。
- 步骤 3. 将固定器插入正确的锁眼,并将其向后滑动,直至小块处于孔中。

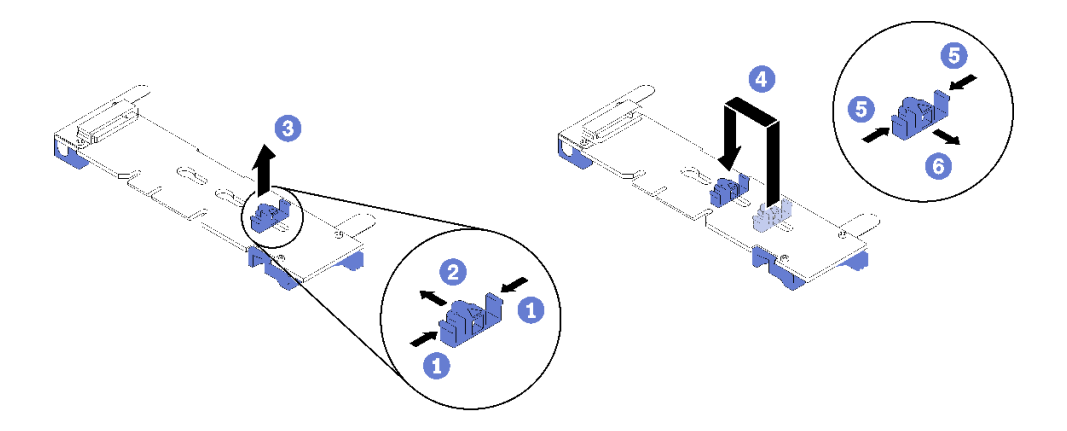

**图 72. M.2 固定器调整**

### **卸下 M.2 背板**

使用此过程卸下 M.2 背板。

卸下 M.2 背板前:

- 1. 阅读安全信息和安装准则(请参阅[第 iii 页 "安全"](#page-4-0)和[第 63 页 "安装准则"](#page-70-0))。
- 2. 关闭服务器和外围设备,并拔下电源线和所有外部线缆(请参[阅第 11 页 "关闭服务器电](#page-18-0) [源"](#page-18-0))。
- 3. 如果服务器装在机架中,则将服务器从机架中卸下。
- 4. 卸下顶盖(请参[阅第 153 页 "卸下顶盖"](#page-160-0))。
- 5. 卸下 PCIe 扩展托盘(请参阅第 157 页"卸下 PCIe 扩展托盘")。
- 6. 拔下操作员面板托盘组合件的 USB 3.0 线缆并将其从主板上垂直卸下。

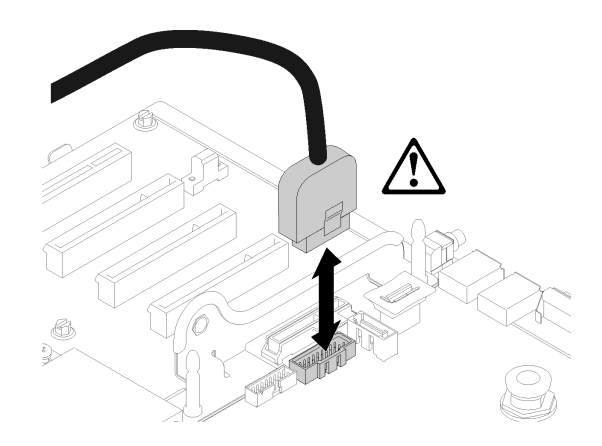

**图 73. 垂直卸下 USB 3.0 接口**

7. 如有必要, 卸下 PCIe 转接卡 (请参[阅第 103 页 "卸下 PCIe 转接卡组合件"](#page-110-0))。 8. 如有必要, 卸下 LOM 适配器(请参阅[第 85 页 "卸下 LOM 适配器"\)](#page-92-0)。

要卸下 M.2 背板,请完成以下步骤:

步骤 1. 通过同时向上拉背板的两端,从主板卸下 M.2 背板。

**注:**从主板上卸下 M.2 背板时,垂直向上拉动。

<span id="page-97-0"></span>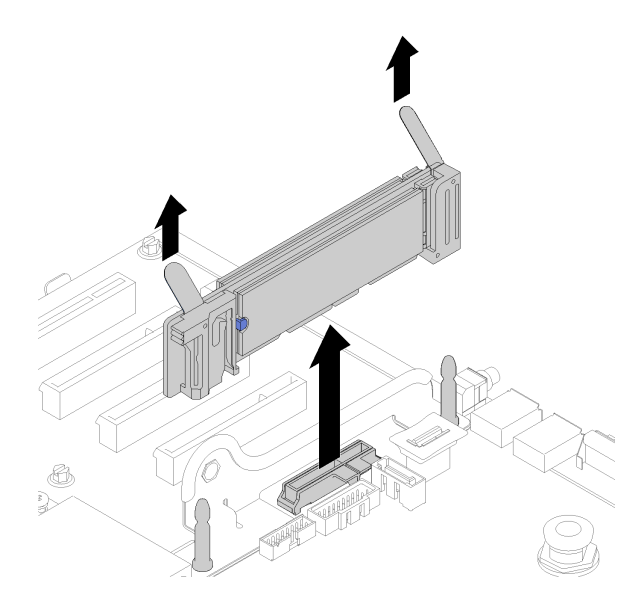

**图 74. 卸下 M.2 背板**

要从 M.2 背板卸下 M.2 硬盘, 请参阅[第 92 页 "从 M.2 背板上卸下 M.2 硬盘"](#page-99-0)。

如果要求您退回组件或可选设备,请按照所有包装指示信息进行操作,并使用提供给您的用于装 运的所有包装材料。

### **演示视频**

[在 YouTube 上观看操作过程](https://www.youtube.com/watch?v=-SeAP3pOhGM)

**安装 M.2 背板** 使用此过程安装 M.2 背板。

在安装 M.2 背板前:

- 1. 阅读安全信息和安装准则 (请参阅第 iii 页"安全"和第 63 页"安装准则")。
- 2. 将 M.2 硬盘安装到 M.2 背板中的每个可用接口中(请参阅[第 92 页 "将 M.2 硬盘安装到 M.2](#page-99-0) [背板中"](#page-99-0))
- 3. 将装有组件的防静电包装与服务器上任何未上漆的金属表面接触,然后从包装中取出组件并将 其放在防静电平面上。
- 4. 拔下操作员面板托盘组合件的 USB 3.0 线缆并将其从主板上垂直卸下。

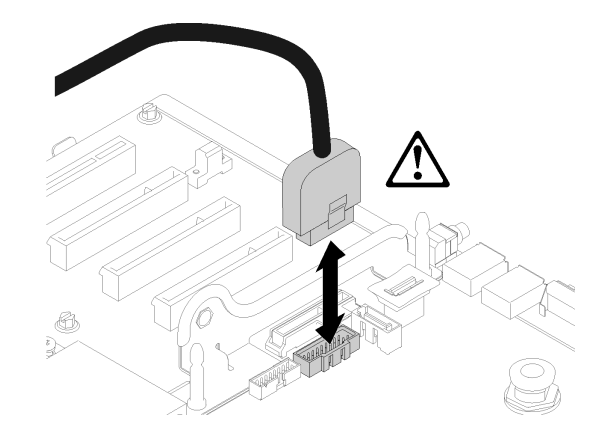

**图 75. 垂直卸下 USB 3.0 接口**

要安装 M.2 背板,请完成以下步骤:

**注:**安装 M.2 背板前,请确保已将 M.2 硬盘安装到 M.2 背板上每个可用的接口中。

步骤 1. 将位于 M.2 背板两端蓝色塑料支撑底部的开口与主板上的导销和硬盘保持架上的 T 头销 对齐;然后,将背板插入主板接口。向下按 M.2 背板以使其完全就位。

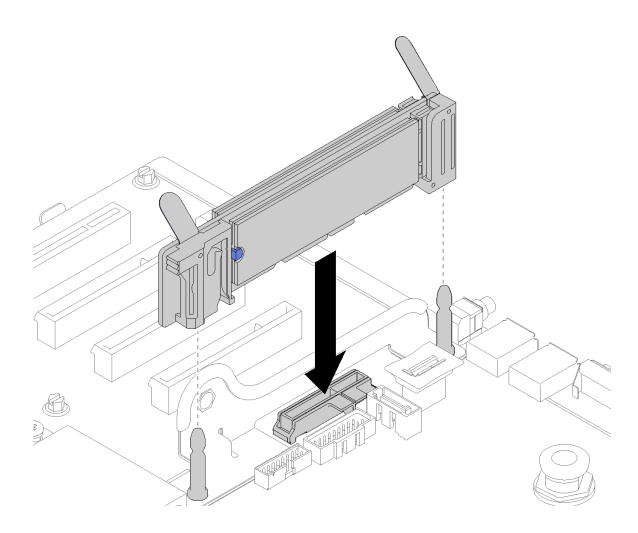

**图 76. 安装 M.2 背板**

安装 M.2 背板后,请完成以下步骤:

- 1. 如有必要, 装回 PCIe 转接卡 (请参[阅第 105 页 "安装 PCIe 转接卡组合件"](#page-112-0))。
- 2. 如有必要,装回 LOM 适配器(请参阅[第 86 页 "安装 LOM 适配器"\)](#page-93-0)。
- 3. 安装 PCIe 扩展托盘(请参阅第 158 页"安装 PCIe 扩展托盘")。
- 4. 安装顶盖(请参[阅第 155 页 "安装顶盖"](#page-162-0))。
- 5. 接回已拔下的电源线和所有线缆。
- 6. 如果服务器安装在机架中,则将服务器装回机架。

<span id="page-99-0"></span>7. 打开服务器电源和任意外围设备。

**演示视频**

[在 YouTube 上观看操作过程](https://www.youtube.com/watch?v=-iPnjHoz8uU)

**从 M.2 背板上卸下 M.2 硬盘** 使用此过程从 M.2 背板卸下 M.2 硬盘。

卸下 M.2 背板后,请完成以下步骤以从 M.2 背板卸下 M.2 硬盘:

步骤 1. 按压固定器的两侧,将其向后滑动以从 M.2 背板松开 M.2 硬盘。

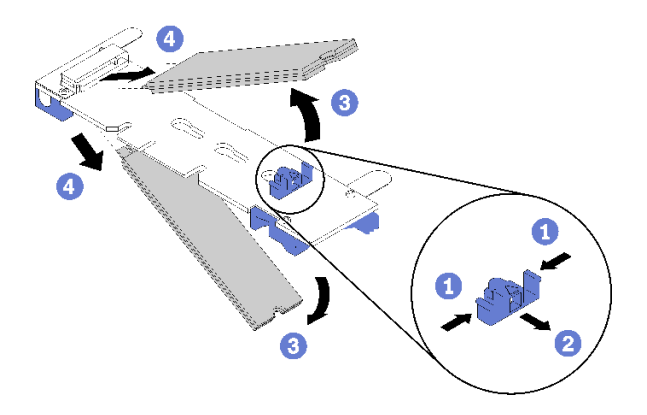

**图 77. 卸下 M.2 硬盘**

**注:**如果 M.2 背板有两个 M.2 硬盘,滑回固定器时两个都会向外松开。 步骤 2. 通过旋转 M.2 硬盘使其脱离 M.2 背板并以某个角度(大约 30 度)拉离接口,将其卸下。

如果要求您退回组件或可选设备,请按照所有包装指示信息进行操作,并使用提供给您的用于装 运的所有包装材料。

### **演示视频**

[在 YouTube 上观看操作过程](https://www.youtube.com/watch?v=-SeAP3pOhGM)

**将 M.2 硬盘安装到 M.2 背板中** 按以下过程将 M.2 硬盘安装到 M.2 背板中。

在 M.2 背板中安装 M.2 硬盘前:

- 1. 阅读安全信息和安装准则 (请参[阅第 iii 页 "安全"](#page-4-0)和[第 63 页 "安装准则"](#page-70-0))。
- 2. 将装有组件的防静电包装与服务器上任何未上漆的金属表面接触,然后从包装中取出组件并将 其放在防静电平面上。

要在 M.2 背板中安装 M.2 硬盘,请完成以下步骤:

**注:**

- 某些 M.2 背板支持两个相同的 M.2 硬盘。装有两个硬盘的情况下,向前滑动固定器以固定硬盘 时,对齐并支撑两个硬盘。
- 首先安装插槽 0 中的 M.2 硬盘。

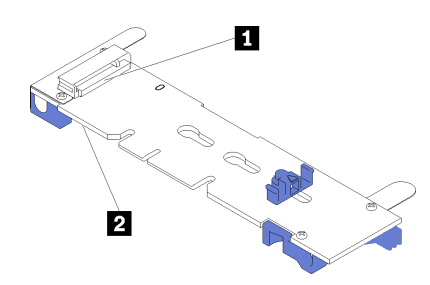

**图 78. M.2 硬盘插槽**

**表 48. M.2 硬盘插槽**

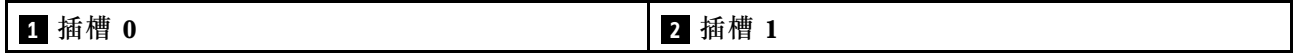

- 步骤 1. 找到 M.2 背板每一侧的接口。
- 步骤 2. 以一定角度(大约 30 度)将 M.2 插入接口并旋转,直至凹槽触及固定器的边缘;然后, 向前滑动固定器(朝向接口)以将 M.2 固定在 M.2 背板中。

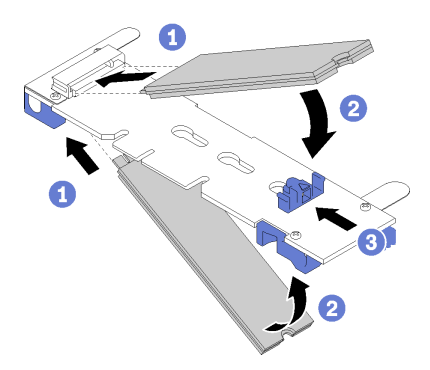

**图 79. M.2 硬盘安装**

**注意:**向前滑动固定器时,请确保固定器上的两个小块进入 M.2 背板上的小孔。它们进 入孔后,您将听到轻柔的"咔嗒"声。

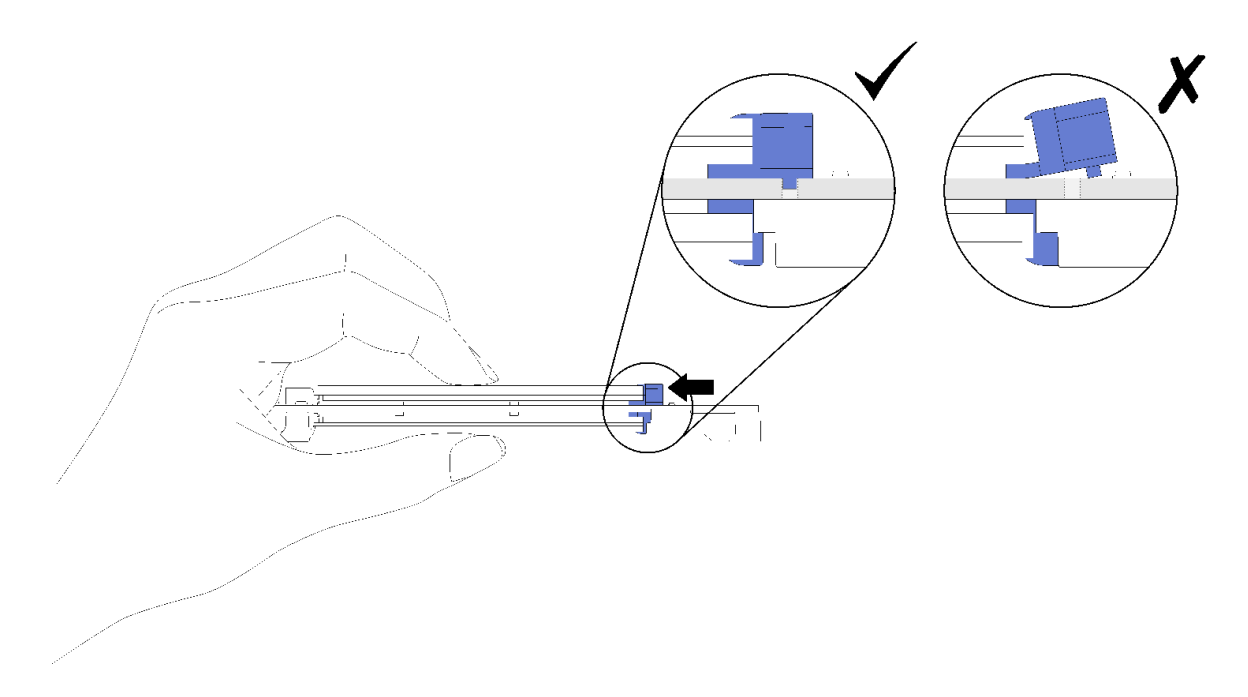

**图 80. 安装 M.2 硬盘并用固定器固定到位**

将 M.2 硬盘安装在 M.2 背板中时, 请参阅[第 90 页 "安装 M.2 背板"](#page-97-0)完成安装。

**演示视频**

[在 YouTube 上观看操作过程](https://www.youtube.com/watch?v=-iPnjHoz8uU)

**更换内存条**

使用此过程卸下或安装内存条。

**卸下内存条** 使用此过程卸下内存条。

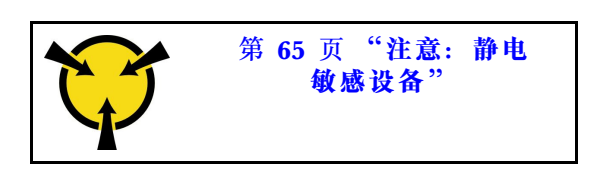

**注意:**内存条容易被静电损坏,操作时需特殊对待。除[第 65 页 "操作容易被静电损坏的设备"](#page-72-0) 的标准准则外:

- 卸下或安装内存条时始终佩戴静电释放腕带。也可以使用静电释放手套。
- 切勿同时拿取两个或更多内存条,以免使其互相接触。存储时请勿直接堆叠内存条。
- 切勿接触内存条插槽金制触点或使这些触点接触内存条插槽壳体外部。
- 小心操作内存条:切勿弯曲、扭转或使内存条跌落。

卸下内存条前:

- 1. 如果要卸下应用直连或混合内存模式下的 DCPMM, 请务必备份已存储的数据, 并删除创建 的所有命名空间。
- 2. 阅读安全信息和安装准则(请参阅[第 iii 页 "安全"](#page-4-0)和[第 63 页 "安装准则"](#page-70-0))。
- 3. 关闭服务器和外围设备,并拔下电源线和所有外部线缆(请参[阅第 11 页 "关闭服务器电](#page-18-0) [源"](#page-18-0))。
- 4. 如果服务器装在机架中,则将服务器从机架中卸下。
- 5. 卸下顶盖(请参阅第 153 页"卸下顶盖")。
- 6. 卸下 PCIe 扩展托盘(请参[阅第 157 页 "卸下 PCIe 扩展托盘"](#page-164-0))。
- 7. 如果不更换卸下的内存条,请参阅 ThinkSystem SR860 内存插入情况参考了解剩余内存条所 需的安装顺序。

请完成以下步骤以卸下内存条。

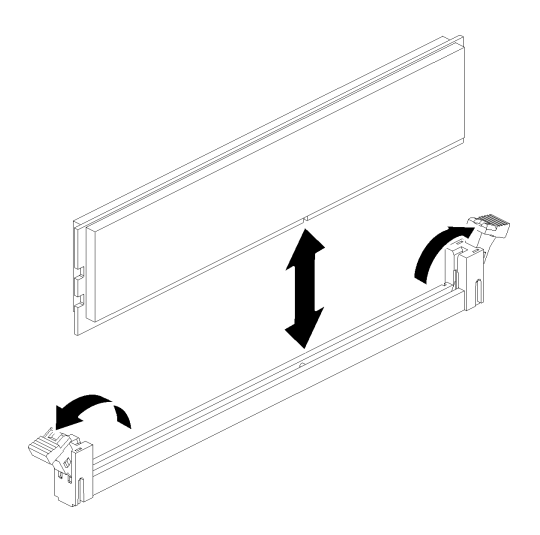

**图 81. 卸下内存条**

步骤 1. 打开内存条接口固定夹以抽出内存条, 然后卸下内存条。

如果要求您退回组件或可选设备,请按照所有包装指示信息进行操作,并使用提供给您的用于装 运的所有包装材料。

**演示视频**

[在 YouTube 上观看操作过程](https://www.youtube.com/watch?v=8GbVGTd_gEU)

**安装内存条** 使用此过程安装内存条。

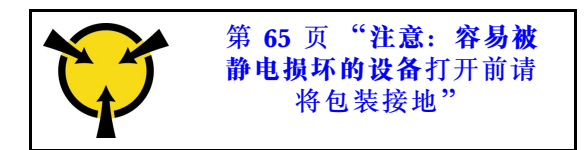

有关内存配置和安装的详细信息,请参阅《设置指南》中的"内存条安装顺序"。

**注意:**内存条容易被静电损坏,操作时需特殊对待。除[第 65 页 "操作容易被静电损坏的设备"](#page-72-0) 的标准准则外:

- 卸下或安装内存条时始终佩戴静电释放腕带。也可以使用静电释放手套。
- 切勿同时拿取两个或更多内存条,以免使其互相接触。存储时请勿直接堆叠内存条。
- 切勿接触内存条插槽金制触点或使这些触点接触内存条插槽壳体外部。
- 小心操作内存条:切勿弯曲、扭转或使内存条跌落。

安装内存条前:

- 1. 阅读安全信息和安装准则(请参阅第 iii 页"安全"和第 63 页"安装准则")。
- 2. 将装有组件的防静电包装与服务器上任何未上漆的金属表面接触,然后从包装中取出组件并将 其放在防静电平面上。

请完成以下步骤以安装内存条:

- 步骤 1. 打开内存条接口的固定夹。如果接口中已安装内存条,请将其卸下。
- 步骤 2. 将要安装的内存条的槽口与接口对齐,然后插入内存条。
- 步骤 3. 用力将内存条两端笔直向下按入接口,直至固定夹啮合到锁定位置。

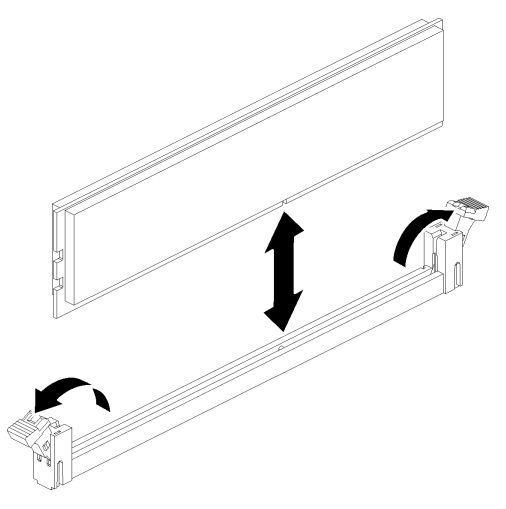

**图 82. 安装内存条**

步骤 4. 如果要安装其他内存条,请现在进行安装。

安装所有内存条后,请完成以下步骤:

1. 装回主板导风罩(请参阅第 137 页"安装主板导风罩和电源插转卡")或处理器和内存扩展 托盘和 处理器和内存扩展托盘导风罩(请参[阅第 130 页 "安装处理器和内存扩展托盘"](#page-137-0))。

- 2. 安装 PCIe 扩展托盘 (请参[阅第 158 页 "安装 PCIe 扩展托盘"](#page-165-0))。
- 3. 安装顶盖(请参[阅第 155 页 "安装顶盖"](#page-162-0))。
- 4. 接回已拔下的电源线和所有线缆。
- 5. 如果服务器安装在机架中,则将服务器装回机架。
- 6. 打开服务器电源和任意外围设备。
- 7. 如果已安装 DCPMM, 请确保 DCPMM 固件为最新版本。如非最新版本, 请更新到最新版本 (请参阅[https://sysmgt.lenovofiles.com/help/topic/com.lenovo.lxca.doc/update\\_fw.html](https://sysmgt.lenovofiles.com/help/topic/com.lenovo.lxca.doc/update_fw.html)) 。
- 8. 配置 DCPMM 和 DRAM DIMM(请参阅《设置指南》中的"配置 DC Persistent Memory Module $(DCPMM)$ ")。
- 9. 如有必要,请恢复备份好的数据。

**演示视频**

[在 YouTube 上观看操作过程](https://www.youtube.com/watch?v=nEGNWKpIzIU)

# **更换操作员面板托盘组合件和正面操作员面板**

使用此过程卸下或安装操作员面板托盘组合件和正面操作员面板。

**卸下操作员面板托盘组合件**

使用此过程卸下操作员面板托盘组合件。

卸下操作员面板托盘组合件前:

- 1. 阅读安全信息和安装准则(请参阅第 iii 页"安全"和第 63 页"安装准则")。
- 2. 关闭服务器和外围设备,并拔下电源线和所有外部线缆(请参[阅第 11 页 "关闭服务器电](#page-18-0) [源"](#page-18-0))。
- 3. 如果服务器装在机架中,则将服务器从机架中卸下。
- 4. 卸下顶盖(请参[阅第 153 页 "卸下顶盖"](#page-160-0))。
- 5. 卸下 PCIe 扩展托盘(请参阅第 157 页"卸下 PCIe 扩展托盘")。
- 6. 卸下机箱导风罩(请参[阅第 69 页 "卸下机箱导风罩"](#page-76-0))。

要卸下操作员面板托盘组合件,请完成以下步骤:

步骤 1. 卸下风扇架组合件(请参阅第 76 页"卸下风扇架组合件")。 步骤 2. 从主板拔下 USB 线缆和正面操作员面板线缆。

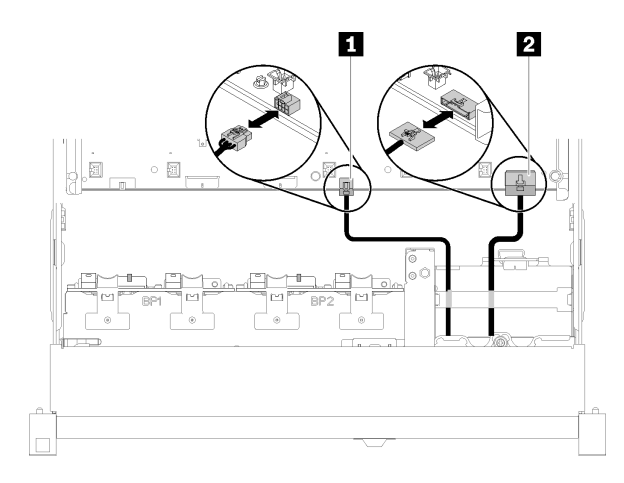

**图 83. USB 2.0 线缆和正面操作员面板线缆**

**表 49. USB 2.0 线缆和正面操作员面板线缆**

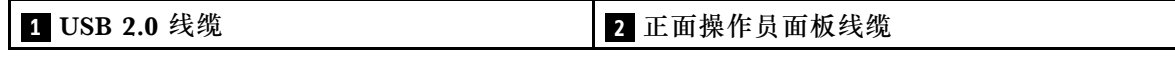

**注:**确保 USB 3.0 接口从主板上卸下的过程中保持垂直。

**图 84. 垂直卸下 USB 3.0 接口**

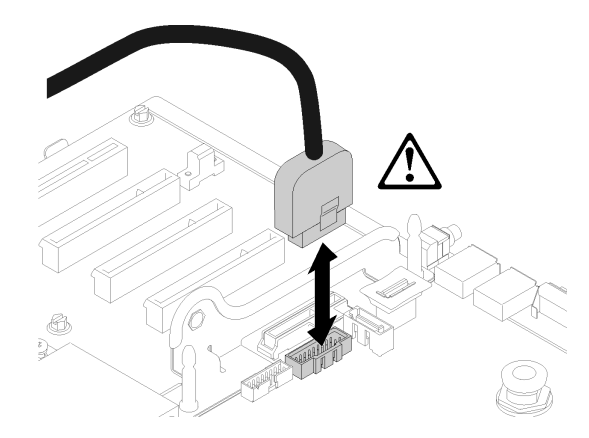

- 步骤 3. 从线缆导轨中取出 USB 3.0 线缆。
- 步骤 4. 拧松固定托盘组合件的螺钉。
- 步骤 5. 稍稍将托盘组合件从服务器中推出;然后从正面抓住它并将其从服务器拉出。

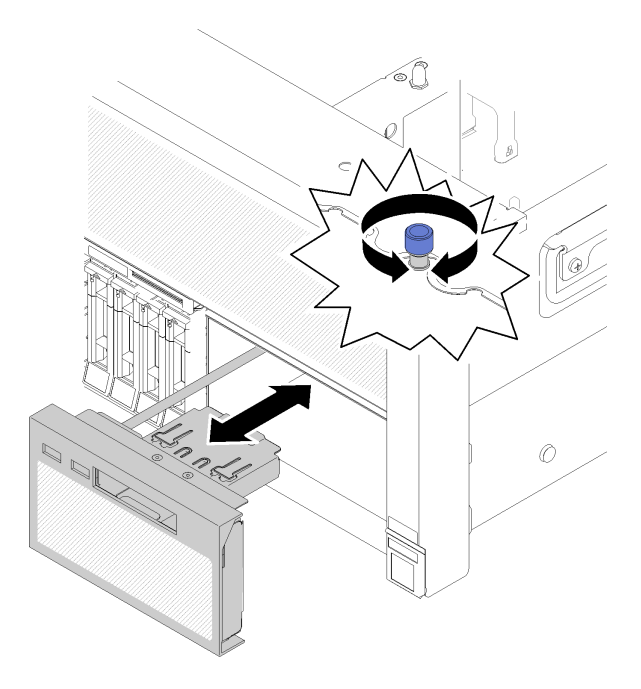

**图 85. 卸下操作员面板托盘组合件**

如果要求您退回组件或可选设备,请按照所有包装指示信息进行操作,并使用提供给您的用于装 运的所有包装材料。

# **演示视频**

[在 YouTube 上观看操作过程](https://www.youtube.com/watch?v=BU06gPulQQU)

**安装操作员面板托盘组合件** 使用此过程安装操作员面板托盘组合件。

在安装操作员面板托盘组合件前:

1. 阅读安全信息和安装准则(请参阅第 iii 页"安全"和第 63 页"安装准则")。

要安装操作员面板托盘组合件,请完成以下步骤:

步骤 1. 将操作员面板托盘组合件的顶部和底部与服务器正面的插槽对齐,插入托盘组合件,然后 拧紧螺钉以将其固定。

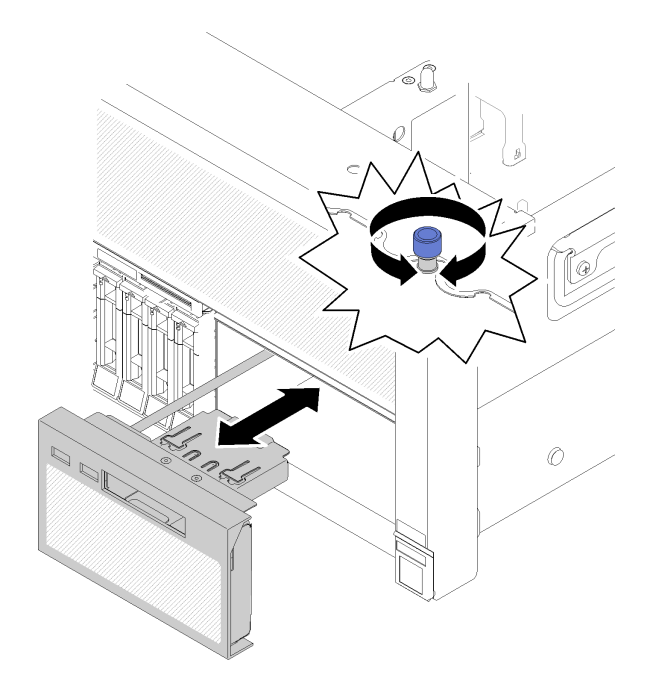

**图 86. 安装操作员面板托盘组合件**

步骤 2. 将正面操作员面板线缆和 USB 线缆连接到主板。

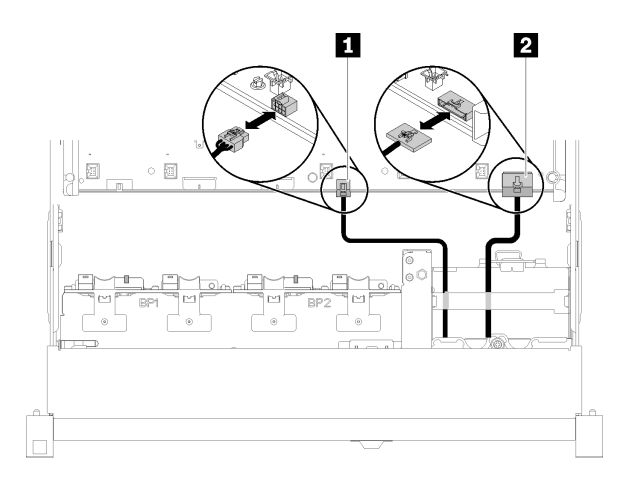

**图 87. USB 2.0 线缆和正面操作员面板线缆**

**表 50. USB 2.0 线缆和正面操作员面板线缆**

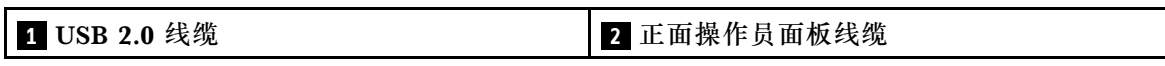

安装操作员面板托盘组合件后,请完成以下步骤:

1. 将操作员面板托盘组合件的 USB 3.0 线缆垂直接回主板。
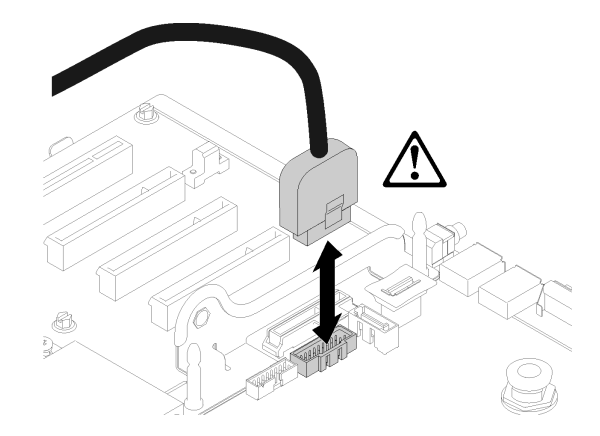

# **图 88. 垂直安装 USB 3.0 接口**

将 USB 3.0 线缆布放到线缆导轨中并使其远离 PCIe 插槽区域(标记为灰色)。

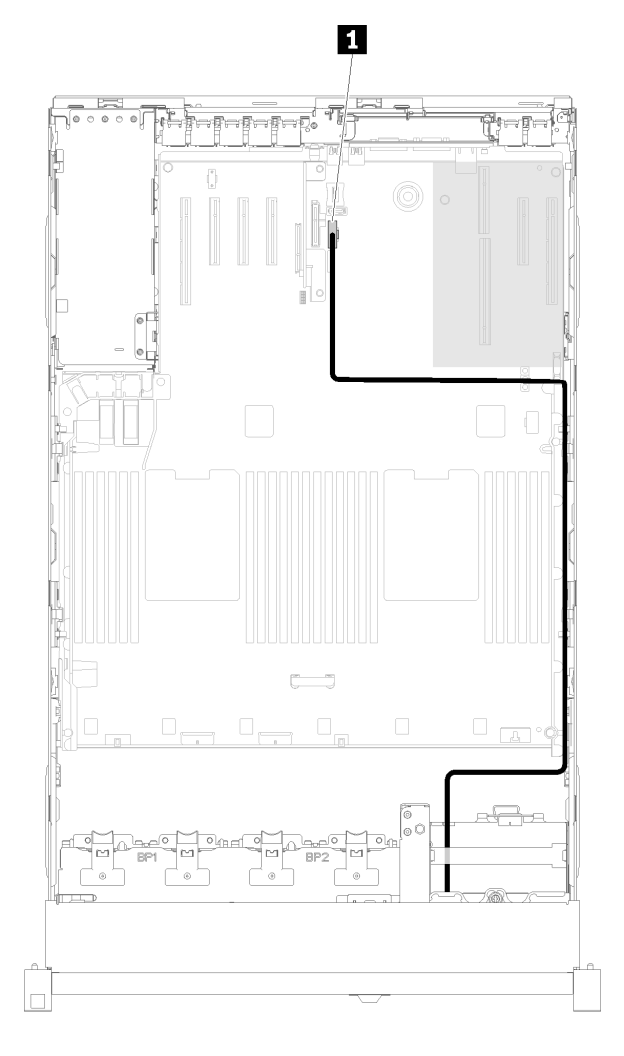

# **图 89. 布放 USB 3.0 线缆**

**1** USB 3.0 接口

- 2. 安装 PCIe 扩展托盘 (请参[阅第 158 页 "安装 PCIe 扩展托盘"](#page-165-0))。
- 3. 安装机箱导风罩(请参阅[第 70 页 "安装机箱导风罩"](#page-77-0))。
- 4. 安装顶盖(请参阅[第 155 页 "安装顶盖"](#page-162-0))。
- 5. 接回已拔下的电源线和所有线缆。
- 6. 如果服务器安装在机架中,则将服务器装回机架。
- 7. 打开服务器电源和任意外围设备。

## **演示视频**

#### [在 YouTube 上观看操作过程](https://www.youtube.com/watch?v=Sz9C98sHyy4)

**卸下正面操作员面板** 使用此过程卸下正面操作员面板。

从系统卸下操作员面板托盘组合件时(请参阅第 97 页"卸下操作员面板托盘组合件"),请完成 以下步骤以卸下正面操作员面板:

步骤 1. 按压正面操作员面板背面的两个解锁卡扣,然后小心地从托盘组合件滑出该组合件。

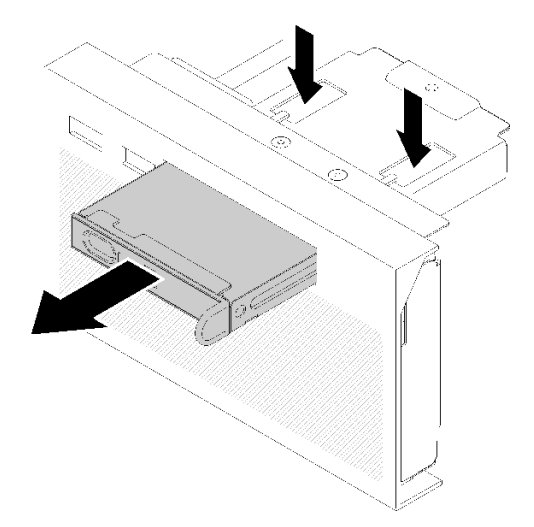

**图 90. 卸下正面操作员面板**

如果要求您退回组件或可选设备,请按照所有包装指示信息进行操作,并使用提供给您的用于装 运的所有包装材料。

# **安装正面操作员面板**

使用此过程安装正面操作员面板。

在安装正面操作员面板前:

1. 阅读安全信息和安装准则(请参[阅第 iii 页 "安全"](#page-4-0)和[第 63 页 "安装准则"](#page-70-0))。

2. 将装有组件的防静电包装与服务器上任何未上漆的金属表面接触,然后从包装中取出组件并将 其放在防静电平面上。

要安装正面操作员面板,请完成以下步骤:

步骤 1. 将面板与操作员面板托盘组合件上的插槽对齐,然后向内滑入直至其"咔嗒"一声锁定到 位。

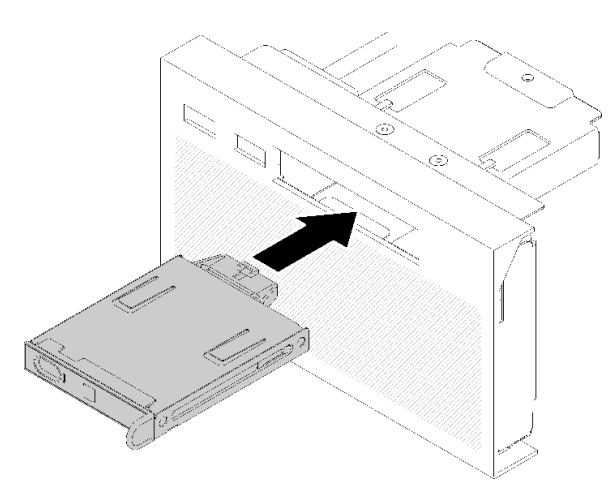

**图 91. 安装正面操作员面板**

安装操作员面板托盘组合件后,请完成以下步骤:

1. 装回操作员面板托盘组合件(请参阅[第 99 页 "安装操作员面板托盘组合件"](#page-106-0))。

# **更换 PCIe 转接卡组合件和适配器**

使用此过程卸下或安装 PCIe 转接卡组合件和适配器。

# **卸下 PCIe 转接卡组合件**

使用此过程卸下 PCIe 转接卡组合件。

卸下 PCIe 转接卡组合件前:

- 1. 阅读安全信息和安装准则(请参阅第 iii 页"安全"和第 63 页"安装准则")。
- 2. 关闭服务器和外围设备,并拔下电源线和所有外部线缆(请参阅第11页"关闭服务器电 [源"](#page-18-0))。
- 3. 如果服务器装在机架中,则将服务器从机架中卸下。
- 4. 卸下顶盖(请参阅第 153 页"卸下顶盖")。
- 5. 卸下 PCIe 扩展托盘 (请参[阅第 157 页 "卸下 PCIe 扩展托盘"](#page-164-0))。
- 6. 拔下操作员面板托盘组合件的 USB 3.0 线缆并将其从主板上垂直卸下。

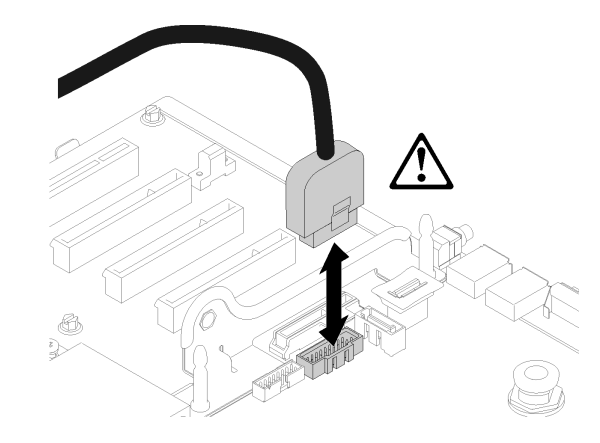

**图 92. 垂直卸下 USB 3.0 接口**

要卸下 PCIe 转接卡组合件,请完成以下步骤:

步骤 1. 从适配器上拔下所有线缆。

步骤 2. 握住 PCIe 转接卡组合件的接触点,将其从主板中取出来。

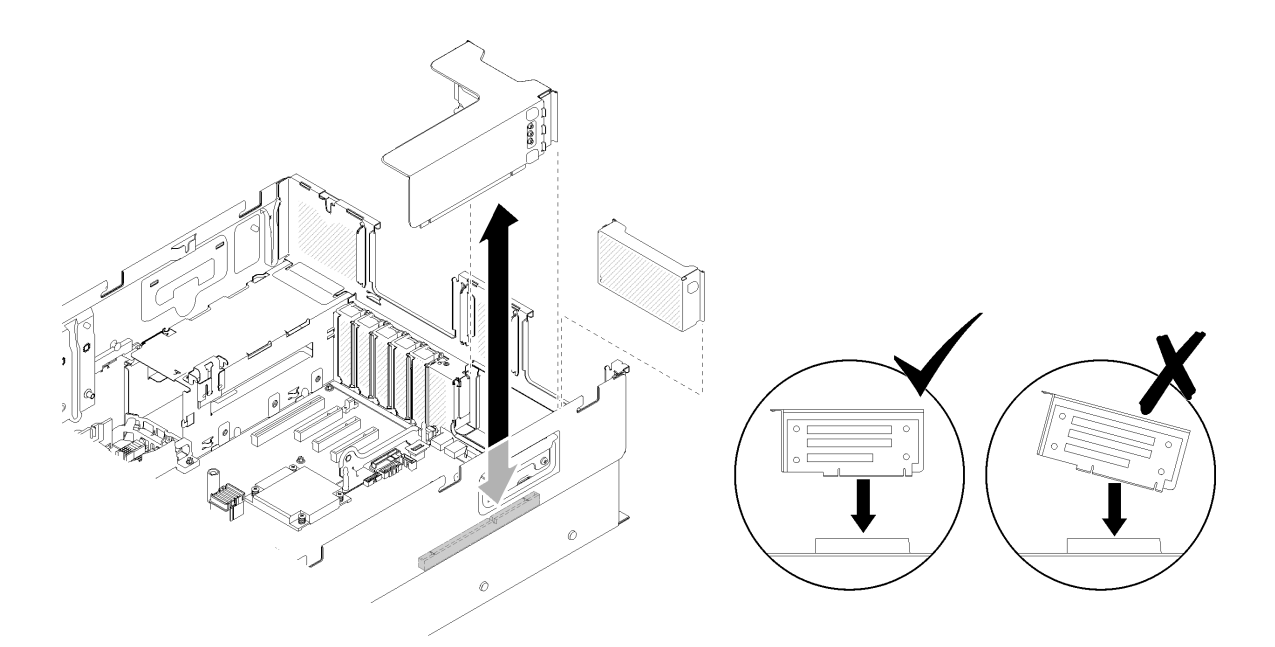

# **图 93. 卸下PCIe 转接卡组合件**

步骤 3. 卸下固定 PCIe 转接卡的螺钉,并轻轻把它推开,使其脱离转接卡仓。

<span id="page-112-0"></span>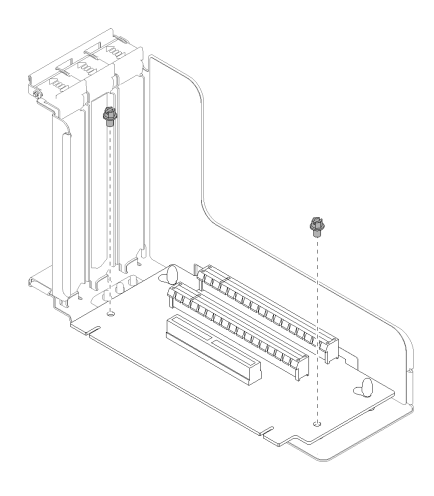

**图 94. 卸下PCIe 转接卡**

如果要求您退回组件或可选设备,请按照所有包装指示信息进行操作,并使用提供给您的用于装 运的所有包装材料。

**演示视频**

[在 YouTube 上观看操作过程](https://www.youtube.com/watch?v=hMInhtTdGzs)

**安装 PCIe 转接卡组合件** 使用此过程安装PCIe 转接卡组合件。

在安装 PCIe 转接卡组合件前:

- 1. 阅读安全信息和安装准则(请参阅第 iii 页"安全"和第 63 页"安装准则")。
- 2. 将装有组件的防静电包装与服务器上任何未上漆的金属表面接触,然后从包装中取出组件并将 其放在防静电平面上。
- 3. 拔下操作员面板托盘组合件的 USB 3.0 线缆并将其从主板上垂直卸下。

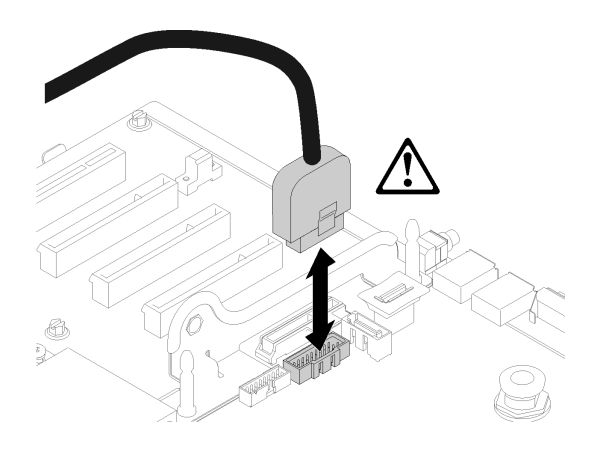

**图 95. 垂直卸下 USB 3.0 接口**

要安装 PCIe 转接卡组合件,请完成以下步骤:

步骤 1. 组装 PCIe 转接卡组合件:

a. 将 PCIe 转接卡的底部与插槽对齐,并旋转顶部以将其装入转接卡仓上的插槽;然后 轻轻移动 PCIe 转接卡以将孔装入销。

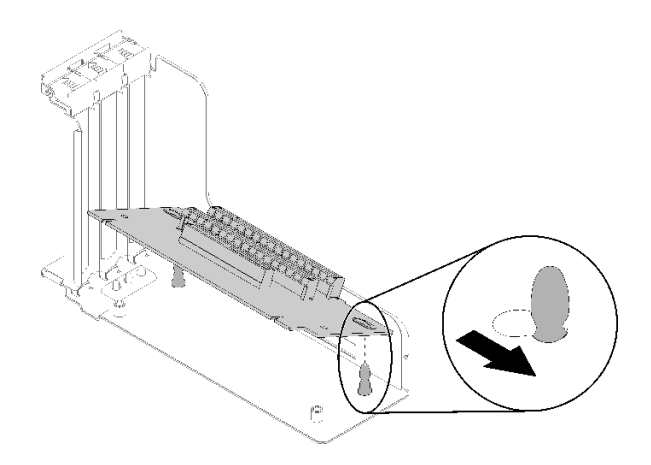

**图 96. PCIe 转接卡组合件**

b. 用螺钉将 PCIe 转接卡安装到转接卡架。

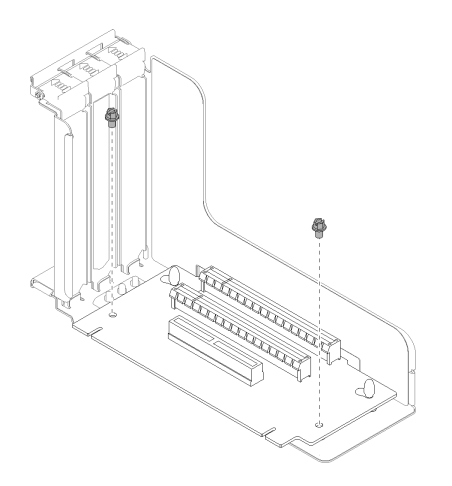

**图 97. PCIe 转接卡组合件**

步骤 2. 将 PCIe 转接卡组合件与主板上的接口对齐;然后向内推动直至其"咔嗒"一声固定到位。

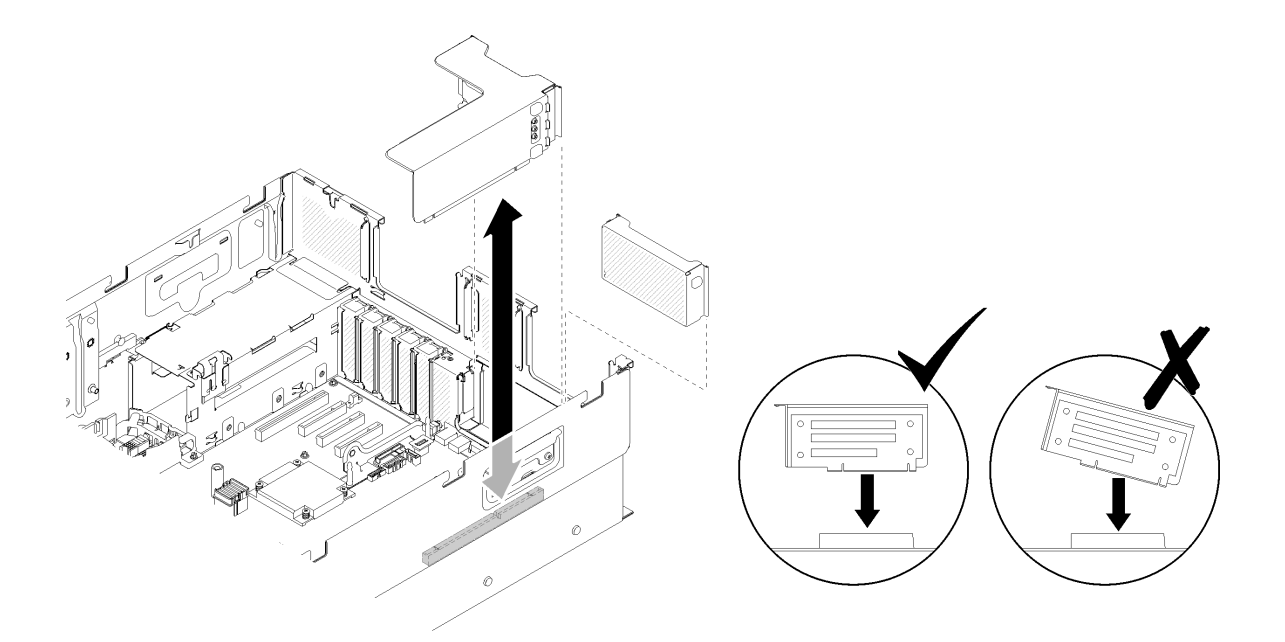

**图 98. 安装PCIe 转接卡组合件**

步骤 3. 接回先前断开的所有线缆。

安装 PCIe 转接卡组合件后,请完成以下步骤:

1. 将操作员面板托盘组合件的 USB 3.0 线缆垂直接回主板。

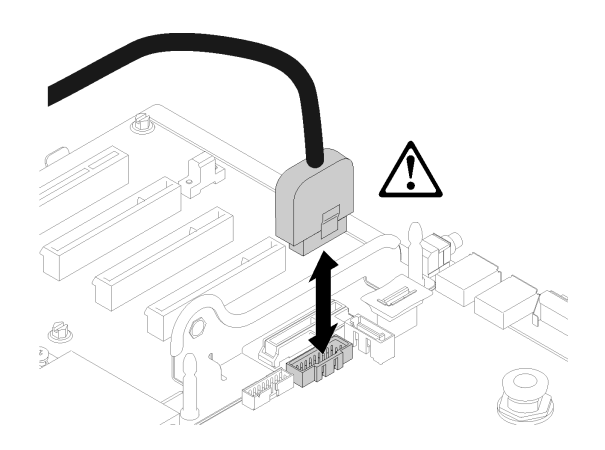

**图 99. 垂直安装 USB 3.0 接口**

将 USB 3.0 线缆布放到线缆导轨中并使其远离 PCIe 插槽区域(标记为灰色)。

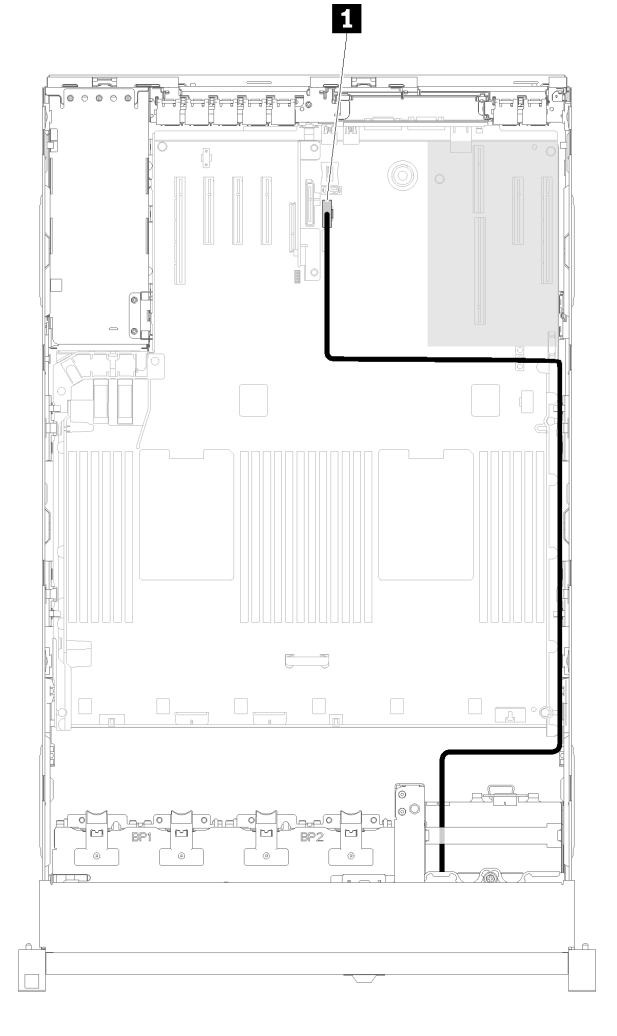

**图 100. 布放 USB 3.0 线缆**

# **1** USB 3.0 接口

- 2. 安装 PCIe 扩展托盘(请参[阅第 158 页 "安装 PCIe 扩展托盘"](#page-165-0))。
- 3. 安装顶盖(请参阅[第 155 页 "安装顶盖"](#page-162-0))。
- 4. 接回已拔下的电源线和所有线缆。
- 5. 如果服务器安装在机架中,则将服务器装回机架。
- 6. 打开服务器电源和任意外围设备。

# **演示视频**

# [在 YouTube 上观看操作过程](https://www.youtube.com/watch?v=Qk3-lJK9O5A)

## **卸下适配器**

使用此过程卸下适配器。

按照以下相应说明找到安装适配器的位置。

从主板或 PCIe 转接卡组合件上卸下适配器前:

- 1. 阅读安全信息和安装准则(请参阅[第 iii 页 "安全"](#page-4-0)和[第 63 页 "安装准则"](#page-70-0))。
- 2. 关闭服务器和外围设备,并拔下电源线和所有外部线缆(请参[阅第 11 页 "关闭服务器电](#page-18-0) [源"](#page-18-0))。
- 3. 如果服务器装在机架中,则将服务器从机架中卸下。
- 4. 卸下顶盖(请参[阅第 153 页 "卸下顶盖"](#page-160-0))。
- 5. 卸下 PCIe 扩展托盘 (请参[阅第 157 页 "卸下 PCIe 扩展托盘"](#page-164-0))。

**从主板上卸下适配器**

要从主板卸下适配器,请完成以下步骤:

#### **观看操作过程**

可通过以下链接观看关于此过程的 YouTube 视频: [https://www.youtube.com/watch?v=pIb0bI](https://www.youtube.com/watch?v=pIb0bIyfkDY&list=PLYV5R7hVcs-Ak9fT8QAx8fLbEivizjRtp) [yfkDY&=PLYV5R7hVcs-Ak9fT8QAx8fLbEivizjRtp](https://www.youtube.com/watch?v=pIb0bIyfkDY&list=PLYV5R7hVcs-Ak9fT8QAx8fLbEivizjRtp)。

- 步骤 1. 从适配器上拔下任何线缆(包括外部线缆)。
- 步骤 2. 打开固定滑锁。

步骤 3. 握住适配器的上角,然后将其从主板中抽出。

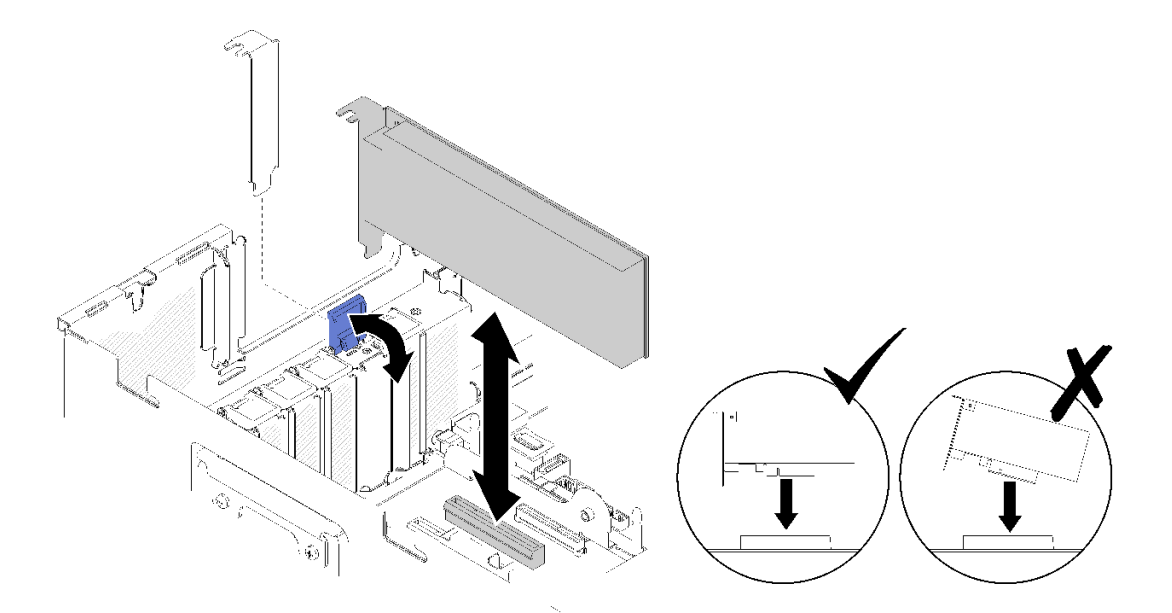

**图 101. 从主板上卸下适配器**

**从 PCIe 转接卡组合件卸下适配器**

要从服务器卸下的 PCIe 转接卡组合件卸下适配器,请完成以下步骤:

步骤 1. 打开 PCIe 转接卡组合件上的支架。

步骤 2. 握住适配器的上角,然后将其从 PCIe 转接卡组合件中抽出。

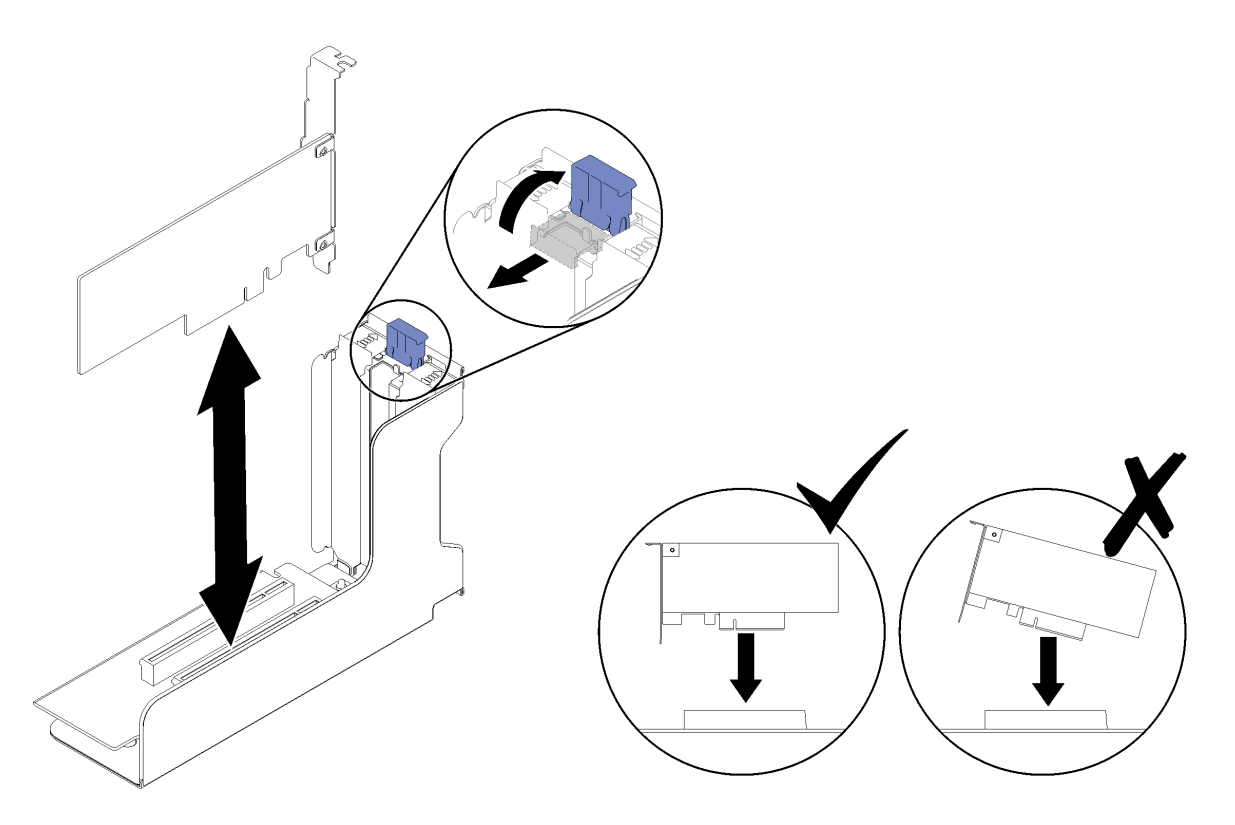

**图 102. 从 PCIe 转接卡组合件卸下适配器**

如果要求您退回组件或可选设备,请按照所有包装指示信息进行操作,并使用提供给您的用于装 运的所有包装材料。

# **演示视频**

[在 YouTube 上观看操作过程](https://www.youtube.com/watch?v=Urh3ior4u_U)

# **安装适配器**

使用此过程安装适配器。

在安装适配器前:

- 1. 阅读安全信息和安装准则(请参阅第 iii 页"安全"和第 63 页"安装准则")。
- 2. 将装有组件的防静电包装与服务器上任何未上漆的金属表面接触,然后从包装中取出组件并将 其放在防静电平面上。

按照以下相应说明将适配器安装到应安装的位置。

**将适配器安装到主板上**

要将适配器安装到主板上,请完成以下步骤:

步骤 1. 打开固定滑锁。

步骤 2. 将适配器与主板上的接口对齐。

**注:**以下 RAID 适配器使用特定 PCIe 插槽:

- SATA/SAS 硬盘的 RAID 适配器: 插槽 2、10
- PCIe 交换卡:插槽 1、11

有关 PCIe 插槽的编号, 请参[阅第](#page-33-0) [27](#page-34-0) [页 "主板接口"](#page-33-0)。 步骤 3. 推入适配器,直至其"咔嗒"一声锁定到位。

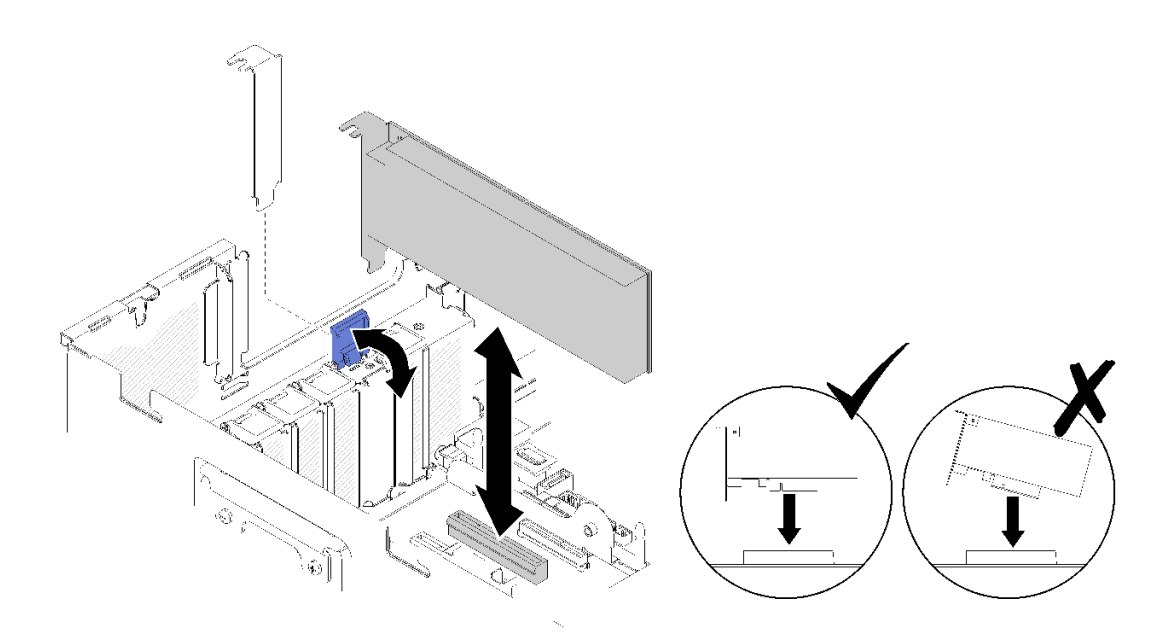

**图 103. 主板的适配器安装**

- 步骤 4. 将内部线缆连接到适配器。按照适配器内部线缆布放的说明操作(请参阅[第 38 页 "内部](#page-45-0) [线缆布放"](#page-45-0))。
- 步骤 5. 合上固定滑锁。

**将适配器安装在 PCIe 转接卡组合件 中** 要将适配器安装至从适配器卸下的 PCIe 转接卡组合件,请完成以下步骤:

**注:**当 LOM 适配器 和 ML2 适配器均已安装到服务器时,系统可支持最多两个额外的网络适配 器。

- 步骤 1. 打开 PCIe 转接卡组合件上的支架。
- 步骤 2. 将适配器与PCIe 转接卡组合件上的接口对齐。
- 步骤 3. 将适配器推入 PCIe 转接卡组合件, 直至其"咔嗒"一声锁定到位。

<span id="page-119-0"></span>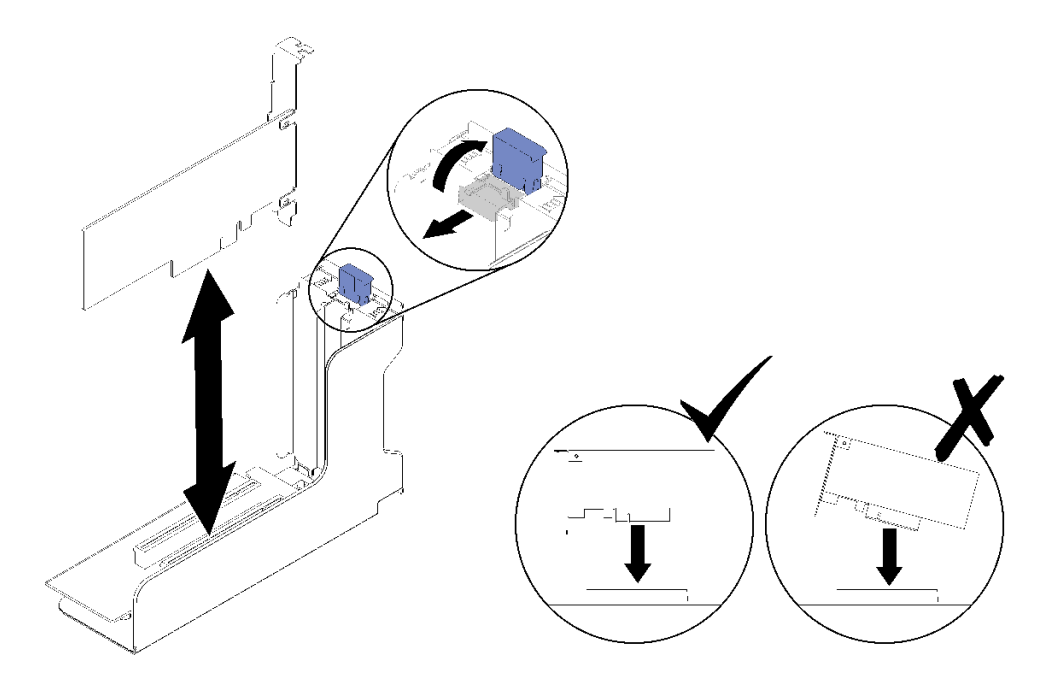

**图 104. 将适配器安装至 PCIe 转接卡组合件**

步骤 4. 闭合支架。

在 PCIe 转接卡组合件 或直接在主板上安装了适配器后,请完成以下步骤:

- 1. 安装 PCIe 扩展托盘(请参[阅第 158 页 "安装 PCIe 扩展托盘"](#page-165-0))。
- 2. 如果适配器已安装到 PCIe 转接卡组合件,请将 PCIe 转接卡组合件 安装到该服务器(请参 阅[第 105 页 "安装 PCIe 转接卡组合件"](#page-112-0))。
- 3. 安装顶盖(请参阅[第 155 页 "安装顶盖"](#page-162-0))。
- 4. 接回已拔下的电源线和所有线缆。
- 5. 如果服务器安装在机架中,则将服务器装回机架。
- 6. 打开服务器电源和任意外围设备。

## **演示视频**

[在 YouTube 上观看操作过程](https://www.youtube.com/watch?v=VEgtDQuL698)

# **更换电源模块单元**

使用此过程来安装或卸下电源模块单元。

# **卸下热插拔电源模块单元**

使用此过程卸下热插拔电源模块单元。

## **S001**

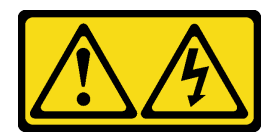

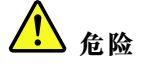

**电源、电话和通信线缆的电流具有危险性。 为避免电击危险:**

- **将所有电源线连接至正确连线且妥善接地的电源插座/电源。**
- **将所有要连接到本产品的设备连接到正确连线的插座/电源。**
- **尽量用一只手连接或拔下信号线缆。**
- **切勿在有火灾、水灾或房屋倒塌迹象时开启任何设备。**
- **设备可能具有多根电源线;要使设备完全断电,请确保从电源拔下所有电源线。**

**S002**

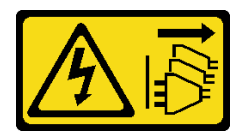

**警告:**

**设备上的电源控制按钮和电源上的电源开关不会切断设备的供电。设备也可能有多根电源线。要使 设备彻底断电,请确保从电源上拔下所有电源线。**

**S029**

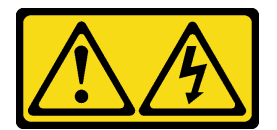

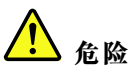

**对于 -48 V 直流电源模块,电源线的电流具有危险性。 为避免电击危险:**

• **安装/卸下冗余电源模块单元时,请连接或拔下 -48 V 直流电源线。**

- 1. 关闭连接到本产品的附属直流电源和设备。
- 2. 将电源模块单元安装到系统壳体中。
- 3. 将直流电源线连接到产品。
	- 确保 -48 V 直流连接的极性正确无误:RTN 为 +, -Vin (通常为 -48 V) 直流为 -。接 地应连接良好。
- 4. 将直流电源线连接到目标电源。
- 5. 打开所有电源。

### **S035**

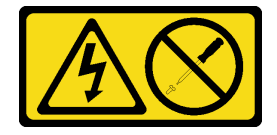

**警告:**

**切勿卸下电源模块外盖或贴有此标签的任何部件的外盖。任何贴有该标签的组件内部都存在可能构 成危险电压等级、电流等级和能级。这些组件内部没有可维护的部件。如果您怀疑某个部件有问 题,请联系技术服务人员。**

卸下热插拔电源模块单元前:

1. 阅读安全信息和安装准则(请参阅第 iii 页"安全"和第 63 页"安装准则")。

要卸下热插拔电源模块单元,请完成以下步骤:

步骤 1. 按住橙色解锁卡扣。

## **要连接,请执行以下操作: 要断开连接,请执行以下操作:**

- 1. 先断开或关闭目标直流电源(在断路器面板 上),然后再卸下电源模块单元。
- 2. 拔下目标直流电源线,并确保电源线的电线 端子已绝缘。
- 3. 从系统壳体上拔下目标电源模块单元。

<span id="page-122-0"></span>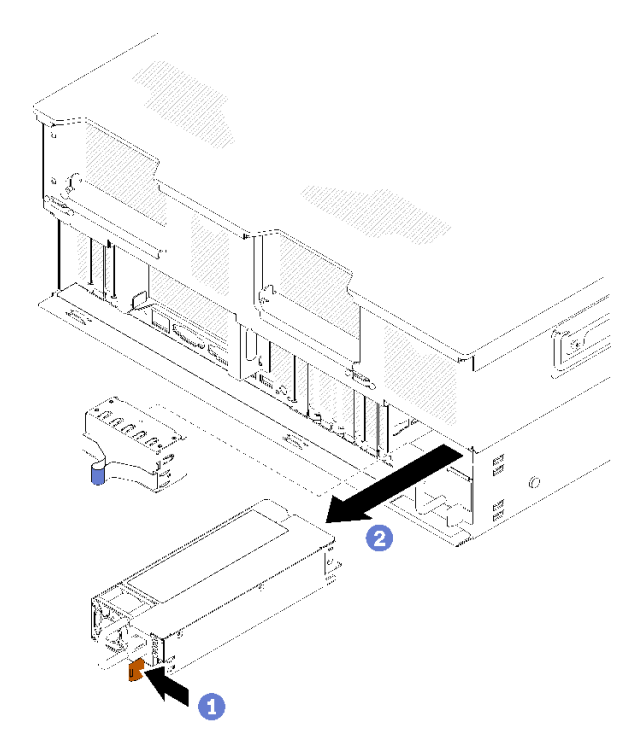

**图 105. 卸下电源模块单元**

步骤 2. 握住把手,从服务器中拉出电源模块。

**注:**如果不是立即更换新电源模块,请用填充件填充电源模块插槽。

如果要求您退回组件或可选设备,请按照所有包装指示信息进行操作,并使用提供给您的用于装 运的所有包装材料。

**演示视频**

[在 YouTube 上观看操作过程](https://www.youtube.com/watch?v=pIb0bIyfkDY)

**安装热插拔电源模块单元** 使用此过程来安装热插拔电源模块单元。

**S001**

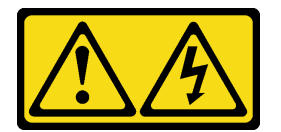

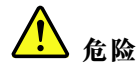

**电源、电话和通信线缆的电流具有危险性。 为避免电击危险:**

- **将所有电源线连接至正确连线且妥善接地的电源插座/电源。**
- **将所有要连接到本产品的设备连接到正确连线的插座/电源。**
- **尽量用一只手连接或拔下信号线缆。**
- **切勿在有火灾、水灾或房屋倒塌迹象时开启任何设备。**
- **设备可能具有多根电源线;要使设备完全断电,请确保从电源拔下所有电源线。**

**S002**

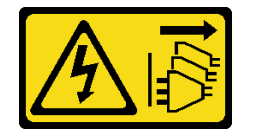

**警告:**

**设备上的电源控制按钮和电源上的电源开关不会切断设备的供电。设备也可能有多根电源线。要使 设备彻底断电,请确保从电源上拔下所有电源线。**

**S029**

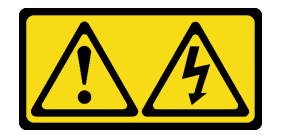

人<br>人<br>命险

**对于 -48 V 直流电源模块,电源线的电流具有危险性。 为避免电击危险:**

• **安装/卸下冗余电源模块单元时,请连接或拔下 -48 V 直流电源线。**

- 1. 关闭连接到本产品的附属直流电源和设备。
- 2. 将电源模块单元安装到系统壳体中。
- 3. 将直流电源线连接到产品。
	- 确保 -48 V 直流连接的极性正确无误:RTN 为 +, -Vin (通常为 -48 V) 直流为 -。接 地应连接良好。
- 4. 将直流电源线连接到目标电源。
- 5. 打开所有电源。

要连接,请执行以下操作:  **要断开连接,请执行以下操作:** 

- 1. 先断开或关闭目标直流电源(在断路器面板 上),然后再卸下电源模块单元。
- 2. 拔下目标直流电源线,并确保电源线的电线 端子已绝缘。
- 3. 从系统壳体上拔下目标电源模块单元。

**S035**

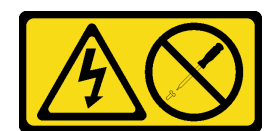

#### **警告:**

**切勿卸下电源模块外盖或贴有此标签的任何部件的外盖。任何贴有该标签的组件内部都存在可能构 成危险电压等级、电流等级和能级。这些组件内部没有可维护的部件。如果您怀疑某个部件有问 题,请联系技术服务人员。**

以下是与此服务器兼容的电源模块单元的类型以及安装过程中要注意的事项。这些电源模块是专为 并行操作而设计的。一旦出现电源模块故障,备用电源模块将继续为系统供电。服务器最多支持 两个电源模块和 N+1 冗余支持。

- 750 瓦白金级电源模块
	- 输入电源 115 V 或 230 V 交流电
- 1100 瓦白金级电源模块
	- 输入电源 115 V 或 230 V 交流电
- 1600 瓦白金级电源模块
	- 输入电源 230 V 交流电
- 2000 瓦白金级电源模块
	- 输入电源 230 V 交流电

在安装热插拔电源模块前:

- 1. 阅读安全信息和安装准则(请参阅[第 iii 页 "安全"](#page-4-0)和[第 63 页 "安装准则"](#page-70-0))。
- 2. 将装有组件的防静电包装与服务器上任何未上漆的金属表面接触,然后从包装中取出组件并将 其放在防静电平面上。
- 3. 如果要安装的电源模块单元的瓦数与已安装的瓦数不同,请关闭服务器和外围设备,并拔下电 源线和所有外部线缆;然后,卸下已安装的电源模块单元 (请参[阅第 112 页 "卸下热插拔电](#page-119-0) [源模块单元"](#page-119-0))。

**重要:**请勿在同一服务器中混用瓦数不同的电源模块。

要安装电源模块单元,请完成以下步骤:

- 步骤 1. 如果要将电源模块装入空插槽,请从该电源模块插槽上卸下电源模块填充面板。
- 步骤 2. 握住电源模块背面的把手,将其滑入电源模块插槽中,直至其"咔嗒"一声固定到位。

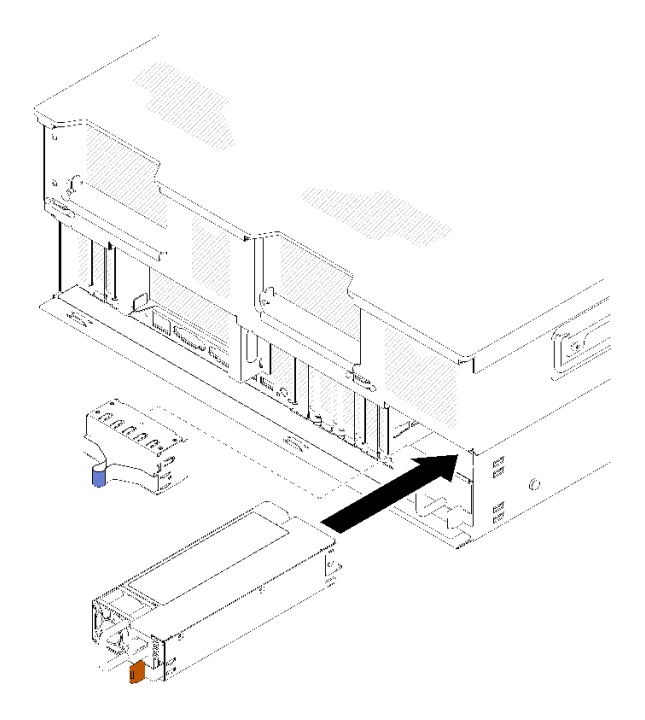

**图 106. 安装电源模块单元**

**注:**

- 拉动把手以检验电源模块单元是否正确安装。如果滑出,则重新安装。
- 电源模块 1 位于底部,而电源模块 2 位于顶部。如需更多详细信息,请参阅 [第 22 页](#page-29-0) ["后视图"](#page-29-0)。
- 步骤 3. 将电源线连接到电源模块单元,并确保其正确连接到电源。

# **演示视频**

[在 YouTube 上观看操作过程](https://www.youtube.com/watch?v=Zh8H39Iy1YY)

# <span id="page-126-0"></span>**更换处理器和散热器**

按以下过程更换经过组装的处理器和散热器(称为处理器散热器模块(PHM))以及单个的处理 器或散热器。

**注意:**在重新使用处理器或散热器之前,请确保使用酒精清洁垫进行擦拭并涂上导热油脂。请使用 经过 Lenovo 验证的酒精清洁垫和导热油脂。

**重要:**为了应对过热条件,您的服务器中的处理器可以调速、暂时降低速度以减少散热输出。在极 短时间内(100 毫秒或更短的时间)对几个处理器内核进行调速的情况下,唯一指示可能是操作系 统事件日志中的一个条目,而系统 XCC 事件日志中没有相应的条目。如果发生这种情况,可忽略 该事件,无需更换处理器。

## **卸下处理器和散热器**

处理器位于计算主板中,可从服务器顶部进行操作。此任务说明如何卸下经过组装的处理器和散热 器(称为处理器散热器模块(PHM))以及单个的处理器和散热器。所有这些任务都需要用到内 六角 T30 螺丝刀。

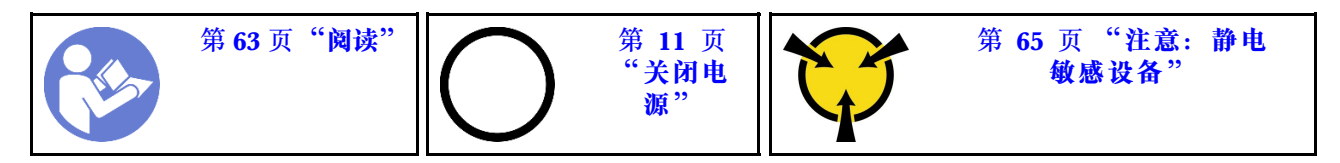

卸下 PHM 前:

- **注:**系统的散热器、处理器和处理器固定器可能与插图中所示的部件不同。
- 1. 阅读安全信息和安装准则(请参阅[第 iii 页 "安全"](#page-4-0)和[第 63 页 "安装准则"](#page-70-0))。
- 2. 关闭服务器和外围设备,并拔下电源线和所有外部线缆(请参[阅第 11 页 "关闭服务器电](#page-18-0) [源"](#page-18-0))。
- 3. 卸下顶盖(请参阅第 153 页"卸下顶盖")。
- 4. 卸下 PCIe 扩展托盘 (请参[阅第 157 页 "卸下 PCIe 扩展托盘"](#page-164-0))。
- 5. 卸下主板导风罩(请参阅第 136 页"卸下主板导风罩和电源插转卡")或处理器和内存扩展 托盘和 处理器和内存扩展托盘导风罩(请参阅[第 129 页 "卸下处理器和内存扩展托盘"](#page-136-0))。

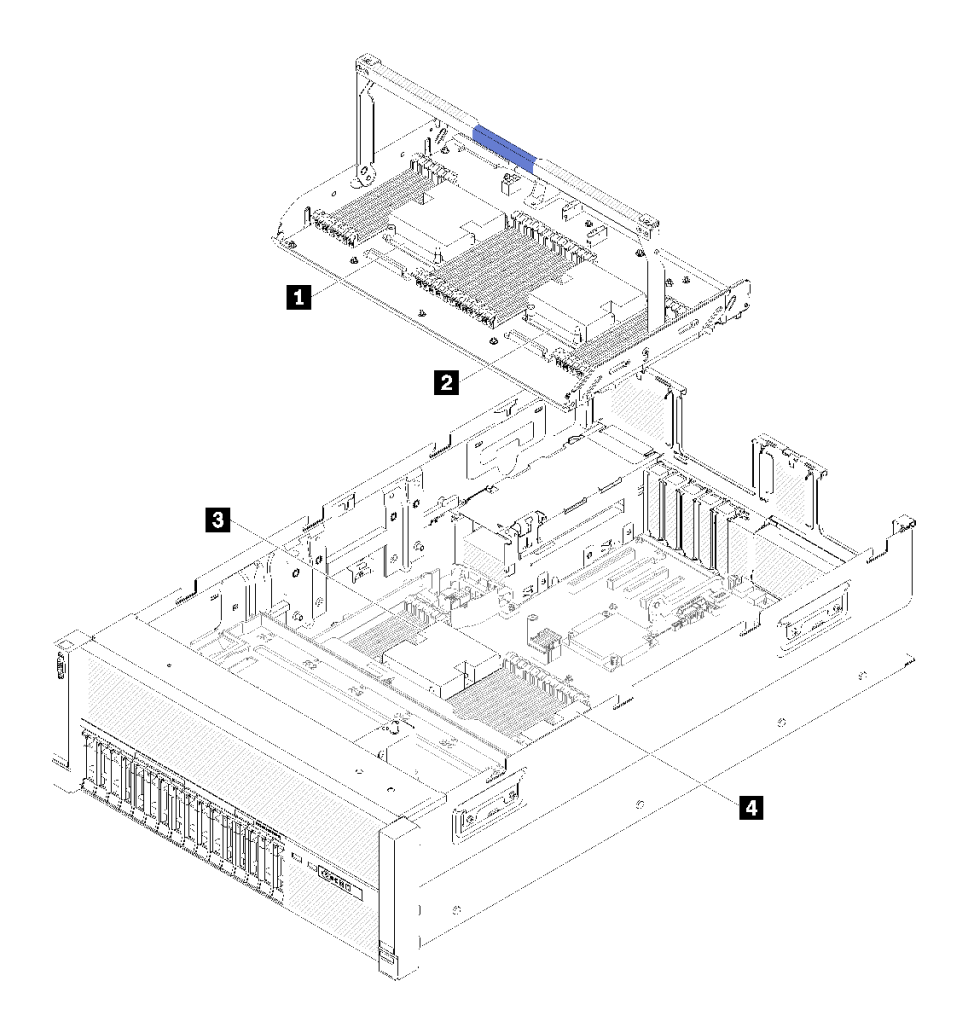

**图 107. 处理器位置**

**表 51. 处理器位置**

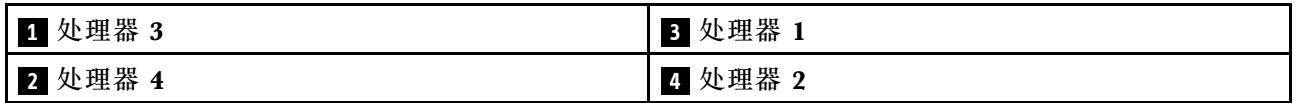

完成以下步骤以卸下 PHM。 步骤 1. 从主板上卸下 PHM。

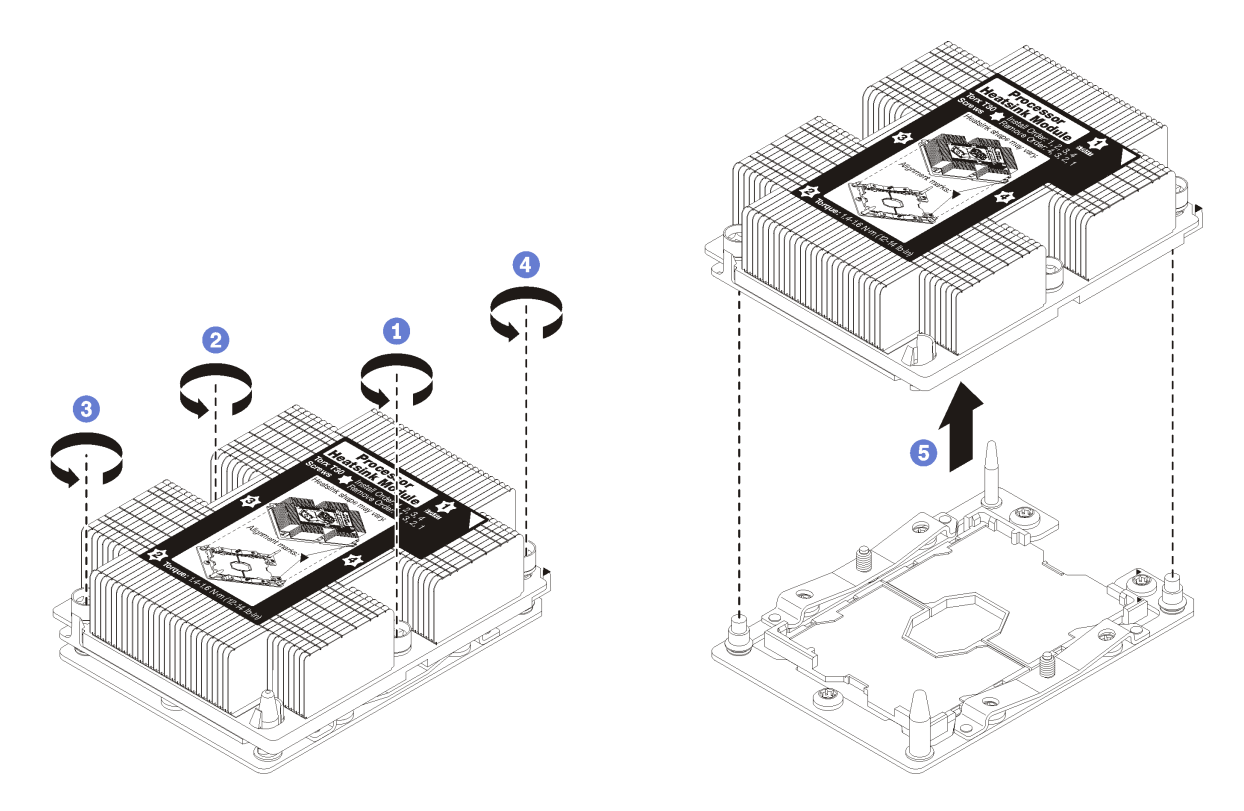

**图 108. 卸下 PHM**

**注意:**为防止损坏组件,请务必遵循指示的拧松顺序。

a. 按散热器标签上所示的卸下顺序,完全拧松处理器散热器模块上的内六角 T30 紧固件。

b. 从处理器插槽上提起处理器散热器模块。

卸下 PHM 后:

- 如果是为了更换主板而卸下 PHM,请将 PHM 放置在一边。
- 如果要更换处理器或散热器,请将处理器及其固定器从散热器上分离。

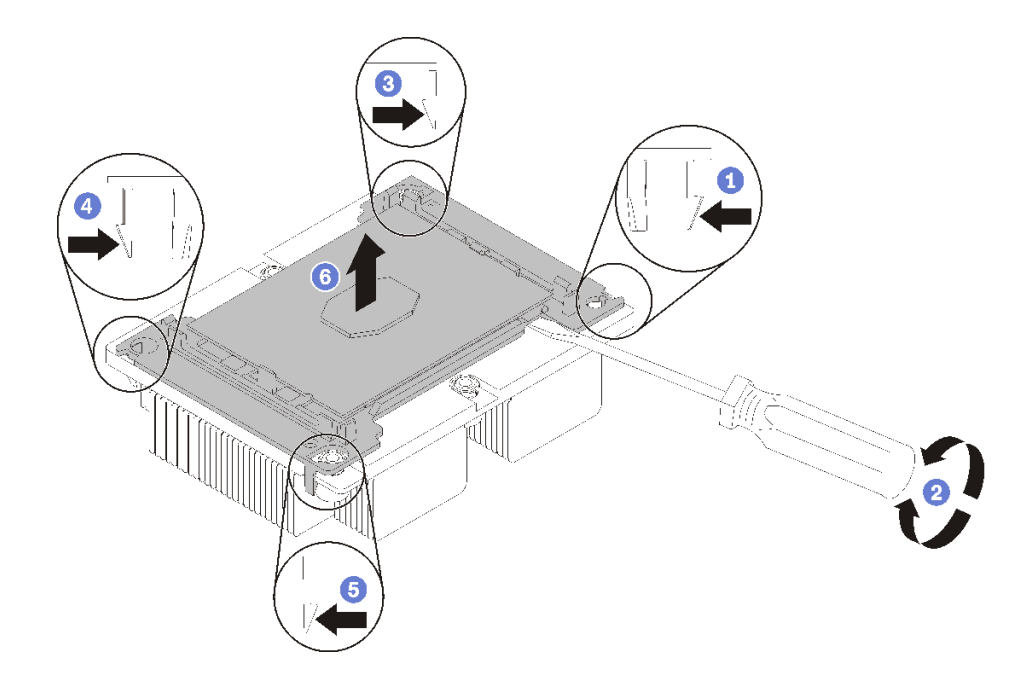

#### **图 109. 将散热器与处理器分离**

- 1. 按下最靠近撬点的处理器固定器一角处的固定夹;然后,用平角螺丝刀轻轻地撬动固定器的 这一角以使其脱离散热器,在此过程中使用扭转动作来打破处理器与散热器之间的密封。
- 2. 松开其余的固定夹,并将处理器和固定器从散热器上提起。
- 3. 将处理器和固定器与散热器分离后,为防止处理器从固定器中脱落,请在握持处理器和固 定器时使导热油脂一面朝下而处理器触点一面朝上。

**注:**在稍后的步骤中将卸下并丢弃处理器固定器,并用新固定器更换。

- 如果要更换处理器,您将重复利用散热器。使用酒精清洁垫从散热器底部擦去导热油脂。
- 如果要更换散热器,您将重复利用处理器。使用酒精清洁垫从处理器顶部擦去导热油脂。
- 散热器上导热油脂的有效期为两年。安装新散热器时,请务必检查制造日期以确保导热油脂仍 然有效。如果日期早于两年前,请更换导热油脂以避免出现密封问题。

如果要求您退回组件或可选设备,请按照所有包装指示信息进行操作,并使用提供给您的用于装 运的所有包装材料。

#### **演示视频**

[在 YouTube 上观看操作过程](https://www.youtube.com/watch?v=Pwj0G-GfLog)

# <span id="page-130-0"></span>**安装处理器和散热器**

此任务说明如何安装经过组装的处理器和散热器(称为处理器散热器模块(PHM))以及单个的 处理器和散热器。所有这些任务都需要用到内六角 T30 螺丝刀。

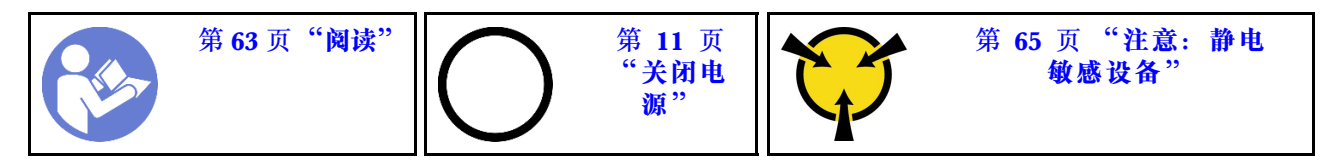

**注意:**

- 每个处理器插槽都必须始终包含一个 PHM 或一个外盖和散热导风罩。卸下或安装 PHM 时, 请用外盖保护好空的处理器插槽。
- 请勿接触处理器插槽或处理器触点。处理器插槽触点非常脆弱,容易损坏。处理器触点上的杂 质(如皮肤上的油脂)可导致连接失败。
- 请一次仅卸下和安装一个 PHM。如果主板支持多个处理器,请从第一个处理器插槽开始安装 PHM。
- 请勿使处理器或散热器上的导热油脂接触任何物体。与任何表面接触都有可能损坏导热油脂, 致其失效。导热油脂可能会损坏处理器插槽中的电气接口等组件。在得到相关指示前,请勿从 散热器上卸下油脂外盖。
- 散热器上导热油脂的有效期为两年。安装新散热器时,请务必检查制造日期以确保导热油脂仍 然有效。如果日期早于两年前,请更换导热油脂以避免出现密封问题。

**注:**

- PHM 有槽口, 方便以正确的方向安装在插槽中。
- 请参阅 <https://serverproven.lenovo.com/> 以获取服务器支持的处理器的列表。主板上的所有处 理器必须具有相同的速度、核数和频率。
- 在安装新的 PHM 或置换处理器之前,请将系统固件更新到最新级别。请参阅《ThinkSystem SR860 设置指南》中的"更新固件"。
- 安装额外 PHM 可能改变系统的内存要求。请参阅 ThinkSystem SR860 内存插入情况参考以 获取处理器与内存关系的列表。
- 系统支持的最大容量因所安装的处理器而异:
	- L 处理器 (型号名称以 L 结尾) : 4.5 TB
	- M 处理器(型号名称以 M 结尾):2 TB
	- 其他支持 PMM 的处理器:1 TB
- 系统适用的可选设备可能有特定的处理器要求。请参阅可选设备随附的文档以获取相关信息。

安装 PHM 前:

**注:**系统的散热器、处理器和处理器固定器可能与插图中所示的部件不同。

1. 如果已装有 PHM, 请将其卸下。请参[阅第 119 页 "卸下处理器和散热器"](#page-126-0)。

**注:**置换处理器同时随附矩形和正方形处理器固定器。处理器上预先安装的是矩形固定器。 可丢弃正方形固定器。

- 2. 如果要更换散热器,请更换处理器固定器。不应重复使用处理器固定器。
	- a. 卸下旧的处理器固定器。

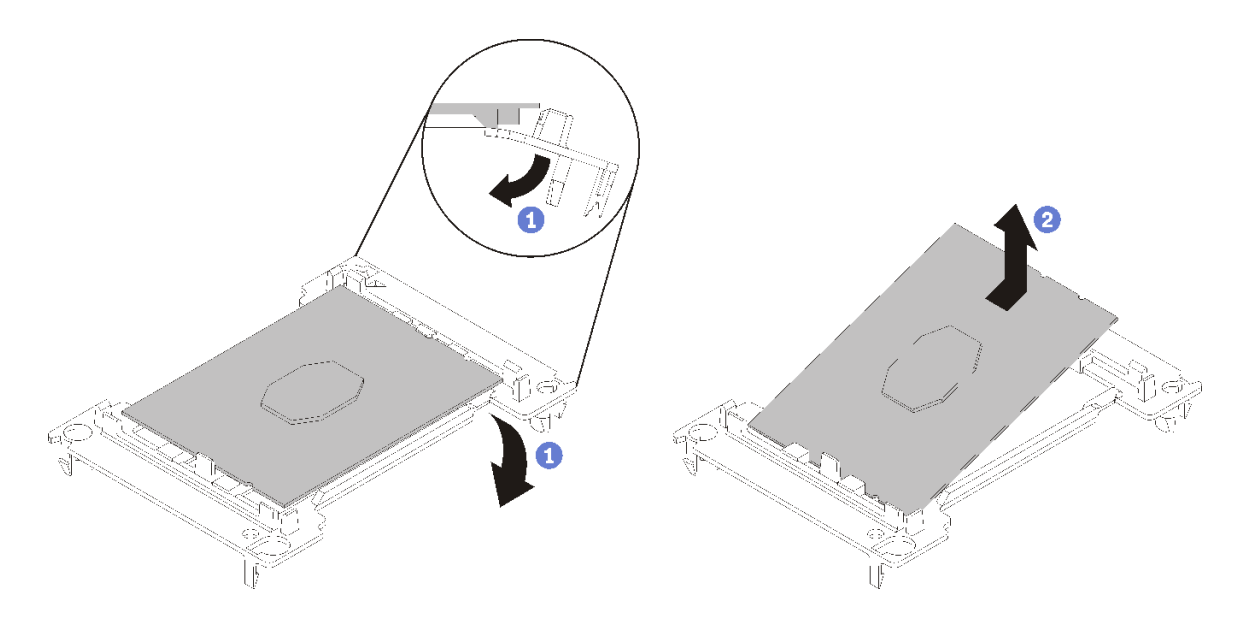

**图 110. 卸下处理器固定器**

**注:**从固定器中取出处理器后,捏住处理器的长边缘以免触碰到触点或导热油脂(如果涂 有导热油脂)。

使处理器触点一面朝上,向下弯曲固定器两端并使其脱离处理器,从而松开固定夹;然后, 从固定器上取下处理器。丢弃旧固定器。

b. 安装新的处理器固定器。

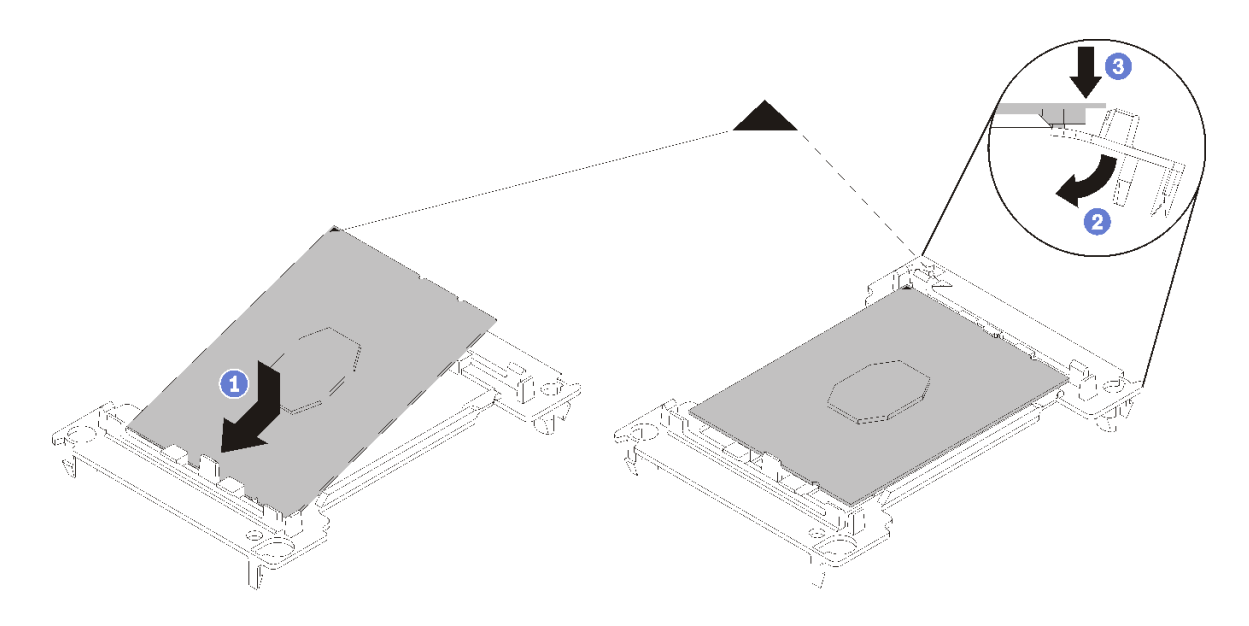

**图 111. 安装处理器固定器**

1) 将处理器放置在新固定器上,使三角形标记对齐;然后,将处理器无标记的一端插入 固定器。

- 2) 使处理器的插入端固定,向下弯曲固定器的另一端并使其脱离处理器,直至可以将处 理器按到固定器上的固定夹下方。 为防止处理器在插入后从固定器中脱落,请使处理器触点一面朝上,并用固定器的两 侧固定处理器固定器组合件。
- 3) 如果处理器上有任何残留的导热油脂,请使用酒精清洁垫轻轻地清洁处理器顶部。

**注:**如果要在处理器顶部涂抹新导热油脂,务必在酒精完全挥发后再进行。

- 3. 如果要更换处理器:
	- a. 从散热器上揭下处理器标识标签,并将其更换为置换处理器随附的新标签。
	- b. 用海绵在处理器上涂抹导热油脂,形成四个均匀分布的点,同时每个点包含大约 0.1 毫升 导热油脂。
		- **注:**如果使用酒精清洁垫清洁了处理器顶部,务必在酒精完全挥发后涂抹新的导热油脂。

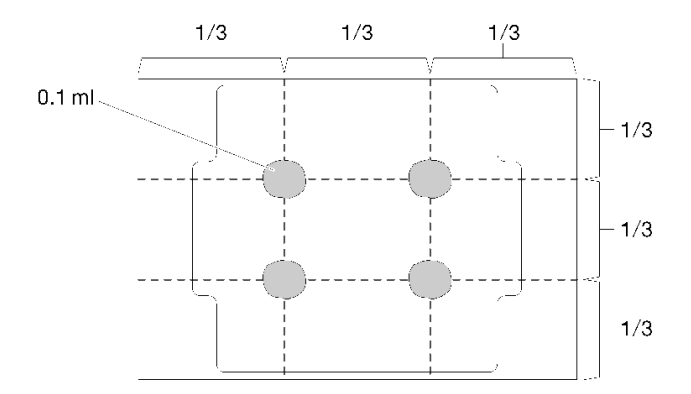

**图 112. 导热油脂的正确形状**

1) 小心地将处理器和固定器放置在一个平面上,使处理器触点一面朝下。

- 4. 如果要更换散热器,请从旧散热器上取下处理器标识标签并将其放至在新散热器的同一位置。 标签位于散热器的侧面,靠近三角形对齐标记。 如果无法取下标签并将其置于新的散热器上,或如果该标签在传输期间损坏,请使用永久记号 笔在新散热器同一位置的处理器标识标签上写下处理器序列号。
- 5. 如果处理器和散热器是分离的,请将这些组件组装在一起。

**注:**

- 如果要更换处理器,当处理器和固定器在装运托盘中时,请将散热器装入处理器和固定器。
- 如果要更换散热器,请从装运托盘上卸下散热器并将处理器和固定器装入散热器装运托盘 的另一半,使处理器触点一面朝下。为防止处理器从固定器中脱落,请使处理器触点一面 朝上,并用固定器的两侧固定处理器固定器组合件,直到将处理器翻转过来,将其装入装 运托盘。

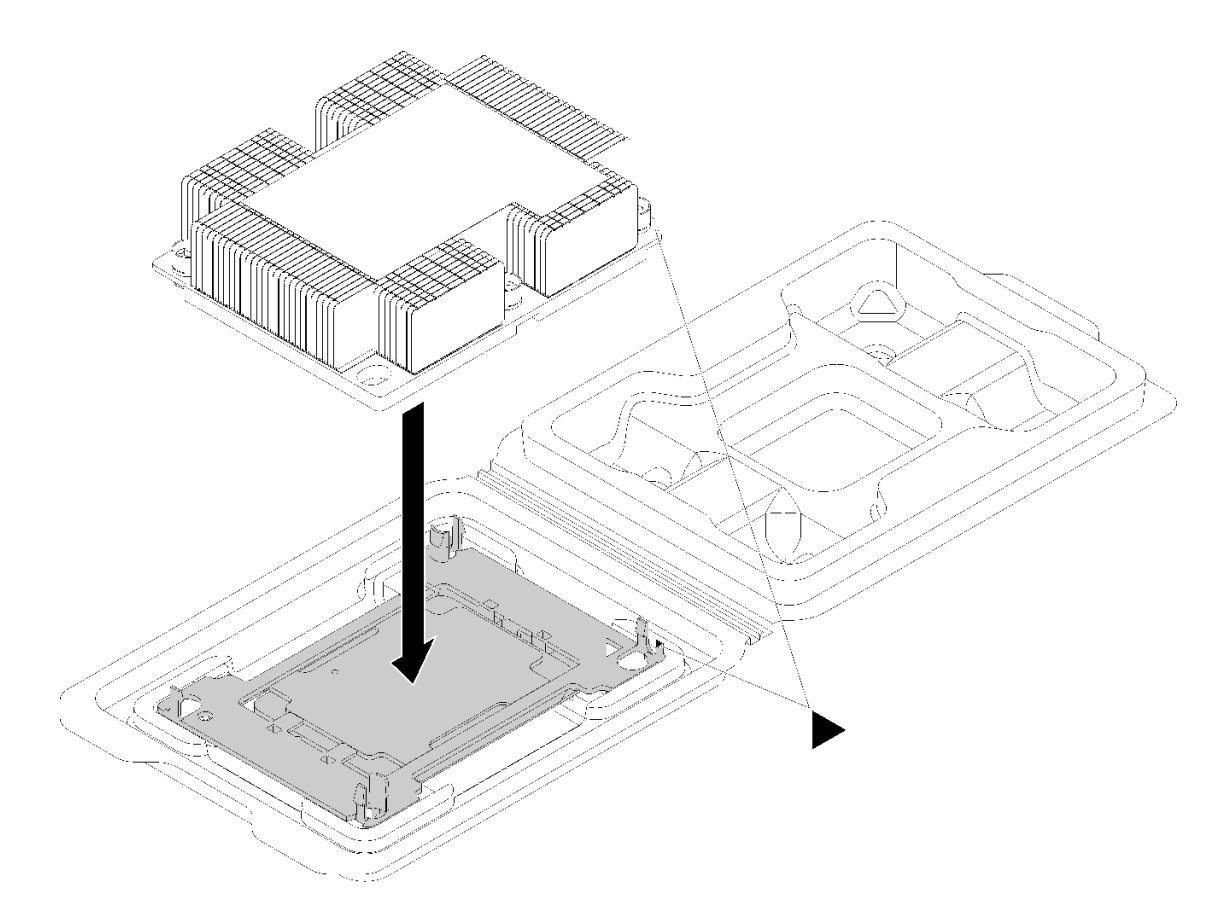

**图 113. 在装运托盘中组装 PHM**

- a. 使处理器固定器和散热器上的三角形标记对齐,或使处理器固定器上的三角形标记与散热 器的缺角对齐。
- b. 将处理器固定器固定夹插入到散热器上的孔中。
- c. 将固定器按压到位,直至所有四个角的固定夹啮合。

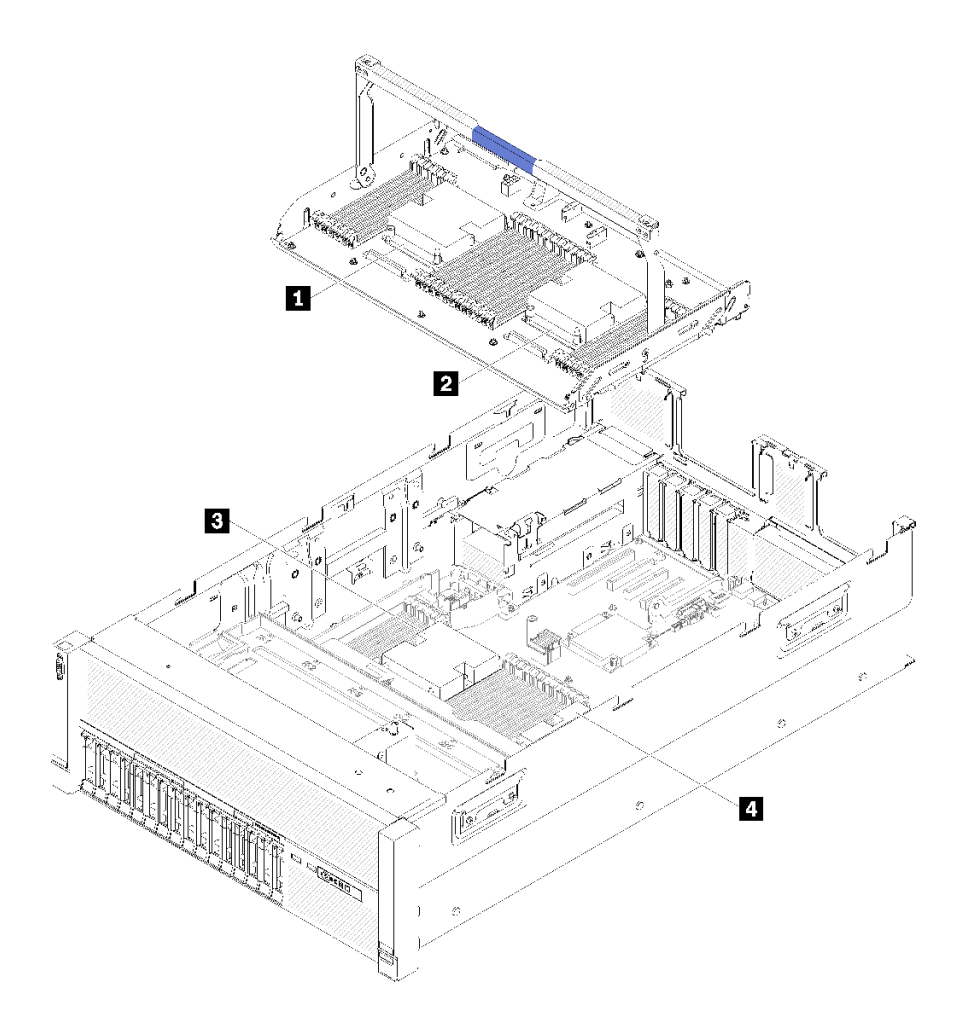

#### **图 114. 处理器位置**

**表 52. 处理器位置**

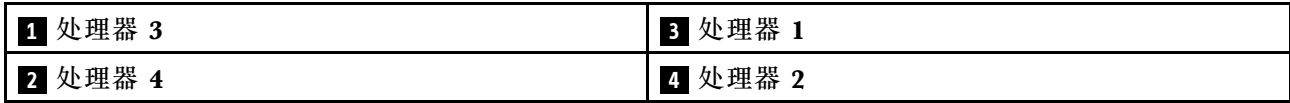

完成以下步骤以安装 PHM。

- 步骤 1. 如果处理器插槽上已安装处理器插槽外盖,请将其取下,方法是将手指插入外盖两端的半 圆中,将外盖从主板上提起。
- 步骤 2. 在主板上安装处理器散热器模块。

<span id="page-135-0"></span>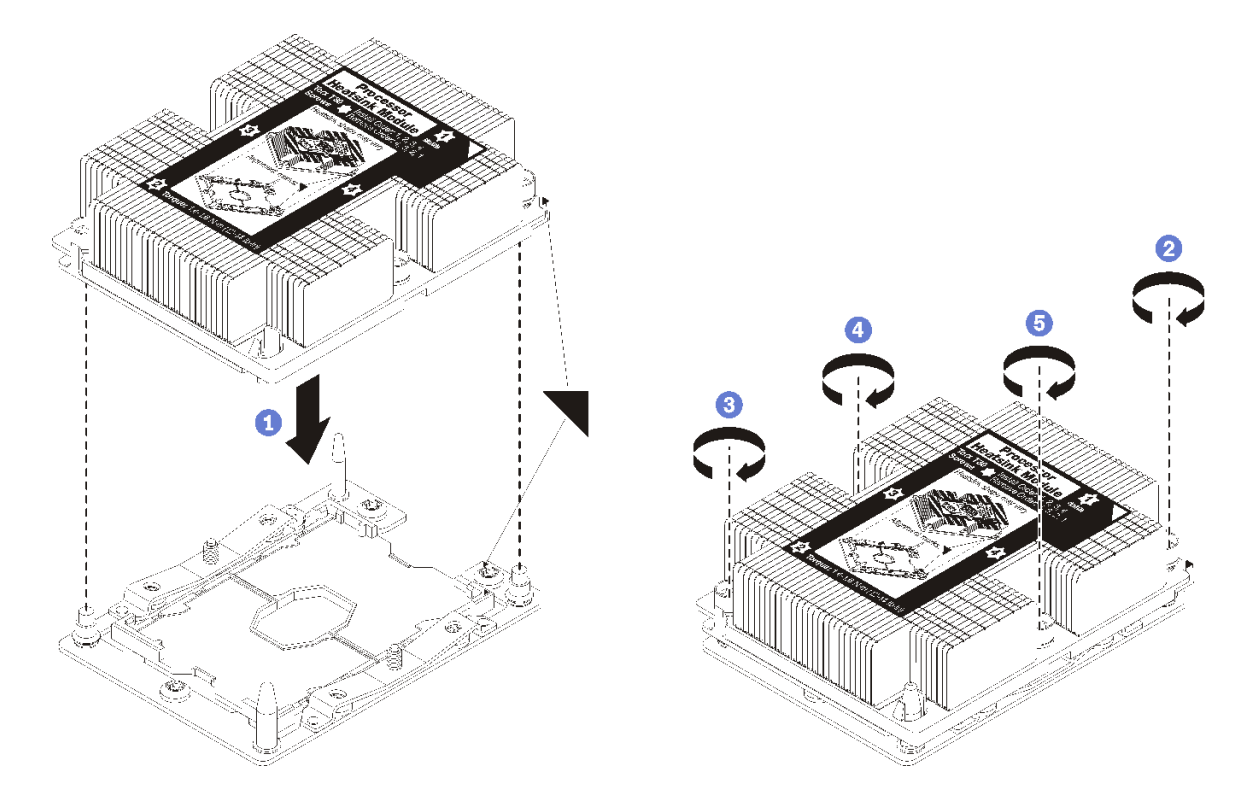

**图 115. 安装 PHM**

a. 使处理器插槽上的三角形标记和导销与 PHM 对齐; 然后将 PHM 插入处理器插槽中。

**注意:**为防止损坏组件,请务必遵循指示的紧固顺序。

b. 按散热器标签上*所示的安装顺序*,完全拧紧内六角 T30 紧固件。拧紧螺钉,直至其完 全固定;然后,目测检查以确保散热器下方的带肩螺钉与处理器插槽之间没有任何间 隙。(供参考,完全拧紧螺母所需的扭矩为 1.4-1.6 牛·米, 12-14 英寸·磅)。

安装 PHM 后:

- 1. 如果需要安装 DIMM, 请安装它们。请参阅[第 95 页 "安装内存条"](#page-102-0)。
- 2. 装回主板导风罩(请参阅第 137 页"安装主板导风罩和电源插转卡")或处理器和内存扩展 托盘和 处理器和内存扩展托盘导风罩(请参[阅第 130 页 "安装处理器和内存扩展托盘"](#page-137-0))。
- 3. 安装 PCIe 扩展托盘 (请参[阅第 158 页 "安装 PCIe 扩展托盘"](#page-165-0))。
- 4. 安装顶盖(请参阅[第 155 页 "安装顶盖"](#page-162-0))。
- 5. 接回已拔下的电源线和所有线缆。
- 6. 打开服务器电源和任意外围设备。

#### **演示视频**

# [在 YouTube 上观看操作过程](https://www.youtube.com/watch?v=BEAGp7TFxqY)

# **更换处理器和内存扩展托盘**

使用此过程来卸下或安装处理器和内存扩展托盘导风罩和处理器和内存扩展托盘。

<span id="page-136-0"></span>**注:**如果服务器只安装了两个处理器,请跳过此部分并转至[第 135 页 "更换主板导风罩和电源插](#page-142-0) [转卡"](#page-142-0)。

**卸下处理器和内存扩展托盘**

使用此过程卸下处理器和内存扩展托盘。

卸下处理器和内存扩展托盘前:

- 1. 阅读安全信息和安装准则(请参阅[第 iii 页 "安全"](#page-4-0)和[第 63 页 "安装准则"](#page-70-0))。
- 2. 关闭服务器和外围设备,并拔下电源线和所有外部线缆(请参[阅第 11 页 "关闭服务器电](#page-18-0) [源"](#page-18-0))。
- 3. 如果服务器装在机架中, 则将服务器从机架中卸下。
- 4. 卸下顶盖(请参[阅第 153 页 "卸下顶盖"](#page-160-0))。
- 5. 卸下 PCIe 扩展托盘 (请参[阅第 157 页 "卸下 PCIe 扩展托盘"](#page-164-0))。
- 6. 如果要更换处理器和内存扩展托盘,请卸下扩展托盘上的处理器和内存扩展托盘导风罩、DIMM (请参阅[第 94 页 "卸下内存条"](#page-101-0))和 PHM (请参[阅第 119 页 "卸下处理器和散热器"](#page-126-0))。

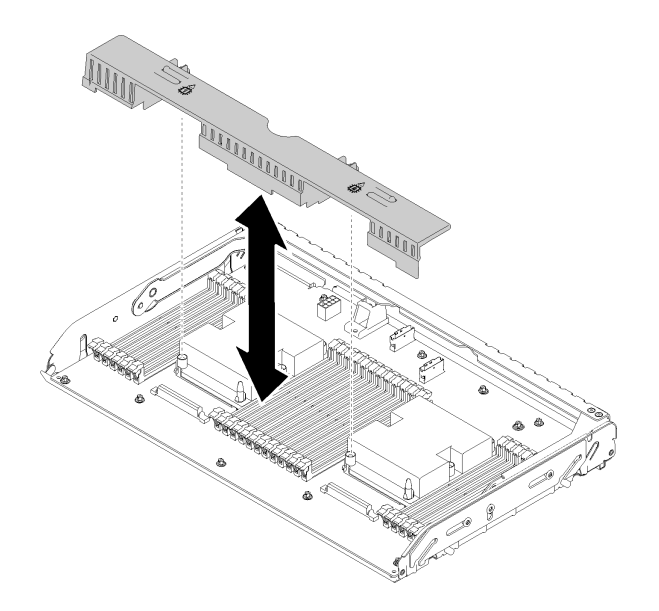

**图 116. 卸下处理器和内存扩展托盘导风罩**

**注意:**卸下扩展托盘时,请勿卸下或安装处理器和内存扩展托盘上的 DIMM 和处理器,因为 不稳定性可能会损坏组件。

要卸下处理器和内存扩展托盘,请完成以下步骤:

- 步骤 1. 拔下所有连接到处理器和内存扩展托盘的线缆。
- 步骤 2. 稍稍抽出电源模块 2。

**注意:**没有实际断开电源模块 2 连接时,请勿卸下处理器和内存扩展托盘。

- 步骤 3. 抓住处理器和内存扩展托盘的手柄;然后,将其向上提并旋转至垂直位置。这可使扩展托 盘从主板上脱离。
- 步骤 4. 握住把手,慢慢地从服务器提起扩展托盘;然后将其放在一个平面上。

<span id="page-137-0"></span>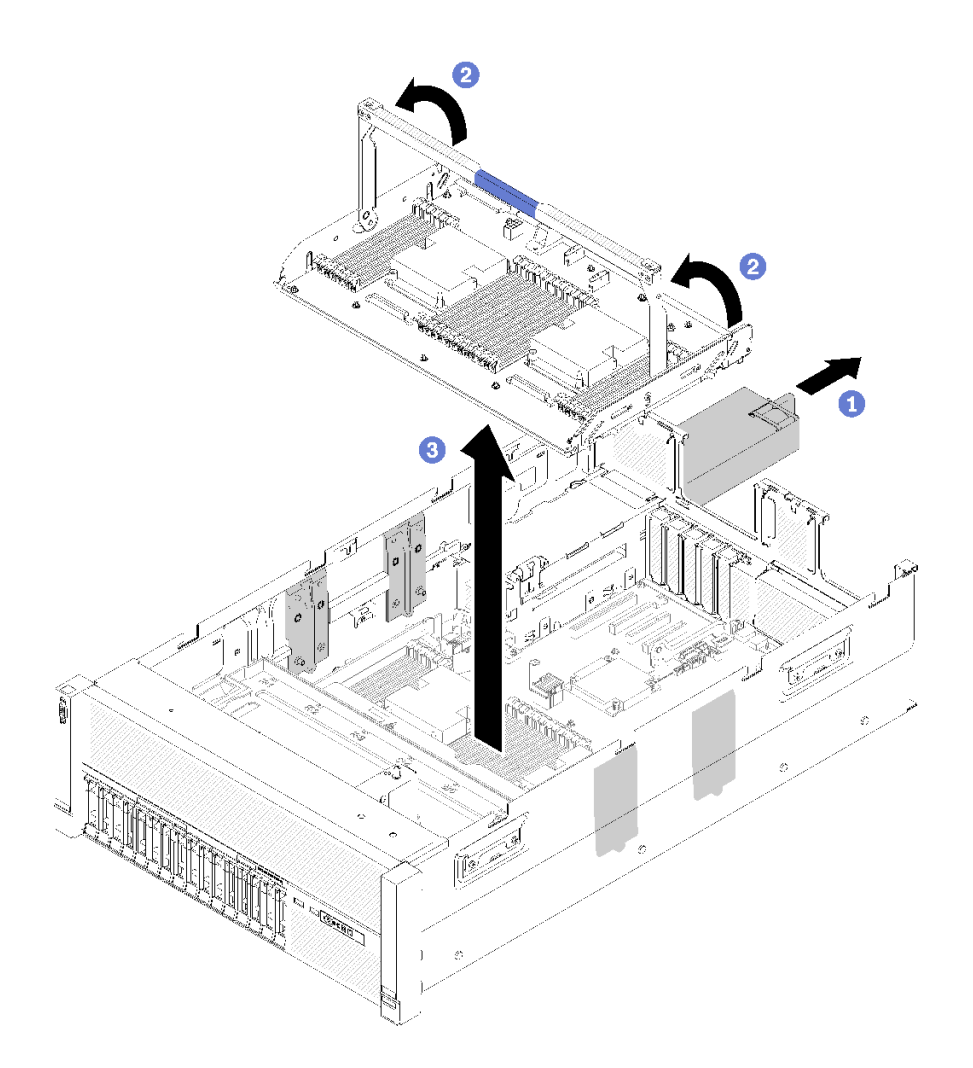

**图 117. 卸下处理器和内存扩展托盘**

卸下处理器和内存扩展托盘后:

- 如果要求您退回组件或可选设备,请按照所有包装指示信息进行操作,并使用提供给您的用于 装运的所有包装材料。
- 如果您打算回收主板,请按照第 200 页"拆卸处理器和内存扩展托盘以进行回收"中的说明进 行操作以符合当地法规。

# **演示视频**

## [在 YouTube 上观看操作过程](https://www.youtube.com/watch?v=nT-ZN8yvMO4)

**安装处理器和内存扩展托盘** 使用此过程安装处理器和内存扩展托盘。

在安装处理器和内存扩展托盘前:

1. 阅读安全信息和安装准则 (请参[阅第 iii 页 "安全"](#page-4-0)和[第 63 页 "安装准则"](#page-70-0))。

2. 将装有组件的防静电包装与服务器上任何未上漆的金属表面接触,然后从包装中取出组件并将 其放在防静电平面上。

要安装处理器和内存扩展托盘,请完成以下步骤:

- 步骤 1. 如果已安装电源插转卡和主板导风罩,请将其卸下(请参阅第 136 页"卸下主板导风罩 [和电源插转卡"](#page-143-0))。
- 步骤 2. 将处理器和内存扩展托盘导风罩安装到主板上。在安装处理器和内存扩展托盘前,确保其 正确安装。

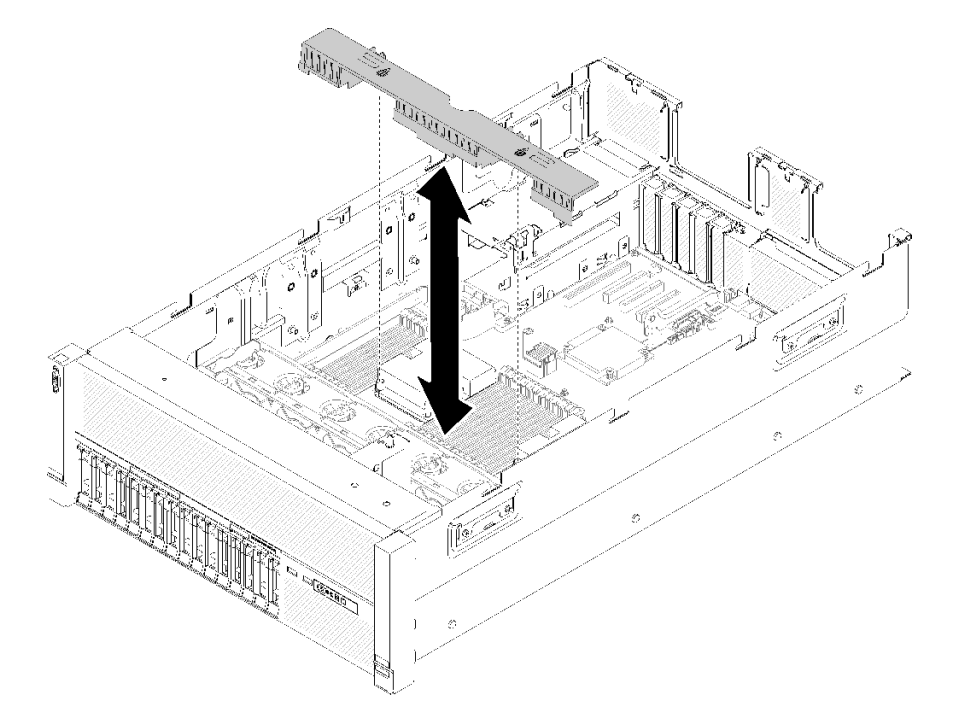

**图 118. 安装处理器和内存扩展托盘导风罩**

**注意:**需要导风罩以保持空气流通和正常散热。确保在打开电源前,为系统配置安装适当 的导风罩。

- 步骤 3. 将电源模块 2 从电源模块插槽中轻轻滑出(请参[阅第 112 页 "卸下热插拔电源模块单](#page-119-0) [元"](#page-119-0))。
- 步骤 4. 握住扩展托盘的把手上的蓝色接触点,并将其抬起;然后,将托盘垂直向下放入服务器, 使钉头与两侧的插槽对齐。
- 步骤 5. 向下旋转把手以确保扩展托盘在主板中完全就位。

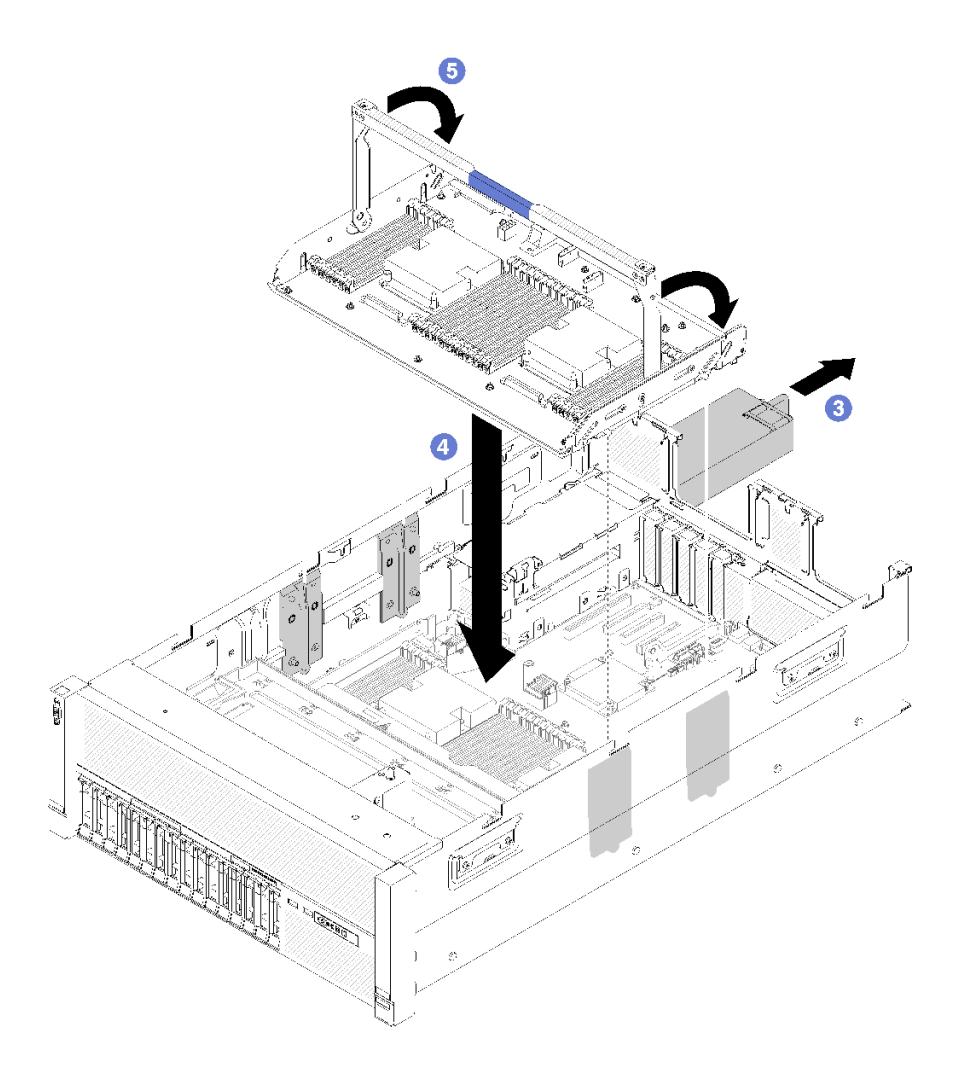

**图 119. 安装处理器和内存扩展托盘**

步骤 6.安装 DIMM(请参阅[第 95 页 "安装内存条"](#page-102-0))、PHM(请参[阅第 123 页 "安装处理器](#page-130-0) [和散热器"](#page-130-0))和扩展托盘上的另一个处理器和内存扩展托盘导风罩。

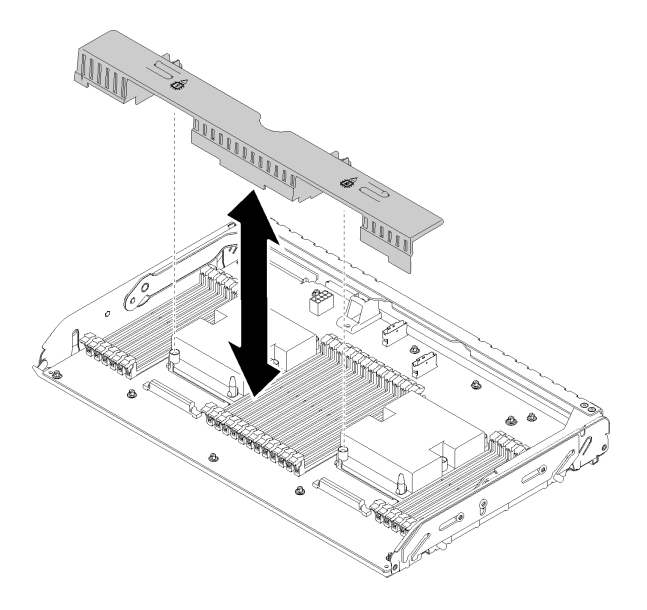

**图 120. 安装处理器和内存扩展托盘导风罩**

**注意:**

- 1. 为达到最佳性能,请确保 PHM 和对应的 DIMM 已安装到处理器和内存扩展托盘。
- 2. 需要导风罩以保持空气流通和正常散热。确保在打开电源前,为系统配置安装适当的 导风罩。

安装处理器和内存扩展托盘后,请完成以下步骤:

- 1. 装回电源模块 2 (请参[阅第 115 页 "安装热插拔电源模块单元"](#page-122-0))。
- 2. 安装 PCIe 扩展托盘 (请参[阅第 158 页 "安装 PCIe 扩展托盘"](#page-165-0))。
- 3. 安装顶盖(请参[阅第 155 页 "安装顶盖"](#page-162-0))。
- 4. 接回已拔下的电源线和所有线缆。
- 5. 打开服务器电源和任意外围设备。

# **演示视频**

[在 YouTube 上观看操作过程](https://www.youtube.com/watch?v=su2GZ9gyPBk)

# **更换安全挡板**

使用此过程卸下或安装安全挡板。

# **卸下安全挡板**

使用此过程卸下安全挡板。

## 卸下安全挡板前:

- 1. 阅读安全信息和安装准则(请参阅第 iii 页"安全"和第 63 页"安装准则")。
- 2. 如果服务器装在机架中,则将服务器从机架中伸出或卸下。

要卸下安全挡板,请完成以下步骤:

步骤 1. 使用钥匙将安全挡板解锁至打开位置。

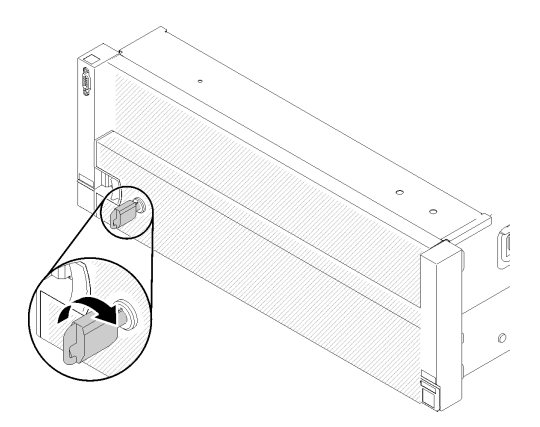

**图 121. 解锁安全挡板**

步骤 2. 按释放滑锁,然后向外旋转安全挡板以将其从机箱上卸下。

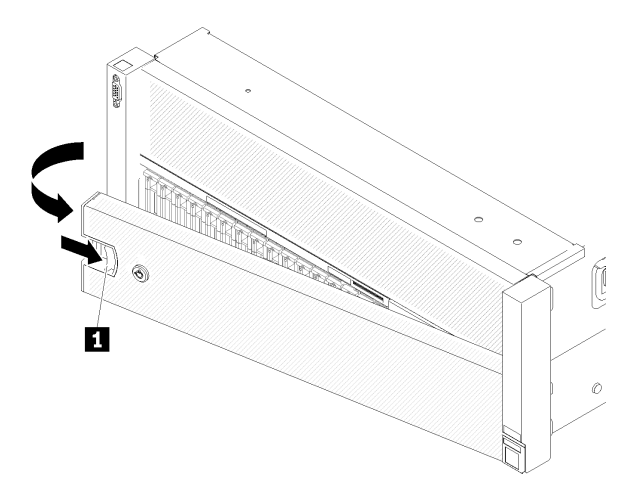

**图 122. 卸下安全挡板**

**演示视频**

[在 YouTube 上观看操作过程](https://www.youtube.com/watch?v=9F-MG7AySuw)

## **安装安全挡板**

使用此过程安装安全挡板。

安装安全挡板前:

1. 阅读安全信息和安装准则(请参阅第 iii 页"安全"和第 63 页"安装准则")。

2. 如果已卸下机架把手,请将其装回(请参阅ThinkSystem SR860 机架安装指南)。

<span id="page-142-0"></span>要安装安全挡板,请完成以下步骤:

步骤 1. 小心地将安全挡板上的卡口插入右侧机架手柄上的插槽。然后,按住释放滑锁,并向内旋 转安全挡板,直到另一侧"咔嗒"一声固定到位。

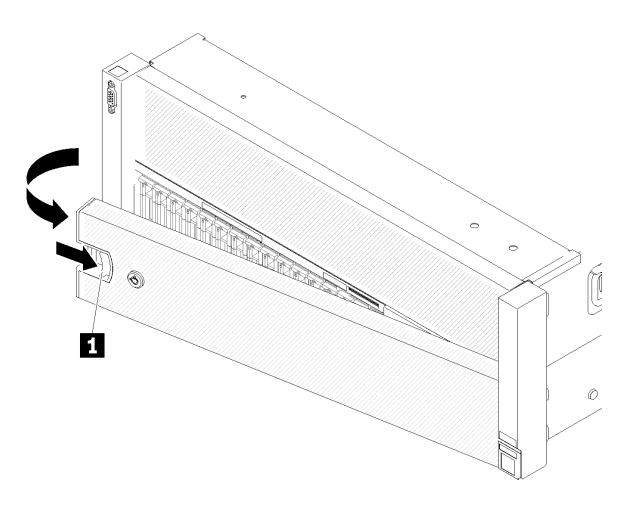

**图 123. 安装安全挡板**

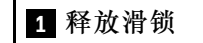

步骤 2. 使用钥匙将安全挡板锁定到闭合位置。

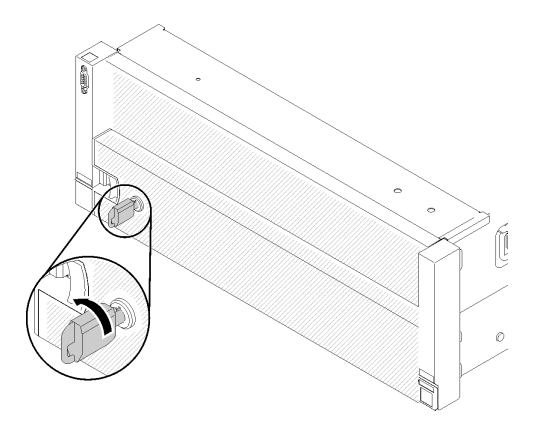

**图 124. 锁定安全挡板**

安装安全挡板后,如有必要,请将服务器推入或装入机架。请参阅导轨套件随附的《ThinkSystem SR860 机架安装指南》。

# **演示视频**

# [在 YouTube 上观看操作过程](https://www.youtube.com/watch?v=EVgrNI6Zgzs)

# **更换主板导风罩和电源插转卡**

使用此过程安装或卸下主板导风罩和电源插转卡。

<span id="page-143-0"></span>**注:**如果服务器配备四个处理器,请跳过此部分并转至[第 128 页 "更换处理器和内存扩展托盘"](#page-135-0)。

**卸下主板导风罩和电源插转卡**

使用此过程卸下主板导风罩和电源插转卡。

**注:**如果服务器随附处理器和内存扩展托盘,则不随附此组件。

在卸下主板导风罩之前,请完成以下步骤:

- 1. 阅读安全信息和安装准则 (请参[阅第 iii 页 "安全"](#page-4-0)和[第 63 页 "安装准则"](#page-70-0))。
- 2. 关闭服务器和外围设备,并拔下电源线和所有外部线缆(请参[阅第 11 页 "关闭服务器电](#page-18-0) [源"](#page-18-0))。
- 3. 如果服务器装在机架中,则将服务器从机架中卸下。
- 4. 卸下顶盖(请参阅第 153 页"卸下顶盖")。
- 5. 卸下 PCIe 扩展托盘 (请参[阅第 157 页 "卸下 PCIe 扩展托盘"](#page-164-0))。

要卸下主板导风罩,请完成以下步骤:

- 步骤 1. 将电源模块 2 从电源模块插槽中轻轻滑出(请参[阅第 112 页 "卸下热插拔电源模块单](#page-119-0) [元"](#page-119-0))。
- 步骤 2. 从服务器提起电源插转卡,并将其放置在一旁。

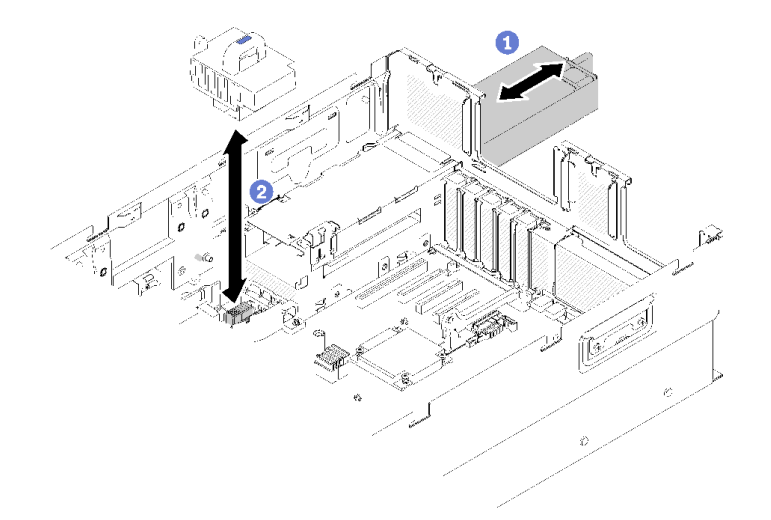

# **图 125. 卸下电源插转卡**

步骤 3. 从服务器提起主板导风罩,并将其放置在一旁。

**注意:**需要导风罩以保持空气流通和正常散热。确保在打开电源前,为系统配置安装适当 的导风罩。
<span id="page-144-0"></span>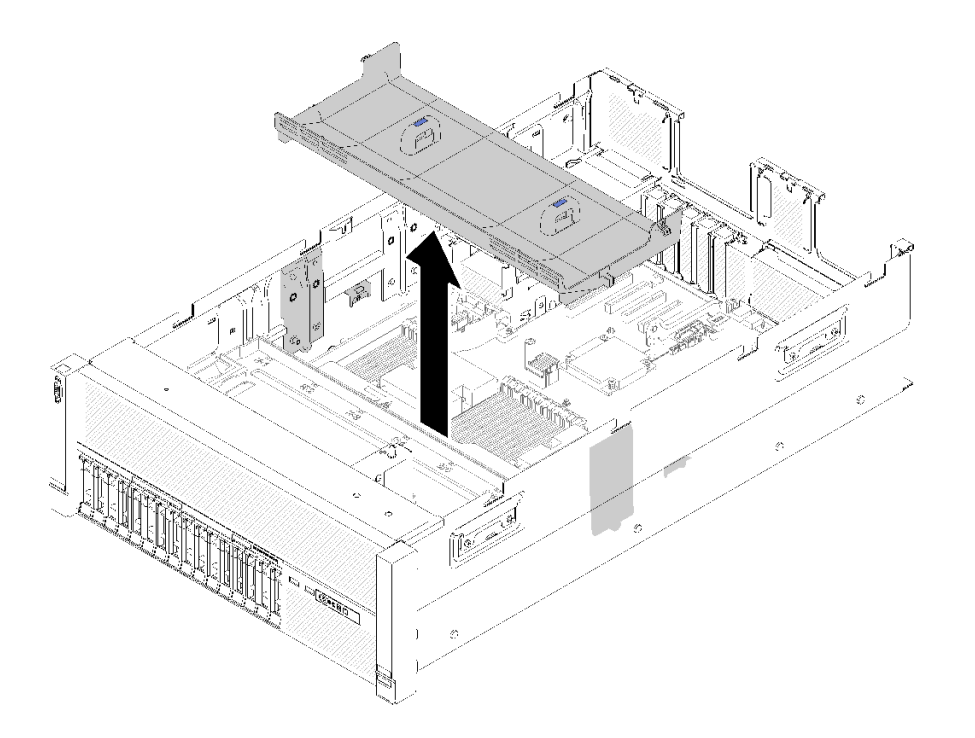

### **图 126. 卸下主板导风罩**

如果要求您退回组件或可选设备,请按照所有包装指示信息进行操作,并使用提供给您的用于装 运的所有包装材料。

### **演示视频**

#### [在 YouTube 上观看操作过程](https://www.youtube.com/watch?v=oiNxLtvkFEo)

# **安装主板导风罩和电源插转卡**

使用此过程安装主板导风罩和电源插转卡。

在安装主板导风罩前:

- 1. 阅读安全信息和安装准则(请参阅[第 iii 页 "安全"](#page-4-0)和[第 63 页 "安装准则"](#page-70-0))。
- 2. 将装有组件的防静电包装与服务器上任何未上漆的金属表面接触,然后从包装中取出组件并将 其放在防静电平面上。

要安装主板导风罩,请完成以下步骤:

- 步骤 1. 将电源模块 2 从电源模块插槽中轻轻滑出(请参[阅第 112 页 "卸下热插拔电源模块单](#page-119-0) [元"](#page-119-0))。
- 步骤 2. 将电源插转卡与服务器对齐,然后使其向下直至牢固就位。

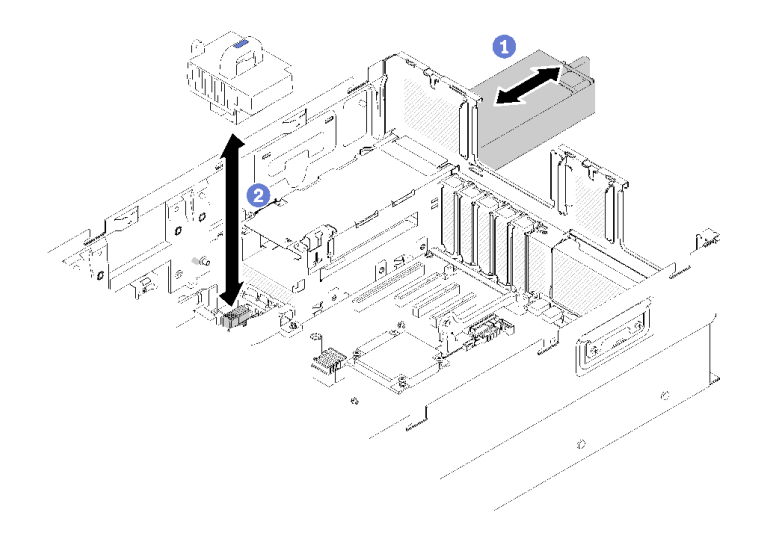

### **图 127. 安装电源插转卡**

步骤 3. 将主板导风罩的两对钉头与插槽对齐,并将其向下放入服务器。

**注意:**需要导风罩以保持空气流通和正常散热。确保在打开电源前,为系统配置安装适当 的导风罩。

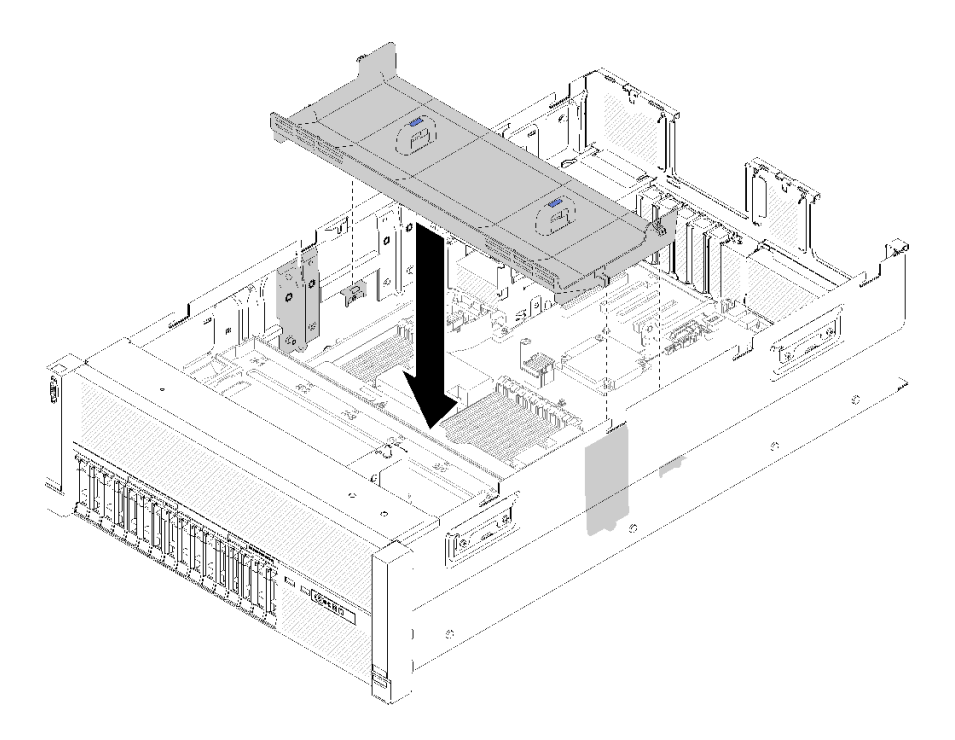

# **图 128. 安装主板导风罩**

安装主板导风罩后,请完成以下步骤:

- 1. 安装 PCIe 扩展托盘(请参[阅第 158 页 "安装 PCIe 扩展托盘"](#page-165-0))。
- 2. 安装顶盖(请参阅[第 155 页 "安装顶盖"](#page-162-0))。
- 3. 接回已拔下的电源线和所有线缆。
- 4. 如果服务器安装在机架中,则将服务器装回机架。
- 5. 打开服务器电源和任意外围设备。

#### **演示视频**

[在 YouTube 上观看操作过程](https://www.youtube.com/watch?v=HRG-891CuwU)

# **更换主板**

使用此过程来卸下或安装主板。

**重要:**退回主板前,请确保已安装了新主板的 CPU 插槽外盖。要更换 CPU 插槽外盖:

- 1. 从新主板上的 CPU 插槽组合件中取出插槽盖,然后在所卸下主板的 CPU 插槽组合件上方将 其正确对准。
- 2. 将插槽盖脚向下轻轻按入 CPU 插槽组合件,请按压边缘以免损坏插槽引脚。您可能会听到 "咔嗒"一声,说明插槽盖已牢固连接。
- 3. **确保**插槽盖已牢固连接到 CPU 插槽组合件。

**卸下主板**

使用此过程卸下主板。

**注意:**必须由经过培训的技术人员卸下和安装此组件。请勿在未经过相应培训的情况下卸下或安 装。

卸下主板前:

- 1. 记录所有系统配置信息, 如 Lenovo XClarity Controller IP 地址、重要产品数据以及服务器 的机器类型、型号、序列号、通用唯一标识和资产标记。
- 2. 使用 Lenovo XClarity Essentials OneCLI 将系统配置保存到外部介质。
- 3. 将系统事件日志保存到外部介质。

**注:**在更换主板时,必须用最新固件更新服务器,或恢复预先存在的固件。在执行版本操作之 前,请务必备份最新固件版本或原有固件版本。

- 4. 阅读安全信息和安装准则 (请参阅[第 iii 页 "安全"](#page-4-0)和[第 63 页 "安装准则"](#page-70-0))。
- 5. 关闭服务器和外围设备,并拔下电源线和所有外部线缆(请参[阅第 11 页 "关闭服务器电](#page-18-0) [源"](#page-18-0))。
- 6. 如果服务器装在机架中,则将服务器从机架中卸下。
- 7. 卸下顶盖(请参[阅第 153 页 "卸下顶盖"](#page-160-0))。

要卸下主板,请完成以下步骤:

步骤 1. 卸下 PCIe 扩展托盘 (请参[阅第 157 页 "卸下 PCIe 扩展托盘"](#page-164-0))。

步骤 2. 卸下机箱导风罩(请参阅第 69 页"卸下机箱导风罩")。

- 步骤 3. 卸下风扇架组合件(请参阅第 76 页"卸下风扇架组合件")。
- 步骤 4. 卸下电源模块单元(请参阅[第 112 页 "卸下热插拔电源模块单元"](#page-119-0))。

步骤 5. 卸下主板导风罩(请参阅第 136 页"卸下主板导风罩和电源插转卡")或处理器和内存 扩展托盘(请参阅第 129 页"卸下处理器和内存扩展托盘")。

**注:**卸下扩展托盘前,无需卸下处理器和内存扩展托盘中安装的 PHM 或 DIMM。

- 步骤 6. 从主板上拔下所有线缆。拔下每条线缆时列一个表作为记录,并在安装新主板后将其作为 核对表。
- 步骤 7. 从主板卸下所有 DIMM,并将它们放置在一旁的防静电平面上以供重新安装(请参阅[第](#page-101-0) [94 页 "卸下内存条"](#page-101-0))。

**注:**请记下所有已安装 DIMM 的位置供以后参考。如果要添加更多 DIMM,请参阅 ThinkSystem SR860 内存插入情况参考。

步骤 8. 如果已安装, 则卸下 PCIe 转接卡(请参阅[第 103 页 "卸下 PCIe 转接卡组合件"](#page-110-0))。

步骤 9. 如果已安装,则卸下 LOM 适配器(请参[阅第 85 页 "卸下 LOM 适配器"](#page-92-0))。

步骤 10. 卸下主板上安装的所有其他适配器(请参阅第 108 页"卸下适配器")。

步骤 11. 拔下操作员面板托盘组合件的 USB 3.0 线缆并垂直地将它从主板上卸下。

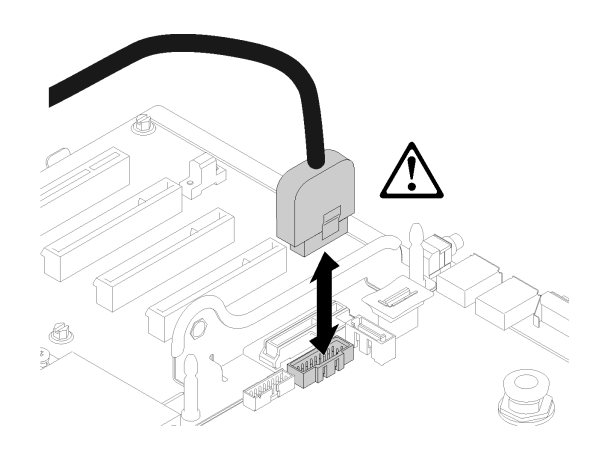

**图 129. 垂直拔下 USB 3.0**

步骤 12. 卸下主板上安装的所有 PHM(请参[阅第 123 页 "安装处理器和散热器"](#page-130-0))。

- 步骤 13. 卸下连接到主板的硬盘背板和线缆(请参阅第 65 页"卸下硬盘背板")。
- 步骤 14. 如果已安装 TCM 模块,请将其卸下(请参阅[第 150 页 "卸下 TCM/TPM 适配器\(仅适](#page-157-0) [用于中国大陆\)"](#page-157-0))。

步骤 15. 握住主板把手和类似拇指甲的突起,并将主板向服务器正面滑动,直至其停止。

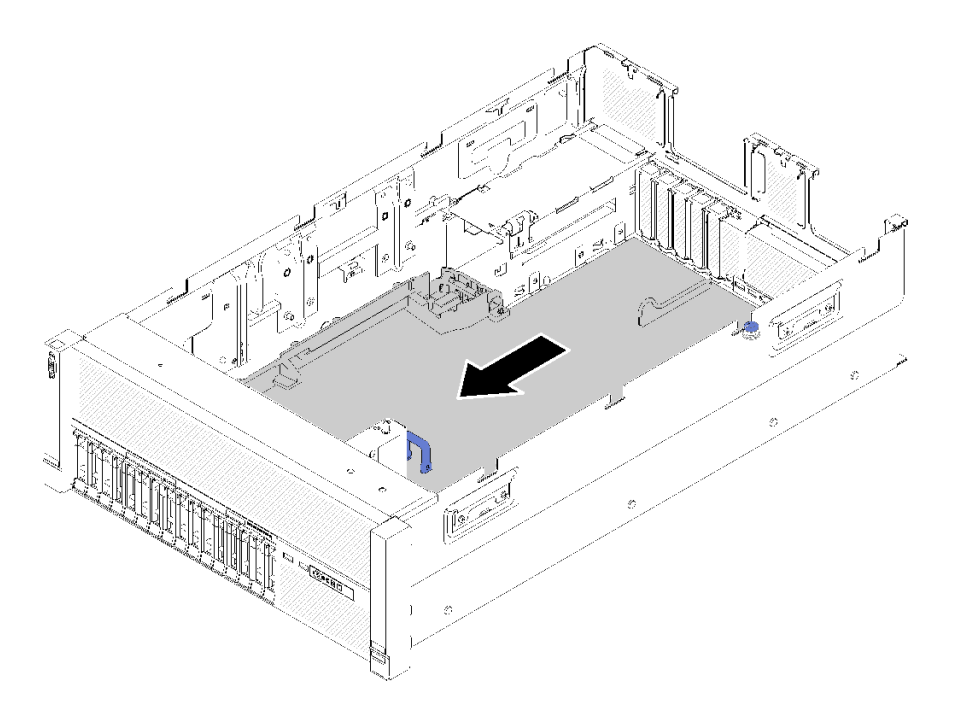

**图 130. 卸下主板**

步骤 16. 向上旋转主板的长侧,并从服务器卸下主板。

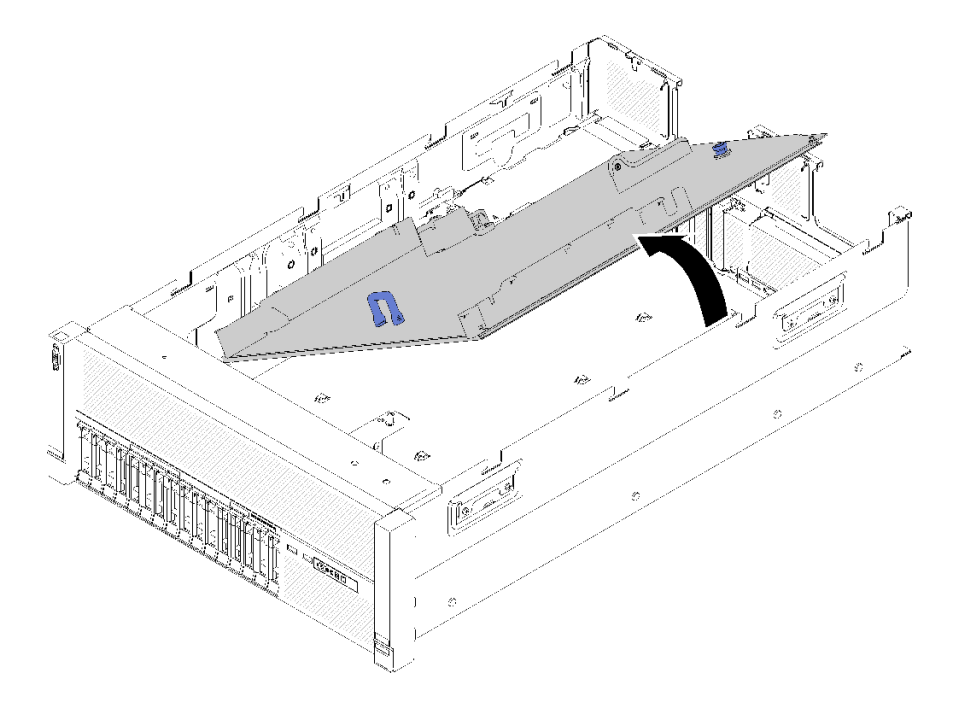

**图 131. 卸下主板**

**注:**此把手仅用作卸下主板的目的。请勿尝试用它抬起整个服务器。

• 如果要求您退回组件或可选设备,请按照所有包装指示信息进行操作,并使用提供给您的用于 装运的所有包装材料。

**重要:**退回主板前,请确保已安装了新主板的 CPU 插槽外盖。要更换 CPU 插槽外盖:

- 1. 从新主板上的 CPU 插槽组合件中取出插槽盖,然后在所卸下主板的 CPU 插槽组合件上方 将其正确对准。
- 2. 将插槽盖脚向下轻轻按入 CPU 插槽组合件,请按压边缘以免损坏插槽引脚。您可能会听到 "咔嗒"一声,说明插槽盖已牢固连接。
- 3. **确保**插槽盖已牢固连接到 CPU 插槽组合件。
- 如果您打算回收主板,请按[照第 199 页 "拆卸主板以进行回收"](#page-206-0)中的说明进行操作以符合当地 法规。

#### **演示视频**

[在 YouTube 上观看操作过程](https://www.youtube.com/watch?v=IC-2aqIgfC4)

**安装主板**

使用此过程来安装主板。

**注意:**必须由经过培训的技术人员卸下和安装此组件。请勿在未经过相应培训的情况下卸下或安 装。

在安装主板前:

- 1. 阅读安全信息和安装准则(请参阅第 iii 页"安全"和第 63 页"安装准则")。
- 2. 将装有组件的防静电包装与服务器上任何未上漆的金属表面接触,然后从包装中取出组件并将 其放在防静电平面上。

要安装主板,请完成以下步骤:

步骤 1. 将主板的短侧放低,并将其与服务器的插槽对齐;然后,将长侧放低。

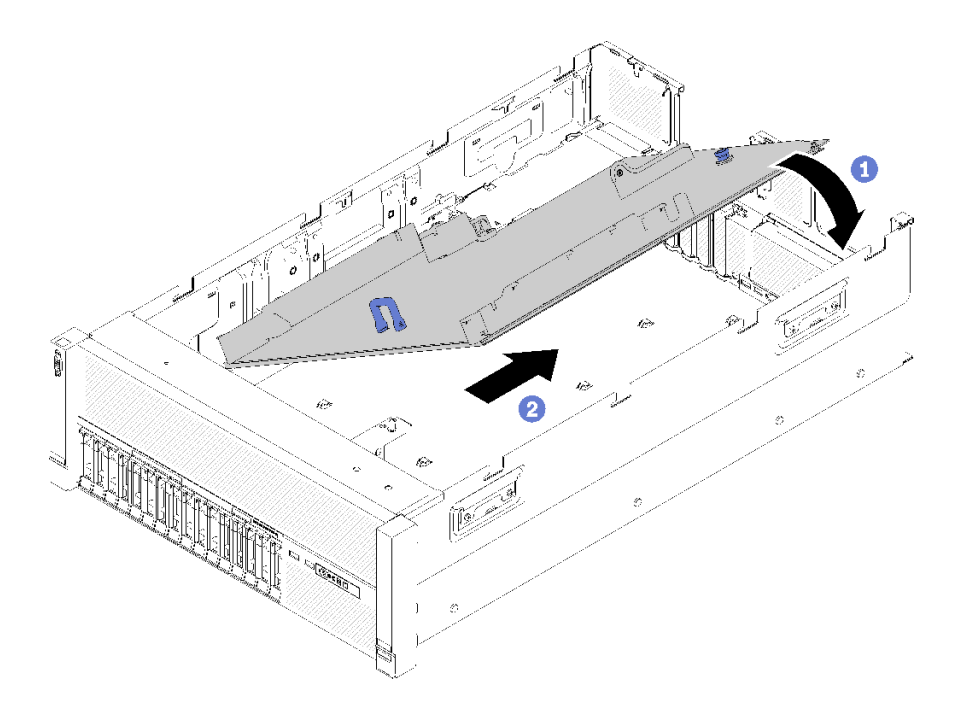

**图 132. 安装主板**

- 步骤 2. 向服务器背面滑动主板以将其固定到位。为确保正确安装主板,轻轻地向前拉主板把手, 正确安装的主板将不会松开或向前滑动。
- 步骤 3. 将 TCM/TPM 装回主板 (请参阅第 151 页 "安装 TCM/TPM 适配器 (仅适用于中国大 [陆\)"](#page-158-0))。
- 步骤 4. 将 DIMM 装回主板 (请参[阅第 95 页 "安装内存条"](#page-102-0))。
- 步骤 5. 安装 PHM (请参[阅第 123 页 "安装处理器和散热器"](#page-130-0))。
- 步骤 6. 如有必要, 装回 PCIe 转接卡组合件(请参阅[第 105 页 "安装 PCIe 转接卡组合件"](#page-112-0))。
- 步骤 7. 装回以前卸下的适配器(请参阅[第 110 页 "安装适配器"](#page-117-0))。
- 步骤 8. 如有必要,装回 LOM 适配器 (请参[阅第 86 页 "安装 LOM 适配器"](#page-93-0))。
- 步骤 9. 装回主板导风罩(请参阅第 137 页"安装主板导风罩和电源插转卡")或处理器和内存 扩展托盘(请参阅[第 130 页 "安装处理器和内存扩展托盘"](#page-137-0))。
- 步骤 10. 接回之前拔下的线缆。
- 步骤 11. 装回电源模块(请参阅第 115 页"安装热插拔电源模块单元")。
- 步骤 12. 装回硬盘背板(请参阅[第 66 页 "安装硬盘背板"](#page-73-0))。
- 步骤 13. 装回机箱导风罩(请参阅[第 70 页 "安装机箱导风罩"](#page-77-0))。
- 步骤 14. 装回 PCIe 扩展托盘 (请参[阅第 158 页 "安装 PCIe 扩展托盘"](#page-165-0))。

安装主板后,请完成以下步骤:

- 1. 将电源模块推入插槽,直至其"咔嗒"一声固定到位。
- 2. 安装从故障主板上卸下的任何组件。请参阅"硬件更换过程"中的相关主题。
- 3. 更新重要产品数据(VPD)中的机器类型和序列号。使用 Lenovo XClarity Provisioning Manager 更新机器类型和序列号。请参阅[第 144 页 "更新机器类型和序列号"](#page-151-0)。
- <span id="page-151-0"></span>4. 启用 TPM/TCM。请参阅[第 146 页 "启用 TPM/TCM"](#page-153-0)。
- 5. (可选)启用安全引导。请参阅第 149 页"启用 UEFI 安全引导"。

## **演示视频**

[在 YouTube 上观看操作过程](https://www.youtube.com/watch?v=C8Ato_EyJNM)

**更新机器类型和序列号**

由经过培训的技术服务人员更换主板后,必须更新机器类型和序列号。

可使用两种方法更新机器类型和序列号:

- 使用 Lenovo XClarity Provisioning Manager
	- 要从 Lenovo XClarity Provisioning Manager 更新机器类型和序列号,请执行以下操作:
		- 1. 启动服务器并根据屏幕上的说明按下相应的键,以显示 Lenovo XClarity Provisioning Manager 界面。
	- 2. 如果开机时需要管理员密码,请输入密码。
	- 3. 从"系统摘要"页面中,单击**更新 VPD**。
	- 4. 更新机器类型和序列号。
- 从 Lenovo XClarity Essentials OneCLI

Lenovo XClarity Essentials OneCLI 在 Lenovo XClarity Controller 中设置机器类型和序列 号。选择以下方法之一来访问 Lenovo XClarity Controller 并设置机器类型和序列号:

- 从目标系统操作, 如 LAN 或键盘控制台样式 (KCS) 访问
- 远程访问目标系统(基于 TCP/IP)

要从 Lenovo XClarity Essentials OneCLI 中更新机器类型和序列号,请执行以下操作:

1. 下载并安装 Lenovo XClarity Essentials OneCLI。

要下载 Lenovo XClarity Essentials OneCLI,请访问以下网站:

<https://datacentersupport.lenovo.com/solutions/HT116433>

- 2. 将 OneCLI 包 (以及其他所需文件) 复制并解压到服务器。确保将 OneCLI 和所需文件解 压到同一个目录中。
- 3. 安装 Lenovo XClarity Essentials OneCLI 之后, 请输入以下命令来设置机器类型和序列 号:

```
onecli config set SYSTEM_PROD_DATA.SysInfoProdName <m/t_model> [access_method]
onecli config set SYSTEM_PROD_DATA.SysInfoSerialNum <s/n> [access_method]
onecli config set SYSTEM_PROD_DATA.SysInfoProdIdentifier <system model> [access_method]
onecli config set SYSTEM_PROD_DATA.SysInfoProdIdentifierEx <system model> --override [access_method]
其中:
```
**<m/t\_model>**

服务器机器类型和型号。输入 xxxxyyy, 其中 xxxx 是机器类型, yyy 是服务器型号。

**<s/n>**

服务器上的序列号。输入 zzzzzzz, 其中 zzzzzzz 是序列号。

## **<system model>**

系统型号。输入 system yyyyyyyy, 其中 yyyyyyyyy 是产品标识符。

#### **[access\_method]**

要选择使用的以下访问方法之一:

– 联机认证的 LAN 访问,请输入命令: [--bmc-username <xcc\_user\_id> --bmc-password <xcc\_password>] 其中:

```
xcc_user_id
  BMC/IMM/XCC 帐户名称 (12 个帐户之一)。默认值为 USERID。
```

```
xcc_password
    BMC/IMM/XCC 帐户密码 (12 个帐户之一)。
示例命令如下:
onecli config set SYSTEM PROD DATA.SysInfoProdName <m/t model> --bmc-username <xcc user id>
--bmc-password <xcc_password>
onecli config set SYSTEM_PROD_DATA.SysInfoSerialNum <s/n> --bmc-username <xcc_user_id>
--bmc-password <xcc_password>
onecli config set SYSTEM_PROD_DATA.SysInfoProdIdentifier <system model> --bmc-username xcc_user_id
--bmc-password xcc_password
onecli config set SYSTEM_PROD_DATA.SysInfoProdIdentifierEx <system model> --override --bmc-username
xcc_user_id --bmc-password xcc_password
```
- 联机 KCS 访问 (未经认证且用户受限):

```
使用该访问方法时,您无需为 access method 指定值。
```
示例命令如下:

```
onecli config set SYSTEM_PROD_DATA.SysInfoProdName <m/t_model>
onecli config set SYSTEM_PROD_DATA.SysInfoSerialNum <s/n>
onecli config set SYSTEM_PROD_DATA.SysInfoProdIdentifier <system model>
onecli config set SYSTEM_PROD_DATA.SysInfoProdIdentifierEx <system model> --override
```
**注:**KCS 访问方法使用 IPMI/KCS 接口,因此需要安装 IPMI 驱动程序。

– 远程 LAN 访问,请输入命令:

```
[--bmc <xcc_user_id>:<xcc_password>@<xcc_external_ip>]
其中:
```
**xcc\_external\_ip**

BMC/IMM/XCC IP 地址。无默认值。该参数为必需参数。

**xcc\_user\_id**

```
BMC/IMM/XCC 帐户 (12 个帐户之一)。默认值为 USERID。
```
**xcc\_password**

BMC/IMM/XCC 帐户密码 (12 个帐户之一)。

**注:**BMC、IMM 或 XCC 内部 LAN/USB IP 地址、帐户名称和密码对于此命令均有 效。

示例命令如下:

```
onecli config set SYSTEM_PROD_DATA.SysInfoProdName <m/t_model>
```

```
--bmc <xcc_user_id>:<xcc_password>@<xcc_external_ip>
```
onecli config set SYSTEM\_PROD\_DATA.SysInfoSerialNum <s/n>

--bmc <xcc\_user\_id>:<xcc\_password>@<xcc\_external\_ip>

<span id="page-153-0"></span>4. 将 Lenovo XClarity Controller 重置为出厂默认值。请参阅 [https://pubs.lenovo.com/lxcc](https://pubs.lenovo.com/lxcc-overview/)[overview/](https://pubs.lenovo.com/lxcc-overview/) 上适用于您的服务器的 XCC 文档中的"将 BMC 重置为出厂默认值"一节。

**启用 TPM/TCM**

服务器支持可信平台模块 (TPM) 版本 1.2 或版本 2.0

**注 :** 中 国 大 陆 不 支 持 集 成 TPM , 但 是 中 国 大 陆 的 客 户 可 安 装 Trusted Cryptographic Module ( TCM ) 适 配 器 或 NationZ TPM 适 配 器 ( 有 时 称 为 子 卡 ) 。 中 国 大 陆 的 客 户 需 要 下 载 Lenovo Business Vantage 才 能 启 用 TCM 。 如 需 更 多 信 息 , 请 参 阅 [https://datacentersupport.lenovo.com/en/en/downloads/ds548665-18alenovo\\_business\\_vantage\\_-r](https://datacentersupport.lenovo.com/en/en/downloads/ds548665-18alenovo_business_vantage_-release_letter-_20171205_v221770130-for-unknown-os) [elease\\_letter-\\_20171205\\_v221770130-for-unknown-os](https://datacentersupport.lenovo.com/en/en/downloads/ds548665-18alenovo_business_vantage_-release_letter-_20171205_v221770130-for-unknown-os) 和 [https://download.lenovo.com/servers/mi](https://download.lenovo.com/servers/mig/2021/02/09/43299/LBV_v2.2.177.0130_readme_20180903.txt) [g/2021/02/09/43299/LBV\\_v2.2.177.0130\\_readme\\_20180903.txt](https://download.lenovo.com/servers/mig/2021/02/09/43299/LBV_v2.2.177.0130_readme_20180903.txt)。

更换主板后,必须确保 TPM/TCM 策略设置正确。

**警告:**

**设置 TPM/TCM 策略时应特别小心。如果设置不正确,主板将不可用。**

**设置 TPM 策略**

在交付更换主板时,TPM 策略默认设置为**未定义**。您必须修改此设置以匹配待更换主板的设置。

可使用两种方法设置 TPM 策略:

• 使用 Lenovo XClarity Provisioning Manager

要从 Lenovo XClarity Provisioning Manager 中设置 TPM 策略,请执行以下操作:

- 1. 启动服务器并根据屏幕上的说明按下相应的键,以显示 Lenovo XClarity Provisioning Manager 界面。
- 2. 如果开机时需要管理员密码,请输入密码。
- 3. 从"系统摘要"页面中,单击**更新 VPD**。
- 4. 将策略设置为以下选项之一。
	- **启用 NationZ TPM 2.0 仅限中国**。如果安装了 NationZ TPM 2.0 适配器,中国大陆 的客户应选择此设置。
	- **启用 TPM 世界其他地区**。中国大陆以外的客户应选择此设置。
	- **永久禁用**。如果未安装 TPM 适配器,中国大陆的客户应使用此设置。

**注:**虽然**未定义**也是一种策略设置,但不应使用此设置。

• 使用 Lenovo XClarity Essentials OneCLI

**注:**请注意,必须在 Lenovo XClarity Controller 中设置用于远程访问目标系统的 IPMI 用户 和密码。

要从 Lenovo XClarity Essentials OneCLI 中设置 TPM 策略,请执行以下操作:

1. 读取 TpmTcmPolicyLock 以检查 TPM\_TCM\_POLICY 是否已锁定: OneCli.exe config show imm.TpmTcmPolicyLock --override --imm <userid>:<password>@<ip\_address> **注:**imm.TpmTcmPolicyLock 值必须为"Disabled",这表示 TPM\_TCM\_POLICY 未 锁定,允许对 TPM\_TCM\_POLICY 进行更改。如果返回代码为"Enabled",则不允许更 改策略。如果所需设置适用于要更换的系统,则平板仍将可以使用。

- 2. 将 TPM\_TCM\_POLICY 配置到 XCC 中:
	- 对于中国大陆内没有 TPM 或需要禁用 TPM 的客户:

OneCli.exe config set imm.TpmTcmPolicy "NeitherTpmNorTcm" --override --imm <userid>:<password>@<ip\_ address>

- 对于中国大陆内需要启用 TPM 的客户: OneCli.exe config set imm.TpmTcmPolicy "NationZTPM20Only" --override --imm <userid>:<password>@<ip\_ address>
- 对于中国大陆之外的其他国家/地区内需要启用 TPM 的客户: OneCli.exe config set imm.TpmTcmPolicy "TpmOnly" --override --imm <userid>:<password>@<ip\_address>
- 3. 发出 reset 命令以重置系统:

OneCli.exe misc ospower reboot --imm <userid>:<password>@<ip\_address>

4. 读回值以检查更改是否已被接受: OneCli.exe config show imm.TpmTcmPolicy --override --imm <userid>:<password>@<ip\_address>

**注:**

– 如果读回值匹配, 则表示已正确设置 TPM TCM POLICY。

imm.TpmTcmPolicy 定义如下:

- 值 0 使用字符串"Undefined",这表示 UNDEFINED 策略。
- 值 1 使用字符串"NeitherTpmNorTcm",这表示 TPM\_PERM\_DISABLED。
- 值 2 使用字符串"TpmOnly",这表示 TPM\_ALLOWED。
- 值 4 使用字符串"NationZTPM20Only",这表示 NationZ\_TPM20\_ALLOWED。
- 在使用 OneCli/ASU 命令时, 还必须通过以下 4 步操作"锁定" TPM TCM\_POLICY:
- 5. 读取 TpmTcmPolicyLock 以检查 TPM TCM POLICY 是否已被锁定,命令如下: OneCli.exe config show imm.TpmTcmPolicyLock --override --imm <userid>:<password>@<ip\_address> 值必须为"Disabled", 这表示 TPM TCM POLICY 未锁定并且必须设置。
- 
- 6. 锁定 TPM\_TCM\_POLICY: OneCli.exe config set imm.TpmTcmPolicyLock "Enabled"--override --imm <userid>:<password>@<ip\_address>
- 7. 发出 reset 命令以重置系统,命令如下: OneCli.exe misc ospower reboot --imm <userid>:<password>@<ip\_address>

重置期间, UEFI 将会从 imm.TpmTcmPolicyLock 读取值, 如果值为"Enabled"且 imm.TpmTcmPolicy 值有效, UEFI 将会锁定 TPM TCM POLICY 设置。

**注:**imm.TpmTcmPolicy 的有效值包括"NeitherTpmNorTcm"、"TpmOnly"和"NationZTPM20Only"。

如果 imm.TpmTcmPolicyLock 被设置为"Enabled",但是 imm.TpmTcmPolicy 值无 效, UEFI 将会拒绝"锁定"请求并将 imm.TpmTcmPolicyLock 改回为"Disabled"。

8. 读回该值以检查"锁定"请求是被接受还是被拒绝。命令如下: OneCli.exe config show imm.TpmTcmPolicy --override --imm <userid>:<password>@<ip\_address>

**注:**如果读回值从"Disabled"更改为"Enabled",则表示 TPM\_TCM\_POLICY 已成功 锁定。策略在设置之后无法解锁,除非更换主板。

imm.TpmTcmPolicyLock 定义如下:

值1 使用字符串"Enabled",这表示锁定策略。不接受其他值。

**使物理现场授权生效**

使物理现场授权生效前,必须先启用物理现场授权策略。默认情况下,物理现场授权策略启用后 的时效为 30 分钟。

如果启用了物理现场授权策略,则可通过 Lenovo XClarity Controller 或主板上的硬件跳线使物 理现场授权生效。

**注:**如果已禁用物理现场授权策略:

- 1. 在主板上设置硬件物理现场授权跳线以使物理现场授权生效。
- 2. 使用 F1 (UEFI 设置)或 Lenovo XClarity Essentials OneCLI 启用物理现场授权策略。

**通过 Lenovo XClarity Controller 使物理现场授权生效**

完成以下步骤,以通过 Lenovo XClarity Controller 使物理现场授权生效:

1. 登录到 Lenovo XClarity Controller 界面。

如需了解如何登录 Lenovo XClarity Controller, 请参阅 [https://pubs.lenovo.com/lxcc-overvi](https://pubs.lenovo.com/lxcc-overview/) [ew/](https://pubs.lenovo.com/lxcc-overview/) 上适用于您的服务器的 XCC 文档中的"打开和使用 XClarity Controller Web 界面"。

2. 单击 **BMC 配置** ➙ **安全性**并验证物理现场授权是否已设置为**生效**。

**通过硬件使物理现场授权生效**

您还可以使用主板上的跳线使硬件物理现场授权生效。有关使用跳线使硬件物理现场授权生效的 详细信息,请参阅:

#### 第 28 页"开关、跳线和按钮"

**设置 TPM 版本** 要能够设置 TPM 版本,物理现场授权必须已生效。

Lenovo XClarity Provisioning Manager 或 Lenovo XClarity Essentials OneCLI 可用于设置 TPM 版本。

设置 TPM 版本:

- 1. 下载并安装 Lenovo XClarity Essentials OneCLI。
	- a. 转到 <http://datacentersupport.lenovo.com> 并导航到服务器的支持页面。
	- b. 单击 **Drivers & Software(驱动程序和软件)**。
	- c. 导航至适用于您的操作系统的 Lenovo XClarity Essentials OneCLI 版本,并下载软件包。
- 2. 运行下列命令以设置 TPM 版本:

**注:**您可以将 TPM 版本从 1.2 改为 2.0,也可以回退到 1.2。但是,您最多可以在不同版本 之间切换 128 次。

**将 TPM 版本设置为 2.0:**

OneCli.exe config set TrustedComputingGroup.DeviceOperation "Update to TPM2.0 compliant"

--bmc userid: password@ip\_address

<span id="page-156-0"></span>**将 TPM 版本设置为 1.2:**

OneCli.exe config set TrustedComputingGroup.DeviceOperation "Update to TPM1.2 compliant"

--bmc userid: password@ip\_address

其中:

- <userid>:<password> 是用于访问服务器 BMC(Lenovo XClarity Controller 界面)的凭 证。默认用户 ID 是 USERID, 默认密码是 PASSW0RD (包含数字零, 而非大写字母 O)
- $\langle$ *ip* address> 是 BMC 的 IP 地址。

有关 Lenovo XClarity Essentials OneCLI set 命令的详细信息,请参阅:

[https://pubs.lenovo.com/lxce-onecli/onecli\\_r\\_set\\_command](https://pubs.lenovo.com/lxce-onecli/onecli_r_set_command)

- 3. 此外,还可使用以下 Advanced Settings Utility (ASU)命令:
	- **将 TPM 版本设置为 2.0:**

asu64 set TPMVersion.TPMVersion "Update to TPM2.0 compliant" --host <ip\_address>

--user <userid> -password <password> -override

**将 TPM 版本设置为 1.2:**

asu64 set TPMVersion.TPMVersion "Update to TPM1.2 compliant" --host <ip\_address>

```
--user <userid> password <password> override
```
其中:

- <userid>和 <password> 是用于访问服务器 BMC(Lenovo XClarity Controller 界面) 的凭证。默认用户 ID 是 USERID, 默认密码是 PASSW0RD(包含数字零, 而非大写字母 O)
- $\langle$ *ip* address> 是 BMC 的 IP 地址。

**启用 UEFI 安全引导**

(可选)可启用 UEFI 安全引导。

有两种方法可用于启用 UEFI 安全引导:

• 使用 Lenovo XClarity Provisioning Manager

从 Lenovo XClarity Provisioning Manager 启用 UEFI 安全引导:

- 1. 启动服务器并按下屏幕说明中指定的键,以显示 Lenovo XClarity Provisioning Manager 界面。(如需更多信息,请参阅 <https://pubs.lenovo.com/lxpm-overview/> 上适用于您的服 务器的 LXPM 文档中的"启动"一节。)
- 2. 如果开机时需要管理员密码,请输入密码。
- 3. 在 UEFI 设置页面中,单击**系统设置** ➙ **安全性** ➙ **安全引导**。
- 4. 启用安全引导并保存设置。
- 从 Lenovo XClarity Essentials OneCLI
	- 从 Lenovo XClarity Essentials OneCLI 启用 UEFI 安全引导:
		- 1. 下载并安装 Lenovo XClarity Essentials OneCLI。 要下载 Lenovo XClarity Essentials OneCLI,请访问以下网站: <https://datacentersupport.lenovo.com/solutions/HT116433>
- <span id="page-157-0"></span>2. 运行以下命令来启用安全引导:OneCli.exe config set SecureBootConfiguration.SecureBootSetting Enabled --bmc <userid>:<password>@<ip\_address> 其中:
	- <userid>:<password> 是用于访问服务器 BMC (Lenovo XClarity Controller 界 面)的凭证。默认用户 ID 是 USERID, 默认密码是 PASSWORD (包含数字零, 而非大写字母 O)
	- $\langle$ *ip* address> 是 BMC 的 IP 地址。

有关 Lenovo XClarity Essentials OneCLI set 命令的详细信息,请参阅:

[https://pubs.lenovo.com/lxce-onecli/onecli\\_r\\_set\\_command](https://pubs.lenovo.com/lxce-onecli/onecli_r_set_command)

**注:**如果需要禁用 UEFI 安全引导,请运行以下命令:

OneCli.exe config set SecureBootConfiguration.SecureBootSetting Disabled --bmc <userid>:<password>@<ip\_address>

# **更换 TCM/TPM 适配器(仅适用于中国大陆)**

按以下过程卸下或安装 TCM/TPM 适配器。

**卸下 TCM/TPM 适配器(仅适用于中国大陆)** 按以下信息卸下 TCM/TPM 适配器。

卸下 TCM/TPM 适配器前:

- 1. 阅读安全信息和安装准则(请参阅第 iii 页"安全"和第 63 页"安装准则")。
- 2. 关闭服务器和外围设备,并拔下电源线和所有外部线缆(请参阅第11页"关闭服务器电 [源"](#page-18-0))。
- 3. 如果服务器装在机架中,则将服务器从机架中卸下。
- 4. 卸下顶盖(请参阅第 153 页"卸下顶盖")。
- 5. 卸下 PCIe 扩展托盘 (请参[阅第 157 页 "卸下 PCIe 扩展托盘"](#page-164-0))。
- 6. 拔下操作员面板托盘组合件的 USB 3.0 线缆并将其从主板上垂直卸下。

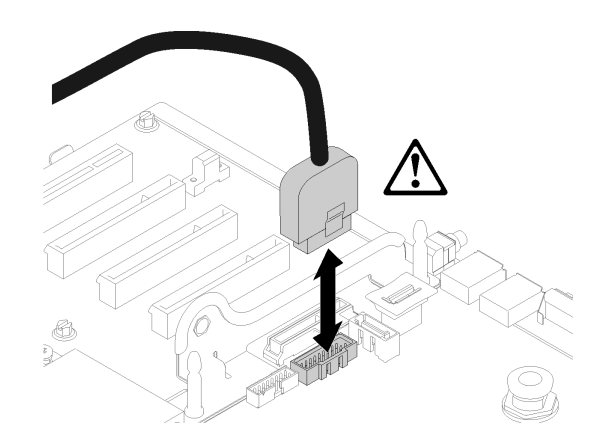

**图 133. 垂直卸下 USB 3.0 接口**

要卸下 TCM/TPM 适配器,请完成以下步骤:

<span id="page-158-0"></span>步骤 1. 找到主板上的 TCM/TPM 接口 (请参[阅第](#page-33-0) [27](#page-34-0) [页 "主板接口"](#page-33-0))。 步骤 2. 按住释放滑锁,然后笔直向上提起 TCM/TPM 适配器。

### **注:**

- 小心地捏住 TCM/TPM 适配器的边缘。
- 您的 TCM/TPM 适配器可能与插图略有不同。

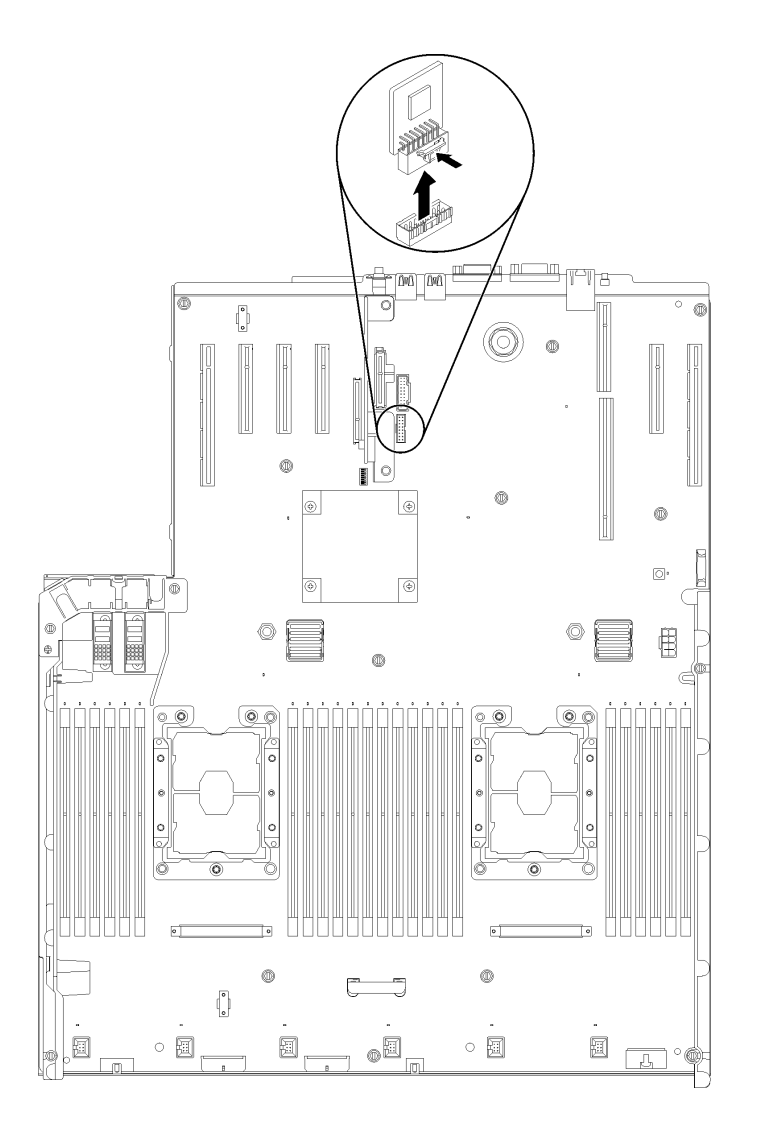

### **图 134. 卸下 TCM/TPM 适配器**

如果要求您退回组件或可选设备,请按照所有包装指示信息进行操作,并使用提供给您的用于装 运的所有包装材料。

**安装 TCM/TPM 适配器(仅适用于中国大陆)** 按以下信息安装 TCM/TPM 适配器。

安装 TCM/TPM 适配器前:

- 1. 阅读安全信息和安装准则(请参阅第 iii 页"安全"和第 63 页"安装准则")。
- 2. 将装有组件的防静电包装与服务器上任何未上漆的金属表面接触,然后从包装中取出组件并将 其放在防静电平面上。
- 3. 拔下操作员面板托盘组合件的 USB 3.0 线缆并将其从主板上垂直卸下。

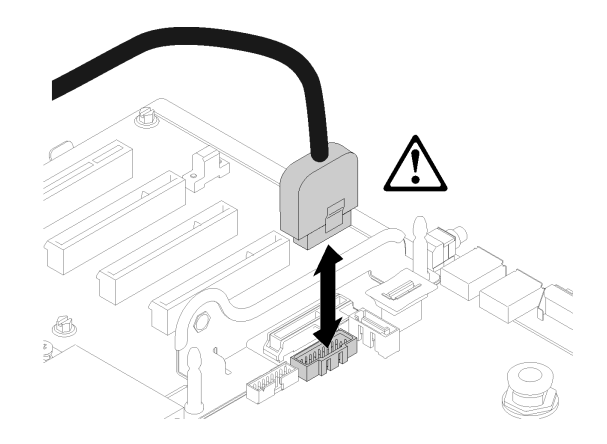

**图 135. 垂直卸下 USB 3.0 接口**

要安装 TCM/TPM 适配器,请完成以下步骤:

- 步骤 1. 找到主板上的 TCM/TPM 接口 (请参[阅第](#page-33-0) [27](#page-34-0) [页 "主板接口"](#page-33-0))。
- 步骤 2. 将 TCM/TPM 适配器插入到主板上的 TCM/TPM 接口中。

**注:**

- 小心地捏住 TCM/TPM 适配器的边缘。
- 您的 TCM/TPM 适配器可能与插图略有不同。

<span id="page-160-0"></span>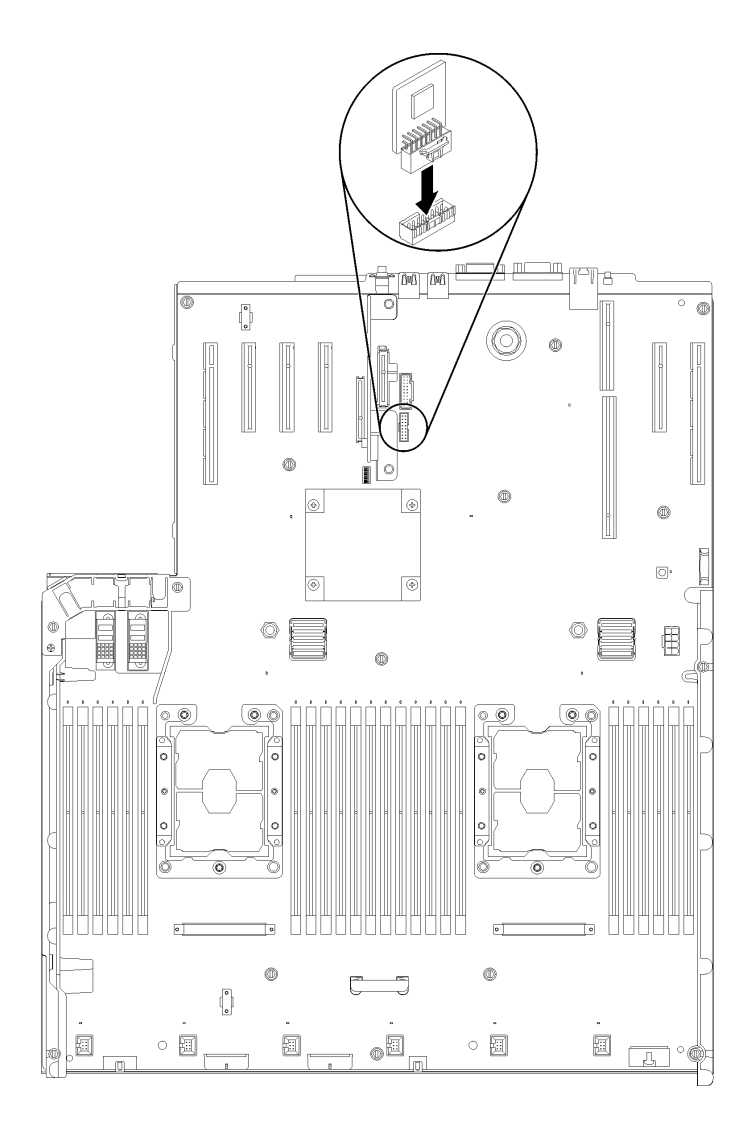

**图 136. 安装 TCM/TPM 适配器**

安装 TCM/TPM 适配器后,请完成以下步骤:

- 1. 安装顶盖(请参[阅第 155 页 "安装顶盖"](#page-162-0))。
- 2. 接回已拔下的电源线和所有线缆。
- 3. 打开服务器电源和任意外围设备。

# **更换顶盖**

使用此过程安装或卸下顶盖。

**卸下顶盖** 使用此过程来卸下顶盖。

**S014**

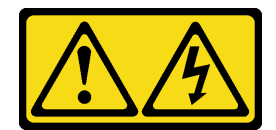

**警告:**

**当前电压等级、电流等级和能级可能构成危险。仅限合格的技术服务人员卸下贴有标签的外盖。**

**S033**

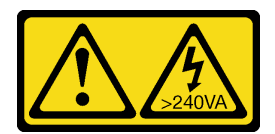

**警告:**

**当前能级可能构成危险。电压已达到危险等级,如发生金属性短路,可能因热量释放而造成金属喷 溅和/或烧伤。**

卸下顶盖前:

- 1. 阅读安全信息和安装准则(请参[阅第 iii 页 "安全"](#page-4-0)和[第 63 页 "安装准则"](#page-70-0))。
- 2. 关闭服务器和外围设备,并拔下电源线和所有外部线缆(请参[阅第 11 页 "关闭服务器电](#page-18-0) [源"](#page-18-0))。
- 3. 如果服务器装在机架中,则将服务器从机架中卸下。
- 4. 卸下顶盖(请参阅[第 153 页 "卸下顶盖"](#page-160-0))。

要卸下顶盖,请完成以下步骤:

步骤 1. 用平头螺丝刀解锁外盖释放滑锁。

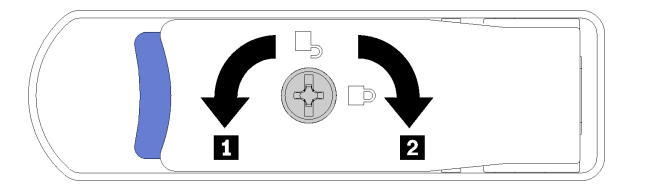

**图 137. 顶盖滑锁上的锁**

**表 53. 顶盖滑锁上的锁定/解锁方向**

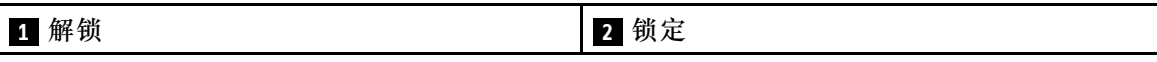

步骤 2. 按住外盖释放滑锁的蓝色卡口;然后向上旋转滑锁的尖头。

步骤 3. 向前推动滑锁以滑动顶盖使其脱离服务器。

<span id="page-162-0"></span>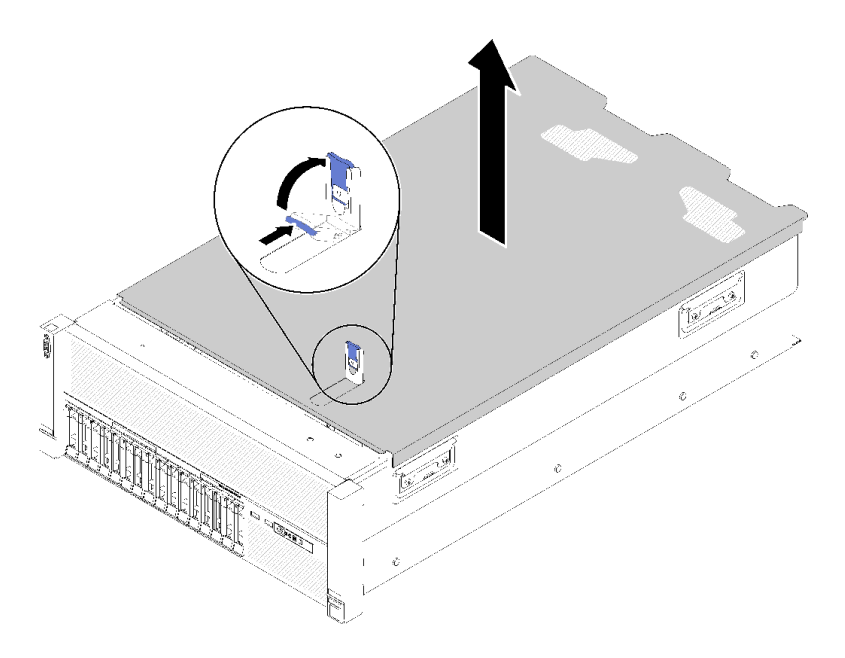

**图 138. 卸下顶盖**

步骤 4. 提起外盖,从服务器上取下,并将其放置在一旁。

如果要求您退回组件或可选设备,请按照所有包装指示信息进行操作,并使用提供给您的用于装 运的所有包装材料。

**演示视频**

[在 YouTube 上观看操作过程](https://www.youtube.com/watch?v=PpU7mPBu0S0)

**安装顶盖** 使用此过程安装服务器顶盖。

**S014**

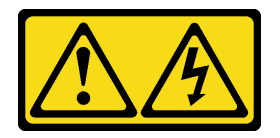

**警告:**

**当前电压等级、电流等级和能级可能构成危险。仅限合格的技术服务人员卸下贴有标签的外盖。**

**S033**

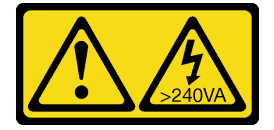

**警告:**

**当前能级可能构成危险。电压已达到危险等级,如发生金属性短路,可能因热量释放而造成金属喷 溅和/或烧伤。**

安装顶盖前:

1. 阅读安全信息和安装准则 (请参[阅第 iii 页 "安全"](#page-4-0)和[第 63 页 "安装准则"](#page-70-0))。

2. 确保装回所有卸下的组件,并重新连接所有断开的线缆。

要安装顶盖,请完成以下步骤:

步骤 1. 按住外盖释放滑锁的蓝色卡口; 然后向上旋转滑锁的尖头。

步骤 2. 将顶盖放在服务器顶部,两侧对齐。

步骤 3. 向下推动滑锁,直至其"咔嗒"一声锁定到位。

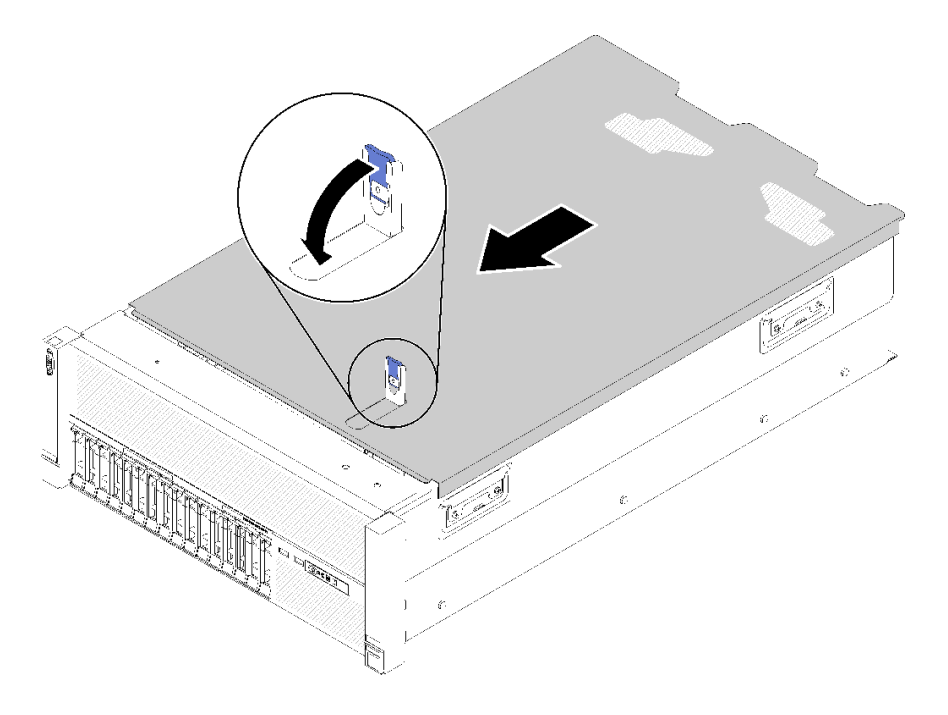

#### **图 139. 安装顶盖**

安装顶盖后,请完成以下步骤:

- 1. 接回已拔下的电源线和所有线缆。
- 2. 如果服务器安装在机架中,则将服务器装回机架。
- 3. 打开服务器电源和任意外围设备。

### **演示视频**

## [在 YouTube 上观看操作过程](https://www.youtube.com/watch?v=gGF3kotI_GE)

# <span id="page-164-0"></span>**更换 PCIe 扩展托盘中的组件**

按以下信息卸下和安装 PCIe 扩展托盘中的组件。

# **更换 PCIe 扩展托盘**

使用此过程来安装或卸下PCIe 扩展托盘。

**卸下 PCIe 扩展托盘**

使用此过程卸下 PCIe 扩展托盘。

卸下 PCIe 扩展托盘前:

- 1. 阅读安全信息和安装准则(请参阅第 iii 页"安全"和第 63 页"安装准则")。
- 2. 关闭服务器和外围设备,并拔下电源线和所有外部线缆(请参[阅第 11 页 "关闭服务器电](#page-18-0) [源"](#page-18-0))。
- 3. 如果服务器装在机架中,则将服务器从机架中卸下。
- 4. 卸下顶盖(请参阅第 153 页"卸下顶盖")。

要卸下 PCIe 扩展托盘,请完成以下步骤:

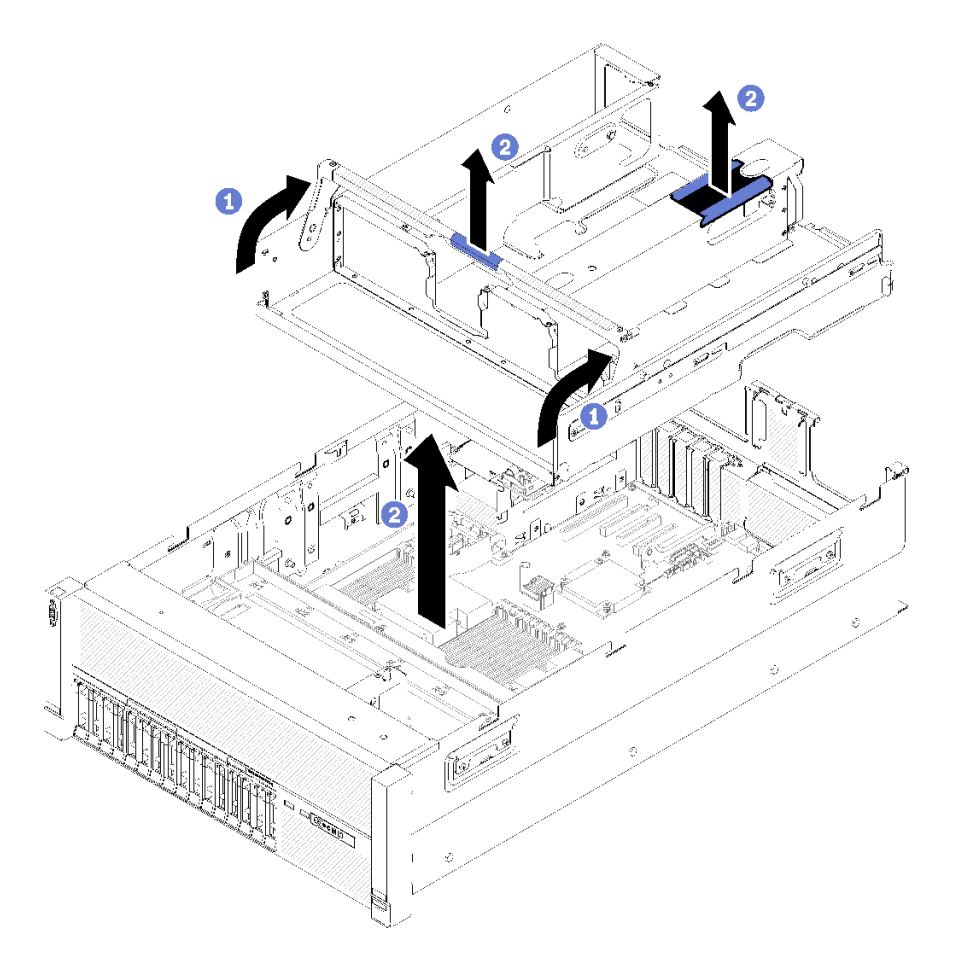

# **图 140. 卸下PCIe 扩展托盘**

- <span id="page-165-0"></span>步骤 1. 卸下 PCIe 扩展托盘中安装的所有 4U PCIe 转接卡组合件和 4U PCIe 转接卡组合件填充 件(请参阅第 160 页"卸下 4U PCIe 转接卡组合件")。
- 步骤 2. 抓住 PCIe 扩展托盘的手柄;然后,将其向上旋转至垂直位置。
- 步骤 3. 用一只手抓住手柄,另一只手抓住 4U PCIe 扩展托盘的抬离点;然后,将托盘从服务器 中取出。

如果要求您退回组件或可选设备,请按照所有包装指示信息进行操作,并使用提供给您的用于装 运的所有包装材料。

**演示视频**

[在 YouTube 上观看操作过程](https://www.youtube.com/watch?v=2Ntxchk6ets)

**安装 PCIe 扩展托盘** 使用此过程安装 PCIe 扩展托盘。

在安装 PCIe 扩展托盘前:

1. 阅读安全信息和安装准则(请参阅第 iii 页"安全"和第 63 页"安装准则")。

要将 PCIe 扩展托盘,请完成以下步骤:

步骤 1. 用一只手抓住手柄,另一只手抓住 PCIe 扩展托盘的抬离点;然后,小心地将托盘向下放 入服务器。确保侧面的四个小柱插入机箱上的对齐插槽中。

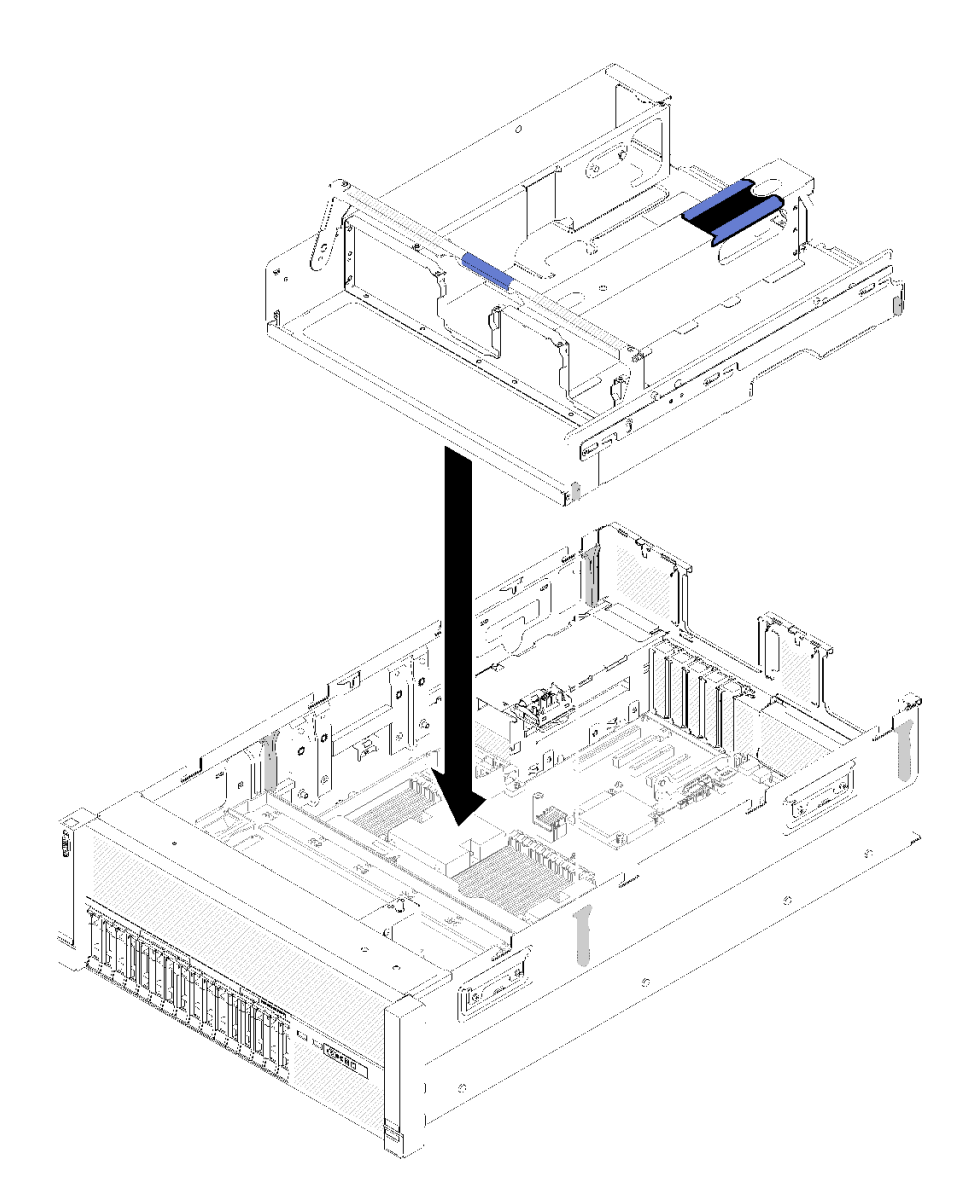

**图 141. 安装 PCIe 扩展托盘**

步骤 2. 轻轻将 PCIe 扩展托盘按入服务器,直至托盘背部侧面的钉头插入机箱顶部的插槽中。 步骤 3. 向下旋转把手。确保 PCIe 扩展托盘在服务器中完全就位。

<span id="page-167-0"></span>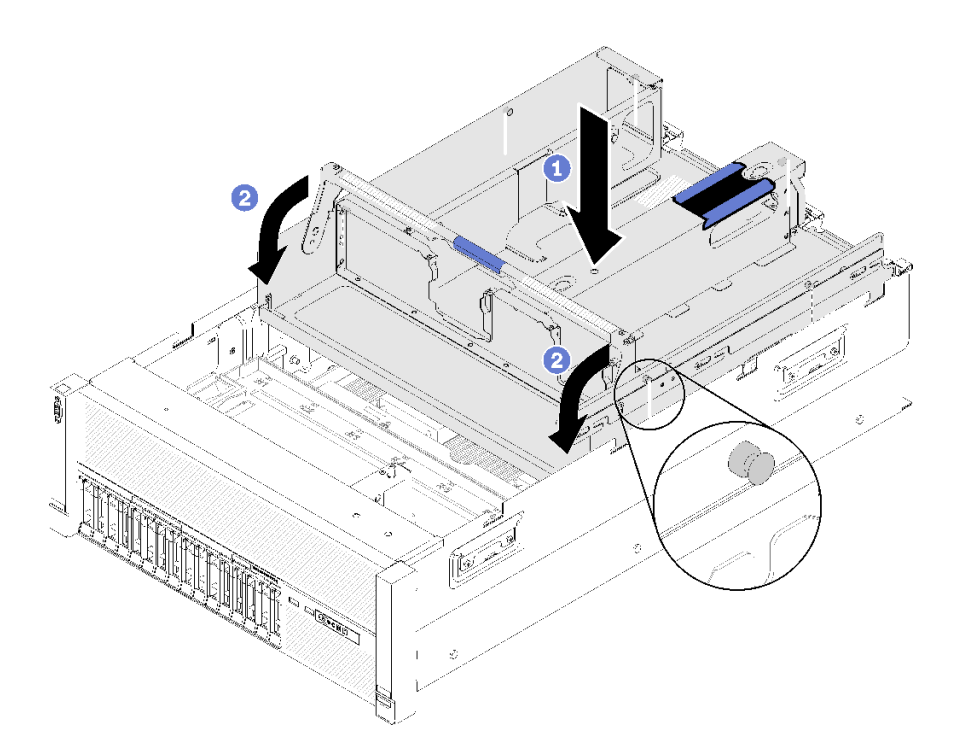

**图 142. 安装PCIe 扩展托盘**

安装 PCIe 扩展托盘后,请完成以下步骤:

1. 安装 4U PCIe 转接卡组合件 (请参阅[第 162 页 "安装 4U PCIe 转接卡组合件"](#page-169-0))。

2. 安装顶盖(请参阅[第 155 页 "安装顶盖"](#page-162-0))。

3. 如果服务器安装在机架中,则将服务器装回机架。

4. 打开服务器电源和任意外围设备。

## **演示视频**

[在 YouTube 上观看操作过程](https://www.youtube.com/watch?v=bX193a4fIjs)

# **更换 4U PCIe 转接卡组合件**

使用此过程来安装或卸下 4U PCIe 转接卡组合件。

**卸下 4U PCIe 转接卡组合件** 使用此过程卸下 4U PCIe 转接卡组合件。

卸下 4U PCIe 转接卡组合件前:

- 1. 阅读安全信息和安装准则(请参阅第 iii 页"安全"和第 63 页"安装准则")。
- 2. 关闭服务器和外围设备,并拔下电源线和所有外部线缆(请参[阅第 11 页 "关闭服务器电](#page-18-0) [源"](#page-18-0))。
- 3. 如果服务器装在机架中,则将服务器从机架中卸下。
- 4. 卸下顶盖(请参阅第 153 页"卸下顶盖")。

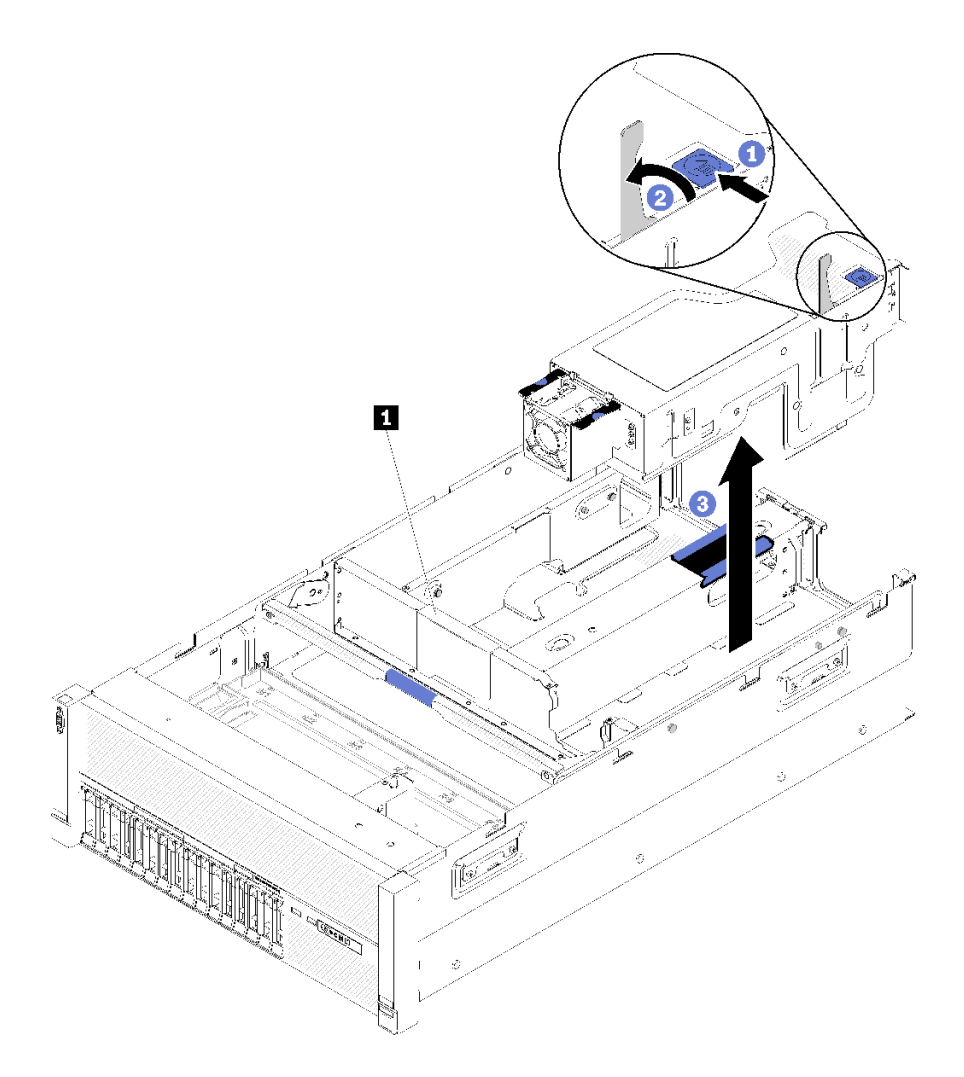

**图 143. 卸下4U PCIe 转接卡组合件**

**表 54. 4U PCIe 转接卡组合件填充件**

**1** 4U PCIe 转接卡组合件填充件

步骤 1. 打开释放滑锁。

步骤 2. 旋转拉杆以使 4U PCIe 转接卡组合件从插槽中脱离。

步骤 3. 将 4U PCIe 转接卡组合件从 PCIe 扩展托盘中取出。

**注:**为保持系统正常散热,如果仅安装了一个 4U PCIe 转接卡组合件,则必须安装 4U PCIe 转接卡组合件填充件,以使服务器运行。

如果要求您退回组件或可选设备,请按照所有包装指示信息进行操作,并使用提供给您的用于装 运的所有包装材料。

**演示视频**

## <span id="page-169-0"></span>[在 YouTube 上观看操作过程](https://www.youtube.com/watch?v=3Onq5BXoQQA)

**安装 4U PCIe 转接卡组合件** 使用此过程安装 4U PCIe 转接卡组合件。

在安装 4U PCIe 转接卡组合件前:

1. 阅读安全信息和安装准则(请参阅第 iii 页"安全"和第 63 页"安装准则")。

要安装 4U PCIe 转接卡组合件,请完成以下步骤:

步骤 1. 卸下 PCIe 扩展托盘 (请参阅第 157 页"卸下 PCIe 扩展托盘") 以安装 PCIe 接口导销。

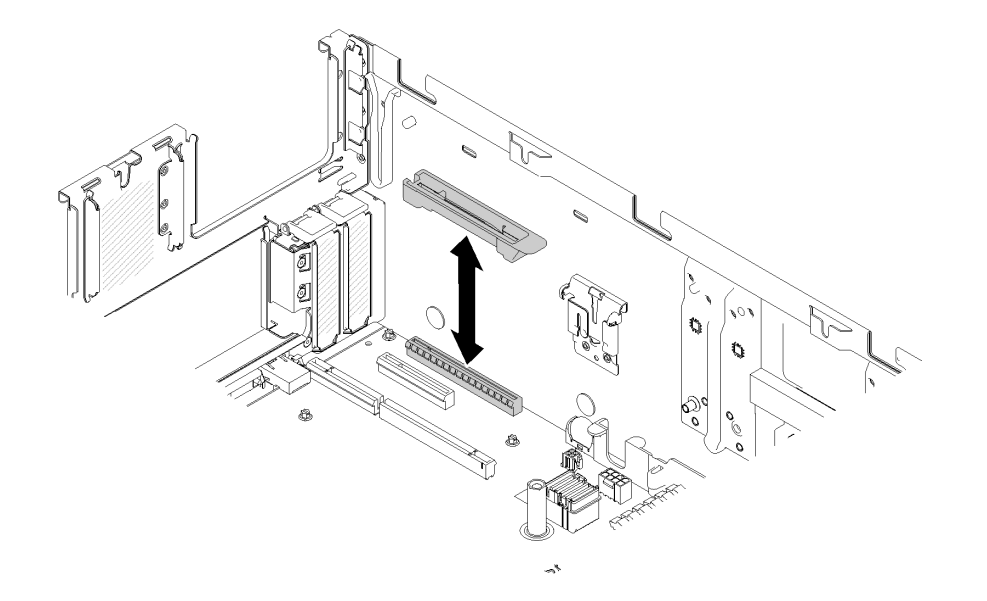

**图 144. 安装 4U PCIe 转接卡组合件**

- 步骤 2. 装回 PCIe 扩展托盘 (请参[阅第 158 页 "安装 PCIe 扩展托盘"](#page-165-0)), 并卸下 4U PCIe 转 接卡组合件填充件(如果之前有安装)。
- 步骤 3. 将 4U PCIe 转接卡组合件与机箱背面和 PCIe 扩展托盘侧面的导销对齐;然后,将 4U PCIe 转接卡组合件插入插槽。
- 步骤 4. 向下旋转拉杆,直至其"咔嗒"一声锁定到位。确保 4U PCIe 转接卡组合件在 PCIe 扩 展托盘中完全就位。

**注:**为保持系统正常散热,如果仅安装了一个 4U PCIe 转接卡组合件,则必须安装 4U PCIe 转接卡组合件填充件,以使服务器运行。

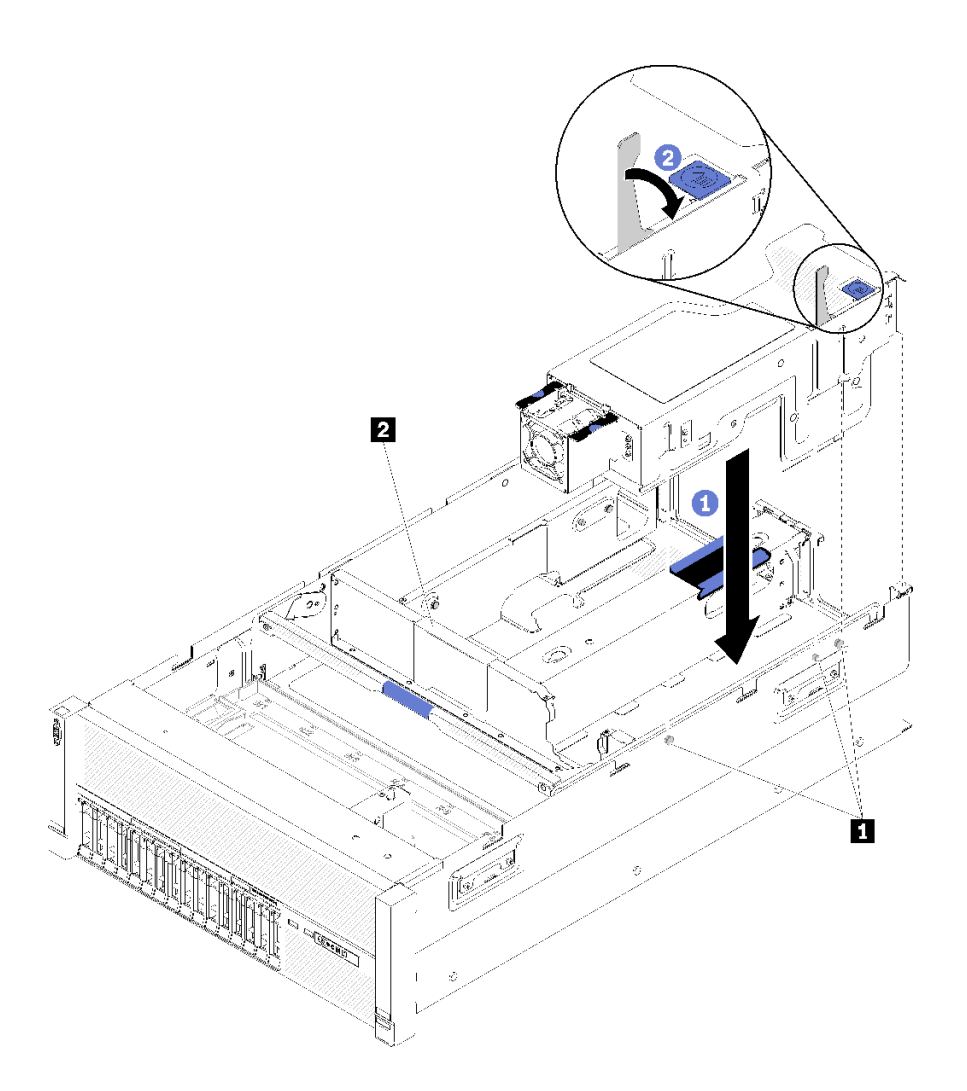

**图 145. 安装4U PCIe 转接卡组合件**

**表 55. 导销和组合件填充件**

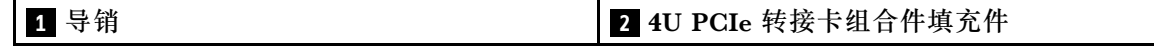

安装 4U PCIe 转接卡组合件后,请完成以下步骤:

1. 安装顶盖(请参[阅第 155 页 "安装顶盖"](#page-162-0))。

- 2. 如果服务器安装在机架中,则将服务器装回机架。
- 3. 打开服务器电源和任意外围设备。

# **演示视频**

## [在 YouTube 上观看操作过程](https://www.youtube.com/watch?v=W7GchhWl7cI)

# **更换 4U PCIe 转接卡**

使用此过程来安装或卸下 4U PCIe 转接卡。

**卸下 4U PCIe 转接卡** 使用此过程卸下4U PCIe 转接卡。

卸下 4U PCIe 转接卡前:

- 1. 阅读安全信息和安装准则(请参[阅第 iii 页 "安全"](#page-4-0)和[第 63 页 "安装准则"](#page-70-0))。
- 2. 关闭服务器和外围设备,并拔下电源线和所有外部线缆(请参[阅第 11 页 "关闭服务器电](#page-18-0) [源"](#page-18-0))。
- 3. 如果服务器装在机架中,则将服务器从机架中卸下。
- 4. 卸下顶盖(请参阅[第 153 页 "卸下顶盖"](#page-160-0))。

要卸下 4U PCIe 转接卡,请完成以下步骤:

步骤 1. 卸下 4U PCIe 转接卡组合件(请参[阅第 160 页 "卸下 4U PCIe 转接卡组合件"\)](#page-167-0)。 步骤 2. 拔下连接到 风扇的电源线, 然后卸下螺钉。

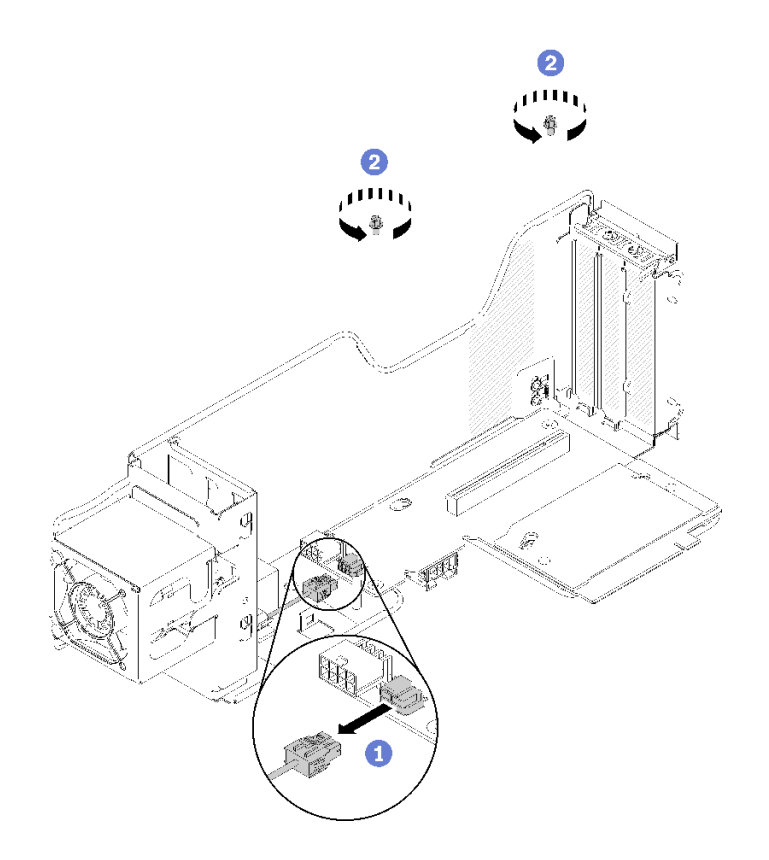

**图 146. 卸下4U PCIe 转接卡**

步骤 3. 轻轻朝风扇滑动 4U PCIe 转接卡;然后使其脱离 4U PCIe 转接卡架。

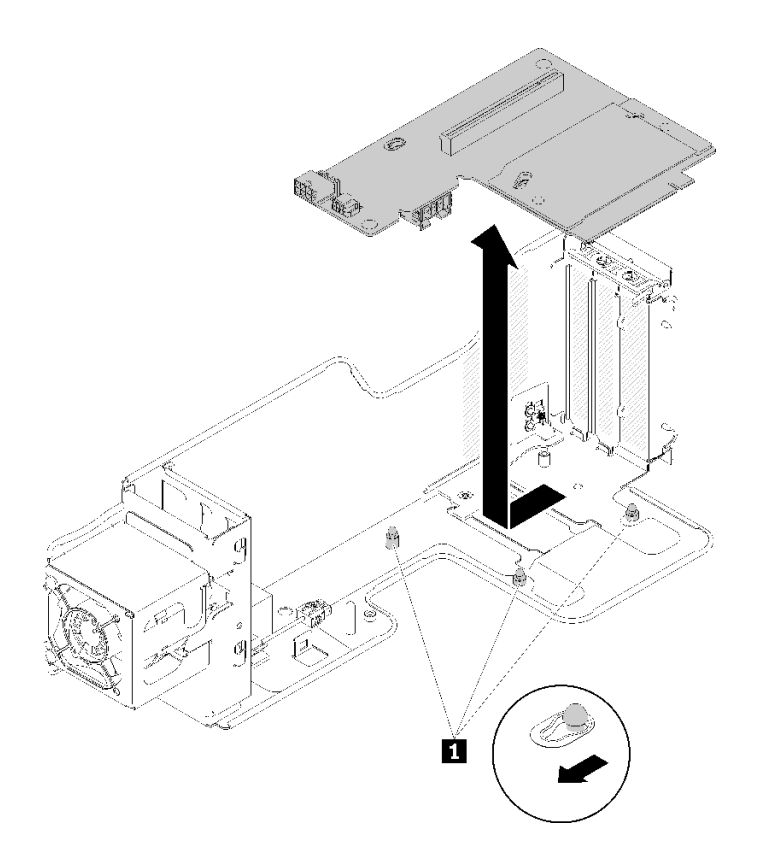

**图 147. 卸下4U PCIe 转接卡**

**表 56. 转接卡架上的导销**

**1** 导销

如果要求您退回组件或可选设备,请按照所有包装指示信息进行操作,并使用提供给您的用于装 运的所有包装材料。

### **演示视频**

[在 YouTube 上观看操作过程](https://www.youtube.com/watch?v=3Onq5BXoQQA)

**安装 4U PCIe 转接卡** 使用此过程安装 4U PCIe 转接卡。

在安装 4U PCIe 转接卡前:

1. 阅读安全信息和安装准则(请参阅[第 iii 页 "安全"](#page-4-0)和[第 63 页 "安装准则"](#page-70-0))。

要安装 4U PCIe 转接卡,请完成以下步骤:

**注:**4U PCIe 转接卡架中可安装两种不同类型的 4U PCIe 转接卡。其中一个上面配备两个 PCIe 接口 (x8), 另一个只配备一个 PCIe 接口 (x16)。所有类型的 4U PCIe 转接卡卸下和安装的方 式均类似。

步骤 1. 将 4U PCIe 转接卡与导销对齐; 然后将其向下放入 4U PCIe 转接卡架。轻轻滑动转接卡 使孔进入导销。

**注:**组装 4U PCIe 转接卡组合件 3 时,稍稍抬起 4U PCIe 转接卡架,使 4U PCIe 转接 卡完全进入导销。

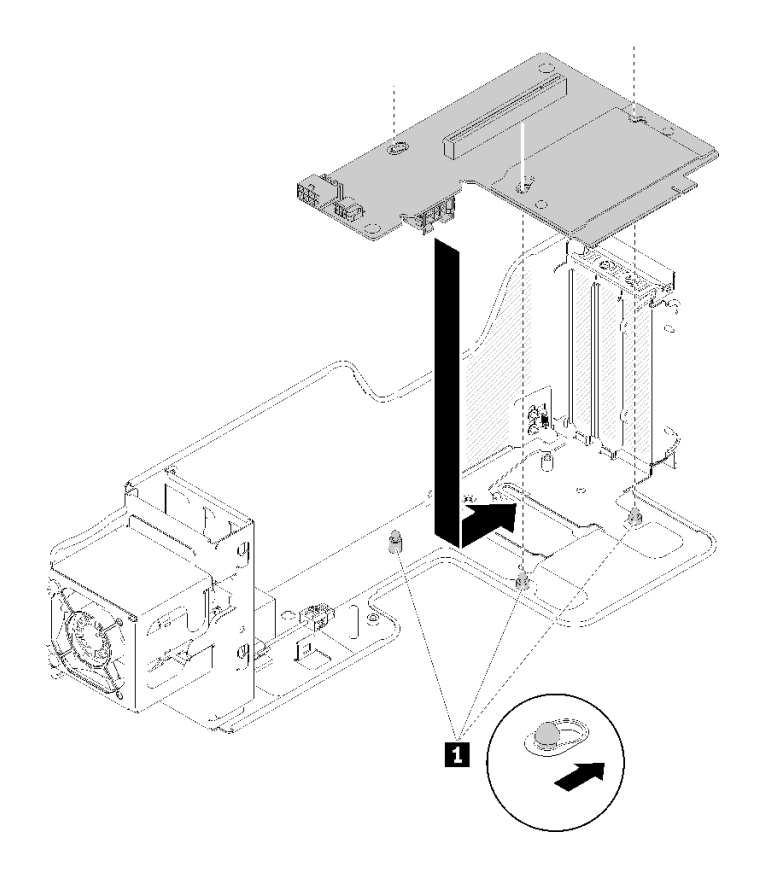

**图 148. 安装4U PCIe 转接卡**

**表 57. 转接卡架上的导销**

**1** 导销

步骤 2. 拧紧螺钉以将 4U PCIe 转接卡固定到 4U PCIe 转接卡架;然后,将风扇电源线连接到 4U PCIe 转接卡。

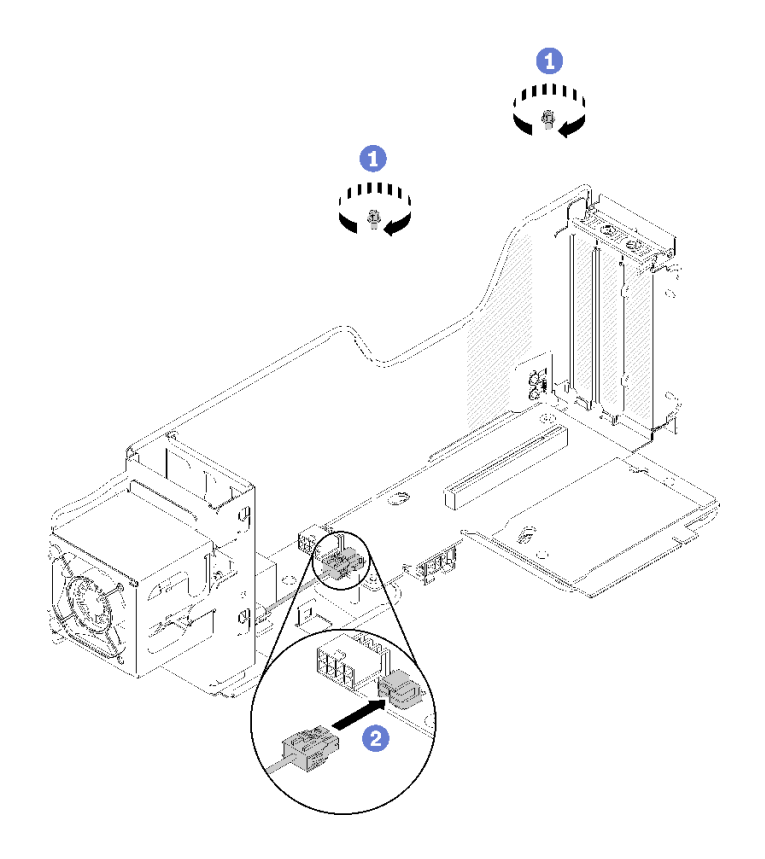

**图 149. 安装4U PCIe 转接卡**

安装 4U PCIe 转接卡后,请完成以下步骤:

- 1. 安装 4U PCIe 转接卡组合件 (请参[阅第 162 页 "安装 4U PCIe 转接卡组合件"](#page-169-0))。
- 2. 安装顶盖(请参[阅第 155 页 "安装顶盖"](#page-162-0))。
- 3. 如果服务器安装在机架中,则将服务器装回机架。
- 4. 打开服务器电源和任意外围设备。

### **演示视频**

[在 YouTube 上观看操作过程](https://www.youtube.com/watch?v=1nStthf8zBM)

# **更换 4U PCIe 转接卡电源线组合件**

使用此过程来安装或卸下 4U PCIe 转接卡电源线组合件。

**卸下 4U PCIe 转接卡电源线组合件** 使用此过程卸下4U PCIe 转接卡电源线组合件。

# 卸下 4U PCIe 转接卡电源线组合件前:

- 1. 阅读安全信息和安装准则(请参阅[第 iii 页 "安全"](#page-4-0)和[第 63 页 "安装准则"](#page-70-0))。
- 2. 关闭服务器和外围设备,并拔下电源线和所有外部线缆(请参[阅第 11 页 "关闭服务器电](#page-18-0) [源"](#page-18-0))。
- 3. 如果服务器装在机架中,则将服务器从机架中卸下。
- 4. 卸下顶盖(请参阅[第 153 页 "卸下顶盖"](#page-160-0))。
- 5. 卸下 PCIe 扩展托盘(请参[阅第 157 页 "卸下 PCIe 扩展托盘"](#page-164-0))。

要卸下 4U PCIe 转接卡电源线组合件,请完成以下步骤:

**注:**卸下两个 4U PCIe 转接卡电源线组合件时,请始终先卸下 4U PCIe 转接卡 3 电源线组合件。

- 步骤 1. 向上旋转处理器和内存扩展托盘上的手柄为拔下线缆提供足够的空间;然后,将线缆从托 盘上的电源接口拔下。
- 步骤 2. 向上旋转滑锁。
- 步骤 3. 将 4U PCIe 转接卡电源线组合件从服务器中提出。

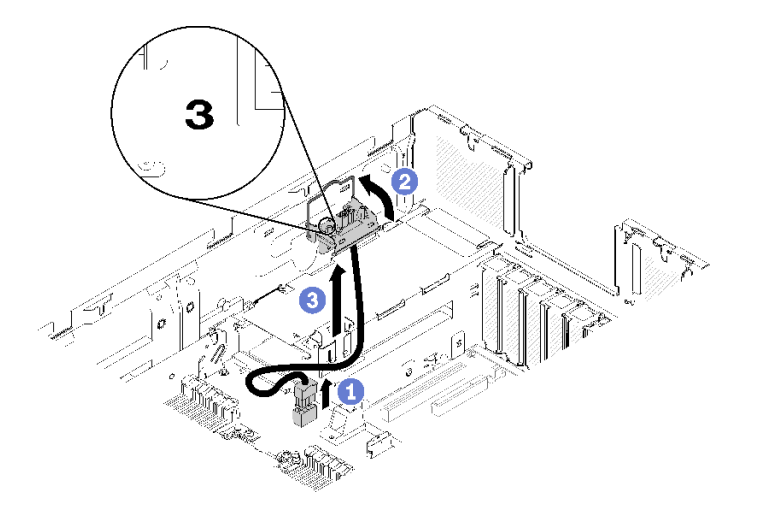

**图 150. 卸下4U PCIe 转接卡 <sup>3</sup> 电源线组合件**

步骤 4. 要卸下 4U PCIe 转接卡 2 电源线组合件:

- a. 卸下处理器和内存扩展托盘(请参[阅第 129 页 "卸下处理器和内存扩展托盘"](#page-136-0))。
- b. 重复上述步骤 2 和 3 以卸下 4U PCIe 转接卡 2 电源线组合件。

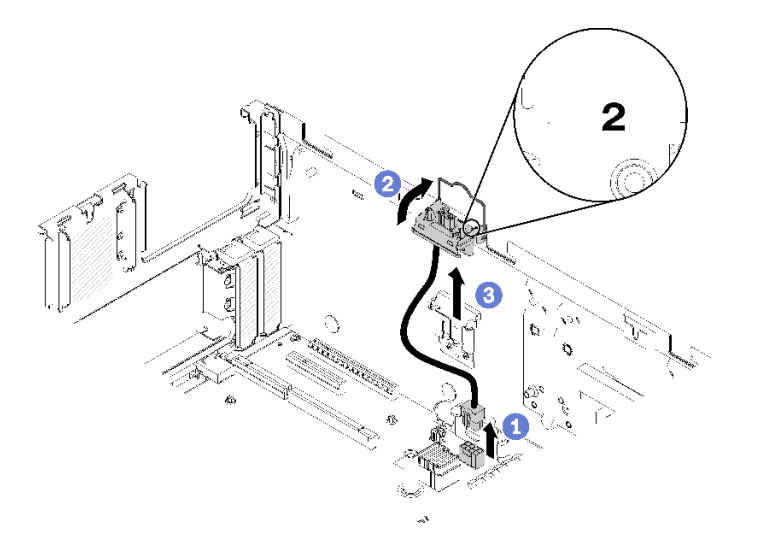

**图 151. 卸下4U PCIe 转接卡 <sup>2</sup> 电源线组合件**

如果要求您退回组件或可选设备,请按照所有包装指示信息进行操作,并使用提供给您的用于装 运的所有包装材料。

### **演示视频**

[在 YouTube 上观看操作过程](https://www.youtube.com/watch?v=dBN9eabdedA)

**安装 4U PCIe 转接卡电源线组合件** 使用此过程安装 4U PCIe 转接卡电源线组合件。

在安装 4U PCIe 转接卡电源线组合件前:

- 1. 阅读安全信息和安装准则(请参阅第 iii 页"安全"和第 63 页"安装准则")。
- 2. 将装有组件的防静电包装与服务器上任何未上漆的金属表面接触,然后从包装中取出组件并将 其放在防静电平面上。

要安装 4U PCIe 转接卡电源线组合件,请完成以下步骤:

**注:**

- 有两种类型的 4U PCIe 转接卡电源线组合件,分别在左右两侧。请检查线缆组合件上的标记, 请确保将其安装在正确的一侧。
- 安装两个 4U PCIe 转接卡电源线组合件时,请始终先安装 4U PCIe 转接卡 2 电源线组合件。
- 要安装 4U PCIe 转接卡 2 电源线组合件,需要先卸下处理器和内存扩展托盘。

步骤 1. 将电源线连接到主板上的接口。

步骤 2. 将 4U PCIe 转接卡电源线仓放入对齐槽。

步骤 3. 向下旋转滑锁,使 4U PCIe 转接卡电源线仓在机箱上完全紧固到位。

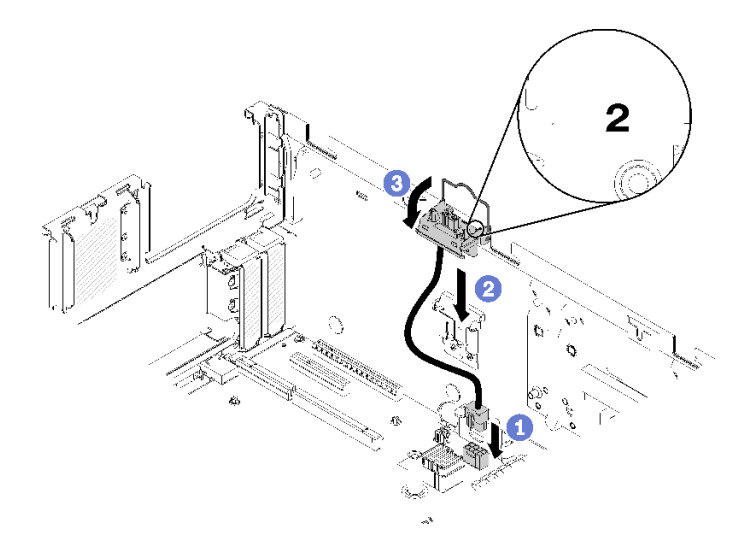

**图 152. 安装4U PCIe 转接卡 <sup>2</sup> 电源线组合件**

- 步骤 4. 安装处理器和内存扩展托盘(请参阅第 130 页"安装处理器和内存扩展托盘")。
- 步骤 5. 将电源线连接到扩展托盘上的接口;然后,重复上述步骤 2 和 3 来安装 4U PCIe 转接卡 3 电源线组合件。

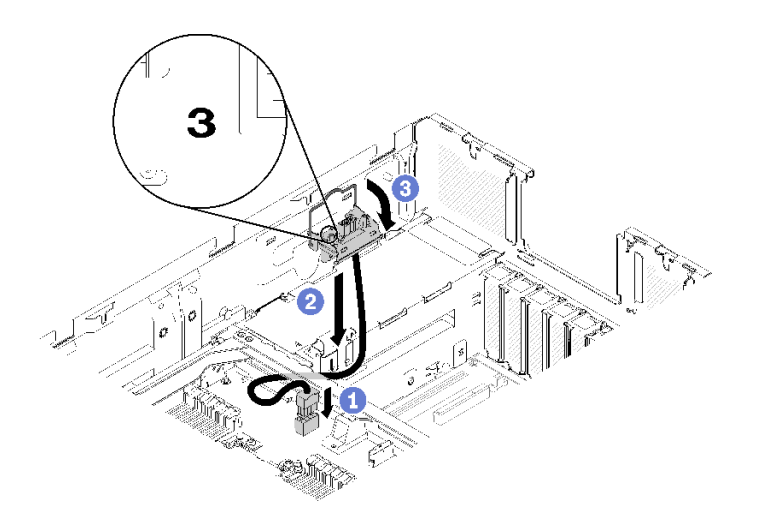

**图 153. 安装 4U PCIe 转接卡 <sup>3</sup> 电源线组合件**

**注:**

- 4U PCIe 转接卡 3 电源线组合件连接到处理器和内存扩展托盘上的接口。
- 确保线缆布放在处理器和内存扩展托盘 手柄下面。

安装 4U PCIe 转接卡电源线组合件后,请完成以下步骤:

1. 安装 PCIe 扩展托盘(请参[阅第 158 页 "安装 PCIe 扩展托盘"](#page-165-0))。

2. 安装顶盖(请参阅[第 155 页 "安装顶盖"](#page-162-0))。

- 3. 如果服务器安装在机架中,则将服务器装回机架。
- 4. 打开服务器电源和任意外围设备。

### **演示视频**

[在 YouTube 上观看操作过程](https://www.youtube.com/watch?v=fjPnERGd_8c)

# **更换 PCIe 适配器**

使用此过程来安装或卸下 PCIe 适配器。

**从 4U PCIe 转接卡组合件上卸下 PCIe 适配器** 使用此过程从 4U PCIe 转接卡组合件卸下 PCIe 适配器。

卸下 PCIe 适配器 前:

- 1. 阅读安全信息和安装准则(请参阅第 iii 页"安全"和第 63 页"安装准则")。
- 2. 关闭服务器和外围设备,并拔下电源线和所有外部线缆(请参[阅第 11 页 "关闭服务器电](#page-18-0) [源"](#page-18-0))。
- 3. 如果服务器装在机架中,则将服务器从机架中卸下。
- 4. 卸下顶盖(请参阅第 153 页"卸下顶盖")。
- 5. 卸下 4U PCIe 转接卡组合件 (请参[阅第 160 页 "卸下 4U PCIe 转接卡组合件"](#page-167-0))。

**注:**

- 所有 GPU 都随附一根电源线,必须将其连接到 4U PCIe 转接卡。
- 所有类型的 PCIe 适配器 卸下和安装的方式均类似。
- 某些类型的 GPU 要求已安装的内存总量小于 1 TB。有关特定类型的 GPU,请参阅: <https://support.lenovo.com/en/solutions/ht114952>。
- 仅当服务器中安装了两个 2000W 电源模块单元, 并且所有处理器小于 200W 时, 才支持 NVIDIA V100 GPU。

要卸下 PCIe 适配器,请完成以下步骤:

步骤 1. 用手指打开导风罩的释放滑锁;然后, 抬起 4U PCIe 转接卡导风罩, 使其远离固定夹。

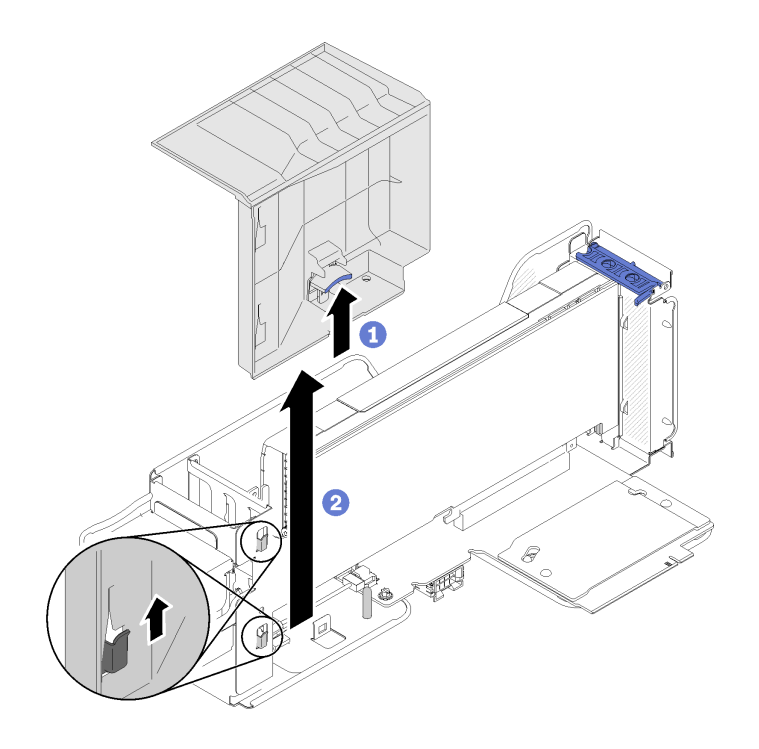

**图 154. 卸下PCIe 适配器**

步骤 2. 将 4U PCIe 转接卡组合件上的固定滑锁旋转到打开位置。

**注:**如果有电源线连接到 PCIe 适配器,请将其拔下。 步骤 3. 将 PCIe 适配器 从 4U PCIe 转接卡组合件中拉出。
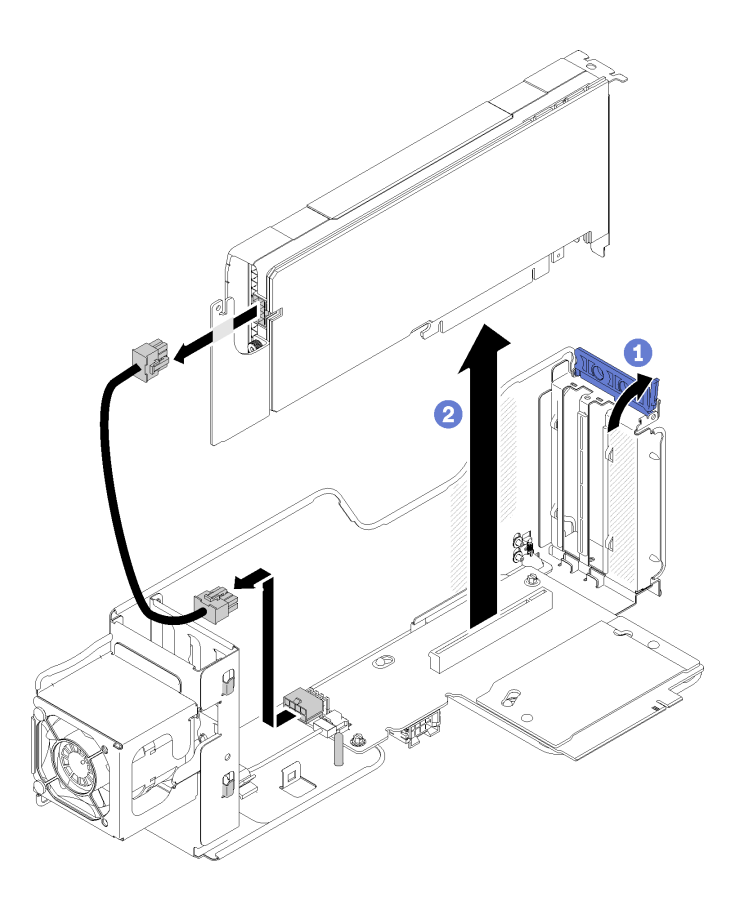

**图 155. 卸下PCIe 适配器**

如果要求您退回组件或可选设备,请按照所有包装指示信息进行操作,并使用提供给您的用于装 运的所有包装材料。

#### **演示视频**

[在 YouTube 上观看操作过程](https://www.youtube.com/watch?v=0anm2CtjsI8)

**将 PCIe 适配器安装到 4U PCIe 转接卡组合件** 使用此过程将 PCIe 适配器安装到 4U PCIe 转接卡组合件中。

在安装 PCIe 适配器 前:

- 1. 阅读安全信息和安装准则(请参阅第 iii 页"安全"和第 63 页"安装准则")。
- 2. 将装有组件的防静电包装与服务器上任何未上漆的金属表面接触,然后从包装中取出组件并将 其放在防静电平面上。

**注:**

- 所有 GPU 都随附一根电源线,必须将其连接到 4U PCIe 转接卡。
- 所有类型的 PCIe 适配器 卸下和安装的方式均类似。
- 某些类型的 GPU 要求已安装的内存总量小于 1 TB。有关特定类型的 GPU,请参阅: <https://support.lenovo.com/en/solutions/ht114952>。

• 仅当服务器中安装了两个 2000W 电源模块单元, 并且所有处理器小于 200W 时, 才支持 NVIDIA V100 GPU。

要安装 PCIe 适配器,请完成以下步骤:

步骤 1. 如果插槽中安装了填充件,请将其卸下。

步骤 2. 将 PCIe 适配器 与对齐槽和 4U PCIe 转接卡组合件上的接口对齐; 然后, 将 PCIe 适配 器 插入接口。确保 PCIe 适配器 完全装入接口。

**注:**如果您的 PCIe 适配器 随附一根电源线,请将其连接到 4U PCIe 转接卡。

步骤 3. 合上固定滑锁以将 PCIe 适配器 牢牢紧固在 4U PCIe 转接卡组合件中。

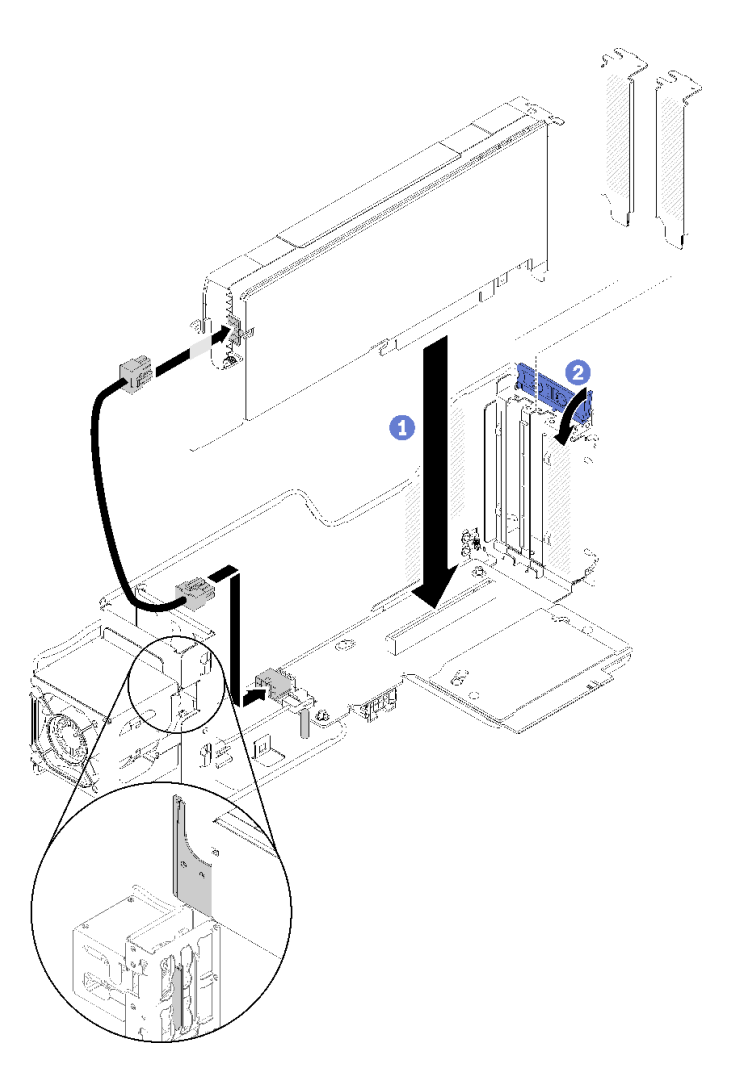

**图 156. 安装PCIe 适配器**

- 步骤 4. 将 4U PCIe 转接卡导风罩与导销对齐;然后,确保的导销和 4U PCIe 转接卡组合件上的 两个固定夹分别插入对齐孔和 4U PCIe 转接卡导风罩上的插槽。
- 步骤 5. 轻轻按压 4U PCIe 转接卡导风罩直至其"咔嗒"一声固定到位。

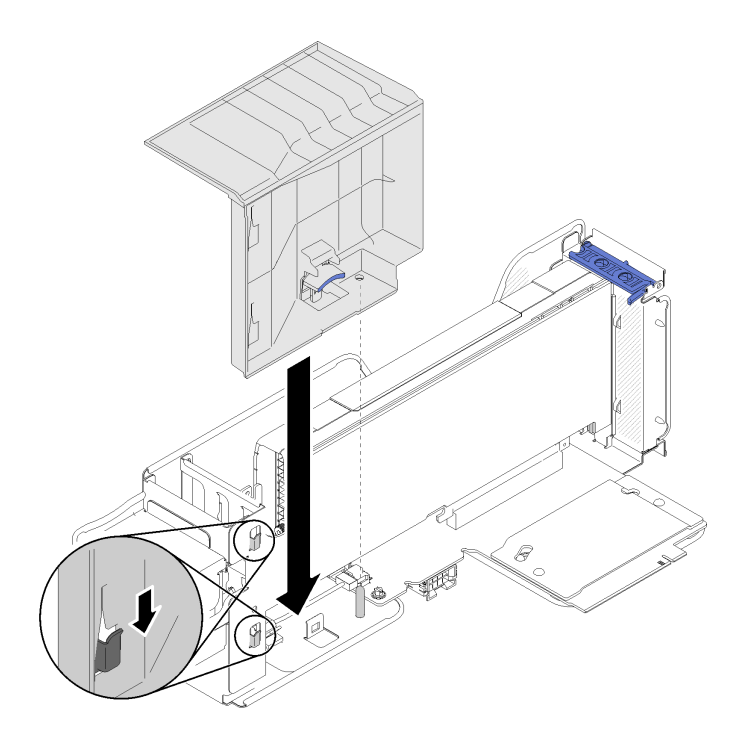

**图 157. 安装PCIe 适配器**

安装 PCIe 适配器 后,请完成以下步骤:

- 1. 安装顶盖(请参[阅第 155 页 "安装顶盖"](#page-162-0))。
- 2. 如果服务器安装在机架中,则将服务器装回机架。
- 3. 打开服务器电源和任意外围设备。

#### **演示视频**

[在 YouTube 上观看操作过程](https://www.youtube.com/watch?v=1nStthf8zBM)

## **完成部件更换**

按以下信息完成部件更换。

要完成部件更换,请执行以下操作:

- 1. 确保所有组件均已正确地重新组装,并且服务器内部未遗留任何工具或未上紧的螺钉。
- 2. 正确地布放和固定服务器内的线缆。请参阅有关每个组件的线缆连接和布放的信息。
- 3. 如果已卸下服务器外盖,请将其装回。请参[阅第 155 页 "安装顶盖"](#page-162-0)。
- 4. 将外部线缆和电源线接回服务器。

**注意:**为避免损坏组件,请最后再连接电源线。

- 5. 更新服务器配置。
	- 下载并安装最新的设备驱动程序: <http://datacentersupport.lenovo.com>
	- 更新系统固件。请参阅[第 7 页 "固件更新"](#page-14-0)。
- 更新 UEFI 配置。
- 如果已安装或卸下热插拔硬盘或 RAID 适配器,请重新配置磁盘阵列。请参阅 《Lenovo XClarity Provisioning Manager 用户指南》,该文档可在以下网址下载: <http://datacentersupport.lenovo.com>。

**注:** 确保使用配有镜像支持套件的 ThinkSystem M.2 最新版本,以免在更换主板后丢失虚拟磁 盘/阵列。

# <span id="page-184-0"></span>**第 4 章 问题确定**

请参阅本节中的信息确定和解决使用服务器时可能遇到的问题。

可将 Lenovo 服务器配置为在生成某些事件时自动通知 Lenovo 支持机构。可从管理应用程序(如 Chassis Management Module 或 Lenovo XClarity Administrator) 中配置自动通知(也称为 Call Home)。如果配置了自动问题通知,则只要服务器遇到潜在重要事件便会自动向 Lenovo 支 持机构发送警报。

要确定问题,通常应先查看管理该服务器的应用程序的事件日志:

- 如果使用 Lenovo XClarity Administrator 来管理服务器,则首先查看 Lenovo XClarity Administrator 事件日志。
- 如果使用其他管理应用程序,则首先查看 Lenovo XClarity Controller 事件日志。

**注:**

- 对于您的服务器,Lenovo XClarity Controller Web 页面或命令行界面不支持显示以下系统利 用率信息:
	- 处理器
	- DIMM
	- I/O

# **事件日志**

警报 是一条消息或其他指示,表示一个事件或即将发生的事件。警报由 Lenovo XClarity Controller 或由服务器中的 UEFI 生成。这些警报存储在 Lenovo XClarity Controller 事件日志中。如果服 务器受 Chassis Management Module 或 Lenovo XClarity Administrator 管理, 则会将警报自 动转发到这些管理应用程序。

**注:**有关事件(包括从事件中恢复正常时可能需要执行的用户操作)的列表,请参阅以下位置的 《消息和代码参考》: https://pubs.lenovo.com/sr860/pdf files.html

**Lenovo XClarity Administrator 事件日志**

如果使用了 Lenovo XClarity Administrator 来管理服务器、网络和存储硬件,可通过 XClarity Administrator 查看来自所有受管设备的事件。

Logs

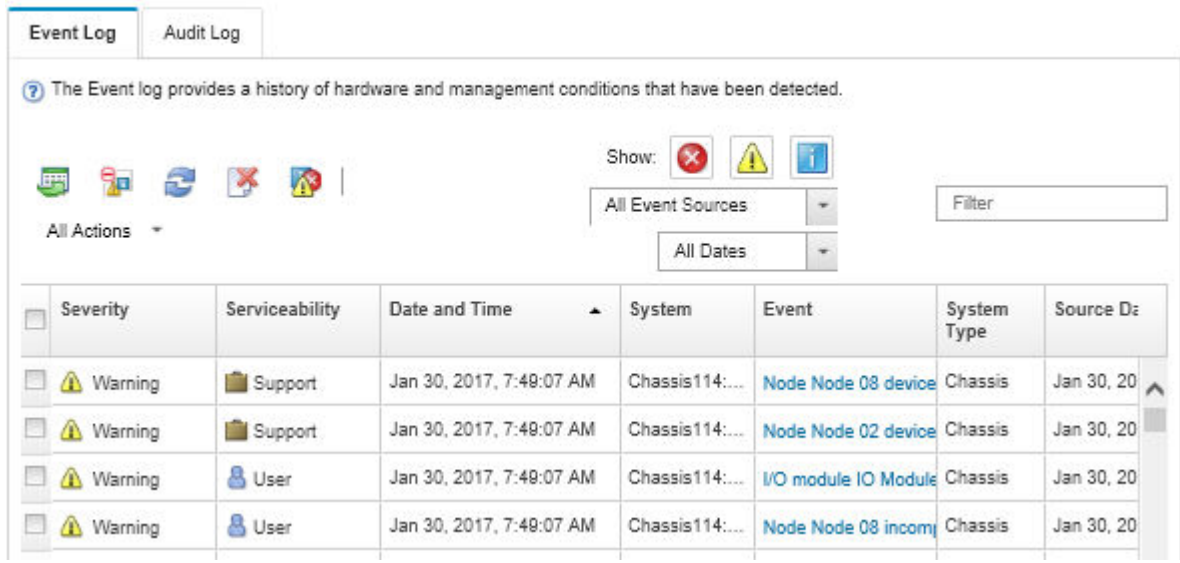

**图 158. Lenovo XClarity Administrator 事件日志**

有关通过 XClarity Administrator 处理事件的更多信息,请参阅:

[http://sysmgt.lenovofiles.com/help/topic/com.lenovo.lxca.doc/events\\_vieweventlog.html](http://sysmgt.lenovofiles.com/help/topic/com.lenovo.lxca.doc/events_vieweventlog.html)

**Lenovo XClarity Controller 事件日志**

Lenovo XClarity Controller 使用传感器测量内部物理变量(如温度、电源模块电压、风扇转速和 组件状态), 由此监控服务器及其组件的物理状态。Lenovo XClarity Controller 向系统管理软件 以及系统管理员和用户提供各种接口,从而实现服务器的远程管理和控制。

Lenovo XClarity Controller 监控服务器的所有组件,并将事件发布到 Lenovo XClarity Controller 事件日志中。

| <b>*Clarity Controller</b>                                             | ThinkSystem SR650<br>System name: XCC0023579PK |                            |                                  |                                                                                       | User<br>Export                                                   | <b>9</b> 13:11 |
|------------------------------------------------------------------------|------------------------------------------------|----------------------------|----------------------------------|---------------------------------------------------------------------------------------|------------------------------------------------------------------|----------------|
| $\bullet$<br>Home                                                      | Event Log                                      |                            | Audit Log<br>Maintenance History |                                                                                       | Configure Alert +<br><b>L</b> Enable Call Home                   |                |
| 日<br>Event                                                             |                                                | <b>III</b> Customize Table | 面<br>C Refresh<br>Clear Logs     |                                                                                       | All Source $\blacktriangledown$<br>All Date $\blacktriangledown$ |                |
| <b>E</b> Inventory                                                     |                                                |                            |                                  | Type:                                                                                 | $\alpha$                                                         |                |
| <b>III</b> Utilization                                                 | Severity                                       | Source                     | Event ID                         | Message                                                                               | Date                                                             |                |
| $\bullet$<br><b>Virtual Media</b>                                      | ø                                              | System                     | 0X4000000E00000000               | Remote login successful. Login ID: userid from webguis at IP address: 10.104.194.180. | 27 Jul 2015, 08:11:04 AM                                         |                |
| Firmware Update<br>同                                                   |                                                | System                     | 0X4000000E00000000               | Remote login successful, Login ID: userid from webguis at IP address: 10.104.194.180. | 27 Jul 2015, 08:11:04 AM                                         |                |
|                                                                        | п                                              | System                     | 0X4000000E00000000               | Remote login successful. Login ID: userid from webguis at IP address: 10.104.194.180. | 27 Jul 2015, 08:11:04 AM                                         |                |
| Server Configuration ><br><b>BMC Configuration</b><br>$ \overline{w} $ | ш                                              | System                     | 0X4000000E00000000               | Remote login successful. Login ID: userid from webguis at IP address: 10.104.194.180. | 27 Jul 2015, 08:11:04 AM                                         |                |

**图 159. Lenovo XClarity Controller 事件日志**

有关访问 Lenovo XClarity Controller 事件日志的更多信息,请参阅:

<https://pubs.lenovo.com/lxcc-overview/> 上适用于您的服务器的 XCC 文档中的"查看事件日 志"一节

## **Lightpath 诊断**

Lightpath 诊断是服务器的各外接和内置组件上的 LED 组成的一套系统,能够检测到发生故障的 组件。发生错误时, 服务器正面的正面操作员面板上的 LED 点亮, 然后发生故障的组件上的 LED 点亮。通过按特定的顺序查看 LED,通常可以识别错误的来源。

下图显示了位于操作员信息面板的服务器的 Lightpath 诊断 LED。

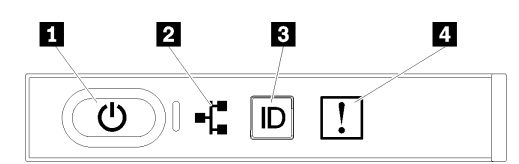

**图 160. 正面操作员面板**

**表 58. Lightpath 诊断:LED 状态和操作**

| <b>LED</b>          | 描述                                                                 | 操作                |
|---------------------|--------------------------------------------------------------------|-------------------|
| 1 电源按钮/LED(绿<br>色)  | 熄灭: 未正确安装电源模块, 或者<br>LED 本身出现故障。                                   | 按电源按钮可手动开启和关闭服务器。 |
|                     | 快速闪烁 (每秒 4 次): 服务器已<br>关闭,且未准备好开启。电源控制<br>按钮已禁用。这将持续约 5 到 10<br>秒。 |                   |
|                     | 缓慢闪烁(每秒1次):服务器<br>已关闭,并且已准备就绪,可以开<br>启。您可以按电源控制按钮以开启<br>服务器。       |                   |
|                     | 常亮: 服务器已开启。                                                        |                   |
| 2 网络活动 LED (绿<br>色) | LED 亮起: 服务器正在向以太网 LAN<br>传输信号或正在接收来自以太网 LAN<br>的信号。                | 使用此 LED 确定网络连接状态。 |

## <span id="page-187-0"></span>**表 58. Lightpath 诊断:LED 状态和操作 (续)**

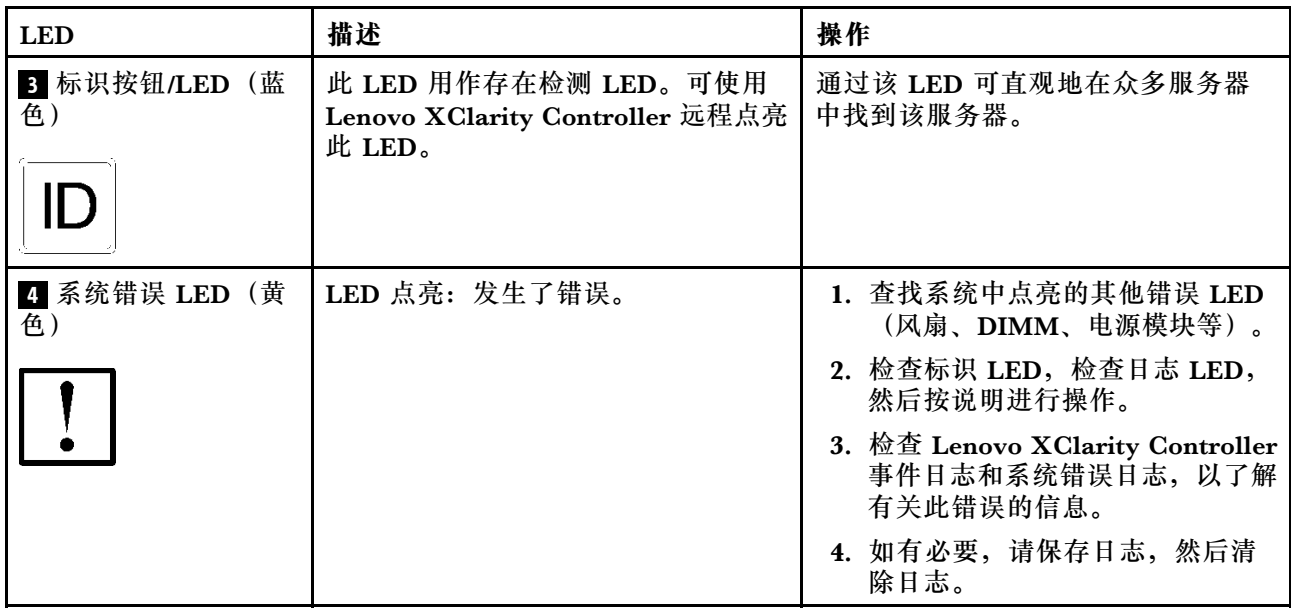

# **电源模块 LED**

本主题提供各种电源模块 LED 状态信息和相应操作建议。

点亮电源模块上的交流电源 LED 所需的最低配置如下:

- 电源模块
- 电源线
- 合适的电源输入功率

启动服务器所需的最低配置如下:

- 16 GB DIMM
- 装有两个处理器
- 已安装至少一个 2.5 英寸硬盘
- 一个电源模块
- 电源线

下表介绍电源模块 LED 与正面操作员面板上开机 LED 的不同组合指示的问题以及对于纠正检测 到的问题所建议执行的操作。

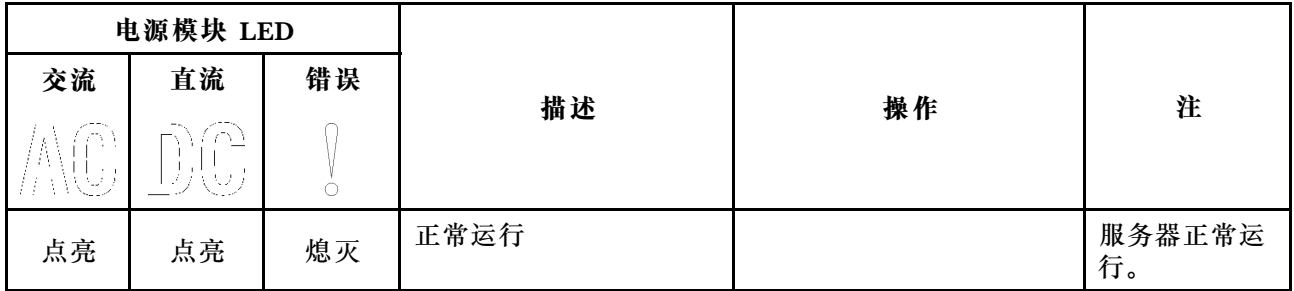

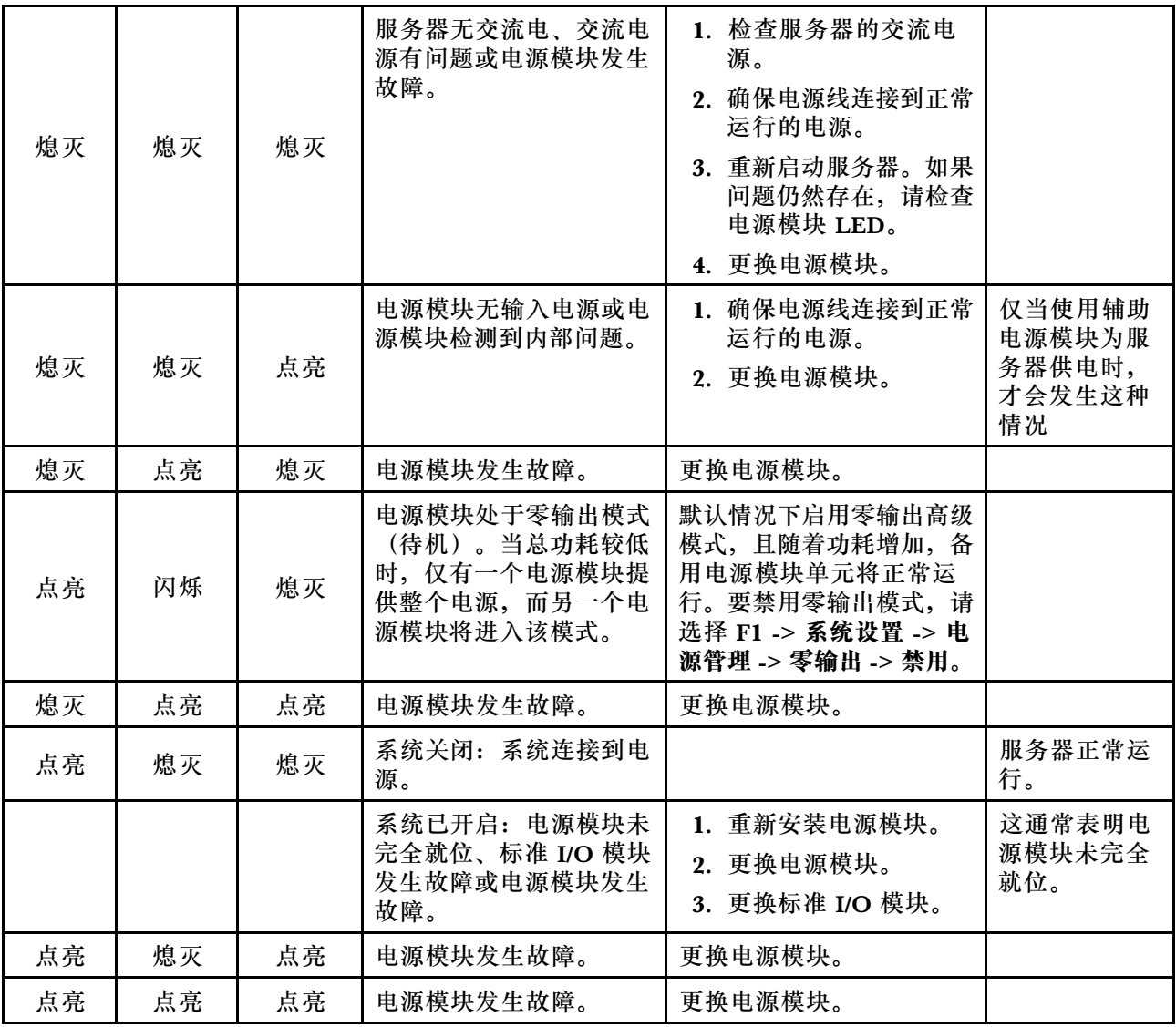

# **常规问题确定过程**

如果事件日志不包含特定错误或服务器不工作,请参阅本节中的信息解决问题。

如果不确定问题的原因并且电源模块工作正常,请通过完成以下步骤尝试解决问题:

- 1. 关闭服务器电源。
- 2. 确保服务器线缆连接正确。
- 3. 逐个卸下或拔下以下设备(如果适用),直到找到故障。每次卸下或拔下设备后,均打开服务 器电源并配置服务器。
	- 任何外部设备。
	- 浪涌抑制器设备(位于服务器上)。
	- 打印机、鼠标和非 Lenovo 设备。
	- 每个适配器。
	- 硬盘。
	- 内存条,直至到达服务器支持的最低配置。 请参阅第1页"规格"以确定服务器的最低配置。

4. 打开服务器电源。

如果从服务器卸下一个适配器时问题得到解决,但装回同一适配器时问题重现,那么该适配器可能 有问题。如果将它更换为其他适配器后问题重现,请尝试其他 PCIe 插槽。

如果问题似乎为网络问题,但服务器能通过所有系统测试,则可能是服务器外部的网络连线有问 题。

## **解决疑似的电源问题**

电源问题可能很难解决。例如,任何配电总线上的任何位置都可能存在短路现象。通常,短路将导 致电源子系统因过流情况而关闭。

通过完成以下步骤,诊断并解决疑似的电源问题。

步骤 1. 检查事件日志并解决任何与电源相关的错误。

**注:**首先查看管理该服务器的应用程序的事件日志。有关事件日志的更多信息,请参[阅第](#page-184-0) [177 页 "事件日志"](#page-184-0)

- 步骤 2. 检查是否存在短路情况,例如,是否有螺钉松动导致电路板上出现短路情况。
- 步骤 3. 卸下适配器并断开全部内部和外部设备的线缆和电源线,直到服务器配置降至启动服务器 所需的最低配置为止。请参阅[《服务器规格》](http://thinksystem.lenovofiles.com/help/topic/7X69/server_specifications.html)以确定服务器的最低配置。
- 步骤 4. 接回全部的交流电源线并开启服务器。如果服务器成功启动,请逐个装回适配器和设备, 直到问题得以确定。

如果服务器无法从最低配置启动,请参[阅第 180 页 "电源模块 LED"](#page-187-0)以逐个更换最低配置中的组 件,直到确定问题为止。

## **解决疑似的以太网控制器问题**

以太网控制器的测试方法取决于所使用的操作系统。请参阅操作系统文档以了解有关以太网控制器 的信息,并参阅以太网控制器设备驱动程序自述文件。

通过完成以下步骤,尝试解决疑似的以太网控制器问题。

步骤 1. 确保装有正确的设备驱动程序(服务器随附)并且这些驱动程序处于最新级别。

步骤 2. 确保以太网线缆安装正确。

- 线缆必须牢固连接。如果线缆已连接但问题仍然存在,请尝试使用另一根线缆。
- 如果将以太网控制器设置为以 100 Mbps 或 1000 Mbps 的速率运行,则必须使用 5 类 线缆连接。
- 步骤 3. 确定集线器是否支持自动协商。如果不支持,请尝试手动配置集成以太网控制器,以匹配 集线器的速度和双工模式。
- 步骤 4. 检查服务器后部面板上的以太网控制器 LED。这些 LED 可提示接口、线缆或集线器是否 存在问题。
	- 当以太网控制器接收到来自集线器的链路脉冲时,以太网链路状态 LED 点亮。如果此 LED 熄灭,表明接口或线缆可能有故障,或者集线器有问题。
	- 当以太网控制器通过以太网发送或接收数据时,以太网发送/接收活动 LED 点亮。如 果以太网发送/接收活动 LED 熄灭,请确保集线器和网络正常运行,并确保安装了正 确的设备驱动程序。
- 步骤 5. 检查服务器背面的网络活动 LED。当以太网络中有活动数据时,网络活动 LED 会亮起。 如果网络活动 LED 熄灭,请确保集线器和网络正在运行,并确保安装了正确的设备驱动 程序。
- 步骤 6. 检查问题是否出于操作系统特有的原因,并确保正确安装了操作系统驱动程序。

步骤 7. 确保客户端和服务器上的设备驱动程序使用相同的协议。

如果以太网控制器仍然无法连接到网络,但硬件似乎工作正常,则网络管理员必须调查其他可能导 致错误的原因。

## **根据症状进行故障诊断**

根据以下信息查找针对症状明确的问题的解决方案。

要使用本节中基于症状的故障排除信息,请完成以下步骤:

- 1. 查看当前管理服务器的应用程序的事件日志,并按建议的操作解决任何事件代码所涉及的问 题。
	- 如果是通过 Lenovo XClarity Administrator 来管理服务器,则首先查看 Lenovo XClarity Administrator 事件日志。
	- 如果是通过 Chassis Management Module 来管理服务器,则首先查看 Chassis Management Module 事件日志。
	- 如果使用其他管理应用程序,则首先查看 Lenovo XClarity Controller 事件日志。
	- 有关事件日志的更多信息,请参阅[第 177 页 "事件日志"](#page-184-0)。
- 2. 回顾本节内容,查找您所遇到的症状,然后按建议的操作解决问题。
- 3. 如果问题仍然存在,请与支持机构联系(请参阅[第 205 页 "联系支持机构"](#page-212-0))。

#### **硬盘问题**

按以下信息解决与硬盘相关的问题。

- 第 183 页 "服务器无法识别硬盘"
- 第 184 页"多个硬盘发生故障"
- [第 184 页 "多个硬盘脱机"](#page-191-0)
- [第 185 页 "置换硬盘无法重建"](#page-192-0)
- [第 185 页 "绿色硬盘活动 LED 不能表示关联硬盘的实际状态"](#page-192-0)
- [第 185 页 "黄色硬盘状态 LED 不能表示关联硬盘的实际状态"](#page-192-0)

#### **服务器无法识别硬盘**

完成以下步骤,直至解决该问题。

- 1. 观察关联的黄色硬盘状态 LED。如果此 LED 点亮,则表明某个硬盘发生故障。
- 2. 如果状态 LED 点亮, 请从插槽上卸下硬盘, 等待 45 秒, 然后重新插入硬盘, 确保硬盘组合 件与硬盘背板相连。
- 3. 观察相关的绿色硬盘活动 LED 和黄色状态 LED,并在不同情况下执行相应的操作:
	- 如果绿色活动 LED 闪烁而黄色状态 LED 未点亮, 那么表示硬盘已被控制器识别并在正常 运行。运行针对硬盘的诊断测试。当您启动服务器并根据屏幕上的说明按下相应的键时,

<span id="page-191-0"></span>默认将显示 LXPM。(有关详细信息,请参阅 <https://pubs.lenovo.com/lxpm-overview/>上 适用于您的服务器的 LXPM 文档中的"启动"部分。)您可通过此界面执行硬盘诊断。从 "诊断"页面中,单击**运行诊断** ➙ **HDD test/硬盘测试**。\*

- 如果绿色活动 LED 闪烁而黄色状态 LED 缓慢闪烁,那么表示硬盘已被控制器识别并在重 新构建。
- 如果这两个 LED 既没有点亮也不闪烁,请检查是否已正确安装硬盘背板。如需详细信息, 请转至步骤 4。
- 如果绿色活动 LED 闪烁而黄色状态 LED 点亮,请更换硬盘。如果这些 LED 的活动保持不 变,请转至步骤"硬盘问题"。如果这些 LED 的活动发生变化,请返回步骤 1。
- 4. 确保硬盘背板已正确安装到位。背板正确就位后,硬盘组合件应正确连接到背板,不得弯曲或 移动背板。
- 5. 插拔背板电源线,然后重复步骤 1 至 3。
- 6. 插拔背板信号线缆, 然后重复步骤 1 至 3。
- 7. 怀疑背板信号线缆或背板有问题:
	- 更换受影响的背板信号线缆。
	- 更换受影响的背板。
- 8. 运行针对硬盘的诊断测试。当您启动服务器并根据屏幕上的说明按下相应的键时,默认将显 示 LXPM。(有关详细信息,请参阅 <https://pubs.lenovo.com/lxpm-overview/> 上适用于您的 服务器的 LXPM 文档中的"启动"部分。)您可通过此界面执行硬盘诊断。从"诊断"页面 中,单击**运行诊断** ➙ **HDD test/硬盘测试**。\* 根据这些测试:
	- 如果背板通过测试但无法识别该硬盘,请更换背板信号线缆,然后再次运行测试。
	- 更换背板。
	- 如果适配器未通过测试,请从适配器上拔下背板信号线缆,然后再次运行测试。
	- 如果适配器未通过测试,请更换适配器。

**多个硬盘发生故障**

完成以下步骤,直至解决该问题:

- 查看 Lenovo XClarity Controller 事件日志中是否有与电源模块或振动问题相关的事件,如有, 则解决这些事件的相关问题。
- 确保硬盘和服务器的设备驱动程序及固件都为最新级别。

**重要:**某些集群解决方案需要特定的代码级别或协调的代码更新。如果该设备是集群解决方案的一 部分,请在更新代码前先验证集群解决方案是否支持最新级别的代码。

#### **多个硬盘脱机**

完成以下步骤,直至解决该问题:

- 查看 Lenovo XClarity Controller 事件日志中是否有与电源模块或振动问题相关的事件,如有, 则解决这些事件的相关问题。
- 查看存储子系统日志中是否有与存储子系统相关的事件,如有,则解决这些事件的相关问题。

#### <span id="page-192-0"></span>**置换硬盘无法重建**

完成以下步骤,直至解决该问题:

- 1. 确保适配器识别出了硬盘(绿色硬盘活动 LED 闪烁)。
- 2. 查看 SAS/SATA RAID 适配器文档以确定正确的配置参数和设置。

**绿色硬盘活动 LED 不能表示关联硬盘的实际状态**

完成以下步骤,直至解决该问题:

- 1. 如果正在使用硬盘时绿色硬盘活动 LED 未闪烁, 请运行针对硬盘的诊断测试。当您启动 服务器并根据屏幕上的说明按下相应的键时,默认将显示 LXPM。(有关详细信息,请参 阅 <https://pubs.lenovo.com/lxpm-overview/> 上适用于您的服务器的 LXPM 文档中的"启 动"部分。)您可通过此界面执行硬盘诊断。从"诊断"页面中,单击**运行诊断** ➙ **HDD test/硬盘测试**。\*
- 2. 如果硬盘通过了测试,请更换背板。
- 3. 如果硬盘未通过测试,请更换硬盘。

#### **黄色硬盘状态 LED 不能表示关联硬盘的实际状态**

完成以下步骤,直至解决该问题:

- 1. 关闭服务器。
- 2. 重新安装 SAS/SATA 适配器。
- 3. 装回背板信号线缆和背板电源线。
- 4. 重新安装硬盘。
- 5. 打开服务器电源并观察硬盘 LED 的活动。
- **注:**\*根据 LXPM 版本的不同,您可能会看到 **HDD test** 或**硬盘测试**。

## **风扇问题**

按以下信息解决与风扇相关的问题。

• 第 185 页 "异常高的 RPM(每分钟转数)"

**异常高的 RPM(每分钟转数)**

完成以下步骤,直至解决该问题。

- 1. 查看系统进气孔或散热器是否已阻塞。
- 2. 确保所有导风罩已正确装入服务器。
- 3. 检查 处理器 上的导热油脂,确保其未受污染。

## **间歇性问题**

按以下信息解决间歇性问题。

- [第 186 页 "间歇性外部设备问题"](#page-193-0)
- [第 186 页 "间歇性 KVM 问题"](#page-193-0)
- [第 186 页 "间歇性意外重新引导"](#page-193-0)

<span id="page-193-0"></span>**间歇性外部设备问题**

完成以下步骤,直至解决该问题。

- 1. 将 UEFI 和 XCC 固件更新到最新版本。
- 2. 确保装有正确的设备驱动程序。请访问制造商的网站以获取相关文档。
- 3. 对于 USB 设备:
	- a. 确保设备已正确配置。

重新启动服务器并根据屏幕上的说明按下相应的键,以显示 LXPM 系统设置界面。(有关 详细信息,请参阅 <https://pubs.lenovo.com/lxpm-overview/> 上适用于您的服务器的 LXPM 文档中的"启动"部分。)然后,单击**系统设置** ➙ **设备和 I/O 端口** ➙ **USB 配置**。

b. 将该设备连接到另一端口。如果使用 USB 集线器, 请卸下集线器, 将该设备直接连接到服 务器。确保为端口正确配置了设备。

**间歇性 KVM 问题**

完成以下步骤,直至解决该问题。

#### **视频问题:**

- 1. 确保所有线缆和控制台分支线缆连接得正确而又牢固。
- 2. 通过在另一服务器上测试监控器,确保监控器正常工作。
- 3. 在正常运行的服务器上测试控制台分支线缆以确保其正常运行。如果控制台分支线缆有问题, 请更换该线缆。

#### **键盘问题:**

确保所有线缆和控制台分支线缆连接得正确而又牢固。

#### **鼠标问题:**

确保所有线缆和控制台分支线缆连接得正确而又牢固。

#### **间歇性意外重新引导**

**注:** 某些不可纠正的错误会要求服务器重新引导,这样它就可以禁用某个设备(如内存 DIMM 或 处理器)以使机器可正常引导。

1. 如果在 POST 期间发生重置,并且已启用 POST 看守程序计时器,请确保在看守程序超时值 (POST Watchdog Timer)中设置了充足时间。

要检查 POST 看守程序时间,请重新启动服务器并根据屏幕上的说明按下相应的键,以显示 LXPM 系统设置界面。(有关详细信息,请参阅 <https://pubs.lenovo.com/lxpm-overview/>上 适用于您的服务器的 LXPM 文档中的"启动"部分。)然后,单击 **BMC 设置** ➙ **POST 看守程序计时器**。

- 2. 如果在操作系统启动后发生重置,请执行以下操作之一:
	- 在系统正常运行后进入操作系统,然后设置操作系统内核转储过程(Windows 和 Linux 基 础操作系统所使用的方法不同)。进入 UEFI 设置菜单并禁用该功能,或使用以下 OneCli 命令将其禁用。

OneCli.exe config set SystemRecovery.RebootSystemOnNMI Disable --bmc XCC\_USER:XCC\_PASSWORD@XCC\_IPAddress

- 禁用所安装的任何服务器自动重新启动(ASR)实用程序(如 Automatic Server Restart IPMI Application for Windows) 或任何 ASR 设备。
- 3. 请参阅管理控制器事件日志以检查是否有指示重新启动的事件代码。有关查看事件日志的信 息,请参阅第 177 页"事件日志"。如果使用的是 Linux 基础操作系统,请将所有日志捕获 回 Lenovo 支持结构以做进一步调查。

## **键盘、鼠标、KVM 切换器或 USB 设备问题**

按以下信息解决与键盘、鼠标、KVM 切换器或 USB 设备相关的问题。

- 第 187 页 "键盘的全部键或某些键不工作"
- 第 187 页 "无法使用鼠标"
- 第 187 页 "KVM 切换器问题"
- 第 187 页 "无法使用 USB 设备"

#### **键盘的全部键或某些键不工作**

- 1. 确保:
	- 键盘线缆已牢固连接。
	- 服务器和显示器已开启。
- 2. 如果您在使用 USB 键盘, 请运行 Setup Utility 并启用无键盘操作。
- 3. 如果使用的是 USB 键盘,并且该键盘连接到 USB 集线器,则从该集线器上拔下该键盘,然 后将该键盘直接连接到服务器。
- 4. 更换键盘。

**无法使用鼠标**

- 1. 确保:
	- 鼠标线缆已牢固地连接到服务器。
	- 已正确安装鼠标驱动程序。
	- 服务器和显示器已开启。
	- 在 Setup Utility 中启用了鼠标选件。
- 2. 如果使用 USB 鼠标并且该鼠标连接到 USB 集线器, 请从集线器上拔下该鼠标, 然后将它直 接连接到服务器。
- 3. 更换鼠标。

#### **KVM 切换器问题**

- 1. 确保您的服务器支持 KVM 切换器。
- 2. 确保已正确打开 KVM 切换器的电源。
- 3. 如果直接连接到服务器可以正常操作键盘、鼠标或显示器,则请更换 KVM 切换器。

#### **无法使用 USB 设备**

- 1. 确保:
	- 已安装正确的 USB 设备驱动程序。
	- 操作系统支持 USB 设备。
- 2. 确保在系统设置中正确设置了 USB 配置选项。

重新启动服务器并按照屏幕上的说明按下相应的键,以显示 LXPM 系统设置界面。(有关详 细信息,请参阅 <https://pubs.lenovo.com/lxpm-overview/> 上适用于您的服务器的 LXPM 文档 中的"启动"部分。)然后,单击**系统设置** ➙ **设备和 I/O 端口** ➙ **USB 配置**。

3. 如果正在使用 USB 集线器, 则从集线器上拔下 USB 设备, 然后将它直接连接到服务器。

## **内存问题**

按以下信息解决与内存相关的问题。

#### **常见内存问题**

- 第 188 页 "显示的系统内存小于已安装的物理内存"
- [第 189 页 "通道中的多个内存条被发现存在故障"](#page-196-0)

#### **特定于 DCPMM 的问题**

- [第 189 页 "尝试更改为其他 DCPMM 模式时失败"](#page-196-0)
- [第 190 页 "交错区域中出现额外的命名空间"](#page-197-0)

**显示的系统内存小于已安装的物理内存**

完成以下步骤,直至解决该问题:

**注:**每次安装或卸下内存条时,必须切断服务器电源;然后,等待 10 秒钟后才能重新启动服务器。

- 1. 确保:
	- 操作员信息面板上没有点亮任何错误 LED。
	- 主板上没有点亮任何内存条错误 LED。
	- 不一致并非由内存镜像通道所引起。
	- 内存条已正确安装到位。
	- 已安装正确类型的内存条 (有关要求, 请参[阅第 1 页 "规格"](#page-8-0)或《设置指南》中的"DC Persistent Memory Module (DCPMM)设置")。
	- 更改或更换内存条后,Setup Utility 中的内存配置会相应更新。
	- 启用了所有存储体。服务器可能在检测到问题时自动禁用了某个存储体,或可能手动禁用 了某个存储体。
	- 当服务器处于最低内存配置时,不存在内存不匹配现象。
	- 安装了 DCPMM 时:
		- a. 如果内存设置为应用直连或混合内存模式,更换任何 DCPMM 之前, 所有保存的数据 已备份,且已删除创建的命名空间。
		- b. 请参阅《设置指南》中的"DC Persistent Memory Module (DCPMM) 设置" 并查看显示的内存是否符合模式描述。
		- c. 如果 DCPMM 最近被设置为内存模式,请将其改回应用直连模式,并检查是否有未 被删除的命名空间(请参阅《设置指南》中的"DC Persistent Memory Module (DCPMM)设置")。
		- d. 转至 Setup Utility,选择**系统配置和引导管理** ➙ **Intel Optane DCPMM** ➙ **安全性**,并 确保所有 DCPMM 单元未锁定。
- 2. 重新安装内存条,然后重新启动服务器。
- 3. 检查 POST 错误日志:
- <span id="page-196-0"></span>• 如果系统管理中断(SMI)禁用了某个内存条,请更换该内存条。
- 如果用户或 POST 禁用了某个内存条,请重新安装该内存条;然后,运行 Setup Utility 并 启用该内存条。
- 4. 运行内存诊断。当您启动解决方案并根据屏幕说明按相应的键时,默认显示 LXPM 界面。 (有关详细信息,请参阅 <https://pubs.lenovo.com/lxpm-overview/> 上适用于您的服务器的 LXPM 文档中的"启动"部分。)通过此界面可执行内存诊断。在"诊断"页面中,转到 **运行诊断** ➙ **内存测试**或 **DCPMM 测试**。

**注:**装有 DCPMM 时,请根据当前设置的模式运行诊断:

- 应用直连模式:
	- 对 DRAM 内存条运行内存测试。
	- 对 DCPMM 运行 DCPMM 测试。
- 内存模式和混合内存模式:
	- 对 DCPMM 运行内存测试和 DCPMM 测试。
- 5. 在同一处理器的各通道间交换模块,然后重新启动服务器。如果问题由内存条引起,请替换发 生故障的内存条。

**注:**装有 DCPMM 时,请仅在内存模式下采用此方法。

- 6. 使用 Setup Utility 重新启用所有内存条,然后重新启动服务器。
- 7. (仅限经过培训的技术人员)将故障内存条安装到处理器 2(如果已安装)的内存条接口中, 以验证问题是否与处理器或内存条接口无关。
- 8. (仅限经过培训的技术人员)更换主板。

**通道中的多个内存条被发现存在故障**

- **注:**每次安装或卸下内存条时,必须切断服务器电源;然后,等待 10 秒钟后才能重新启动服务器。
	- 1. 重新安装内存条;然后,重新启动服务器。
	- 2. 卸下已确认的内存条对中编号最大的内存条,并将其更换为完全相同的已知正常的内存条; 然后重新启动服务器。必要时重复上述操作。如果更换了所有已确认的内存条后故障仍存在, 请转至步骤 4。
	- 3. 将卸下的内存条逐个装回其原有接口,安装每个内存条后都重新启动服务器,直至有内存条发 生故障。将每个发生故障的内存条均更换为完全相同的已知正常的内存条,每更换一个内存条 后都重新启动服务器。重复步骤 3 直到测试完所有卸下的内存条。
	- 4. 更换已确认的内存条中编号最大的内存条;然后重新启动服务器。必要时重复上述操作。
	- 5. 在同一处理器的各通道间交换内存条,然后重新启动服务器。如果问题由内存条引起,请替 换发生故障的内存条。
	- 6. (仅限经过培训的技术人员)将故障内存条安装到处理器 2 (如果已安装) 的内存条接口中, 以验证问题是否与处理器或内存条接口无关。
	- 7. (仅限经过培训的技术人员)更换主板。

**尝试更改为其他 DCPMM 模式时失败**

更改 DCPMM 模式并成功重新启动系统后,如果 DCPMM 模式未更改而是保持不变,请检查 DRAM DIMM 和 DCPMM 的容量是否符合新模式的要求(请参阅《设置指南》中的"DC Persistent Memory Module (DCPMM)设置")。

#### <span id="page-197-0"></span>**交错区域中出现额外的命名空间**

如果一个交错区域中有两个已创建的命名空间,VMware ESXi 将忽略已创建的命名空间,并在系 统引导期间新建一个额外命名空间。首次使用 ESXi 进行引导之前, 在 Setup Utility 或操作系统 中删除已创建的命名空间。

## **显示器和视频问题**

按以下信息解决与显示器或视频相关的问题。

- 第 190 页 "显示乱码"
- 第 190 页 "黑屏"
- 第 190 页 "启动某些应用程序时黑屏"
- 第 190 页 "显示器屏幕画面抖动,或屏幕图像有波纹、难以看清、滚动或变形。"
- [第 191 页 "屏幕上显示乱码"](#page-198-0)
- [第 191 页 "无法使用管理控制器远程呈现"](#page-198-0)

#### **显示乱码**

完成以下步骤:

- 1. 确认键盘和操作系统的语言和区域设置正确无误。
- 2. 如果显示的语言不正确, 请将服务器固件更新至最新级别。请参[阅第 7 页 "固件更新"](#page-14-0)。

#### **黑屏**

- 1. 如果服务器连接到 KVM 切换器, 请绕过 KVM 切换器, 以排除它作为问题原因的可能性: 将 显示器线缆直接连接到服务器背面的正确接口中。
- 2. 如果服务器安装了图形适配器,则在开启服务器时,大约 3 分钟后会在屏幕上显示 Lenovo 徽 标。这是系统加载期间的正常操作。
- 3. 确保:
	- 服务器已开启,并且有供电电源。
	- 显示器线缆已正确连接。
	- 显示器已开启,且亮度和对比度控件已调整正确。
- 4. 如果适用,请确保显示器正在由正确的服务器控制。
- 5. 确保损坏的服务器固件不影响视频输出;请参阅第7页"固件更新"。
- 6. 如果问题仍然存在,请与 Lenovo 支持机构联系。

#### **启动某些应用程序时黑屏**

- 1. 确保:
	- 应用程序所设置的显示模式未超出显示器的能力。
	- 已安装了应用程序所需的设备驱动程序。

#### **显示器屏幕画面抖动,或屏幕图像有波纹、难以看清、滚动或变形。**

1. 如果显示器自检表明显示器工作正常,请考虑显示器的位置因素。其他设备(如变压器、电 器、荧光灯和其他监控器)周围的磁场可能导致屏幕画面抖动或屏幕图像有波纹、难以看清、 滚动或变形。如果发生这种情况,请关闭显示器。

**注意:**移动已开启的彩色显示器可能导致屏幕色彩失真。

<span id="page-198-0"></span>将设备与显示器移开至少相距 305 毫米 (12 英寸), 然后开启显示器。

**注:**

- a. 为避免软盘驱动器发生读/写错误,请确保显示器与任何外接软盘驱动器至少间隔 76 毫米 (3 英寸)。
- b. 使用非 Lenovo 显示器线缆可能会导致无法预料的问题。
- 2. 重新安装显示器线缆。
- 3. 按所示顺序逐个更换步骤 2 中列出的组件,每更换一个组件都要重新启动服务器:
	- a. 显示器线缆
	- b. 视频适配器(如果已安装)
	- c. 显示器
	- d. (仅限经过培训的技术人员)主板。

#### **屏幕上显示乱码**

完成以下步骤,直至解决该问题:

- 1. 确认键盘和操作系统的语言和区域设置正确无误。
- 2. 如果显示的语言不正确,请将服务器固件更新至最新级别。请参阅第7页"固件更新"。

#### **无法使用管理控制器远程呈现**

当可选视频适配器呈现时,管理控制器远程呈现功能不能显示系统屏幕。要使用管理控制器远程呈 现功能,请卸下可选视频适配器或将板载 VGA 用作显示设备。

## **网络问题**

按以下信息解决与网络相关的问题。

• 第 191 页 "无法使用已启用 SSL 的 LDAP 帐户进行登录"

**无法使用已启用 SSL 的 LDAP 帐户进行登录**

完成以下步骤,直至解决该问题:

- 1. 确保许可证密钥有效。
- 2. 生成新许可证密钥,然后再次登录。

## **可察觉的问题**

按以下信息解决可察觉的问题。

- [第 192 页 "服务器在 UEFI 引导过程中挂起"](#page-199-0)
- [第 192 页 "服务器在启动时立即显示 POST 事件查看器"](#page-199-0)
- 第192页"服务器无响应(POST 完毕且操作系统正在运行)"
- 第193页"服务器无响应(POST失败,无法启动系统设置)"
- [第 193 页 "在事件日志中显示电压平板故障"](#page-200-0)
- [第 193 页 "异味"](#page-200-0)
- 第193页"服务器温度似乎在升高"

#### <span id="page-199-0"></span>• [第 194 页 "部件开裂或机箱开裂"](#page-201-0)

#### **服务器在 UEFI 引导过程中挂起**

如果系统在 UEFI 引导过程中挂起且屏幕上显示 UEFI: DXE INIT 的消息,请确保 Option ROM 未设 置为**传统**。您可以通过使用 Lenovo XClarity Essentials OneCLI 运行以下命令,远程查看 Option ROM 的当前设置:

onecli config show EnableDisableAdapterOptionROMSupport --bmc xcc\_userid:xcc\_password@xcc\_ipaddress

若要在 Legacy Option ROM 设置下恢复引导过程中挂起的系统,请参阅以下技术提示:

<https://datacentersupport.lenovo.com/us/en/solutions/ht506118>

如果必须使用 Legacy Option ROM, 请勿在"设备和 I/O 端口"菜单上将插槽 Option ROM 设 置为**传统**。而是将插槽 Option ROM 设置为**自动**(默认设置),然后将系统引导模式设置为**传统 模式**。Legacy Option ROM 将在系统引导之前很快被调用。

#### **服务器在启动时立即显示 POST 事件查看器**

完成以下步骤,直至解决该问题。

- 1. 纠正 Lightpath 诊断 LED 提示的任何错误。
- 2. 确保服务器支持所有处理器,且这些处理器在速度和高速缓存大小上匹配。 可从系统设置中查看处理器详细信息。

要确定服务器是否支持处理器,请参阅 <https://serverproven.lenovo.com/>。

- 3. (仅限经过培训的技术人员)确保处理器 1 已正确安装到位
- 4. (仅限经过培训的技术人员)卸下处理器 2, 然后重新启动服务器。
- 5. 按所示顺序逐个更换以下组件(每更换一个组件后都要重新启动服务器):
	- a. (仅限经过培训的技术人员)处理器
	- b. (仅限经过培训的技术人员)主板

**服务器无响应(POST 完毕且操作系统正在运行)**

完成以下步骤,直至解决该问题。

- 如果您在服务器所在位置,则完成以下步骤:
	- 1. 如果使用 KVM 连接, 请确保该连接正常运行。否则, 确保键盘和鼠标正常运行。
	- 2. 如有可能, 请登录到服务器并确认所有应用程序均在运行(无应用程序挂起)。
	- 3. 重新启动服务器。
	- 4. 如果问题仍然存在,请确保已正确安装并配置任何新软件。
	- 5. 与软件购买处或软件提供商取得联系。
- 如果从远程位置访问服务器,请完成以下步骤:
	- 1. 确保所有应用程序均在运行(没有应用程序挂起)。
	- 2. 尝试从系统注销,然后重新登录。
	- 3. 通过从命令行中 ping 服务器或对其运行 trace route, 验证网络访问。
- <span id="page-200-0"></span>a. 如果在 ping 测试期间无法获得响应, 则尝试 ping 机柜中的其他服务器以确定这是连接 问题还是服务器问题。
- b. 运行 traceroute 以确定连接在何处中断。尝试解决 VPN 或连接中断处的连接问题。
- 4. 通过管理界面远程重新启动服务器。
- 5. 如果问题仍然存在,请确认已正确安装并配置任何新软件。
- 6. 与软件购买处或软件提供商取得联系。

**服务器无响应(POST 失败,无法启动系统设置)**

配置更改(如添加设备或适配器固件更新)和固件或应用程序代码问题可能导致服务器 POST(开 机自检)失败。

如果发生这种情况,则服务器将按以下任一方式进行响应:

- 服务器自动重新启动并重新尝试 POST。
- 服务器挂起,必须由您手动重新启动服务器以使服务器重新尝试 POST。

(自动或手动)连续尝试指定次数之后,服务器将恢复为默认 UEFI 配置并启动系统设置,以使 您可对配置作出必要的纠正并重新启动服务器。如果服务器无法使用默认配置成功完成 POST, 则主板可能有问题。

可在系统设置中指定尝试连续重新启动的次数。重新启动服务器,按照屏幕上的说明按相应的键, 显示 LXPM 系统设置界面。(有关详细信息, 请参阅 <https://pubs.lenovo.com/lxpm-overview/> 上 适用于您的服务器的 LXPM 文档中的"启动"部分。)然后,单击**系统设置** ➙ **恢复和 RAS** ➙ **POST 尝试** ➙ **POST 尝试限制**。可用选项为 3、6、9 和禁用。

#### **在事件日志中显示电压平板故障**

完成以下步骤,直至解决该问题。

- 1. 将系统恢复至最低配置。请参阅[第 1 页 "规格"](#page-8-0)以了解所需的最少处理器和 DIMM 数。
- 2. 重新启动系统。
	- 如果系统重新启动,请逐个添加先前卸下的部件(每次都重新启动系统),直至发生错误。 更换发生错误的相应部件。
	- 如果系统不能重新启动,则可能是主板有问题。

#### **异味**

完成以下步骤,直至解决该问题。

- 1. 异味可能来自新安装的设备。
- 2. 如果问题仍然存在,请与 Lenovo 支持机构联系。

#### **服务器温度似乎在升高**

完成以下步骤,直至解决该问题。

多个服务器或机箱:

- 1. 确保室温在指定范围内(请参阅第1页"规格")。
- 2. 检查管理处理器事件日志中是否有温度升高事件。如果没有任何事件,则服务器在正常运行温 度范围内运行。请注意,您可能会遇到一些温度变化。

<span id="page-201-0"></span>**部件开裂或机箱开裂**

请与 Lenovo 支持机构联系。

## **可选设备问题**

按以下信息解决与可选设备相关的问题。

- 第 194 页 "未识别出外部 USB 设备"
- 第 194 页 "无法识别 PCIe 适配器或其无法正常工作"
- 第 194 页 "检测到 PCIe 资源不足。"
- [第 195 页 "无法使用刚安装的 Lenovo 可选设备。"](#page-202-0)
- [第 195 页 "先前可以正常工作的 Lenovo 可选设备现在无法工作"](#page-202-0)

#### **未识别出外部 USB 设备**

完成以下步骤,直至解决该问题:

- 1. 将 UEFI 固件更新到最新版本。
- 2. 确保在计算节点上安装了正确的驱动程序。有关设备驱动程序的信息,请参阅 USB 设备的产 品文档。
- 3. 使用 Setup Utility 确保正确配置了设备。
- 4. 如果 USB 设备插入集线器或控制台分支线缆,请拔下该设备,然后将其直接插入计算节点正 面的 USB 端口。

#### **无法识别 PCIe 适配器或其无法正常工作**

完成以下步骤,直至解决该问题:

- 1. 将 UEFI 固件更新到最新版本。
- 2. 检查事件日志并解决任何与该设备相关的问题。
- 3. 验证服务器是否支持该设备(请访问 <https://serverproven.lenovo.com/>)。确保设备上的固 件级别为最新受支持的级别,并更新固件(如果适用)。
- 4. 确保将适配器装入正确的插槽。
- 5. 确保安装了适合设备的设备驱动程序。
- 6. 如果正在运行传统模式(UEFI),请解决任何资源冲突。检查 Legacy ROM 引导顺序,并修 改 UEFI 中的 MM 配置基地址设置。

**注:**确保将与 PCIe 适配器关联的 ROM 引导顺序修改为第一执行顺序。

- 7. 检查 <http://datacentersupport.lenovo.com> 是否有任何可能与该适配器相关的技术提示(也称 为保留提示或服务公告)。
- 8. 确保任何适配器外部连接均正确无误,并且接口没有物理性损坏。
- 9. 确保 PCIe 适配器对应安装了受支持的操作系统。

**检测到 PCIe 资源不足。**

如果看到一条指出"检测到 PCI 资源不足"的错误消息,请完成以下步骤,直至问题得以解决:

1. 按 Enter 键以访问系统 Setup Utility。

- <span id="page-202-0"></span>2. 选择系统设置→设备和 I/O 端口→ MM 配置基地址;然后修改设置以增加设备资源。例如, 将 3 GB 修改为 2 GB 或将 2 GB 修改为 1 GB。
- 3. 保存设置并重新启动系统。
- 4. 如果将设备资源设置为最高(1 GB)后,该错误仍然出现,请关闭系统并删除某些 PCIe 设 备;然后打开系统电源。
- 5. 如果重新启动失败,请重复步骤 1 至步骤 4。
- 6. 如果该错误仍然出现,请按 Enter 键访问系统 Setup Utility。
- 7. 选择**系统设置** ➙ **设备和 I/O 端口** ➙ **PCI 64 位资源分配**,然后将设置从**自动**修改为**启用**。
- 8. 如果引导设备不支持对 4 GB 以上的 MMIO 进行传统模式引导,请使用 UEFI 引导模式或删 除/禁用某些 PCIe 设备。
- 9. 关闭再打开系统的直流电源,并确保系统进入 UEFI 引导菜单或操作系统;然后, 捕获 FFDC 日志。
- 10. 请联系 Lenovo 技术支持。

**无法使用刚安装的 Lenovo 可选设备。**

- 1. 确保:
	- 该设备受服务器支持(请访问 <https://serverproven.lenovo.com/>)。
	- 已遵循设备随附的安装指示信息,且设备安装正确。
	- 未松动任何其他已安装设备或线缆。
	- 更新了系统设置中的配置信息。启动服务器并根据屏幕上的说明按下相应的键,以显示 Setup Utility。(有关详细信息,请参阅 <https://pubs.lenovo.com/lxpm-overview/> 上适 用于您的服务器的 LXPM 文档中的"启动"部分。)更换内存或任何其他设备后, 必 须更新配置。
- 2. 重新安装刚安装的设备。
- 3. 更换刚安装的设备。
- 4. 重新进行线缆连接,并确认线缆没有物理性损坏。
- 5. 如果线缆有任何损坏,请更换线缆。

**先前可以正常工作的 Lenovo 可选设备现在无法工作**

- 1. 确保该设备的所有硬件线缆连接都牢固。
- 2. 如果设备随附了测试指示信息,请使用这些指示信息来测试设备。
- 3. 重新进行线缆连接,并检查是否有任何物理部件损坏。
- 4. 更换线缆。
- 5. 装回发生故障的设备。
- 6. 更换发生故障的设备。

## **打开电源和关闭电源问题**

按以下信息解决在打开或关闭服务器电源时的问题。

- [第 196 页 "引导列表中无嵌入式虚拟机监控程序"](#page-203-0)
- [第 196 页 "服务器无法打开电源"](#page-203-0)
- [第 197 页 "服务器无法关闭电源"](#page-204-0)
- [第 197 页 "意外关闭且 LED 未点亮"](#page-204-0)

<span id="page-203-0"></span>**引导列表中无嵌入式虚拟机监控程序**

完成以下步骤,直至解决该问题:

- 1. 确保启动时在 Boot Manager <F12> Select Boot Device 上选择了可选的嵌入式虚拟机监控程序闪 存设备。
- 2. 确保嵌入式虚拟机监控程序闪存设备已正确安装到接口中。
- 3. 请参阅嵌入式虚拟机监控程序闪存设备选件随附的文档,以确认设备配置正确。
- 4. 确保其他软件在服务器上正常运行。

**服务器无法打开电源**

完成以下步骤,直至解决该问题:

- **注:**在服务器连接到电源后大约需要等待 5 到 10 秒,电源控制按钮才会起作用。
	- 1. 确保电源控制按钮工作正常:
		- a. 拔下服务器电源线。
		- b. 接回电源线。
		- c. (仅限经过培训的技术人员)装回操作员信息面板线缆,然后重复步骤 1a 和 1b。
			- (仅限经过培训的技术人员)如果服务器启动, 请装回操作员信息面板。如果问题仍然 存在,请更换操作员信息面板。
			- 如果服务器不启动,可使用强制开机跳线来绕过电源控制按钮。如果服务器启动,请装 回操作员信息面板。如果问题仍然存在,请更换操作员信息面板。
- 2. 确保重置按钮正常工作:
	- a. 拔下服务器电源线。
	- b. 接回电源线。
	- c. (仅限经过培训的技术人员)装回操作员信息面板线缆,然后重复步骤 2a 和 2b。
		- (仅限经过培训的技术人员)如果服务器启动,请更换操作员信息面板。
		- 如果服务器不启动,请转至步骤 3。
- 3. 确保在服务器中安装的两个电源类型相同。在服务器中混用不同的电源模块将导致系统错误 (前面板上的系统错误 LED 点亮)。
- 4. 确保:
	- 电源线已正确连接到服务器和可用的电源插座。
	- 安装的内存类型正确。
	- DIMM 已完全就位。
	- 电源模块上的 LED 未表明发生问题。
	- 以正确的顺序安装了处理器。
- 5. 重新安装以下部件:
	- a. 操作员信息面板接口
	- b. 电源模块
- 6. 更换以下组件。每次更换后都重新启动服务器:
	- a. 操作员信息面板接口
	- b. 电源模块
- <span id="page-204-0"></span>7. 如果您刚安装了可选设备,请将其卸下,并重新启动服务器。如果现在服务器可以启动,则可 能是安装的设备过多,超出了电源模块的支持能力。
- 8. 请参阅[第 180 页 "电源模块 LED"](#page-187-0)。

#### **服务器无法关闭电源**

完成以下步骤,直至解决该问题:

- 1. 确定您使用的是高级配置和电源接口(ACPI)操作系统还是非 ACPI 操作系统。如果使用非 ACPI 操作系统,请完成以下步骤:
	- a. 按 Ctrl+Alt+Delete。
	- b. 按住电源控制按钮 5 秒,关闭服务器。
	- c. 重新启动服务器。
	- d. 如果服务器未通过 POST, 且电源控制按钮失效, 则拔下电源线 20 秒; 然后接回电源线并 重新启动服务器。
- 2. 如果问题仍然存在或使用的是 ACPI 感知的操作系统,则可能是主板有问题。

**意外关闭且 LED 未点亮**

完成以下步骤,直至解决该问题:

- 1. 检查 Lenovo XClarity Controller 事件日志并解决发现的所有相关的错误。
- 2. 重新安装电源模块。
- 3. 如果错误重现,请更换电源模块。

#### **处理器问题**

按以下信息解决与显示器或视频相关的问题。

• 第 197 页 "服务器开启时直接进入 POST 事件查看器。"

**服务器开启时直接进入 POST 事件查看器。**

- 1. 检查 Lightpath 诊断 LED 和 Lenovo XClarity Controller 事件日志,并解决发生的所有错 误。
- 2. 确保服务器支持所有处理器,且这些处理器在速度和高速缓存大小上匹配。可从系统设置中查 看处理器详细信息。要确定服务器是否支持处理器,请参阅 <https://serverproven.lenovo.com/>
- 3. (仅限经过培训的技术人员)确保处理器 1 已正确安装到位
- 4. (仅限经过培训的技术人员)卸下处理器 2, 然后重新启动服务器。(3和 4)
- 5. 按所示顺序逐个更换以下组件(每更换一个组件后都要重新启动服务器):
	- a. (仅限经过培训的技术人员)处理器
	- b. (仅限经过培训的技术人员)主板

## **串行设备问题**

按以下信息解决串口或串行设备的问题。

- 第198页"显示的串口数量小于已安装的串口数量"
- [第 198 页 "串行设备不工作"](#page-205-0)

<span id="page-205-0"></span>**显示的串口数量小于已安装的串口数量**

完成以下步骤,直至解决该问题。

- 1. 确保:
	- 在 Setup Utility 中为每个端口都分配了一个唯一地址,并且没有禁用任何串口。
	- 串口适配器(如果存在)正确就位
- 2. 装回串口适配器。
- 3. 更换串口适配器。

**串行设备不工作**

- 1. 确保:
	- 该设备与服务器兼容。
	- 启用了串口,并向其分配了唯一地址。
	- 设备连接到正确的接口。
- 2. 重新安装以下部件:
	- a. 发生故障的串行设备。
	- b. 串行线缆。
- 3. 更换以下部件:
	- a. 发生故障的串行设备。
	- b. 串行线缆。
- 4. (仅限经过培训的技术人员)更换主板。

## **软件问题**

按以下信息解决软件问题。

- 1. 要确定问题是否由软件引起,请确保:
	- 服务器具有使用该软件所需的最小内存。有关内存要求,请参阅软件随附的信息。

**注:**如果刚安装了适配器或内存,则服务器可能发生内存地址冲突。

- 操作系统是 ServerProven 列表 (请参阅 <https://serverproven.lenovo.com/>) 中的操作 系统,且硬件支持该操作系统。
- 软件设计为在服务器上运行。
- 其他软件可以在服务器上运行。
- 该软件可以在另一台服务器上运行。
- 2. 如果在使用软件时收到任何错误消息,请参阅该软件随附的信息以获取消息描述以及问题的 建议解决方案。
- 3. 检查操作系统日志中是否有任何与软件相关的事件,如有,则尝试解决这些事件。
- 4. 与软件的购买地点联系。

# <span id="page-206-0"></span>**附录 A 拆卸硬件以进行回收**

请按照本节中的说明回收组件以符合当地法律或法规。

## **拆卸主板以进行回收**

回收之前,请按照本节中的说明拆卸主板。

在拆卸主板前:

1. 从服务器中卸下主板(请参阅[第 139 页 "卸下主板"](#page-146-0))。

2. 请参阅当地的环境、废物或处置法规以确保合规。

完成以下步骤以拆卸主板:

步骤 1. 按照图示的方法卸下以下组件:

- 15 颗有槽螺钉
- 两个支架(用 12 毫米扳手)
- 一根柱塞(用 11 毫米和 16 毫米扳手)
- 散热器上的四颗 PH2 松不脱螺钉

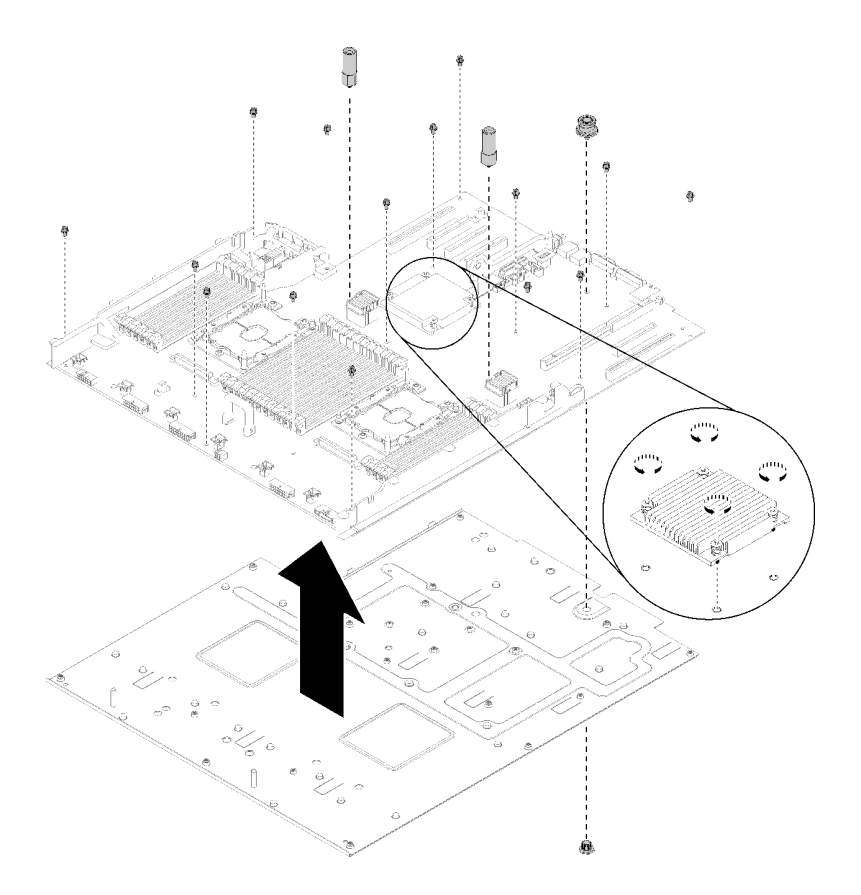

**图 161. 拆卸主板**

步骤 2. 从支撑金属板上分离主板。

拆卸主板后,请遵守当地法规进行回收。

# **拆卸处理器和内存扩展托盘以进行回收**

回收之前,请按照本节中的说明拆卸处理器和内存扩展托盘。

拆卸处理器和内存扩展托盘前:

1. 从服务器上卸下处理器和内存扩展托盘(请参阅第 129 页"卸下处理器和内存扩展托盘")。

2. 请参阅当地的环境、废物或处置法规以确保合规。

完成以下步骤以拆卸处理器和内存扩展托盘:

步骤 1. 按照图示的方法卸下 13 颗螺钉。

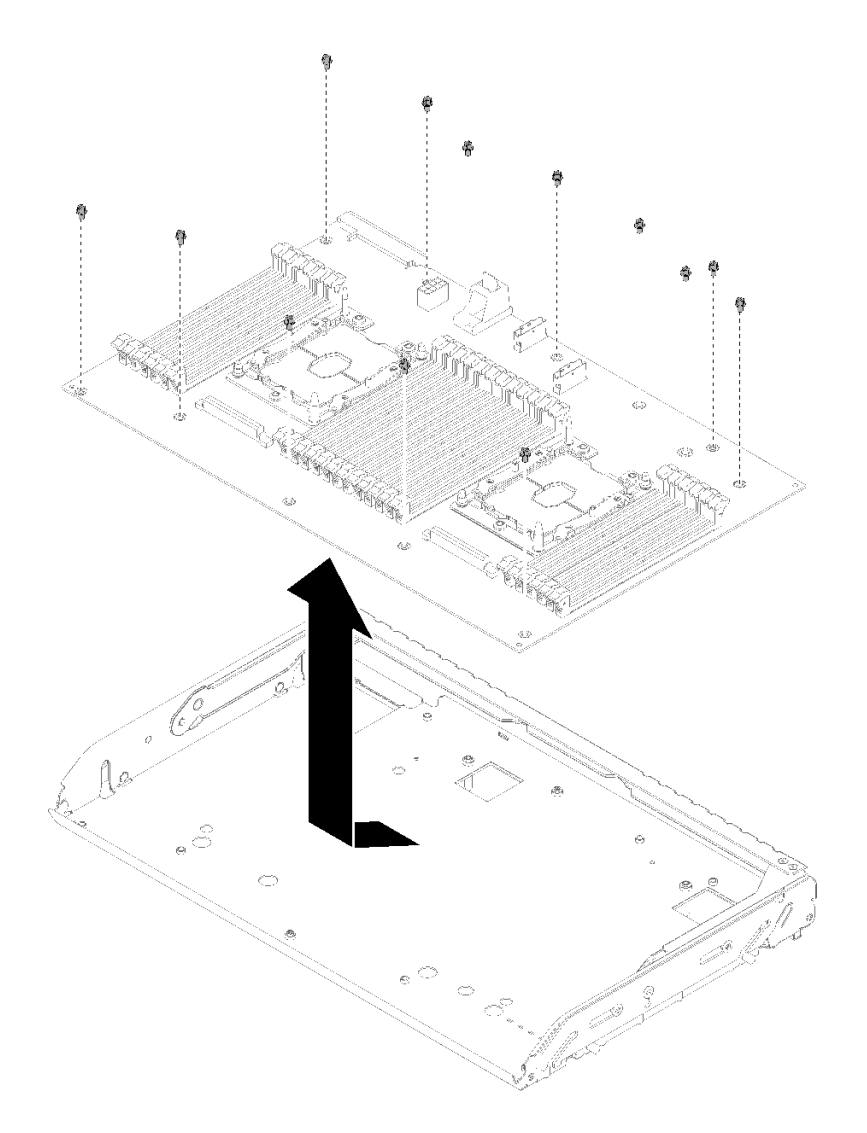

**图 162. 拆卸扩展托盘**

步骤 2. 从支撑托盘上分离扩展板。

拆卸处理器和内存扩展托盘后,请遵守当地法规进行回收。

# <span id="page-210-0"></span>**附录 B 获取帮助和技术协助**

如果您需要帮助、服务或技术协助,或者只是希望获取关于 Lenovo 产品的更多信息,那么将会发 现 Lenovo 提供了的多种资源来协助您。

万维网上的以下位置提供有关 Lenovo 系统、可选设备、服务和支持的最新信息:

#### <http://datacentersupport.lenovo.com>

**注:**本节包含对 IBM 网站的引用以及关于如何获取服务的信息。IBM 是 Lenovo 对于 ThinkSystem 的首选服务提供商。

## **致电之前**

在致电之前,可执行若干步骤以尝试自行解决问题。如果您确定自己确实需要致电寻求帮助,请提 前收集技术服务人员所需的信息以便更快解决您的问题。

#### **尝试自行解决问题**

通过执行 Lenovo 在联机帮助或 Lenovo 产品文档中提供的故障诊断过程, 您可以在没有外部帮助 的情况下解决许多问题。Lenovo 产品文档还介绍了多种可执行的诊断测试。大多数系统、操作系 统和程序的文档均包含故障诊断步骤以及对错误消息和错误代码的说明。如果怀疑软件有问题,请 参阅操作系统或程序的文档。

可在以下位置找到 ThinkSystem 产品的产品文档: <https://pubs.lenovo.com/>

可执行以下步骤以尝试自行解决问题:

- 确认所有线缆均已连接。
- 确认系统和所有可选设备的电源开关均已开启。
- 检查是否有经过更新的软件、固件和操作系统设备驱动程序适用于您的 Lenovo 产品。Lenovo 保修条款和条件声明 Lenovo 产品的所有者负责维护和更新产品的所有软件和固件(除非另有 维护合同涵盖此项)。如果软件升级中记载了问题的解决方案,则技术服务人员将要求您升级 软件和固件。
- 如果您在自己的环境中安装了新硬件或软件,请查看 <https://serverproven.lenovo.com/> 以确保您 的产品支持该硬件和软件。
- 访问 <http://datacentersupport.lenovo.com> 以查找可帮助您解决问题的信息。
	- 查看 Lenovo 论坛([https://forums.lenovo.com/t5/Datacenter-Systems/ct-p/sv\\_eg](https://forums.lenovo.com/t5/Datacenter-Systems/ct-p/sv_eg)) 以了 解是否其他人遇到过类似问题。

通过执行 Lenovo 在联机帮助或 Lenovo 产品文档中提供的故障诊断过程, 您可以在没有外部帮助 的情况下解决许多问题。Lenovo 产品文档还介绍了多种可执行的诊断测试。大多数系统、操作系 统和程序的文档均包含故障诊断步骤以及对错误消息和错误代码的说明。如果怀疑软件有问题,请 参阅操作系统或程序的文档。

#### **收集致电支持机构时所需的信息**

如果您的 Lenovo 产品需要保修服务,那么请在致电之前准备好相应信息,这样技术服务人员才能 够更高效地为您提供帮助。您还可以访问 <http://datacentersupport.lenovo.com/warrantylookup> 了 解关于产品保修的详细信息。

请收集并向技术服务人员提供以下信息。这些信息有助于技术服务人员快速提供问题解决方案,确 保您享受到合同约定的服务水准。

- 硬件和软件维护协议合同编号(如果适用)
- 机器类型编号(Lenovo 四位数机器标识)
- 型号
- 序列号
- 当前系统 UEFI 和固件级别
- 其他相关信息,如错误消息和日志

除了致电 Lenovo 支持机构, 您还可以访问 <https://support.lenovo.com/servicerequest> 提交电子服 务请求。通过提交电子服务请求,技术服务人员将能够获知问题相关信息,从而启动问题解决流 程。在您完成并提交"电子服务请求"后, Lenovo 技术服务人员将立即为您寻求问题解决方案。

## **收集服务数据**

为了明确识别服务器问题的根本原因或响应 Lenovo 支持机构的请求, 您可能需要收集可用于进一 步分析的服务数据。服务数据包括事件日志和硬件清单等信息。

可通过以下工具收集服务数据:

• **Lenovo XClarity Provisioning Manager**

使用 Lenovo XClarity Provisioning Manager 的"收集服务数据"功能收集系统服务数据。可 收集现有系统日志数据,也可运行新诊断以收集新数据。

• **Lenovo XClarity Controller**

使用 Lenovo XClarity Controller Web 界面或 CLI 收集服务器的服务数据。可保存文件并将 其发送到 Lenovo 支持机构。

- 有关通过 Web 界面收集服务数据的更多信息,请参阅 <https://pubs.lenovo.com/lxcc-overview/> 上适用于您的服务器的 XCC 文档中的"下载服务数据"部分。
- 有关使用 CLI 收集服务数据的更多信息, 请参阅 <https://pubs.lenovo.com/lxcc-overview/> 上 适用于您的服务器的 XCC 文档中的"ffdc 命令"部分。
- **Lenovo XClarity Administrator**

可设置 Lenovo XClarity Administrator,使其在 Lenovo XClarity Administrator 和受管端 点中发生某些可维护事件时自动收集诊断文件并发送到 Lenovo 支持机构。可选择将诊断文件 使用 Call Home 发送到 Lenovo 支持机构或使用 SFTP 发送到其他服务提供商。也可手动收集 诊断文件,开立问题记录,然后将诊断文件发送到 Lenovo 支持中心。

可在以下网址找到有关 Lenovo XClarity Administrator 内设置自动问题通知的更多信息: [http://sysmgt.lenovofiles.com/help/topic/com.lenovo.lxca.doc/admin\\_setupcallhome.html](http://sysmgt.lenovofiles.com/help/topic/com.lenovo.lxca.doc/admin_setupcallhome.html)。

• **Lenovo XClarity Essentials OneCLI**

<span id="page-212-0"></span>Lenovo XClarity Essentials OneCLI 具有用于收集服务数据的清单应用程序。它可带内和带 外运行。当 OneCLI 在服务器主机操作系统中带内运行时,除能够收集硬件服务数据外,还可 收集有关操作系统的信息,如操作系统事件日志。

要获取服务数据,可运行 getinfor 命令。有关运行 getinfor 的更多信息,请参阅 [https://pubs.lenovo.com/lxce-onecli/onecli\\_r\\_getinfor\\_command](https://pubs.lenovo.com/lxce-onecli/onecli_r_getinfor_command)。

# **联系支持机构**

可联系支持以获取问题帮助。

可通过 Lenovo 授权服务提供商获取硬件服务。要查找 Lenovo 授权提供保修服务 的服务提供商,请访问 <https://datacentersupport.lenovo.com/serviceprovider>, 然后使 用筛选功能搜索不同国家/地区的支持信息。要查看 Lenovo 支持电话号码,请参阅 <https://datacentersupport.lenovo.com/supportphonelist> 了解所在区域的支持详细信息。

# **附录 C 声明**

Lenovo 可能不会在全部国家/地区都提供本文档中讨论的产品、服务或功能特性。有关您当前所在 区域的产品和服务的信息,请向您当地的 Lenovo 代表咨询。

任何对 Lenovo 产品、程序或服务的引用并非意在明示或暗示只能使用该 Lenovo 产品、程序或服 务。只要不侵犯 Lenovo 的知识产权, 任何同等功能的产品、程序或服务, 都可以代替 Lenovo 产 品、程序或服务。但是,用户需自行负责评估和验证任何其他产品、程序或服务的运行。

Lenovo 公司可能已拥有或正在申请与本文档中所描述内容有关的各项专利。提供本文档并非要 约,因此本文档不提供任何专利或专利申请下的许可证。您可以用书面方式将查询寄往以下地址:

Lenovo (United States), Inc. <sup>8001</sup> Development Drive Morrisville, NC <sup>27560</sup> U.S.A. Attention: Lenovo Director of Licensing

LENOVO"按现状"提供本出版物,不附有任何种类的(无论是明示的还是暗含的)保证,包括 但不限于暗含的有关非侵权、适销性和特定用途适用性的保证。某些管辖区域在某些交易中不允许 免除明示或暗含的保修,因此本条款可能不适用于您。

本信息中可能包含技术方面不够准确的地方或印刷错误。此处的信息将定期更改;这些更改将编 入本资料的新版本中。Lenovo 可以随时对本出版物中描述的产品和/或程序进行改进和/或更改, 而不另行通知。

本文档中描述的产品不应该用于移植或其他生命支持应用(其中的故障可能导致人身伤害或死 亡)。本文档中包含的信息不影响或更改 Lenovo 产品规格或保修。根据 Lenovo 或第三方的知识 产权,本文档中的任何内容都不能充当明示或暗含的许可或保障。本文档中所含的全部信息均在特 定环境中获得,并且作为演示提供。在其他操作环境中获得的结果可能不同。

Lenovo 可以按它认为适当的任何方式使用或分发您所提供的任何信息而无须对您承担任何责任。

在本出版物中对非 Lenovo 网站的任何引用都只是为了方便起见才提供的,不以任何方式充当对那 些网站的保修。那些网站中的资料不是此 Lenovo 产品资料的一部分,使用那些网站带来的风险将 由您自行承担。

此处包含的任何性能数据都是在受控环境下测得的。因此,在其他操作环境中获得的数据可能会有 明显的不同。有些测量可能是在开发级系统上进行的,因此不保证与一般可用系统上进行的测量结 果相同。此外,有些测量可能是通过推算估计出的。实际结果可能会有差异。本文档的用户应验 证其特定环境的适用数据。

## **商标**

LENOVO、THINKSYSTEM、Flex System、System x、NeXtScale System 和 x Architecture 是 Lenovo 的商标。

Intel 和 Intel Xeon 是 Intel Corporation 在美国和/或其他国家或地区的商标。

Internet Explorer、Microsoft 和 Windows 是 Microsoft 企业集团的商标。

Linux 是 Linus Torvalds 的注册商标。

所有其他商标均是其各自所有者的财产。

## **重要注意事项**

处理器速度指示处理器的内部时钟速度;其他因素也会影响应用程序性能。

CD 或 DVD 光驱速度是可变读取速率。实际速度各有不同,经常小于可达到的最大值。

当指代处理器存储、真实和虚拟存储或通道容量时, KB 代表 1024 字节, MB 代表 1048576 字 节,GB 代表 1073741824 字节。

当指代硬盘容量或通信容量时,MB 代表 1000000 字节,GB 代表 1000000000 字节。用户可访问 的总容量可因操作环境而异。

内置硬盘的最大容量假定更换任何标准硬盘,并在所有硬盘插槽中装入可从 Lenovo 购得的当前 支持的最大容量硬盘。

达到最大内存可能需要将标准内存更换为可选内存条。

每个固态存储单元的写入循环次数是单元必然会达到的一个固有、有限的数字。因此,固态设备具 有一个可达到的最大写入循环次数,称为 total bytes written (TBW)。超过此限制的设备可能无法 响应系统发出的命令或可能无法向其写入数据。Lenovo 不负责更换超出其最大担保编程/擦除循环 次数(如设备的正式发表的规范所记载)的设备。

Lenovo 对于非 Lenovo 产品不作任何陈述或保证。对于非 Lenovo 产品的支持(如果有)由第三 方提供,而非 Lenovo。

某些软件可能与其零售版本(如果存在)不同,并且可能不包含用户手册或所有程序功能。

## **电信监管声明**

本产品在您的国家/地区可能尚未通过以任何方式连接到远程通信网络的认证。在进行任何此类连 接之前,可能需要获得进一步的认证。如有任何疑问,请联系 Lenovo 代表或经销商。

## **电子辐射声明**

在将显示器连接到设备时,必须使用显示器随附的专用显示器线缆和任何抑制干扰设备

有关其他电子辐射声明,请访问:

[https://pubs.lenovo.com/important\\_notices/](https://pubs.lenovo.com/important_notices/)
# <span id="page-216-0"></span>**中国台湾 BSMI RoHS 声明**

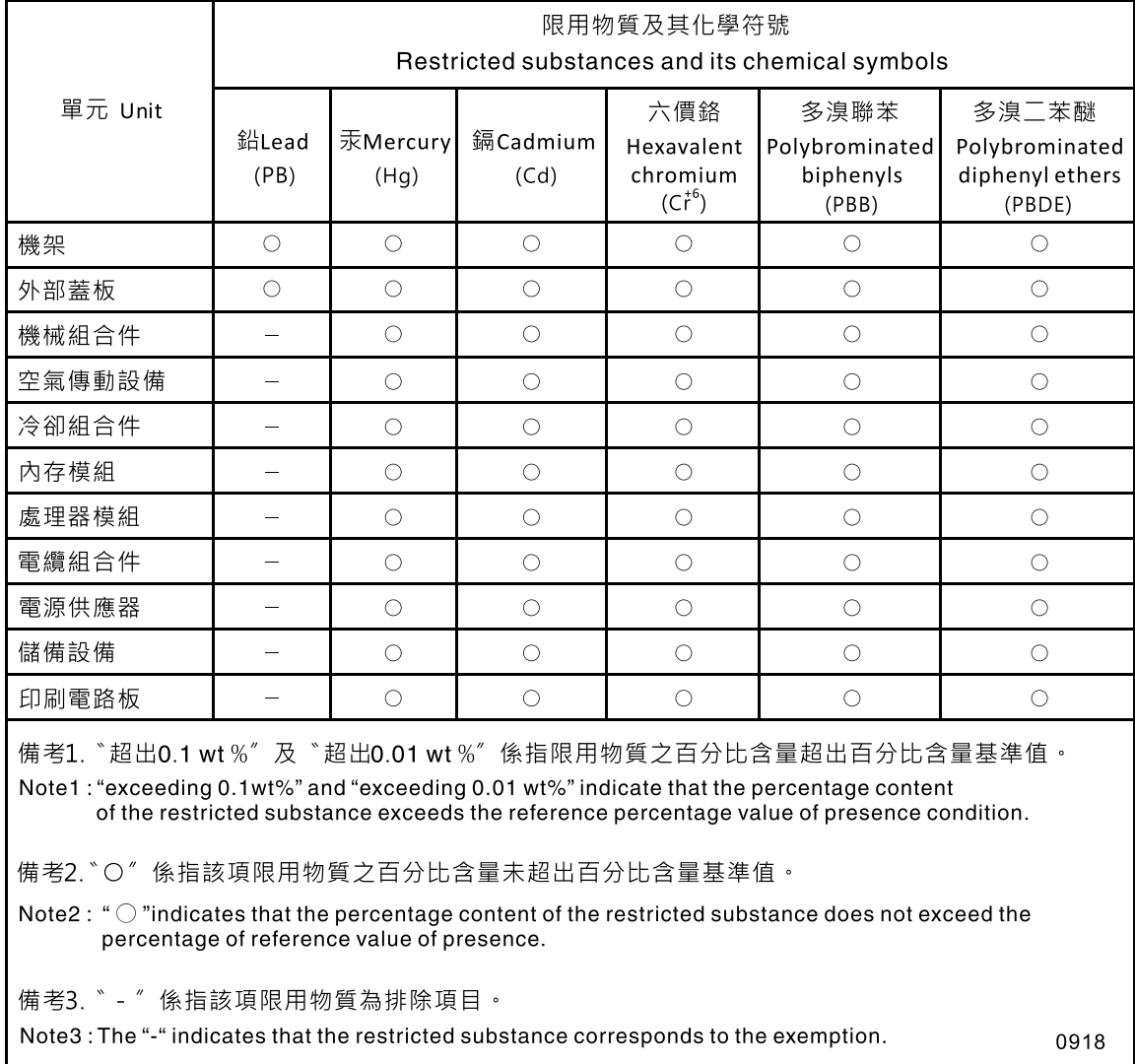

# **中国台湾进口和出口联系信息**

提供中国台湾进口和出口联系信息。

## 委製商/進口商名稱:台灣聯想環球科技股份有限公司 進口商地址: 台北市南港區三重路 66號 8樓 進口商電話: 0800-000-702

# **索引**

[4U PCIe 转接卡组合件](#page-39-0) [接口 32](#page-39-0) [4U 托盘电源线](#page-174-0) [更换 167](#page-174-0)

#### c

[CMOS 电池](#page-81-0) [安装 74](#page-81-0) [更换 71](#page-78-0) **[CPU](#page-126-0)** [卸下 119](#page-126-0) [安装 123](#page-130-0) [更换 119](#page-126-0)

#### d

[DIMM](#page-101-0) [卸下 94](#page-101-0) [安装 95](#page-102-0)

## l

[LCD](#page-24-0) [系统信息显示面板 17](#page-24-0) [LCD 系统信息显示面板 17](#page-24-0) [LED 16](#page-23-0) [DIMM 33](#page-40-0) [主板上 29](#page-36-0) [交流电源 22](#page-29-0) [以太网活动 22](#page-29-0) [以太网链路状态 22](#page-29-0) [可选处理器 33](#page-40-0) [固态硬盘状态 15](#page-22-0) [开机 16](#page-23-0) [背面 22](#page-29-0) 标识 [15](#page-22-0), [17](#page-24-0) [电源 15](#page-22-0) 电源模块 [22](#page-29-0)-[23](#page-30-0) [直流电源 22](#page-29-0) [硬盘活动 15](#page-22-0) [硬盘状态 15](#page-22-0) [系统信息 16](#page-23-0) [系统定位器 16](#page-23-0) 系统标识 背面 [22](#page-29-0)–[23](#page-30-0) 系统错误 [16](#page-23-0)−[17](#page-24-0) 背面 [22](#page-29-0)–[23](#page-30-0) 网络活动 [15](#page-22-0)-[16](#page-23-0)

[Lightpath 诊断面板](#page-29-0) [NMI 按钮 22](#page-29-0) [LOM 适配器](#page-93-0) [安装 86](#page-93-0) [更换 85](#page-92-0) [LOM 适配器](#page-92-0) [卸下 85](#page-92-0) m [M.2](#page-95-0) [更换 88](#page-95-0) [M.2 硬盘](#page-99-0) [卸下 92](#page-99-0) [安装 92](#page-99-0) [M.2 背板](#page-95-0) [卸下 88](#page-95-0) [安装 90](#page-97-0) [M.2 背板上的固定器](#page-95-0) [调整 88](#page-95-0) [ML 适配器插槽,1 Gb 22](#page-29-0)

#### n

NMI 按钮 [24,](#page-31-0) [28](#page-35-0) [Lightpath 诊断面板上 22](#page-29-0) [NVMe 68](#page-75-0)

### p

[PCIe](#page-110-0) [PCIe 转接卡组合件](#page-110-0) [更换 103](#page-110-0) [PCIe 转接卡组合件,适配器](#page-110-0) [更换 103](#page-110-0) [故障诊断 194](#page-201-0) [PCIe 扩展托盘](#page-164-0) [更换 157](#page-164-0) [组件 31](#page-38-0) [PCIe 资源不足](#page-201-0) [解决 194](#page-201-0) [PCIe 转接卡](#page-42-0) [接口 35](#page-42-0) [PCIe 适配器](#page-29-0) [插槽 22](#page-29-0) [更换 171](#page-178-0) [PHM](#page-126-0) [卸下 119](#page-126-0) [安装 123](#page-130-0)

[更换 119](#page-126-0)

#### r

RAID 适配器  [109](#page-116-0)-[110](#page-117-0) [接口 38](#page-45-0)

#### s

[SATA/SAS 68](#page-75-0)

#### t

[TCM 146](#page-153-0) [TCM/TPM 适配器](#page-157-0) [卸下 150](#page-157-0) [安装 151](#page-158-0) [更换 150](#page-157-0) [TPM 146](#page-153-0) [TPM 1.2 148](#page-155-0) [TPM 2.0 148](#page-155-0) [TPM 版本 148](#page-155-0) [TPM 策略 146](#page-153-0) [Trusted Cryptographic Module 146](#page-153-0)

#### u

[UEFI 安全引导 149](#page-156-0) USB 接口 [22](#page-29-0)-[23](#page-30-0) [USB 设备问题 187](#page-194-0)

### $\mathsf{l}$

[中国台湾 BSMI RoHS 声明 209](#page-216-0) [中国台湾进口和出口联系信息 209](#page-216-0) 串口 [22](#page-29-0)-[23](#page-30-0) [串行设备问题 197](#page-204-0)

#### $\sqrt{2}$

[主板 199](#page-206-0) [LED 29](#page-36-0) [SW13 开关组描述 28](#page-35-0) [卸下 139](#page-146-0) [安装 142](#page-149-0) [开关、跳线和按钮 28](#page-35-0) [更换 139](#page-146-0) [主板内部接口 27](#page-34-0) [主板导风罩](#page-143-0) [卸下 136](#page-143-0) [安装 137](#page-144-0)

#### 亠

[交流电源 LED 22](#page-29-0)

## 人

```
以太网
 Lenovo XClarity Controller 24
 控制器
  故障诊断 182
 系统管理接口 22
 链路状态 LED 22
以太网控制器问题
 解决 182
以太网活动
 LED 22
以太网适配器插槽,10 Gb 22 使
 使物理现场授权生效 148
使物理现场授权生效 148
信号线缆和电源线
 连接内部硬盘 38
```
#### 八

[关闭服务器电源 11](#page-18-0)

#### 冂

```
内存
 问题 188
内存扩展托盘 33
内存条,DIMM
 更换 94
内部,主板接口 27
```
#### 冫

[准则](#page-71-0) [系统可靠性 64](#page-71-0) [选件安装 63](#page-70-0)

#### 刀

[创建个性化支持网页 203](#page-210-0) [前视图](#page-21-0) [LED 位置 14](#page-21-0)

#### 卩

[卸下](#page-171-0) [4U PCIe 转接卡 164](#page-171-0) [4U PCIe 转接卡组合件 162](#page-169-0) [CPU 119](#page-126-0) [DIMM 94](#page-101-0) [LOM 适配器 85](#page-92-0) [M.2 硬盘 92](#page-99-0) PCIe 扩展, 托盘 158 [PCIe 转接卡 165](#page-172-0) [PCIe 转接卡线缆 169](#page-176-0) [PCIe 转接卡组合件 160](#page-167-0)

PCIe 适配器 [171,](#page-178-0) [173](#page-180-0) [PHM 119](#page-126-0) [TCM/TPM 适配器 150](#page-157-0) [主板 139](#page-146-0) [主板导风罩 136](#page-143-0) [内存条](#page-101-0) [卸下 94](#page-101-0) [卸下](#page-101-0) [内存条 94](#page-101-0) [处理器 119](#page-126-0) [处理器和内存扩展托盘 129](#page-136-0) [处理器散热器模块 119](#page-126-0) [安全挡板 133](#page-140-0) [微处理器 119](#page-126-0) [扩展托盘 157](#page-164-0) [散热器 119](#page-126-0) [机箱导风罩 69](#page-76-0) [正面 VGA 组合件 81](#page-88-0) [正面操作员面板 102](#page-109-0) [热插拔,硬盘 68](#page-75-0) [电源模块 112](#page-119-0) [电源线 167](#page-174-0) [背板 65](#page-72-0) [适配器 108](#page-115-0) [顶盖 153](#page-160-0) [风扇 78](#page-85-0) [风扇架组合件 76](#page-83-0)

### 口

[可信平台模块 146](#page-153-0) [可察觉的问题 191](#page-198-0) [可选处理器 33](#page-40-0) [可选设备问题 194](#page-201-0) [后视图 22](#page-29-0) [服务器的 22](#page-29-0) [启用](#page-153-0) [TPM 146](#page-153-0) [商标 207](#page-214-0)

## $\Box$

回收 [199](#page-206-0) – [200](#page-207-0) [固件](#page-14-0) [更新 7](#page-14-0) [固件更新 7](#page-14-0) [固态硬盘 68](#page-75-0) [固态硬盘活动 LED 15](#page-22-0) [固态硬盘状态 LED 15](#page-22-0)

### 土

[在服务器内部进行操作](#page-72-0) [打开电源 65](#page-72-0)

士 [声明 207](#page-214-0) 夂 [处理器](#page-126-0) [卸下 119](#page-126-0) [安装 123](#page-130-0) [更换 119](#page-126-0) 处理器和内存扩展托盘 [199](#page-206-0) – [200](#page-207-0) [卸下 129](#page-136-0) [安装 130](#page-137-0) 处理器和内存扩展托盘, [处理器和内存扩展托盘导风罩](#page-136-0) [更换 129](#page-136-0) [处理器散热器模块](#page-126-0) [卸下 119](#page-126-0) [安装 123](#page-130-0) [更换 119](#page-126-0) 夕 [外盖,服务器](#page-160-0) [更换 153](#page-160-0) 宀 [安全 iii](#page-4-0) [安全引导 149](#page-156-0) [安全挡板](#page-140-0) [卸下 133](#page-140-0) [安装 134](#page-141-0) [更换 133](#page-140-0) [安全检查核对表 iv](#page-5-0) [安装](#page-81-0) [CMOS 电池 74](#page-81-0) [CPU 123](#page-130-0) [DIMM 95](#page-102-0) [LOM 适配器 86](#page-93-0) [M.2 硬盘 92](#page-99-0) [M.2 背板 90](#page-97-0) [PHM 123](#page-130-0) [RAID 适配器 110](#page-117-0) [TCM/TPM 适配器 151](#page-158-0) [主板 142](#page-149-0) [主板导风罩 137](#page-144-0) [内存条](#page-102-0) [安装 95](#page-102-0) [准则 63](#page-70-0) [处理器 123](#page-130-0) [处理器和内存扩展托盘 130](#page-137-0) [处理器散热器模块 123](#page-130-0) [安全挡板 134](#page-141-0) [安装](#page-102-0)

[内存条 95](#page-102-0) [微处理器 123](#page-130-0) [操作员面板托盘组合件 99](#page-106-0) [散热器 123](#page-130-0) [机箱导风罩 70](#page-77-0) [正面 VGA 组合件 83](#page-90-0) [正面操作员面板 102](#page-109-0) [电源模块 115](#page-122-0) [硬盘 68](#page-75-0) [背板 66](#page-73-0) [适配器 110](#page-117-0) [顶盖 155](#page-162-0) [风扇 80](#page-87-0) [风扇架 77](#page-84-0) [安装 PCIe 转接卡组合件 105](#page-112-0) [安装准则 63](#page-70-0) [完成](#page-182-0) [部件更换 175](#page-182-0) [容易被静电损坏的设备](#page-72-0) [搬动 65](#page-72-0)

#### 寸

[导风罩](#page-143-0) [更换 136](#page-143-0)

### 巾

[帮助 203](#page-210-0)

### 广

[序列号 144](#page-151-0)

### 廾

[开关](#page-35-0) [主板上 28](#page-35-0) [开关组,主板上 28](#page-35-0) [开关、跳线和按钮](#page-35-0) [主板上 28](#page-35-0) [开机](#page-29-0) [LED](#page-29-0) [背面 22](#page-29-0)

## 弓

[强制 NMI 按钮](#page-35-0) [功能 28](#page-35-0)

### 心

[感应按钮 16](#page-23-0)

#### 手

[打开服务器电源 11](#page-18-0)

[托盘组件](#page-164-0) [更换 157](#page-164-0) [技术提示 10](#page-17-0) 拆卸 [199](#page-206-0) – [200](#page-207-0) [按钮](#page-30-0) [系统标识](#page-30-0) [背面 23](#page-30-0) 按钮, Lightpath 28 [按钮,在服务器上可用 28](#page-35-0) [按钮,感应 16](#page-23-0) [挡板](#page-140-0) [卸下 133](#page-140-0) [安装 134](#page-141-0) [接口](#page-39-0) [4U PCIe 转接卡组合件 32](#page-39-0) [Lenovo XClarity Controller 24](#page-31-0) [PCIe 转接卡 35](#page-42-0) [RAID 适配器 38](#page-45-0) USB [15](#page-22-0), [22](#page-29-0) – [23](#page-30-0) 串行 [22](#page-29-0)-[23](#page-30-0) [以太网系统管理 22](#page-29-0) [内存扩展托盘 33](#page-40-0) [可选处理器 33](#page-40-0) [服务器背面 22](#page-29-0) [电源模块 22](#page-29-0) [背板 36](#page-43-0) [背面 22](#page-29-0) [视频](#page-22-0) [正面 15](#page-22-0) 背面 [22](#page-29-0)–[23](#page-30-0) [接口,内部主板 27](#page-34-0) [控制按钮和 LED](#page-23-0) [操作员信息面板 16](#page-23-0) [插槽](#page-32-0) [LOM 适配器 25](#page-32-0) [ML 适配器,1 GB 22](#page-29-0) [操作员面板托盘组合件](#page-106-0) [安装 99](#page-106-0) [操作容易被静电损坏的设备 65](#page-72-0)

### 支

[支持网页,自定义 203](#page-210-0)

## 攴

```
收集服务数据 204
故障诊断 190, 194, 197
– 198
 DCPMM 188
 DRAM 188
 USB 设备问题 187
 串行设备问题 197
 内存问题 188
 可察觉的问题 191
 基于症状的故障诊断 183
```
[打开电源和关闭电源问题 195](#page-202-0) [根据症状 183](#page-190-0) [硬盘问题 183](#page-190-0) [网络问题 191](#page-198-0) 视频 [190,](#page-197-0) [197](#page-204-0) [键盘问题 187](#page-194-0) [间歇性问题 185](#page-192-0) [风扇问题 185](#page-192-0) [鼠标问题 187](#page-194-0) [散热器](#page-126-0) [卸下 119](#page-126-0) [安装 123](#page-130-0) [更换 119](#page-126-0)

### 日

显示器问题 [190](#page-197-0), [197](#page-204-0)

### 曰

[更换](#page-167-0) [4U PCIe 转接卡组合件 160](#page-167-0) [4U 托盘电源线 167](#page-174-0) [CMOS 电池 71](#page-78-0) [CPU 119](#page-126-0) [LOM 适配器 85](#page-92-0) [M.2 88](#page-95-0) [PCIe 157](#page-164-0) [PCIe 转接卡组合件 103](#page-110-0) [PCIe 转接卡组合件,适配器 103](#page-110-0) [PCIe 扩展托盘 157](#page-164-0) [PCIe 转接卡 164](#page-171-0) [PCIe 适配器 171](#page-178-0) [PHM 119](#page-126-0) [TCM/TPM 适配器 150](#page-157-0) [主板 139](#page-146-0) [内存条,DIMM 94](#page-101-0) [处理器 119](#page-126-0) [处理器和内存扩展托盘 ,](#page-136-0) [处理器和内存扩展托盘导风罩 129](#page-136-0) [处理器散热器模块 119](#page-126-0) [安全挡板 133](#page-140-0) [导风罩 136](#page-143-0) [微处理器 119](#page-126-0) [托盘组件 157](#page-164-0) [散热器 119](#page-126-0) 更换 [160,](#page-167-0) [164](#page-171-0) [服务器外盖 153](#page-160-0) [服务器组件 65](#page-72-0) [机箱导风罩 69](#page-76-0) [正面 VGA 组合件 81](#page-88-0) [电源插转卡 136](#page-143-0) [电源模块 112](#page-119-0) [背板,硬盘 65](#page-72-0) [风扇,风扇架 76](#page-83-0)

[更换正面操作员面板,操作员面板托盘组合件 97](#page-104-0) [更新,](#page-151-0) [机器类型 144](#page-151-0) 月 [服务与支持](#page-212-0) [硬件 205](#page-212-0) [致电之前 203](#page-210-0) [软件 205](#page-212-0) [服务器](#page-35-0) [按钮功能 28](#page-35-0) 服务器, 前视图 14 [服务器后视图 22](#page-29-0) [服务器打开电源或关闭电源问题 195](#page-202-0) [服务器的前视图 14](#page-21-0) [服务器组件](#page-72-0) [更换 65](#page-72-0) [服务数据 204](#page-211-0) 木 [机架滑锁 14](#page-21-0) [机架释放滑锁 16](#page-23-0) [机箱导风罩](#page-76-0) [卸下 69](#page-76-0) [安装 70](#page-77-0) [更换 69](#page-76-0) 止 [正面 VGA 组合件](#page-88-0) [卸下 81](#page-88-0) [安装 83](#page-90-0) [更换 81](#page-88-0) [正面操作员面板 16](#page-23-0) [卸下 102](#page-109-0) [安装 102](#page-109-0) [控制按钮和 LED 16](#page-23-0) [正面操作员面板和 LCD 显示屏 17](#page-24-0) 气 [气态污染物 6](#page-13-0) 水 [污染物,颗粒和气体 6](#page-13-0) [注意事项,重要 208](#page-215-0) 犬 独立磁盘冗余阵列 (RAID) 69 田 [电信监管声明 208](#page-215-0)

[电源](#page-23-0) [电源控制按钮 16](#page-23-0) [电源 LED 16](#page-23-0) [电源插转卡](#page-143-0) [更换 136](#page-143-0) [电源模块](#page-119-0) [卸下 112](#page-119-0) [安装 115](#page-122-0) [更换 112](#page-119-0) 电源模块 LED [22](#page-29-0)−[23](#page-30-0) [电源线 61](#page-68-0) [电源线和信号线缆](#page-45-0) [连接内部硬盘 38](#page-45-0) [电源问题 182](#page-189-0) [电话号码 205](#page-212-0)

#### 目

[直流电源 LED 22](#page-29-0)

## 石

[硬件服务和支持电话号码 205](#page-212-0) [硬盘 68](#page-75-0) 线缆布放 [39,](#page-46-0) [41](#page-48-0), [44](#page-51-0) [连接电源线和信号线缆 38](#page-45-0) [硬盘,](#page-75-0) [安装 68](#page-75-0) [硬盘活动 LED 15](#page-22-0) [硬盘状态 LED 15](#page-22-0) [硬盘问题 183](#page-190-0)

## 竹

[简介 1](#page-8-0)

## 糸

[系统](#page-23-0) [信息 LED 16](#page-23-0) [正面标识 LED 16](#page-23-0) [系统错误 LED](#page-29-0) [背面 22](#page-29-0) [错误 LED,前部 16](#page-23-0) [系统可靠性准则 64](#page-71-0) 系统标识 LED 背面 [22](#page-29-0)–[23](#page-30-0) [按钮](#page-30-0) [背面 23](#page-30-0)

#### 纟

线缆布放 硬盘 [39,](#page-46-0) [41,](#page-48-0) [44](#page-51-0) [线缆,电源和信号](#page-45-0)

[连接内部硬盘 38](#page-45-0) [组件](#page-38-0) [PCIe 扩展托盘 31](#page-38-0) 网 [网络](#page-198-0) [问题 191](#page-198-0) 肉 [背板](#page-72-0) [卸下 65](#page-72-0) [安装 66](#page-73-0) [接口 36](#page-43-0) [背板,硬盘](#page-72-0) [更换 65](#page-72-0) 自 [自定义支持网页 203](#page-210-0) 艹 [获取帮助 203](#page-210-0) 见 [视频接口](#page-22-0) [正面 15](#page-22-0) 背面 [22](#page-29-0)–[23](#page-30-0) 视频问题 [190,](#page-197-0) [197](#page-204-0) 角 [解决](#page-201-0) [PCIe 资源不足 194](#page-201-0) [以太网控制器问题 182](#page-189-0) [解决电源问题 182](#page-189-0) 讠 [设备,容易被静电损坏的](#page-72-0) [搬动 65](#page-72-0) 足 [跳线、开关和按钮](#page-35-0) [主板上 28](#page-35-0)

#### 车

[软件 13](#page-20-0) [软件服务和支持电话号码 205](#page-212-0) [软件问题 198](#page-205-0)

#### 辶

[连接硬盘线缆 38](#page-45-0) [适配器](#page-115-0) [卸下 108](#page-115-0) [安装 110](#page-117-0)

### 邑

[部件列表 57](#page-64-0) [部件更换,完成 175](#page-182-0)

#### 里

[重要注意事项 208](#page-215-0)

## 钅

[键盘问题 187](#page-194-0)

## 门

[问题](#page-201-0) [PCIe 194](#page-201-0) [USB 设备 187](#page-194-0) [串行设备 197](#page-204-0) [以太网控制器 182](#page-189-0) [内存 188](#page-195-0) [可察觉 191](#page-198-0) [可选设备 194](#page-201-0) [打开电源和关闭电源 195](#page-202-0) 显示器 [190](#page-197-0), [197](#page-204-0) [电源 182](#page-189-0) [硬盘 183](#page-190-0)

[网络 191](#page-198-0) 视频 [190,](#page-197-0) [197](#page-204-0) [软件 198](#page-205-0) [键盘 187](#page-194-0) [间歇性 185](#page-192-0) [风扇 185](#page-192-0) [鼠标 187](#page-194-0) [间歇性问题 185](#page-192-0) 页 [顶盖](#page-160-0) [卸下 153](#page-160-0) [安装 155](#page-162-0) [颗粒污染物 6](#page-13-0) 风 [风扇](#page-85-0) [卸下 78](#page-85-0) [安装 80](#page-87-0) [风扇架](#page-84-0) [安装 77](#page-84-0) [风扇架组合件](#page-83-0) [卸下 76](#page-83-0) [风扇问题 185](#page-192-0) [风扇,风扇架](#page-83-0) [更换 76](#page-83-0)

### 鼠

[鼠标问题 187](#page-194-0)

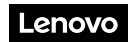

部件号: SP47A30805

Printed in China

(1P) P/N: SP47A30805

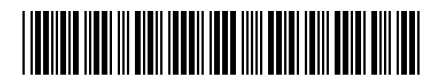